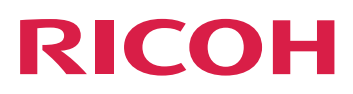

# **Integración con otras aplicaciones**

**Version 3.12.1**

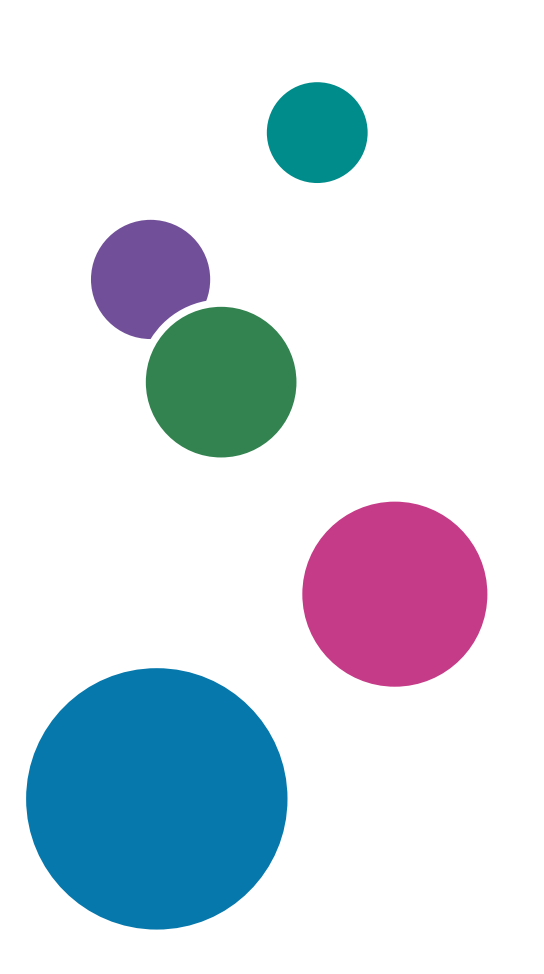

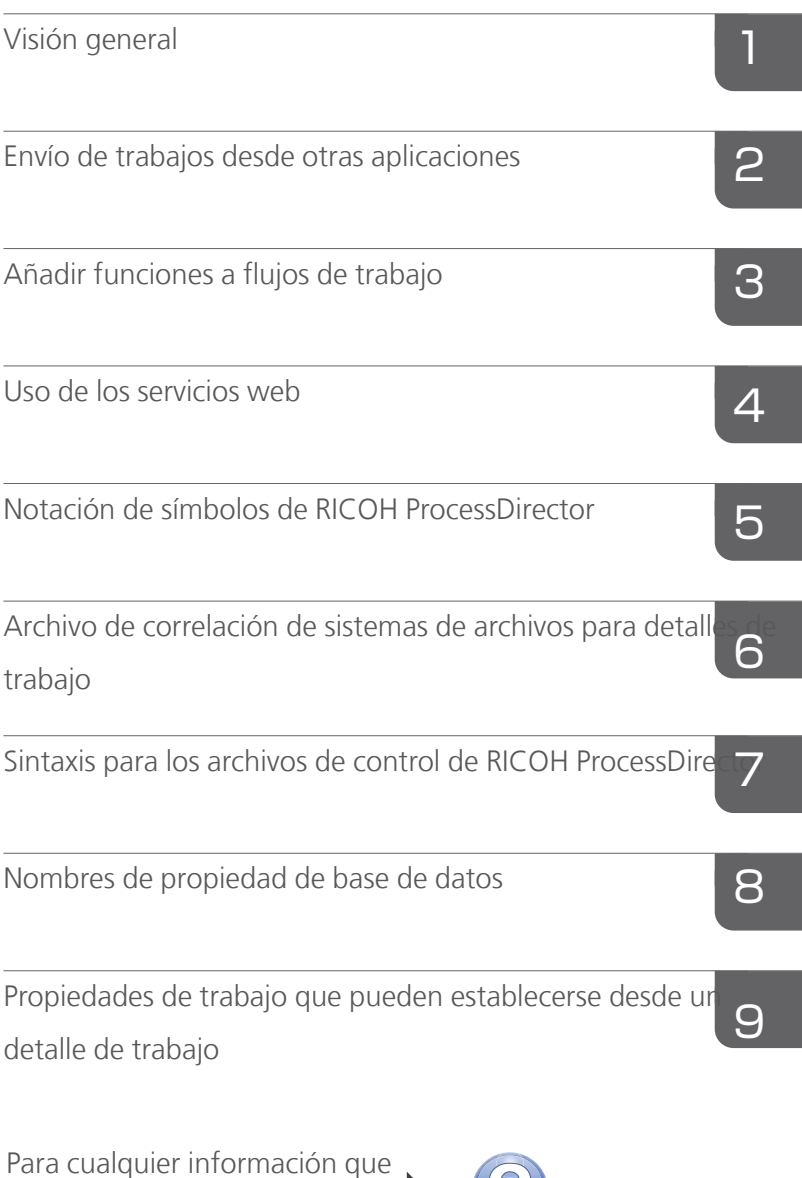

Para cualquier información que no se encuentre en este manual, consulte el sistema de ayuda en su producto.

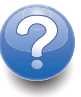

# **CONTENIDO**

# Introducción

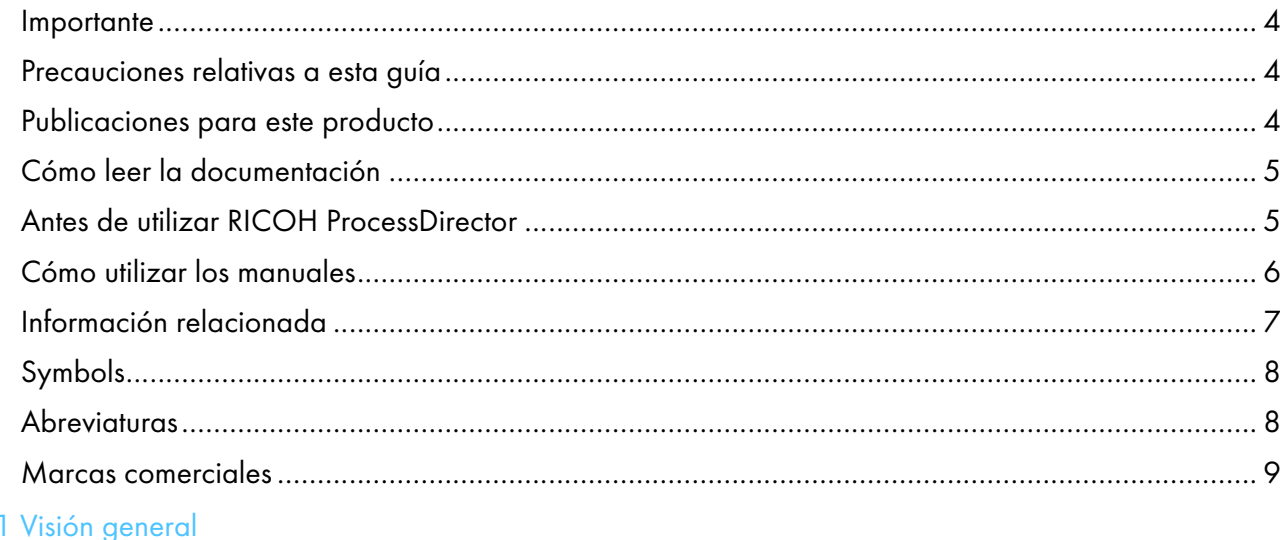

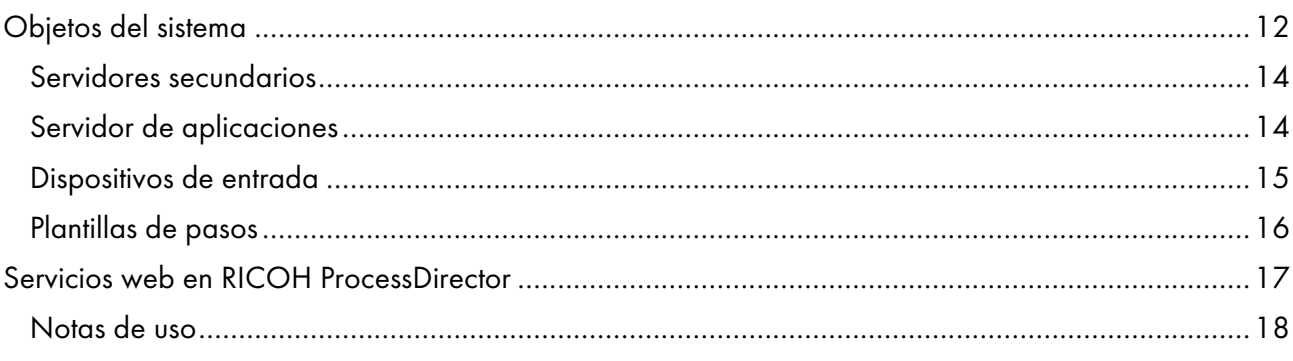

# 2 Envío de trabajos desde otras aplicaciones

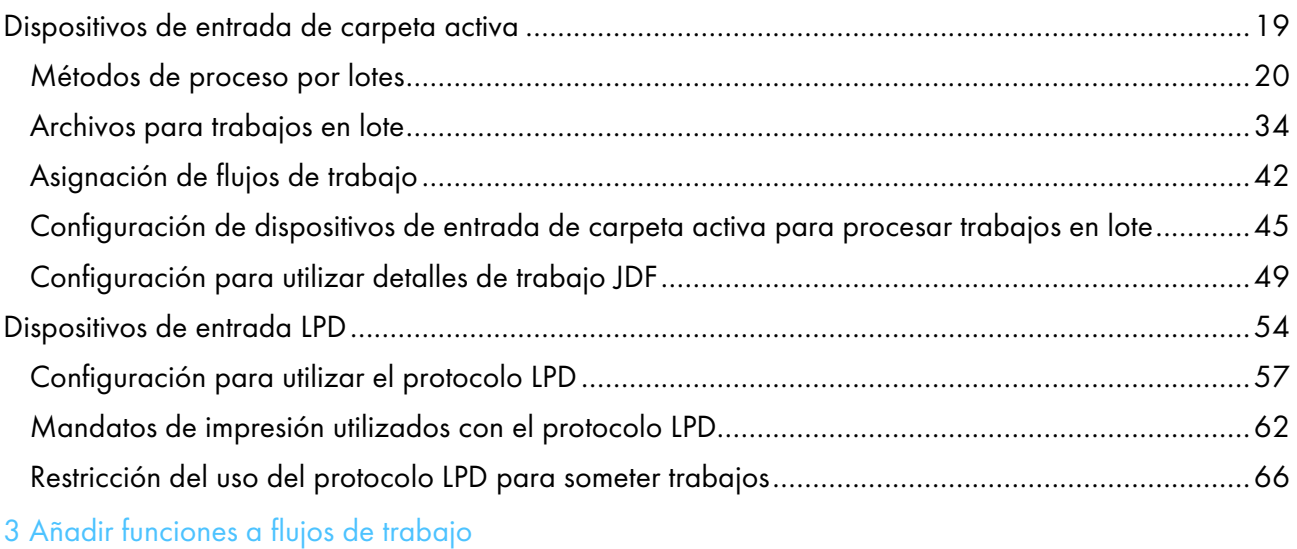

# 

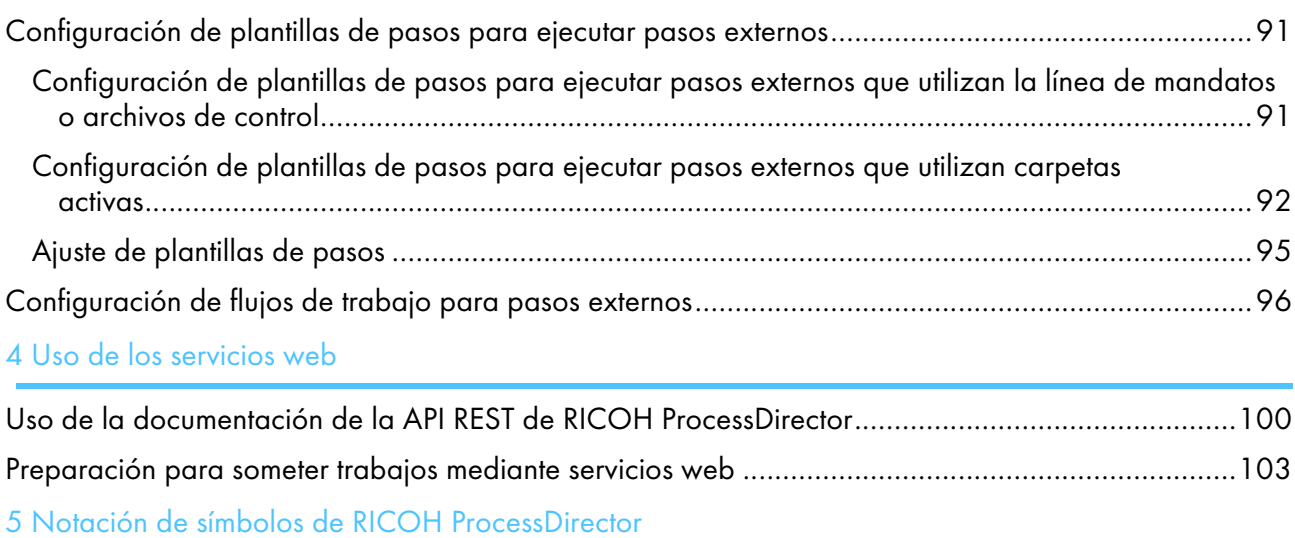

6 Archivo de correlación de sistemas de archivos para detalles de trabajo

# 7 Sintaxis para los archivos de control de RICOH ProcessDirector

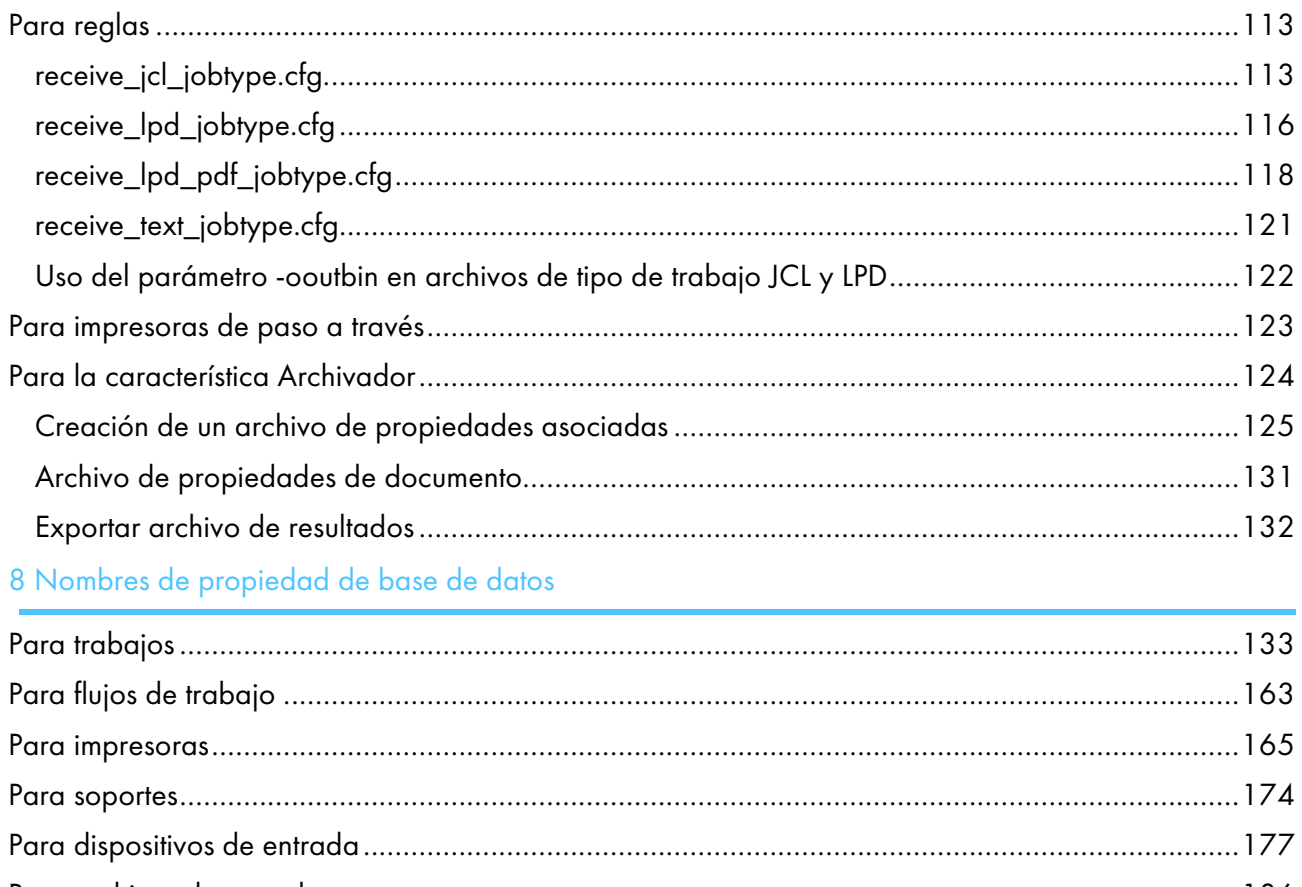

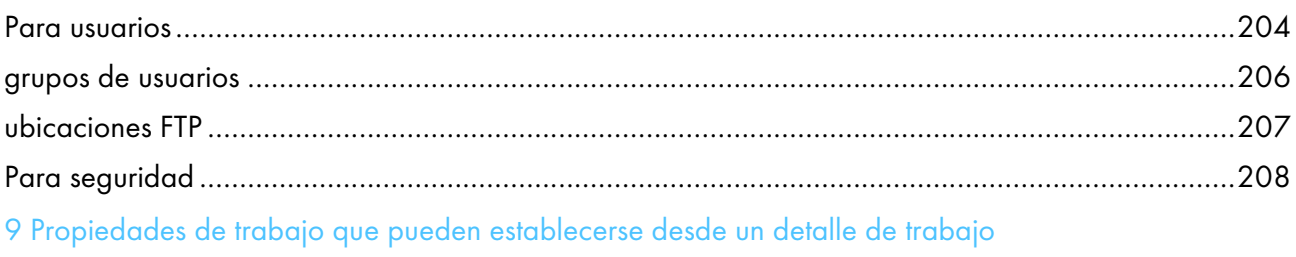

# <span id="page-5-0"></span>Introducción

#### <span id="page-5-1"></span>Importante

Hasta donde lo permita la legislación aplicable, el fabricante no será responsable en ningún caso de daños indirectos derivados de fallos del presente producto, pérdida de documentos o datos, o del uso o no uso de este producto y de los manuales de instrucciones proporcionados con el mismo.

Asegúrese de copiar siempre o de hacer copias de seguridad de los documentos o los datos importantes. Los documentos o los datos pueden borrarse debido a errores de funcionamiento o fallos del software. Además, es responsable de tomar las medidas necesarias para protegerse de virus informáticos, gusanos y demás software dañino.

En ningún caso el fabricante será responsable de los documentos creados por usted mediante este producto o de los resultados de los datos que ejecute.

#### <span id="page-5-2"></span>Precauciones relativas a esta guía

- Algunas ilustraciones o explicaciones de esta guía pueden diferir de su producto debido a mejoras o cambios en este último.
- El contenido de este documento está sujeto a cambios sin previo aviso.
- Ninguna parte de este documento podrá duplicarse, reproducirse de ningún modo, modificarse o citarse sin el consentimiento previo del proveedor.
- En esta publicación, las referencias a vías de acceso a directorios indican únicamente las vías de acceso por omisión. Si instala RICOH ProcessDirector o cualquiera de sus componentes en una ubicación distinta, incluida una unidad diferente, debe modificar las vías de acceso como corresponda.

Por ejemplo, si instala RICOH ProcessDirector en la unidad D: de un equipo con sistema operativo Windows, sustituya C: por D: en las vías de acceso a directorios.

#### <span id="page-5-3"></span>Publicaciones para este producto

El CD de publicaciones de RICOH ProcessDirector incluye las publicaciones de RICOH ProcessDirector.

## **Manuales de instrucciones**

Se incluyen los siguientes manuales de instrucciones:

- *RICOH ProcessDirector: Integración con otras aplicaciones* (esta publicación) Esta guía proporciona información técnica acerca de las maneras en las que puede configurar RICOH ProcessDirector para intercambiar datos con otras aplicaciones.
- *RICOH ProcessDirector para Linux o Windows: Planificación e instalación*

En esta guía se explican los procedimientos de planificación e instalación de RICOH ProcessDirector en su sistema operativo. El CD de publicaciones incluye la versión de este manual para su sistema operativo: Linux o Windows.

• *RICOH ProcessDirector: Instalación de características de procesamiento de documentos.*

En esta guía se explica cómo instalar las características de RICOH ProcessDirector que controlan y realizan el seguimiento de ambos trabajos y de los documentos individuales de los trabajos.

• *RICOH ProcessDirector: Uso de Plug-in RICOH ProcessDirector para Adobe Acrobat*

En esta guía se explica cómo utilizar Plug-in RICOH ProcessDirector para Adobe Acrobat. Puede usar el plug-in de Adobe Acrobat para definir texto, códigos de barras, imágenes y otras mejoras en un archivo PDF. Una vez que haya guardado las mejoras en un archivo de control, los flujos de trabajo de RICOH ProcessDirector pueden utilizar el archivo de control para realizar mejoras similares en archivos PDF.

• *Resumen de fonts*

En esta guía se explican los conceptos font y los diferentes tipos de fonts en la InfoPrint Font Collection. El *Resumen de fonts* solo está disponible en inglés.

• *Hoja informativa: utilización de la función AFP de mejora*

En esta guía se explica cómo configurar y utilizar los archivos de control de AFP de mejora. La guía solo está disponible en inglés.

- El archivo Léame de RICOH ProcessDirector (readme.html) En este archivo se explica cómo acceder a las demás publicaciones. El archivo léame solo está disponible en inglés.
- Las notas de versión de RICOH ProcessDirector

Estas notas de versión proporcionan información sobre la versión de RICOH ProcessDirector, incluidas nuevas funciones y actualizaciones; limitaciones, problemas y soluciones conocidas, y solicitudes de cambio del código. Las notas de la versión están disponibles solo en inglés.

También puede descargar publicaciones de Centro de [Información](https://help.ricohsoftware.com/swinfocenter/) de Software de RICOH (https:// help.ricohsoftware.com/swinfocenter/).

## **Centro de información de RICOH ProcessDirector**

El centro de información contiene temas que ayudan a los administradores, supervisores y operadores a comprender y utilizar RICOH ProcessDirector. El centro de información está disponible desde la interfaz de usuario y proporciona una navegación rápida y características de búsqueda.

# **Ayuda**

La ayuda del campo está disponible en muchas pantallas con el fin de proporcionar información para ajustes y tareas específicos.

## <span id="page-6-0"></span>Cómo leer la documentación

## <span id="page-6-1"></span>Antes de utilizar RICOH ProcessDirector

Este manual contiene instrucciones y precauciones para configurar RICOH ProcessDirector para intercambiar datos con otras aplicaciones. Antes de utilizar RICOH ProcessDirector para intercambiar datos con otras aplicaciones, lea detenidamente la totalidad de este manual. Tenga siempre el manual a mano para consultarlo cuando sea necesario.

## <span id="page-7-0"></span>Cómo utilizar los manuales

Utilice los manuales de instrucciones según sus necesidades.

## Para obtener información sobre cómo planificar, instalar e iniciar RICOH ProcessDirector:

Consulte *RICOH ProcessDirector para Linux o Windows: Planificación e instalación*. El CD de publicaciones incluye la versión de este manual para su sistema operativo: Linux o Windows.

## Para obtener información sobre las funciones y operaciones de RICOH ProcessDirector y sus características instaladas:

Consulte el centro de información de RICOH ProcessDirector.

## Para obtener información sobre cómo establecer los valores de propiedad en la interfaz de usuario:

Consulte la ayuda del campo.

## Para obtener información sobre cómo configurar RICOH ProcessDirector para intercambiar datos con otras aplicaciones:

Consulte *RICOH ProcessDirector: Integración con otras aplicaciones*.

## Para obtener información sobre cómo instalar una característica de procesamiento de documentos:

Consulte *RICOH ProcessDirector: Instalación de características de procesamiento de documentos*.

## Para obtener información sobre cómo usar las funciones y operaciones de Plug-in RICOH ProcessDirector para Adobe Acrobat

Consulte *RICOH ProcessDirector: uso de Plug-in RICOH ProcessDirector para Adobe Acrobat*.

## **Visualización de las publicaciones**

Las publicaciones de RICOH ProcessDirector están disponibles en el CD de publicaciones, para que pueda acceder a ellas antes de instalar la aplicación.

**D** Nota

• Se requiere un visor de PDF, como Adobe Acrobat Reader, para ver las publicaciones.

Para acceder al CD de publicaciones de RICOH ProcessDirector en Windows:

1. Inserte el CD de la característica en la unidad de CD.

Si el sistema Windows se ha configurado para ejecutar el CD automáticamente, Windows Explorer se abre automáticamente para mostrar el contenido del CD.

- 2. Si Windows Explorer no se inicia automáticamente, ábralo y abra el contenido de la unidad de CD.
- 3. Abra el archivo readme.html para obtener información acerca del contenido del CD.

Algunas de estas publicaciones también pueden consultarse en la interfaz de usuario de RICOH ProcessDirector.

#### **D** Nota

• Debe acceder a la interfaz de usuario de RICOH ProcessDirector para ver las publicaciones.

En el banner de la interfaz de usuario de RICOH ProcessDirector, pulse el botón <sup>2</sup> y seleccione una de las siguientes publicaciones para descargar:

- *RICOH ProcessDirector: Integración con otras aplicaciones*
- *RICOH ProcessDirector: Instalación de características de procesamiento de documentos.*
- *RICOH ProcessDirector: Uso RICOH ProcessDirector del Plug-in para Adobe Acrobat*
- *RICOH ProcessDirector: Notas de versión*

## **Visualización del centro de información**

El centro de información de RICOH ProcessDirector está disponible desde la interfaz de usuario.

Para visualizar el Centro de información:

• En el banner de la interfaz de usuario de RICOH ProcessDirector, pulse el botón <sup>2</sup> y seleccione Ayuda.

Además, puede marcar la ubicación del centro de información en el navegador y abrirlo en cualquier momento fuera de RICOH ProcessDirector.

La información sobre cómo utilizar las funciones y operaciones de las características solamente está disponible cuando las características están instaladas en el sistema.

## <span id="page-8-0"></span>Información relacionada

Para obtener más información acerca de nuestros productos, consulte:

- Sitio web de [RICOH](https://ricohsoftware.com) (https://ricohsoftware.com)
- Centro de [Información](https://help.ricohsoftware.com/swinfocenter/) de Software de RICOH (https://help.ricohsoftware.com/swinfocenter/)

Para obtener más información acerca de productos relacionados, consulte:

- *InfoPrint Manager para AIX: Gu*, G550-1061
- *InfoPrint Manager para AIX: Guía de planificación*, G550-1060
- *InfoPrint Manager para Linux: Guía de iniciación*, G550-20263
- *InfoPrint Manager para Linux: Guía de planificación*, G550-20262
- *InfoPrint Manager para Windows: Guía de iniciación*, G550-1072
- *InfoPrint Manager para Windows: Guía de planificación*, G550-1071
- *InfoPrint Manager: Mensajes de PSF y servidor*, G550-1053
- *RICOH InfoPrint XT para Linux: Guía de usuario e instalación*, G550-20375
- *RICOH InfoPrint XT para Windows: Guía de usuario e instalación*, GLD0-0025
- *AFP Conversion and Indexing Facility User's Guide*, G550-1342
- *IBM Print Services Facility para z/OS: AFP Download Plus*, S550-0433
- *IBM Print Services Facility para z/OS: Download for z/OS*, S550-0429

## <span id="page-9-0"></span>Symbols

En este manual se utilizan los símbolos siguientes para ayudarle a identificar rápidamente el contenido.

#### Importante

• Este símbolo indica puntos a los que prestar atención cuando utilice el producto. Asegúrese de leer estas explicaciones.

#### **D** Nota

• Este símbolo indica información adicional útil que no es esencial para completar la tarea.

#### **Negrita**

La negrita indica los nombres de cuadros de diálogo, menús, elementos de menú, ajustes, etiquetas de campos, botones y teclas.

#### Cursiva

La cursiva indica los títulos de manuales y variables que debe sustituir con su propia información.

#### Monospace

La fuente Monospace indica entradas y salidas del equipo.

#### <span id="page-9-1"></span>**Abreviaturas**

#### AFP

Advanced Function Presentation

#### API

Interfaz de programación de aplicaciones

### **CSV**

Valores separados por comas

#### DNS

Domain Name System

#### **HTTP**

Protocolo de transferencia de hipertexto

#### IP

Protocolo de Internet

#### JDF

Job Definition Format

## LPD

Line printer daemon

## PDF

Portable Document Format

# PSF

Print Services Facility

# REST

Transferencia de estado representacional

## SMIT

System Management Interface Tool

# **SOAP**

Protocolo simple de acceso a objetos

# SSL

Capa de conexión segura

## YaST

Yet Another Setup Tool

## <span id="page-10-0"></span>Marcas comerciales

RICOH ProcessDirector™ y RICOH InfoPrint Manager™ son marcas comerciales de Ricoh Company, Ltd. en Estados Unidos, en otros países o en ambos.

Adobe Reader y PostScript son marcas comerciales o marcas registradas de Adobe Systems, Inc en Estados Unidos y/u otros países.

IBM, AIX, MVS, Print Services Facility y z/OS son marcas comerciales o marcas registradas de International Business Machines Corporation en Estados Unidos y/u otros países.

Impostrip® es una marca registrada de Ultimate TechnoGraphics Inc.

Kodak es una marca registrada de Eastman Kodak Company.

Linux es una marca registrada de Linus Torvalds.

MarcomCentral es una marca registrada de MarcomCentral, una Ricoh Company.

Microsoft, Windows, Windows Server e Internet Explorer son marcas comerciales o marcas registradas de Microsoft Corporation en Estados Unidos y/u otros países.

Oracle y Java son marcas registradas de Oracle y/o sus filiales.

UNIX es una marca registrada de The Open Group.

Xerox es una marca registrada de Xerox Corporation.

Código de Thales Group: la parte correspondiente de la gestión de licencias de esta aplicación del licenciatario se basa en uno o más de los siguientes copyrights:

Sentinel RMS Copyright 1989-2022 Thales Group Reservados todos los derechos.

Sentinel Caffe (TM) Copyright 2008-2022 Thales Group Reservados todos los derechos.

Sentinel EMS Copyright 2008-2022 Thales Group Reservados todos los derechos.

Los nombres propios de los sistemas operativos Windows son los siguientes:

• Windows 10:

Microsoft Windows 10 Pro Microsoft Windows 10 Enterprise

- El nombre del producto de Windows 11 es: Microsoft Windows 11 Pro
- Windows Server 2012 R2:

Microsoft Windows Server 2012 R2 Standard

Microsoft Windows Server 2012 R2 Enterprise

• Windows Server 2016:

Microsoft Windows Server 2016 Standard

Microsoft Windows Server 2016 Datacenter

• Windows Server 2019:

Microsoft Windows Server 2019 Standard

• El nombre del producto de Windows Server 2022 es: Microsoft Windows Server 2022 Standard

Otros nombres de productos utilizados aquí se utilizan con fines de identificación y podrían ser marcas comerciales de sus respectivas compañías. Renunciamos a todos los derechos sobre dichas marcas.

### <span id="page-12-0"></span>[•Objetos](#page-13-0) del sistema

## •Servicios web en RICOH [ProcessDirector](#page-18-0)

RICOH ProcessDirector proporciona varios mecanismos para interactuar con otras aplicaciones. El mecanismo que utilice depende del objetivo y las capacidades de la aplicación.

Los objetivos generales que es probable que desee lograr al utilizar RICOH ProcessDirector con otra aplicación son:

1. Enviar un trabajo para procesarlo e imprimirlo.

La aplicación puede copiar archivos de impresión en los dispositivos de entrada de carpeta activa, que son directorios que RICOH ProcessDirector supervisa en intervalos configurables. RICOH ProcessDirector acepta los archivos de impresión y los convierte en trabajos de impresión.

Puede enviar trabajos a las carpetas activas a través de varios métodos. Si envía detalles de trabajo JDF (Job Definition Format) con sus archivos de impresión, el dispositivo de entrada de la carpeta activa puede utilizar los detalles de trabajo para establecer las propiedades del trabajo. Los detalles de trabajo JDF permanecen con el trabajo durante el procesamiento. La mayoría de propiedades del trabajo y valores de los detalles del trabajo se sincronizan cada vez que se solicite el detalle de trabajo. También puede enviar trabajos a una carpeta activa con el método de proceso por lotes JDF con la información de PDF, JDF y JMF en un único paquete MIME. El JMF debe hacer referencia al nombre de la carpeta activa como ID de dispositivo.

Si su aplicación utiliza la función de impresión en línea (LPR) para transmitir archivos, puede enviarlos a un dispositivo de entrada de daemon de impresora de líneas (LPD). Los dispositivos de entrada LPD son similares a los dispositivos de entrada de carpeta activa, pero solo pueden recibir archivos enviados con LPR.

2. Añadir prestaciones de procesamiento que no estén disponibles en RICOH ProcessDirector a sus flujos de trabajo de impresión.

Si la aplicación proporciona un procesamiento que se puede incorporar en los flujos de trabajo de impresión (como la limpieza de direcciones, la transformación de corrientes de datos o la imposición), puede crear pasos que envíen el trabajo de impresión desde RICOH ProcessDirector a su aplicación, esperar un código de retorno válido y después continuar el procesamiento en RICOH ProcessDirector.

Si su aplicación supervisa carpetas activas, los pasos creados pueden copiar trabajos de impresión hacia y desde dichas carpetas activas. Si su aplicación dispone de una línea de mandatos, el paso puede ejecutar el mandato adecuado y esperar a que se devuelva el archivo resultante.

Si envía trabajos con detalles de trabajo JDF, la aplicación puede utilizar valores de los detalles de trabajo, incluso si no son compatibles con RICOH ProcessDirector. Si la aplicación actualiza valores de los detalles de trabajo, los nuevos valores se pueden reflejar en RICOH ProcessDirector.

RICOH ProcessDirector proporciona características que facilitan la integración con otros programas en flujos de trabajo.

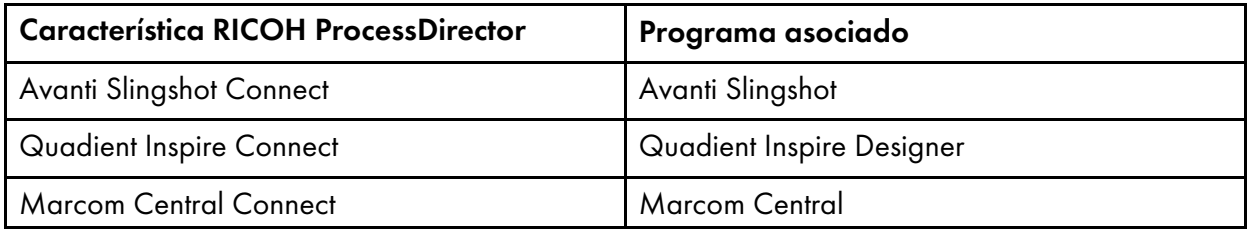

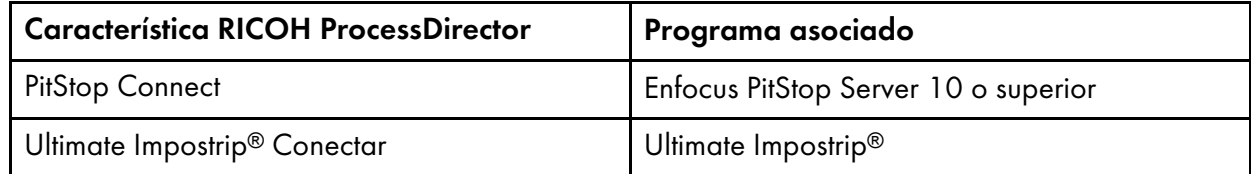

RICOH ProcessDirector también proporciona la característica Postal Enablement. La característica Postal Enablement le permite conectarse con el software postal de terceros que haya elegido. Ejemplos de software postal incluyen TEC Mailing Solutions MailPreparer o BCC Mail Manager de Bell and Howell.

3. Acceda a RICOH ProcessDirector mediante una API REST

Puede utilizar las API REST incluidas con RICOH ProcessDirector para integrarlas con los servicios web de su aplicación. Con estas API REST puede realizar solicitudes y emitir mandatos a través de los servicios web.

Realizar solicitudes a través de los servicios web incluye recuperar el estado de objetos en el sistema, valores de propiedad y archivos de registro, entre otras cosas. Por ejemplo, si desea recopilar la misma información acerca de varios trabajos en el sistema para su uso en un informe o para mostrarla en una interfaz de usuario diferente, puede crear una solicitud de servicios web para solicitar dicha información.

Emitir mandatos mediante los servicios web incluye conectar y desconectar dispositivos de entrada, habilitar y deshabilitar objetos, y ajustar propiedades de objetos. Por ejemplo, si desea habilitar y conectar un dispositivo de entrada, puede crear una solicitud de servicio web que emita los mandatos correctos.

En capítulos posteriores se proporciona más información acerca de cada objetivo y las formas de lograrlo. Antes de leer dichos capítulos, asegúrese de que entiende la información básica acerca de RICOH ProcessDirector que se explica en este capítulo.

# <span id="page-13-0"></span>Objetos del sistema

El sistema de RICOH ProcessDirector contiene objetos que representan hardware, software, archivos, papel y procesos. Puede configurar las propiedades de los objetos para satisfacer sus necesidades.

El producto base proporciona muchos tipos de objetos del sistema, como:

• Servidor primario

El sistema en que se ha instalado RICOH ProcessDirector. Este sistema contiene la mayoría de los componentes de productos, incluida la base de datos interna, el servidor web, controlador de impresión, sistema de ayuda y registros de mensajes.

• Servidores secundarios

Otros sistemas Linux que se pueden conectar al servidor primario. Los servidores secundarios se pueden utilizar para descargar pasos de proceso con recursos significativos y mejorar la velocidad de procesamiento.

Los servidores secundarios también se pueden utilizar para acceder a aplicaciones que se ejecuten en diferentes ordenadores.

Los servidores secundarios sólo se pueden utilizar con RICOH ProcessDirector para Linux.

• Servidores de aplicaciones

Los servidores de aplicaciones comparten la base de datos que utiliza el servidor primario y trabajan junto con dicho servidor para procesar los trabajos con eficacia. Los servidores de

aplicaciones se instalan en equipos Windows. Pueden ejecutar pasos que requieren aplicaciones en Windows y se pueden utilizar como servidores padre para dispositivos de entrada: impresoras PDF de Ricoh, impresoras PDF personalizadas, impresoras Ricoh TotalFlow, impresoras Kodak, impresoras Xerox e impresoras de paso. No pueden ejecutar otros pasos (como PrintJobs) ni se pueden usar como servidor padre para otros tipos de impresora.

Los servidores de aplicaciones solo se pueden utilizar con RICOH ProcessDirector para Linux.

• Plantillas de pasos

Las plantillas de pasos son los bloques de construcción básicos para procesar en el sistema de RICOH ProcessDirector. Cada plantilla de pasos contiene código que realiza una acción específica, como definir propiedades de trabajo, transformar desde una secuencia de datos a otra o conservar un trabajo durante un periodo de tiempo determinado.

Una plantilla de pasos se convierte en una instancia como un paso cuando se añade a un flujo de trabajo.

• Flujos de trabajo

Un flujo de trabajo es un conjunto de pasos, organizado y configurado para satisfacer las necesidades del proveedor de impresión. Un trabajo de impresión pasa de un paso a otro en un flujo de trabajo hasta que completa el flujo de trabajo sin errores o alcanza el final de una vía de acceso de procesamiento. En algunos casos, un trabajo puede procesarse a través de más de un flujo de trabajo. Los flujos de trabajo pueden ser lineales o condicionales. En un flujo de trabajo lineal, cada paso puede recibir trabajos desde un paso y enviar trabajos a un paso. En un flujo de trabajo condicional, cada paso puede recibir trabajos desde uno o varios pasos y enviar trabajos a uno o varios pasos. Cuando un paso envía trabajos a varios pasos, los conectores entre los pasos especifican las condiciones que controlan a qué paso se envía cada trabajo.

#### **Almportante**

- Al utilizar el Editor de flujos de trabajo para editar un tipo de trabajo creado en una versión anterior de RICOH ProcessDirector, el tipo de trabajo pasa a ser un flujo de trabajo. Ya no se puede abrir en la página **Administración** al pulsar **Flujo de trabajo**  $\rightarrow$  **Tipo de trabajo**.
- Dispositivos de entrada

Los dispositivos de entrada reciben archivos de entrada, crean trabajos de impresión desde dichos archivos, asignan los trabajos de impresión a flujos de trabajo y envían los trabajos para su procesamiento. Existen varios tipos de dispositivos de entrada. Usted decide el tipo que desea usar en función de la forma en que se envían los trabajos.

• Impresoras

Las impresoras representan el hardware de impresora que está conectado al sistema y que puede recibir trabajos desde RICOH ProcessDirector.

Las funciones opcionales y las funciones ampliadas pueden añadir otros tipos de objetos al sistema.

Cuando RICOH ProcessDirector interactúa con otras aplicaciones, los objetos principales son los servidores secundarios, servidores de aplicaciones, dispositivos de entrada y plantillas de pasos.

Para obtener una lista de los objetos del sistema disponibles, puede utilizar la API **objecttypes** que encontrará en la sección de utilidades de la documentación de la API REST de RICOH ProcessDirector. Consulte Uso de la documentación de la API REST de RICOH [ProcessDirector,](#page-101-0) página 100 para obtener más información.

# <span id="page-15-0"></span>Servidores secundarios

Los servidores secundarios le permiten distribuir el procesamiento, para que su sistema RICOH ProcessDirector funcione más eficientemente.

Puede utilizar servidores secundarios para realizar algunos de los pasos que requieren un proceso más exhaustivo en los distintos flujos de trabajo, de forma que el servidor primario no se sobrecargue. El servidor primario funciona con los servidores secundarios para coordinar el movimiento de todos los trabajos en todo el sistema. Los servidores secundarios no tienen sus propias bases de datos incorporadas para almacenar la información del sistema. Todos los servidores funcionan con la base de datos instalada en el equipo principal.

Los servidores secundarios pueden gestionar todos los tipos de objetos de RICOH ProcessDirector, como los dispositivos de entrada, los pasos y las impresoras. También pueden ejecutar programas externos a los que RICOH ProcessDirector accede a través de pasos externos. Los programas externos pueden realizar procesos adicionales o tipos especiales de proceso.

En el caso de las instalaciones que tienen muchas impresoras y un alto volumen de trabajos, la adición de servidores secundarios al sistema puede aumentar el rendimiento de trabajo. El rendimiento aumenta porque cada servidor tiene un número menor de impresoras y trabajos que supervisar y controlar.

## <span id="page-15-1"></span>Servidor de aplicaciones

Un servidor de aplicaciones es un sistema Windows configurado para comunicarse con RICOH ProcessDirector. Si sus flujos de trabajo requieren un procesamiento por parte de aplicaciones que se ejecutan en Windows, puede acceder a dichas aplicaciones instalando el código de servidor de la aplicación RICOH ProcessDirector en un sistema Windows.

Los servidores de aplicaciones funcionan con equipos primarios que ejecutan Linux. No funcionan con equipos primarios que ejecuten Windows.

Los servidores de aplicaciones comparten la base de datos que utiliza el servidor primario y trabajan junto con dicho servidor para procesar los trabajos con eficacia. Debido a que los servidores de aplicaciones están instalados en equipos Windows, pueden ejecutar pasos que requieren aplicaciones de Windows. No pueden ejecutar otros pasos, como **PrintJobs**.

Los servidores de aplicaciones pueden ser los servidores primarios de impresoras PDF de Ricoh, impresoras PDF personalizadas e impresoras de paso. No pueden ser los servidores padre de ningún otro tipo de impresora.

Puede instalar servidores de aplicaciones en sistemas operativos:

- Windows 10 Pro o Enterprise64-bit
- Windows 11 Pro
- Windows Server 2019 64-bit
- Windows Server 2022 de 64 bits

# <span id="page-16-0"></span>Dispositivos de entrada

Los dispositivos de entrada reciben archivos de entrada, crean trabajos y los asignan a flujos de trabajo para su procesamiento.

RICOH ProcessDirector proporciona los siguientes tipos de dispositivos de entrada:

- Los dispositivos de entrada de la carpeta activa son directorios que el sistema supervisa. Cuando un trabajo de impresión se copia o envía a una carpeta activa, el sistema lo detecta y empieza a procesarlo.
- Los dispositivos de entrada de daemon de impresora de líneas (LPD) reciben trabajos sometidos utilizando el protocolo LPD. Los dispositivos de entrada LPD especifican un archivo de control, receive\_lpd\_jobtype.cfg o receive\_lpd\_pdf\_jobtype.cfg para convertir los parámetros del archivo de control LPD de un trabajo a un archivo de propiedad de trabajo basado en texto.
- Los dispositivos de entrada del servicio web REST llaman a un servicio web REST (Representational State Transfer) para recuperar los archivos XML o JSON de una aplicación de terceros. El dispositivo de entrada puede crear un trabajo que contenga el archivo XML o JSON, o puede examinar el archivo con una expresión XPath o JSONPath. Si el dispositivo de entrada encuentra elementos XML u objetos JSON especificados por la expresión, puede crear un solo trabajo que contenga todo el archivo. También puede crear uno o varios trabajos, cada uno con una parte del archivo. Este tipo de dispositivo sólo está disponible si está instalada la función Web Services Enablement.
- Los dispositivos de entrada del servicio web SOAP llaman al servicio SOAP (Simple Object Access Protocol) para recuperar archivos XML de un servicio de terceros. El dispositivo de entrada puede crear un trabajo que contenga el archivo XML completo o puede examinar el archivo mediante una expresión XPath. Si el dispositivo de entrada encuentra elementos XML especificados por la expresión, puede crear un solo trabajo que contenga todo el archivo. También puede crear uno o varios trabajos, cada uno con una parte del archivo. Este tipo de dispositivo sólo está disponible si está instalada la función Web Services Enablement.

La característica Soporte de AFP proporciona dispositivos de entrada de Download. Dichos dispositivos de entrada reciben conjuntos de datos desde Download for z/OS o AFP Download Plus. Para obtener información sobre el envío de trabajos a dispositivos de entrada de Download, consulte *Instalación de servicios de impresión para z/OS: Download for z/OS* (S550-0429) o *Instalación de servicios de impresión para z/OS: AFP Download Plus* (S550-0433).

## Dispositivos de entrada de carpeta activa

Los dispositivos de entrada de carpeta activa son directorios en un servidor primario o secundario que el sistema supervisa para los archivos de entrada.

Para mover archivos de entrada a carpetas activas, puede utilizar un mandato copy, un protocolo de transferencia de archivos (FTP), un protocolo de copia de seguridad (SCP) o cualquier otro método que le permita transferir archivos a una ubicación indicada.

RICOH ProcessDirector proporciona varios dispositivos de entrada a carpeta activa predefinidos que puede copiar y modificar para que se ajusten a su entorno.

## Dispositivos de entrada LPD

Los dispositivos de entrada LPD reciben los trabajos que se someten con un mandato LPR. Los dispositivos de entrada LPD especifican un archivo de control, receive\_lpd\_jobtype.cfg o receive\_lpd\_pdf\_jobtype.cfg para convertir los parámetros del archivo de control LPD de un trabajo a un archivo de propiedad de trabajo basado en texto.

RICOH ProcessDirector proporciona varios dispositivos de entrada LPD definidos previamente que puede utilizar.

## Dispositivos de entrada de Download

Los dispositivos de entrada de Download reciben trabajos de z/OS® o AFP Download Plus. Los dispositivos de entrada de Download especifican un archivo de control para cambiar los parámetros JCL de un trabajo a un archivo de propiedades de trabajos en RICOH ProcessDirector formato nombre=valor de la propiedad que use el flujo de trabajo.

Soporte de AFP proporciona varios dispositivos de entrada de Download definidos previamente que puede utilizar.

## <span id="page-17-0"></span>Plantillas de pasos

Las plantillas de pasos son unidades independientes de código de procesamiento. Pueden ensamblarse en flujos de trabajo basados en lo que debe hacer en un archivo de entrada.

RICOH ProcessDirector proporciona muchas plantillas de pasos que puede incorporar en flujos de trabajo; las funciones opcionales pueden añadir incluso más. Puede utilizar dichas plantillas de pasos tal y como se presentan o copiarlas y modificarlas para trabajar en su entorno.

#### **D** Nota

Algunas plantillas de pasos no se pueden copiar, pero puede editar sus propiedades.

No puede escribir sus propias plantillas de pasos e incluirlas en flujos de trabajo. Sin embargo, si escribe un script o cualquier otro programa que pueda invocarse desde la línea de mandatos, puede acceder mediante la plantilla de pasos RunExternalProgram.

Algunas plantillas de pasos son especialmente importantes para interactuar con otras aplicaciones:

• Plantillas de pasos SetJobType

Los dispositivos de entrada utilizan los pasos SetJobType para determinar qué flujo de trabajo se debe utilizar para procesar un trabajo de impresión. Las plantillas de pasos SetJobType son:

#### – SetJobTypeFromFileName

Utiliza una serie de coincidencia de patrón para configurar el flujo de trabajo desde una parte del nombre de archivo de entrada, como la extensión del archivo. Por ejemplo, todos los trabajos con la extensión de archivo .AFP se pueden enviar al flujo de trabajo AFP o todos los trabajos con la extensión .pdf se pueden enviar al flujo de trabajo pdf. Este paso también puede convertir un archivo de alteraciones temporales opcional enviado con un trabajo en un

archivo basado en texto, jobID.overrides.text, que utiliza el paso SetJobPropsFromTextFile para configurar las propiedades de trabajo.

## – SetJobTypeFromRules

Utiliza un archivo de control para seleccionar el flujo de trabajo en función del valor de un parámetro en un archivo de alteración temporal que acompaña al archivo de entrada. Este paso también puede convertir un archivo de alteraciones temporales opcional enviado con un trabajo en un archivo basado en texto, que utiliza el paso SetJobPropsFromTextFile para configurar las propiedades de trabajo.

Es posible que los administradores del sistema de impresión deseen coordinar la salida de una aplicación de envío para impresión con los valores en estos pasos.

## • Plantilla de pasos SubmitInputFiles

Los dispositivos de entrada utilizan el paso SubmitInputFiles para enviar trabajos de impresión al primer paso en sus flujos de trabajo. Envía un grupo de archivos de entrada como un trabajo padre y archivos hijo de acuerdo con el método de proceso por lotes especificado. Envía un único archivo de entrada como un único trabajo del flujo de trabajo hijo, sin un trabajo padre.

### • Plantilla de pasos SetJobPropsFromTextFile

El paso SetJobPropsFromTextFile es normalmente el primer paso de un flujo de trabajo. Utiliza un archivo de texto que acompaña al archivo de entrada para establecer las propiedades de trabajo. El archivo de texto especifica qué propiedades deben establecerse. Los valores en un archivo de texto sobrescribe cualquier valor que se haya configurado previamente. Después de procesar un archivo jobID.overrides.text opcional, el paso busca un archivo de detalle de trabajo JDF (Job Definition Format) opcional, jobID.overrides.jdf, y lo utiliza para establecer las propiedades adicionales del trabajo.

#### • Pasos externos

Los pasos externos envían trabajos de impresión a aplicaciones fuera de RICOH ProcessDirector para su procesamiento, como transformaciones de secuencias de datos, limpieza de direcciones e imposición. Las plantillas de pasos externas son:

#### – RunExternalProgram

Envía el trabajo de impresión a un programa externo mediante una interfaz de la línea de mandatos.

#### – RunHotFolderApplication

Coloca el trabajo de impresión en una carpeta activa controlada por otra aplicación. Dicha aplicación recoge el trabajo de impresión, lo procesa de acuerdo con sus ajustes de configuración y lo coloca en una carpeta de salida. RICOH ProcessDirector controla dicha carpeta de salida y recupera el trabajo cuando está listo.

# <span id="page-18-0"></span>Servicios web en RICOH ProcessDirector

RICOH ProcessDirector proporciona servicios web que utilizan principios de arquitectura de software REST (Representational State Transfer) para que pueda acceder a sus funciones desde otras aplicaciones.

Los servicios web de RESTful envían solicitudes y reciben resultados utilizando el protocolo HTTP (Hypertext Transfer Protocol). Cada servicio web tiene un URI (Universal Resource Indicator) asociado. Al crear solicitudes, modifique el URI de modo que incluya información específica sobre el objeto en el que está interesado o la acción que desea llevar a cabo. Estas modificaciones pueden ser simples, como insertar el nombre de un objeto de impresora en el URI, o altamente complejas, como utilizar

XML (Extensible Markup Language) para describir los criterios que se van a utilizar al buscar objetos y cómo se deben clasificar cuando se devuelven. Si codifica elementos XML para incluir en las solicitudes, deben codificarse por URL (Universal Resource Locator) antes de añadirlos al URI.

Con RICOH ProcessDirector, puede utilizar servicios web para solicitar información sobre trabajos de impresión y otros objetos del sistema. También puede utilizarlos para establecer propiedades y realizar acciones como, por ejemplo, habilitar e inhabilitar objetos, modificar propiedades e iniciar y detener impresoras.

# <span id="page-19-0"></span>Notas de uso

Los servicios web que se proporcionan con RICOH ProcessDirector siguen convenios específicos. Al integrar servicios web con la aplicación, consulte estas notas sobre el uso para asegurarse de que la implementación funciona correctamente.

- Debe utilizar el servicio web POST / users/login/ para establecer una conexión y recibir una señal de credencial del servidor de RICOH ProcessDirector para poder utilizar cualquier otro servicio web. Los demás servicios web requieren que incluya una señal de credencial en la cabecera de solicitud del URI. Si no lo hace, recibirá inmediatamente un error HTTP 401 No autorizado.
- No puede traducir las acciones y los URI a otros idiomas porque son series de caracteres fijas. Por ejemplo, "token:" permanece igual para todos los idiomas.
- Los conjuntos de registros recuperados pueden cambiar entre invocaciones de cualquier servicio, especialmente cuando utiliza funciones de clasificación o filtro; solicitudes idénticas sucesivas pueden no dar como resultado los mismos registros.
- Si activa el soporte SSL (Capa de conexión segura) o TLS (Seguridad de la capa de transporte), RICOH ProcessDirector utiliza el protocolo SSL para todas las comunicaciones HTTP, incluidos los servicios web. Si el soporte SSL o TLS está activo, debe utilizar un cliente de servicios web que dé soporte a SSL o TLS para invocar servicios web.
- RICOH ProcessDirector Los servicios web sólo devuelven datos de JavaScript Object Notation (JSON). XML no es compatible.

#### <span id="page-20-0"></span>[•Dispositivos](#page-20-1) de entrada de carpeta activa

#### [•Dispositivos](#page-55-0) de entrada LPD

Si su aplicación es una herramienta de envío de trabajos o de composición de documentos, puede utilizar dispositivos de entrada LPD o de carpeta activa para que los trabajos de impresión lleguen a RICOH ProcessDirector para su procesamiento e impresión.

Si su aplicación puede utilizar los servicios web REST, puede emplear la utilidad submitFile para someter un archivo a un flujo de trabajo o una carpeta activa. Consulte [Preparación](#page-104-0) para someter trabajos [mediante](#page-104-0) servicios web, página 103 para obtener información detallada acerca de esta implementación.

Las funciones clave de los dispositivos de entrada son:

- Recibir trabajos en el sistema.
- Asignar trabajos a flujos de trabajo.
- Enviar trabajos al primer paso del flujo de trabajo para iniciar el procesamiento.

Los dispositivos de entrada de carpeta activa pueden recibir diferentes trabajos de impresión, incluidos aquellos enviados con detalles de trabajo JDF. Los dispositivos de entrada LPD pueden recibir trabajos de impresión enviados mediante un mandato de impresora de líneas (LPR).

#### **D** Nota

Ninguno de estos tipos de dispositivo de entrada devuelve información a la aplicación de envío cuando se reciben trabajos de impresión. Por ejemplo, si envía un trabajo de impresión a un dispositivo de entrada de carpeta activa, la carpeta activa no le manda de vuelta el número de trabajo a la aplicación de publicación para que pueda hacer un seguimiento del progreso.

# <span id="page-20-1"></span>Dispositivos de entrada de carpeta activa

Los dispositivos de entrada de carpeta activa pueden recibir trabajos de impresión que incluyan un solo archivo, trabajos que incluyan varios archivos y trabajos que incluyan detalles de trabajo JDF.

Cuando configure una carpeta activa, determine qué tipos de trabajos debe administrar. A continuación, tiene que asegurarse de que los trabajos se envíen a la carpeta activa correcta para que se procesen correctamente. De lo contrario, puede haber errores en los trabajos de impresión antes incluso de que se empiecen a procesar mediante un flujo de trabajo.

Los archivos de entrada se pueden procesar por separado o como grupos. Para procesarlos como Grupos, puede crear un lote. Algunos métodos de proceso por lotes requieren archivos auxiliares adicionales que se deben enviar con los archivos de entrada.

La figura Proceso del [dispositivo](#page-21-1) de entrada de carpeta activa, página 20 muestra cómo procesa los trabajos un dispositivo de entrada de carpeta activa. El dispositivo de entrada actúa sobre los trabajos según el valor del método de proceso por lotes y transfiere el trabajo al paso Submit.

## <span id="page-21-1"></span>**Procesamiento del dispositivo de entrada de carpeta activa**

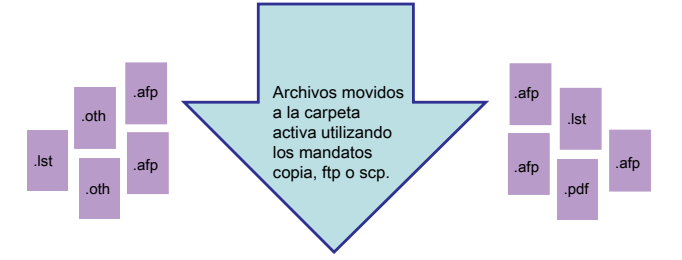

Ę

#### Dispositivo de entrada de carpeta activa

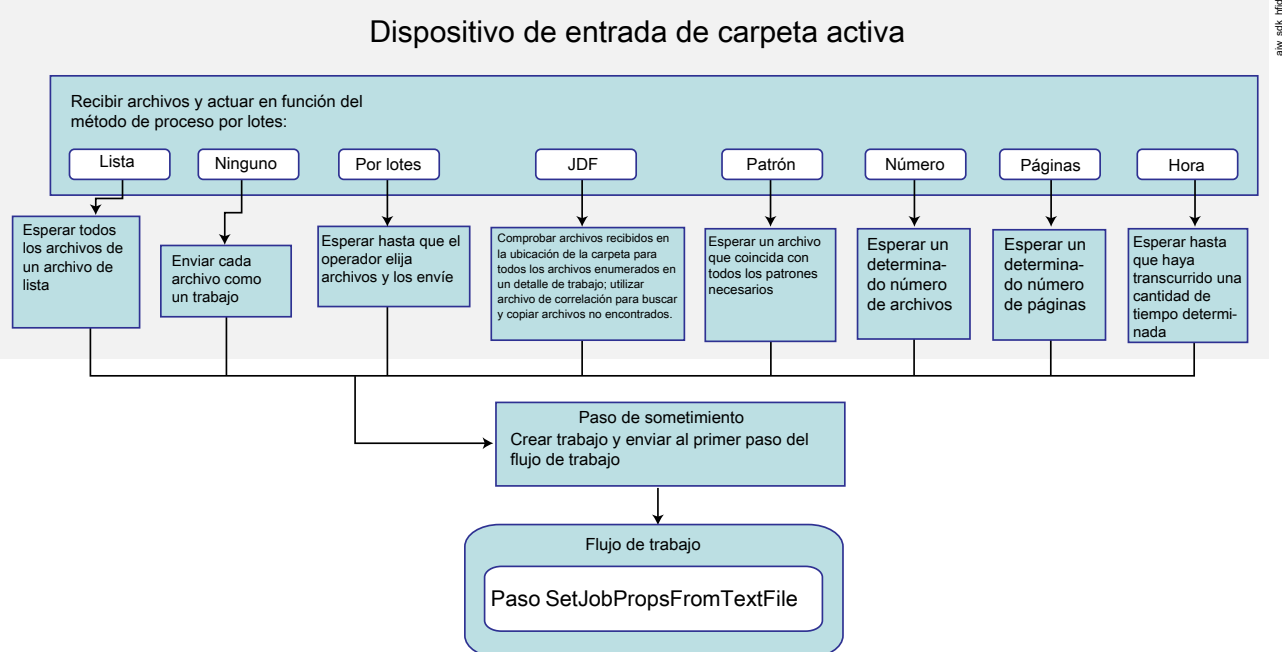

#### **Permisos**

Todos los usuarios que someten trabajos a una carpeta activa (incluidos los ID de usuario bajo los que se ejecutan las aplicaciones de envío de trabajos) deben disponer de los permisos adecuados para dicha carpeta. La forma más sencilla para asegurarse de que los usuarios tengan los permisos correctos es agregar todos los emisores al RICOH ProcessDirector grupo (aiwgrp1 es el valor por omisión), que se crea cuando RICOH ProcessDirector está instalado.

## <span id="page-21-0"></span>Métodos de proceso por lotes

El modo en que los dispositivos de entrada de SFTP y de carpeta activa someten trabajos está determinado por la propiedad Método de proceso por lotes del dispositivo de entrada.

Por omisión, el uso de cualquier método de proceso por lotes, salvo Ninguno, hace que un dispositivo de entrada cree trabajos como grupos que utilizan la estructura padre/hijo. Un trabajo padre no contiene datos; se trata de un contenedor que mantiene la relación entre otros trabajos. Esos trabajos son trabajos hijo. Cada archivo de entrada que un método de proceso por lotes incluye en un grupo se convierte en un trabajo hijo.

Para todos los métodos de proceso por lotes salvo Ninguno, JDF y Lista, RICOH ProcessDirector para Windows procesa los trabajos hijo en el orden que se modificaron los archivos por última vez. El valor

Fecha modificación de Windows aparece como el valor de la propiedad de trabajo Hora de sometimiento. Dado que el valor Fecha modificación no cambia cuando el archivo lo recibe el dispositivo de entrada, un archivo creado en 2010 y sometido en 2011 muestra una **Hora de** sometimiento de 2010.

#### **D** Nota

- Si establece la propiedad Crear archivo .zip de un dispositivo de entrada en Sí, el dispositivo de entrada no crea grupos de trabajos que utilizan la estructura padre/hijo. En su lugar, el dispositivo de entrada recopila todos los archivos de entrada en el grupo y crea un archivo ZIP para contenerlos. El archivo ZIP se somete como un único trabajo. Debe incluir un paso en el flujo de trabajo que desempaquete el archivo, a menos que los otros pasos puedan procesar un archivo en formato de archivo ZIP.
- Puede someter todos los archivos de entrada en un dispositivo de entrada con la acción Procesar todo por lotes en el dispositivo de entrada siempre que el Método de proceso por lotes no sea JDF o Patrón. La acción Procesar todo por lotes no espera a que se alcance el Intervalo de sondeo antes de crear los trabajos.

# Por lotes

Cuando el método de proceso por lotes es **Por lotes**, el dispositivo de entrada somete uno o más archivos como un grupo, en función de los archivos que seleccione un operador.

El método de proceso por lotes **Por lotes** evita que el dispositivo de entrada someta trabajos inmediatamente. El dispositivo de entrada recibe archivos pero no hace nada hasta que un operador selecciona uno o más archivos de datos y pulsa Crear lote. El dispositivo de entrada crea un archivo de lista que contiene los nombres de todos los archivos de datos y somete el trabajo.

Cuando utilice el método de proceso por lotes Por lotes, establezca las siguientes propiedades de dispositivo de entrada según se indica:

- Flujo de trabajo: ParentNoPrint
- Flujo de trabajo hijo: el flujo de trabajo adecuado para los archivos de datos del trabajo.
- Paso de sometimiento: SubmitInputFiles
- Crear archivo .zip: si esta propiedad se establece en Sí, todos los archivos de entrada que coincidan con el valor establecido en la propiedad Patrones de datos se combinan como un archivo ZIP y se someten como un solo trabajo. Si este valor se establece en No, todos los archivos de entrada se someten como trabajos hijo.
- Patrones de datos: un patrón que coincide con alguna parte del nombre de archivo de sus archivos. El valor por omisión para los dispositivos de entrada de SFTP y la carpeta activa es la expresión regular: .\*\$. El patrón coincide con todos los nombres de archivo.

# JDF

Cuando el método de proceso por lotes es JDF, el dispositivo de entrada de carpeta activa o de SFTP somete uno o más archivos como un grupo, en función del contenido del detalle de trabajo.

El dispositivo de entrada de carpeta activa o de SFTP busca un detalle de trabajo que contenga una lista de todos los archivos que componen el trabajo. Cuando el dispositivo de entrada de carpeta

activa o de SFTP encuentra un detalle de trabajo, lee el detalle y busca todos los archivos; tan pronto como encuentra todos los archivos, los somete como un solo trabajo. Los archivos se imprimen en el orden especificado en el detalle de trabajo.

El nombre de archivo del detalle de trabajo debe coincidir con el patrón especificado en la propiedad Patrones JDF. El patrón por omisión coincide con archivos que tienen la extensión . jdf.

La lista de archivos en el detalle de trabajo podría tener el aspecto siguiente:

myfile1.pdf myfile2.pdf myfile3.pdf another.pdf

El detalle de trabajo también podría contener información que se utiliza para establecer las propiedades del trabajo.

Cuando utilice el método de proceso por lotes JDF, establezca las siguientes propiedades de dispositivo de entrada según se indica:

- Flujo de trabajo: ParentNoPrint
- Flujo de trabajo hijo: el flujo de trabajo adecuado para los archivos de impresión del trabajo.
- Paso de sometimiento: SubmitInputFiles
- Crear archivo .zip: si esta propiedad se establece en Sí, todos los archivos de entrada que coincidan con el valor establecido en la propiedad Patrones de datos se combinan como un archivo ZIP y se someten como un solo trabajo. Si este valor se establece en No, todos los archivos de entrada se someten como trabajos hijo. Si el detalle de trabajo especifica diferentes valores para archivos de entrada diferentes y la propiedad Crear archivo .zip se establece en Sí, se utilizan los valores del primer nombre de archivo de entrada en el detalle de trabajo para todos los archivos de entrada.
- Patrones JDF: un patrón que coincide con alguna parte del nombre de archivo de sus detalles de trabajo.

El valor por omisión para todos los dispositivos de entrada, salvo HotFolderJDF, es Nulo. Para HotFolderJDF, este valor es la expresión regular .\*\jdf\$.

• Patrones de datos: un patrón que coincide con alguna parte del nombre de archivo de sus archivos de impresión. El valor por omisión para los dispositivos de entrada de carpeta activa o de SFTP es la expresión regular: .\*\$. El patrón coincide con todos los nombres de archivo.

## Lista

Cuando el método de proceso por lotes es Lista, el dispositivo de entrada de carpeta activa o de SFTP somete uno o más archivos como un grupo, en función del contenido del archivo de lista que recibe el dispositivo de entrada.

El dispositivo de entrada de carpeta activa o de SFTP busca un **archivo de lista** basado en texto que contenga una lista de todos los archivos que componen el trabajo. Cuando el dispositivo de entrada de carpeta activa o de SFTP encuentra un archivo de lista, lee la lista y busca todos los archivos; tan pronto como encuentra todos los archivos, los somete como un solo trabajo. Los archivos se imprimen en el orden especificado en el archivo de lista.

El archivo de lista debe satisfacer estos criterios:

- El nombre de archivo debe coincidir con el patrón especificado en la propiedad Patrones de lista. El patrón por omisión coincide con archivos que tienen la extensión .1st.
- Cada archivo del trabajo de impresión debe estar en una línea distinta del archivo de lista.
- Los nombres de archivo listados en el archivo de lista deben incluir exclusivamente nombres de archivo, no información de vía de acceso; todos los archivos deben estar en el mismo directorio.

El archivo de lista puede presentar el siguiente contenido:

```
afpinput1.afp
afpinput2.afp
afpinput3.afp
inputfile.afp
```
Cuando utilice el método de proceso por lotes Lista, establezca las siguientes propiedades de dispositivo de entrada según se indica:

- Flujo de trabajo: ParentNoPrint
- Flujo de trabajo hijo: el flujo de trabajo adecuado para los archivos de impresión del trabajo.
- Paso de sometimiento: SubmitInputFiles
- Crear archivo .zip: si esta propiedad se establece en Sí, todos los archivos de entrada que coincidan con el valor establecido en la propiedad Patrones de datos se combinan como un archivo ZIP y se someten como un solo trabajo. Si este valor se establece en No, todos los archivos de entrada se someten como trabajos hijo.
- Patrones de lista: un patrón que coincide con alguna parte del nombre de archivo de sus archivos de lista.

Por omisión, este valor es la expresión regular .\*lst\$.

Patrones de datos: un patrón que coincide con alguna parte del nombre de archivo de sus archivos de impresión. El valor por omisión para los dispositivos de entrada de carpeta activa o de SFTP es la expresión regular: .\*\$. El patrón coincide con todos los nombres de archivo.

Si un archivo de impresión aparece en el archivo de lista, pero el nombre no coincide con el valor Patrones de datos, el dispositivo de entrada no identifica el archivo como un archivo de impresión. Dado que parece que falta un archivo de impresión de la lista, el dispositivo de entrada espera y no crea el trabajo.

• Patrones de alteraciones temporales: si utiliza archivos de alteraciones temporales, un patrón que coincide con alguna parte del nombre de archivo de sus archivos de alteraciones temporales.

## Ninguno

Cuando el método de proceso por lotes es Ninguno, el dispositivo de entrada de carpeta activa o de SFTP somete cada archivo como un trabajo de impresión independiente.

# Número

Cuando el método de proceso por lotes es Número, el dispositivo de entrada de carpeta activa o de SFTP somete un número específico de archivos como grupo. Solo se cuentan o se someten los archivos que coinciden con la propiedad **Patrones de datos** del dispositivo de entrada de carpeta activa o de SFTP.

El dispositivo de entrada de carpeta activa o de SFTP analiza el nombre del archivo y determina si coincide con el valor de la propiedad Patrones de datos. Si el nombre coincide con el patrón, el dispositivo de entrada de carpeta activa o de SFTP cuenta el archivo. Cuando el número de archivos alcanza el valor establecido para la propiedad Número de archivos a procesar por lote, el dispositivo de entrada de carpeta activa o de SFTP somete los archivos como un único grupo.

#### **D** Nota

• RICOH ProcessDirector para Windows procesa los trabajos hijo en el orden que se modificaron los archivos por última vez. El valor Fecha modificación de Windows aparece como el valor de la propiedad de trabajo Hora de sometimiento. Dado que el valor Fecha modificación no cambia cuando el archivo se coloca en el dispositivo de entrada, un archivo creado en 2010 y sometido en 2011 muestra una Hora de sometimiento de 2010.

Cuando utilice el método de proceso por lotes Número, establezca las siguientes propiedades de dispositivo de entrada según se indica:

- Flujo de trabajo: ParentNoPrint
- Flujo de trabajo hijo: el flujo de trabajo adecuado para los archivos de impresión del trabajo.
- Paso de sometimiento: SubmitInputFiles
- Crear archivo .zip: si esta propiedad se establece en Sí, todos los archivos de entrada que coincidan con el valor establecido en la propiedad Patrones de datos se combinan como un archivo ZIP y se someten como un solo trabajo. Si este valor se establece en No, todos los archivos de entrada se someten como trabajos hijo.
- Número de archivos a procesar por lote: el número de archivos que el dispositivo de entrada de carpeta activa o de SFTP espera a recibir antes de someter los archivos como un solo grupo.
- Patrones de datos: un patrón que coincide con alguna parte del nombre de archivo de sus archivos de impresión. El valor por omisión para los dispositivos de entrada de carpeta activa o de SFTP es la expresión regular: .\*\$. El patrón coincide con todos los nombres de archivo.

## Número de conjuntos

Cuando el método de proceso por lotes es Número de conjuntos, el dispositivo de entrada de carpeta activa o de SFTP somete uno o más trabajos después de recibir un número específico de conjuntos de archivos. Sólo conjuntos completos de archivos se cuentan y se someten.

Para que un conjunto esté completo, deben cumplirse las siguientes condiciones:

- Que un archivo coincidente con el valor de las propiedades **Patrones de datos** esté presente.
- Que si se introduce un valor para las propiedades Patrones de alteraciones temporales o Patrones JDF, un archivo coincidente con uno o ambos valores esté presente.
- Si hay entradas especificadas para Patrones de archivos, un archivo coincidente para cada valor esté presente.

Cuando el número de conjuntos completos alcanza el valor establecido para la propiedad Número de archivos a procesar por lote, el dispositivo de entrada de carpeta activa o de SFTP somete los conjuntos como un grupo con un conjunto en cada trabajo hijo. Si la propiedad Crear archivo .zip está establecida en Sí, se somete un solo trabajo en formato de archivo ZIP que contiene todos los archivos en todos los conjuntos.

Cuando utilice el método de proceso por lotes Número de conjuntos, establezca las siguientes propiedades de dispositivo de entrada según se indica:

- Flujo de trabajo: ParentNoPrint
- Flujo de trabajo hijo: el flujo de trabajo adecuado para los archivos de impresión del trabajo.
- **Paso de sometimiento:** SubmitInputFiles
- Crear archivo .zip: si esta propiedad se establece en Sí, todos los archivos se combinan como un archivo ZIP y se someten como un solo trabajo. Si este valor se establece en No, cada conjunto se somete como trabajo hijo.
- Número de archivos a procesar por lote: el número de conjuntos que el dispositivo de entrada de carpeta activa o de SFTP espera a recibir antes de someterlos como un solo grupo.
- Patrones de datos: un patrón que coincide con alguna parte del nombre de archivo de sus archivos de impresión. El valor por omisión para los dispositivos de entrada de carpeta activa o de SFTP es la expresión regular: .\*\$. El patrón coincide con todos los nombres de archivo.
- Patrones de archivo: una colección de patrones que pueda definir archivos necesarios para incluirse en un conjunto.
- Patrones JDF: una o más series de coincidencia de patrón utilizadas para identificar detalles de trabajo JDF (Job Definition Format). Si esta propiedad tiene un valor especificado, se necesita un detalle de trabajo JDF para completar el conjunto.
- Patrones de alteraciones temporales: una o más series de coincidencia de patrón utilizadas para identificar archivos que contienen valores para propiedades de trabajo.

## Páginas

Cuando el método de proceso por lotes es Páginas, el dispositivo de entrada de carpeta activa o de SFTP somete uno o más archivos PDF como un grupo, en función del número de páginas que recibe el dispositivo de entrada. Este método sólo es válido para archivos PDF.

El dispositivo de entrada de carpeta activa o de SFTP examina los archivos PDF conforme llegan y determina el número de páginas que contienen. El dispositivo de entrada de carpeta activa o de SFTP mantiene un recuento del número total de páginas en PDF presentes actualmente en el dispositivo de entrada. Cuando el número total de páginas en PDF coincide o supera el valor establecido para la propiedad Número de páginas a procesar por lote, el dispositivo de entrada de carpeta activa o de SFTP somete un grupo de archivos.

#### **D** Nota

• RICOH ProcessDirector para Windows procesa los trabajos hijo en el orden que se modificaron los archivos por última vez. El valor Fecha modificación de Windows aparece como el valor de la propiedad de trabajo Hora de sometimiento. Dado que el valor Fecha modificación no cambia cuando el archivo se coloca en el dispositivo de entrada, un archivo creado en 2010 y sometido en 2011 muestra una Hora de sometimiento de 2010.

El archivo PDF que hace que se supere el número total de páginas establecido para la propiedad Número de páginas a procesar por lote sólo se incluye en el grupo si la propiedad Exceder páginas a procesar por lote se establece en Sí. Si la propiedad Exceder páginas a procesar por lote se establece en No, este archivo PDF permanecerá en el dispositivo de entrada de carpeta activa o de SFTP como el primer conjunto de páginas para el siguiente lote.

Si un archivo individual contiene un número de páginas superior al valor establecido para la propiedad Número de páginas a procesar por lote y la propiedad Exceder páginas a procesar por lote se establece en Sí, el archivo se somete para impresión, ya sea como un lote con el resto de archivos PDF a la espera de imprimirse o como lote que contiene un solo archivo. No obstante, si la propiedad Exceder páginas a procesar por lote se establece en No, no se puede someter el archivo. El procesamiento del dispositivo de entrada de carpeta activa o de SFTP se detiene hasta que se suprime ese archivo de entrada, el valor de la propiedad **Número de páginas a procesar por** lote se incrementa hasta el número de páginas en el archivo, como mínimo, o la propiedad Exceder páginas a procesar por lote cambia a Sí, de modo que se pueda someter el archivo.

#### **D** Nota

• El método de proceso por lotes de Páginas no es compatible con archivos PDF cifrados o protegidos por contraseña. Si se somete un archivo PDF cifrado o protegido por contraseña a un dispositivo de entrada de carpeta activa o de SFTP que utiliza el método de proceso por lotes de Páginas, RICOH ProcessDirector emite un mensaje de error porque no puede abrir el archivo para contar el número de páginas.

Cuando utilice el método de proceso por lotes Páginas, establezca las siguientes propiedades de dispositivo de entrada según se indica:

- Flujo de trabajo: ParentNoPrint
- Flujo de trabajo hijo: el flujo de trabajo adecuado para los archivos de impresión del trabajo.
- Paso de sometimiento: SubmitInputFiles
- Crear archivo .zip: si esta propiedad se establece en Sí, todos los archivos de entrada que coincidan con el valor establecido en la propiedad Patrones de datos se combinan como un archivo ZIP y se someten como un solo trabajo. Si este valor se establece en No, todos los archivos de entrada se someten como trabajos hijo.
- Número de páginas a procesar por lote: el número de páginas que el dispositivo de entrada de carpeta activa o de SFTP espera a recibir antes de someter los archivos como un solo grupo.
- Exceder páginas a procesar por lote: si esta propiedad se establece en Sí, un archivo PDF cuyo número de páginas haga que el total de páginas en el dispositivo de entrada de carpeta activa o de SFTP supere el valor establecido para la propiedad Número de páginas a procesar por lote se someterá con el resto de los archivos. Si esta propiedad se establece en No, este archivo permanecerá en el dispositivo de entrada de carpeta activa o de SFTP como el primer conjunto de páginas para el siguiente lote.
- Patrones de datos: un patrón que coincide con los nombres de archivos PDF, como .\*pdf\$ o . \*PDF\$.

## Páginas en conjuntos

Cuando el método de proceso por lotes es Páginas en conjuntos, el dispositivo de entrada de carpeta activa o de SFTP somete uno o más trabajos después de un conjunto de archivos PDF con un recuento de páginas específico que llega al dispositivo de entrada. Este método sólo es válido para archivos PDF.

Para que un conjunto esté completo, deben cumplirse las siguientes condiciones:

• Que un archivo coincidente con el valor de las propiedades Patrones de datos esté presente.

- Que si se introduce un valor para las propiedades Patrones de alteraciones temporales o Patrones JDF, un archivo coincidente con uno o ambos valores esté presente.
- Si hay entradas especificadas para Patrones de archivos, un archivo coincidente para cada valor esté presente.

El dispositivo de entrada de carpeta activa o de SFTP examina los archivos PDF conforme llegan y determina el número de páginas que contienen. El dispositivo de entrada de carpeta activa o de SFTP mantiene un recuento del número total de páginas en PDF en conjuntos completos presentes actualmente en el dispositivo de entrada. Cuando el número total de páginas en PDF en conjuntos completos coincide o excede el valor establecido para la propiedad Número de páginas a procesar por lote, el dispositivo de entrada de carpeta activa o de SFTP somete los conjuntos como un grupo con un conjunto en cada trabajo hijo. Si la propiedad Crear archivo .zip está establecida en Sí, se somete un solo trabajo en formato de archivo ZIP que contiene todos los archivos en todos los conjuntos.

El conjunto que contenga un archivo PDF que hace que se supere el número total de páginas establecido para la propiedad Número de páginas a procesar por lote sólo se incluye en el grupo si la propiedad Exceder páginas a procesar por lote se establece en Sí. Si la propiedad Exceder páginas a procesar por lote se establece en No, este conjunto permanecerá en el dispositivo de entrada de carpeta activa o de SFTP como el primer conjunto para el siguiente lote.

Si un único conjunto contiene un número de páginas superior al valor establecido para la propiedad Número de páginas a procesar por lote y la propiedad Exceder páginas a procesar por lote se establece en Sí, el conjunto se somete para impresión, ya sea como un lote con el resto de conjuntos a la espera de imprimirse o como lote que contiene un solo archivo de datos. No obstante, si la propiedad Exceder páginas a procesar por lote se establece en No, no se puede someter el conjunto. El proceso del dispositivo de entrada de carpeta activa o de SFTP se detiene hasta que se suprime ese archivo de entrada, el valor de la propiedad Número de páginas a procesar por lote se incrementa hasta el número de páginas en el conjunto, como mínimo, o la propiedad Exceder páginas a procesar por lote cambia a Sí, de modo que se pueda someter el conjunto.

#### **D** Nota

El método de proceso por lotes de **Páginas en conjuntos** no es compatible con conjuntos de archivos PDF cifrados o protegidos por contraseña. Si se somete un conjunto con un archivo PDF cifrado o protegido por contraseña a un dispositivo de entrada de carpeta activa o de SFTP que utiliza el método de proceso por lotes de Páginas en conjuntos, RICOH ProcessDirector emite un mensaje de error porque no puede abrir el archivo para contar el número de páginas.

Cuando utilice el método de proceso por lotes Páginas en conjuntos, establezca las siguientes propiedades de dispositivo de entrada según se indica:

- Flujo de trabajo: ParentNoPrint
- Flujo de trabajo hijo: el flujo de trabajo adecuado para los archivos de impresión del trabajo.
- Paso de sometimiento: SubmitInputFiles
- **Crear archivo .zip**: si esta propiedad se establece en Sí, todos los archivos se combinan como un archivo ZIP y se someten como un solo trabajo. Si este valor se establece en No, cada conjunto se somete como trabajo hijo.
- Número de páginas a procesar por lote: el número de páginas que el dispositivo de entrada de carpeta activa o de SFTP espera a recibir antes de someter los archivos como un solo grupo.
- Exceder páginas a procesar por lote: si esta propiedad se establece en Sí, un archivo PDF cuyo número de páginas haga que el total de páginas en el dispositivo de entrada de carpeta activa o de SFTP supere el valor establecido para la propiedad Número de páginas a procesar por lote se someterá con el resto de los archivos. Si esta propiedad se establece en No, este archivo permanecerá en el dispositivo de entrada de carpeta activa o de SFTP como el primer conjunto de páginas para el siguiente lote.
- Patrones de datos: un patrón que coincide con los nombres de archivos PDF, como .\*pdf\$ o . \*PDF\$.
- Patrones de archivo: una colección de patrones que pueda definir archivos necesarios para incluirse en un conjunto.
- Patrones JDF: una o más series de coincidencia de patrón utilizadas para identificar detalles de trabajo JDF (Job Definition Format). Si esta propiedad tiene un valor especificado, se necesita un detalle de trabajo JDF para completar el conjunto.
- Patrones de alteraciones temporales: una o más series de coincidencia de patrón utilizadas para identificar archivos que contienen valores para propiedades de trabajo.

## Patrón

Cuando el método de proceso por lotes es Patrón, el dispositivo de entrada de carpeta activa o de SFTP copia un archivo de impresión y sus archivos relacionados en el directorio de archivo en spool para el trabajo tan pronto como obtiene todos los archivos necesarios. Todos estos archivos deben coincidir con los valores establecidos para la propiedad **Patrones de datos** y las propiedades en la pestaña Proceso por lotes del cuaderno de propiedades del dispositivo de entrada.

Cuando utilice el método de proceso por lotes **Patrón**, establezca las siguientes propiedades de dispositivo de entrada según se indica:

- Flujo de trabajo: ParentNoPrint
- **Flujo de trabajo hijo**: el flujo de trabajo adecuado para los archivos de impresión del trabajo.
- Paso de sometimiento: SubmitInputFiles
- Crear archivo .zip: no

Por ejemplo, es posible que desee enviar un archivo de detalle de trabajo de JDF, junto con un archivo de alteraciones temporales y un archivo de datos para un trabajo. Si un archivo de entrada de detalle de trabajo termina en .jdf y debería tener una utilización del archivo de spool "overrides" y un tipo de archivo de spool "jdf", puede asociar esos tres patrones entre sí. Utilizar la sintaxis de expresión regular de RICOH ProcessDirector le permite definir una serie de patrones de nombre de archivo de entrada que un dispositivo de entrada de carpeta activa o de SFTP reconocerá e incluirá en el trabajo nuevo que cree. La siguiente tabla presenta un sencillo ejemplo de los archivos que se pueden procesar juntos mediante el uso de la coincidencia de patrón.

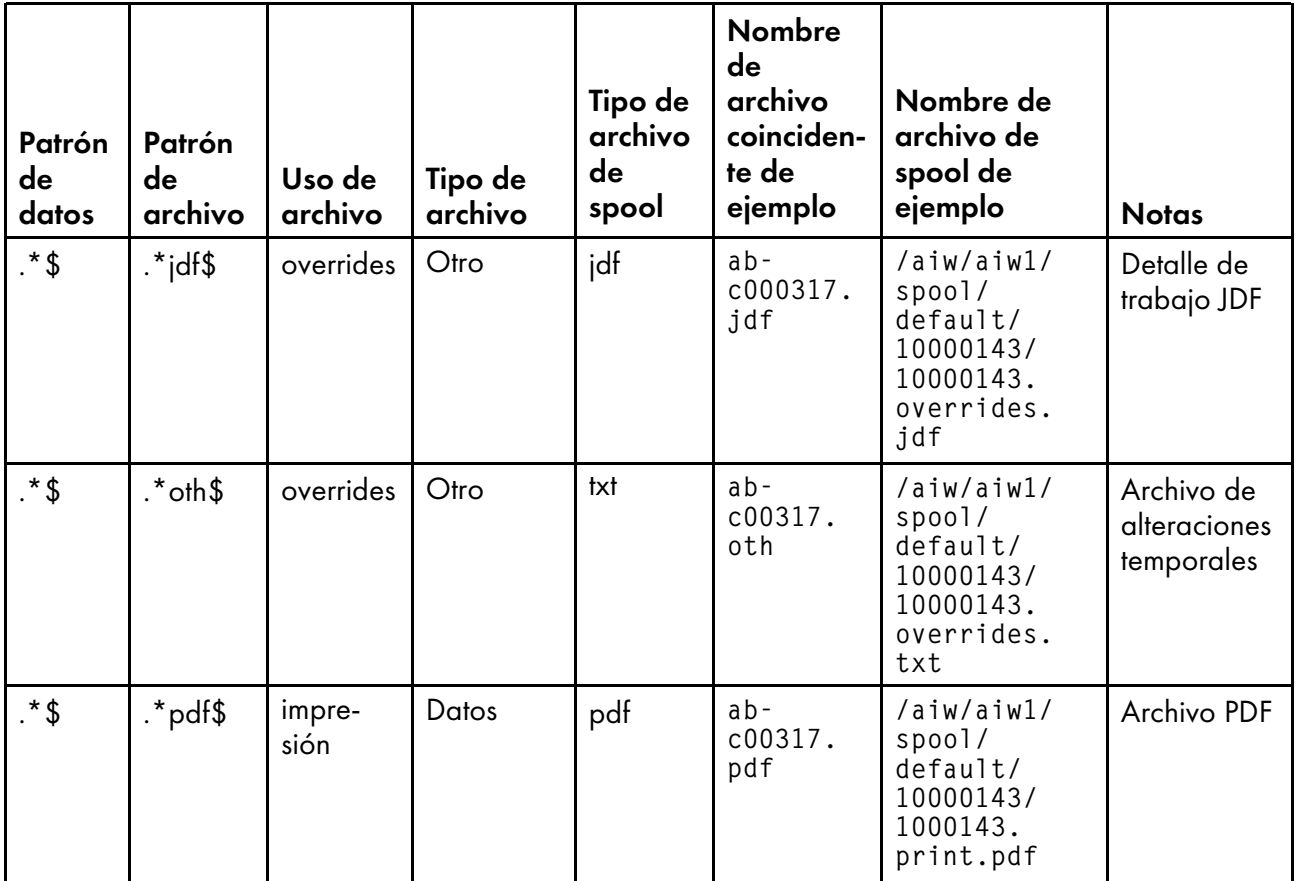

Puede utilizar la propiedad Patrones de datos y la propiedad Patrones de archivos para crear coincidencias exactas de nombres de archivo y tipos de archivo. Si desea utilizar partes del patrón del campo Patrones de datos como parte de un patrón de archivo, enmarque entre paréntesis esas partes de la expresión de Patrones de datos, para formar una referencia que expresa en el campo Patrones de archivos mediante una barra inclinada invertida y un número. Esta tabla muestra los resultados de la coincidencia de patrón utilizando una referencia:

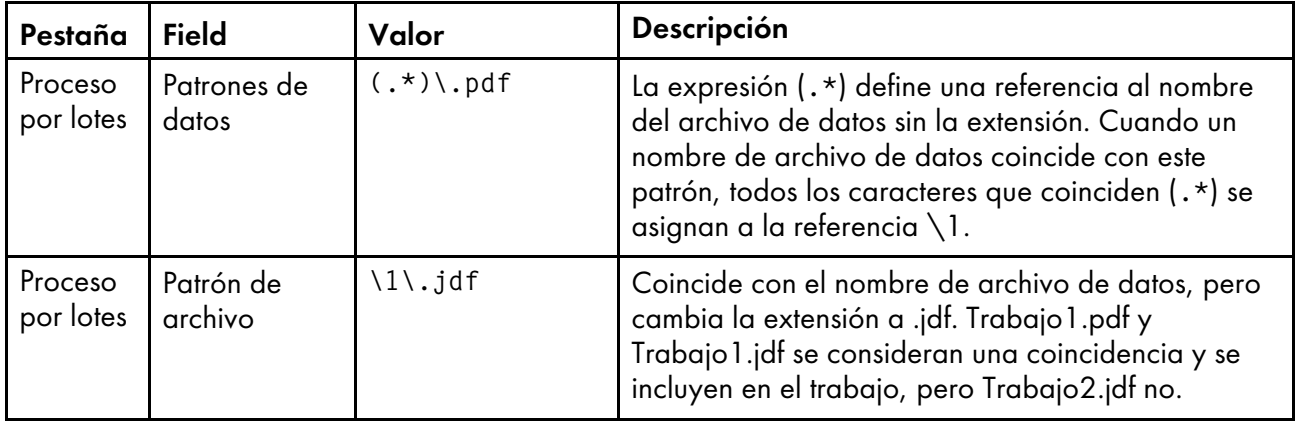

Con un ejemplo más complejo:

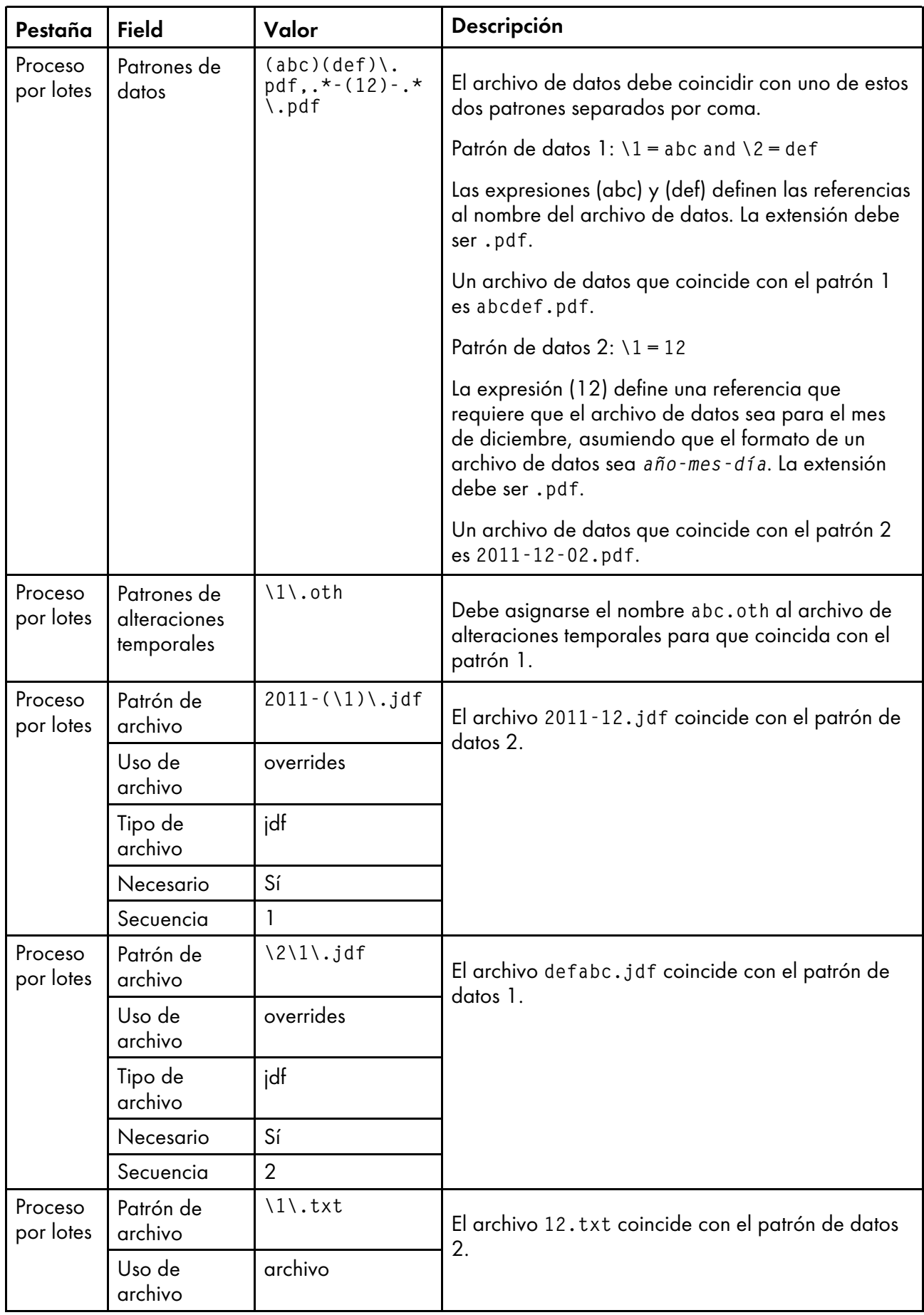

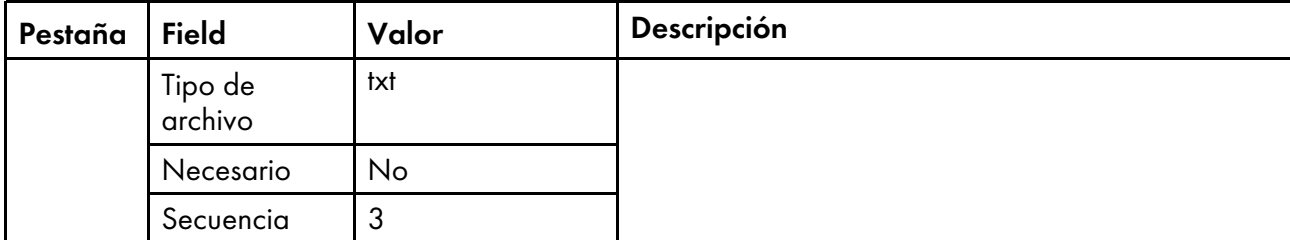

Para editar la pestaña proceso por lotes:

- Para añadir un patrón de archivo, escriba los valores en los campos de la pestaña Proceso por lotes, y pulse Añadir. Escriba valores en los campos y pulse Guardar.
- Para eliminar un patrón de archivo, marque el recuadro de selección para ese patrón de archivo y pulse Eliminar.
- Para editar un patrón de archivo, marque el recuadro de selección para ese patrón de archivo y pulse Editar. Los valores se muestran en los campos de entrada del patrón de archivo; modifíquelos según se requiera y pulse Guardar.
- Si crea dos Patrones de archivos idénticos, o si el uso y el tipo de archivo del patrón coincide con otro el uso y tipo de archivo de otro patrón, aparece un mensaje de aviso, pero puede añadir los patrones. El primer patrón de archivo encontrado se procesa, basándose en el valor de la propiedad Secuencia.
- Para cancelar un cambio, pulse **Cancelar**. El sistema cancela el último cambio sin guardar.

Tenga presentes los siguientes consejos a la hora de establecer patrones en la pestaña proceso por lotes:

- Se recomienda que defina sus patrones detenidamente, sobre todo para archivos necesarios, de forma que sólo un archivo coincida con el patrón especificado. No es posible especificar que más de un archivo debe coincidir con un patrón; tan pronto como un archivo necesario coincide con el patrón, el sistema considera que se ha satisfecho el requisito y empezará a procesar el trabajo cuando haya en el dispositivo de entrada de carpeta activa o de SFTP al menos un archivo necesario coincidente para cada patrón definido.
- Recuerde que debe pulsar Aceptar para guardar sus cambios antes de salir de la página. Si sale de la página sin guardar los cambios, estos se descartan.
- Las reglas que especifica en la tabla se procesan en orden secuencial (de arriba a abajo); si existe cualquier conflicto entre filas de su tabla, se utilizará el primer patrón de la secuencia.
- Cuando utilice el método de proceso por lotes Patrón, use las siguientes directrices para los campos de la pestaña Avanzado:
	- Utilice el campo Patrones de alteraciones temporales de la pestaña Avanzado, no la pestañaproceso por lotes.
	- No utilice el campo Patrones JDF de la pestaña Avanzado; defina esos patrones en la pestaña proceso por lotes.

# Conjuntos por hora

Cuando el método de proceso por lotes es Conjuntos por hora, el dispositivo de entrada de carpeta activa o de SFTP somete uno o más trabajos que contienen conjuntos de archivos completos que llegan durante un periodo de tiempo especificado. El periodo de tiempo está determinado por los valores establecidos para las propiedades Fecha de inicio de proceso por lotes, Hora de inicio de proceso por lotes, Intervalo de proceso por lotes y Fecha de proceso por lotes o Frecuencia.

Para que un conjunto esté completo, deben cumplirse las siguientes condiciones:

- Que un archivo coincidente con el valor de las propiedades Patrones de datos esté presente.
- Que si se introduce un valor para las propiedades Patrones de alteraciones temporales o Patrones JDF, un archivo coincidente con uno o ambos valores esté presente.
- Si hay entradas especificadas para Patrones de archivos, un archivo coincidente para cada valor esté presente.

El dispositivo de entrada de carpeta activa o de SFTP espera hasta la fecha y hora especificadas en las propiedades Fecha de inicio de proceso por lotes y Hora de inicio de proceso por lotes y, a continuación, somete uno o más conjuntos completos de archivos de entrada a la hora y el intervalo de tiempo especificados por los valores de las propiedades Intervalo de proceso por lotes y Fecha de proceso por lotes o Frecuencia. El dispositivo de entrada de carpeta activa o de SFTP somete los conjuntos como un grupo con un conjunto en cada trabajo hijo. Si la propiedad Crear archivo .zip está establecida en Sí, se somete un solo trabajo en formato de archivo ZIP que contiene todos los archivos en todos los conjuntos. Los archivos se imprimen en el orden especificado en su indicación de fecha y hora Última modificación.

#### **D** Nota

- Si existen conjuntos completos de archivos en el dispositivo de entrada de carpeta activa o de SFTP con anterioridad a la fecha y hora de inicio establecidas en las propiedades Fecha de inicio de proceso por lotes y Hora de inicio de proceso por lotes, dichos conjuntos se incluirán en el primer lote que someta el dispositivo de entrada.
- Utilice la zona horaria de su navegador para la propiedad Hora de inicio de proceso por lotes. Aunque presentación del valor depende de la zona horaria del equipo que se utilice para abrir la interfaz de usuario, se guarda en un formato genérico. El dispositivo de entrada de carpeta activa o de SFTP interpreta el formato de hora genérico en función de la zona horaria de su servidor padre y crea lotes a la hora especificada.

Cuando utilice el método de proceso por lotes Conjuntos por hora, las siguientes propiedades de dispositivo de entrada deben establecerse según se indica:

- Flujo de trabajo: ParentNoPrint
- Flujo de trabajo hijo: el flujo de trabajo adecuado para los archivos de impresión del trabajo.
- Paso de sometimiento: SubmitInputFiles
- Crear archivo .zip: si esta propiedad se establece en Sí, todos los archivos se combinan como un archivo ZIP y se someten como un solo trabajo. Si este valor se establece en No, cada conjunto se somete como trabajo hijo.
- Fecha de inicio de proceso por lotes: la fecha en la que el dispositivo de entrada empieza a utilizar el método de proceso por lotes Conjuntos por hora.
- Hora de inicio de proceso por lotes: la hora a la que el dispositivo de entrada empieza a utilizar el método de proceso por lotes Conjuntos por hora.
- Intervalo de proceso por lotes: el intervalo de tiempo utilizado para determinar cuándo o con qué frecuencia se debe someter un grupo de archivos.
- Fecha de proceso por lotes o Frecuencia: esta propiedad, utilizada junto con la propiedad Intervalo de proceso por lotes, especifica los valores exactos de cuándo o con qué frecuencia se debe someter un grupo de archivos.
- Patrones de datos: un patrón que coincide con alguna parte del nombre de archivo de sus archivos de impresión. El valor por omisión para los dispositivos de entrada de carpeta activa o de SFTP es la expresión regular: .\*\$. El patrón coincide con todos los nombres de archivo.
- Patrones de archivo: una colección de patrones que pueda definir archivos necesarios para incluirse en un conjunto.
- Patrones JDF: una o más series de coincidencia de patrón utilizadas para identificar detalles de trabajo JDF (Job Definition Format). Si esta propiedad tiene un valor especificado, se necesita un detalle de trabajo JDF para completar el conjunto.
- Patrones de alteraciones temporales: una o más series de coincidencia de patrón utilizadas para identificar archivos que contienen valores para propiedades de trabajo.

#### Hora

Cuando el método de proceso por lotes es Hora, el dispositivo de entrada de carpeta activa o de SFTP somete uno o más archivos como un grupo. Sólo se someten los archivos que coinciden con la propiedad Patrones de datos y que llegan durante el periodo de tiempo determinado por los valores establecidos para las propiedades Fecha de inicio de proceso por lotes, Hora de inicio de proceso por lotes, Intervalo de proceso por lotes y Fecha de proceso por lotes o Frecuencia.

El dispositivo de entrada de carpeta activa o de SFTP espera hasta la fecha y hora especificadas en las propiedades Fecha de inicio de proceso por lotes y Hora de inicio de proceso por lotes y, a continuación, somete uno o más grupos de archivos de entrada a la hora y el intervalo de tiempo especificados por los valores de las propiedades Intervalo de proceso por lotes y Fecha de proceso por lotes o Frecuencia. Los archivos se imprimen en el orden especificado en su indicación de fecha y hora Última modificación.

#### **D** Nota

• RICOH ProcessDirector para Windows procesa los trabajos hijo en el orden que se modificaron los archivos por última vez. El valor Fecha modificación de Windows aparece como el valor de la propiedad de trabajo Hora de sometimiento. Dado que el valor Fecha modificación no cambia cuando el archivo se coloca en el dispositivo de entrada, un archivo creado en 2010 y sometido en 2011 muestra una Hora de sometimiento de 2010.

#### **D** Nota

- Si existen archivos en el dispositivo de entrada de carpeta activa o de SFTP con anterioridad a la fecha y hora de inicio establecidas en las propiedades Fecha de inicio de proceso por lotes y Hora de inicio de proceso por lotes, dichos archivos se incluirán en el primer lote que someta el dispositivo de entrada.
- Utilice la zona horaria de su navegador para la propiedad **Hora de inicio de proceso por lotes**. Aunque presentación del valor depende de la zona horaria del equipo que se utilice para abrir la interfaz de usuario, se guarda en un formato genérico. El dispositivo de entrada de carpeta activa o de SFTP interpreta el formato de hora genérico en función de la zona horaria de su servidor padre y crea lotes a la hora especificada.

[2](#page-20-0)

Cuando utilice el método de proceso por lotes Hora, establezca las siguientes propiedades de dispositivo de entrada según se indica:

- Flujo de trabajo: ParentNoPrint
- Flujo de trabajo hijo: el flujo de trabajo adecuado para los archivos de impresión del trabajo.
- **Paso de sometimiento:** SubmitInputFiles
- Crear archivo .zip: si esta propiedad se establece en Sí, todos los archivos de entrada que coincidan con el valor establecido en la propiedad Patrones de datos se combinan como un archivo ZIP y se someten como un solo trabajo. Si este valor se establece en No, todos los archivos de entrada se someten como trabajos hijo.
- Fecha de inicio de proceso por lotes: la fecha en la que el dispositivo de entrada empieza a utilizar el método de proceso por lotes Hora.
- Hora de inicio de proceso por lotes: la hora a la que el dispositivo de entrada empieza a utilizar el método de proceso por lotes **Hora**.
- Intervalo de proceso por lotes: el intervalo de tiempo utilizado para determinar cuándo o con qué frecuencia se debe someter un grupo de archivos.
- Fecha de proceso por lotes o Frecuencia: esta propiedad, utilizada junto con la propiedad Intervalo de proceso por lotes, especifica los valores exactos de cuándo o con qué frecuencia se debe someter un grupo de archivos.
- Patrones de datos: un patrón que coincide con alguna parte del nombre de archivo de sus archivos de impresión. El valor por omisión para los dispositivos de entrada de carpeta activa o de SFTP es la expresión regular: .\*\$. El patrón coincide con todos los nombres de archivo.

## <span id="page-35-0"></span>Archivos para trabajos en lote

Los dispositivos de entrada de carpeta activa pueden someter cada archivo que reciben como un trabajo de impresión independiente, o pueden agrupar los archivos de impresión para crear trabajos mayores, denominados **trabajos en lote**. Los trabajos en lote más sencillos sólo contienen archivos de impresión. Los trabajos en lote más complejos incluyen archivos que localizan los archivos de impresión y archivos que establecen las propiedades de trabajo.

## Archivos de alteraciones temporales

Cuando crea un flujo de trabajo, puede establecer valores por omisión para numerosas propiedades de trabajo. No obstante, esos valores por omisión podrían no ser apropiados para cada trabajo. Si desea enviar valores diferentes con un trabajo de impresión, puede utilizar los archivos de alteraciones temporales.

Un **archivo de alteraciones temporales** es un archivo de texto que contiene parejas de propiedad y valor para las propiedades de trabajo; puede someterse con un archivo de impresión. Cuando se envía el trabajo a un flujo de trabajo, el paso SetJobPropsFromTextFile puede utilizar la información del archivo de alteraciones temporales para sustituir los valores por omisión.

El archivo de alteraciones temporales debe satisfacer estos criterios:
- El archivo de alteraciones temporales debe llegar al dispositivo de entrada de carpeta activa o de SFTP después del archivo de impresión.
- Debe crear un archivo de alteraciones temporales independiente para cada archivo de impresión del trabajo.
- El nombre de archivo debe coincidir con el patrón especificado en la propiedad Patrones de alteraciones temporales. El patrón por omisión coincide con archivos que tienen la extensión . oth.
- Cada par de propiedad y valor debe estar en una línea distinta.
- Para dispositivos de entrada de carpeta activa o de SFTP, cada par debe expresarse como: *nombre de propiedad de base de datos*=*valor*, sin espacios antes o después del signo igual (=).

Los archivos de alteraciones temporales que se utilizan con dispositivos de entrada de Download siguen un formato diferente y necesitan instalar la función Soporte de AFP.

Puede utilizar cualquiera de estos dos formatos para un archivo de alteraciones temporales:

• Utilice los nombres de base de datos de RICOH ProcessDirector para las propiedades y enumere cada propiedad y valor en una línea aparte. Por ejemplo:

Job.Duplex=Yes Job.CustomerName=BankName Job.Location=Boulder

• Si se instala la función Soporte de AFP y las alteraciones llegan en formato JCL desde un dispositivo de entrada de Download, el archivo receive\_jcl\_jobtype.cfg se configura para interpretar el formato JCL. El programa del sistema principal crea archivos de alteraciones en formato JCL.

Para someter uno o más archivos de impresión y sus archivos de alteraciones temporales correspondientes en el mismo trabajo, debe utilizar el método de proceso por lotes Lista y someter un archivo de lista con el trabajo. El archivo de lista contiene el nombre de cada archivo de impresión y de alteraciones temporales; debe aparecer en la lista un archivo de impresión antes que el archivo de alteraciones temporales asociado. El archivo de lista podría tener este aspecto:

input1.pdf values.oth input2.pdf morevalues.oth input3.pdf values3.oth inputfile.pdf inputfile.oth

Utilice los nombres de base de datos de RICOH ProcessDirector para las propiedades y enumere cada propiedad y valor en una línea aparte. Por ejemplo:

Job.Duplex=Yes Job.CustomerName=BankName

## detalles de trabajo JDF

Al someter un trabajo utilizando un detalle de trabajo JDF, el dispositivo de entrada de carpeta activa lee el detalle de trabajo y utiliza los contenidos para buscar los archivos de impresión y establecer las propiedades para el trabajo. El trabajo se crea después de que se encuentren todos los archivos de impresión.

La figura [Procesamiento](#page-37-0) del dispositivo de entrada de carpeta activa con detalles de trabajo JDF, [página](#page-37-0) 36 muestra cómo los dispositivos de entrada de carpeta activa procesan los trabajos que se someten con detalles de trabajo JDF. El dispositivo de entrada acepta los archivos de trabajo, los procesa según sus métodos de proceso por lotes y los envía al paso SubmitInputFiles.

<span id="page-37-0"></span>**Procesamiento de dispositivos de entrada de carpeta activa con detalles de trabajo JDF**

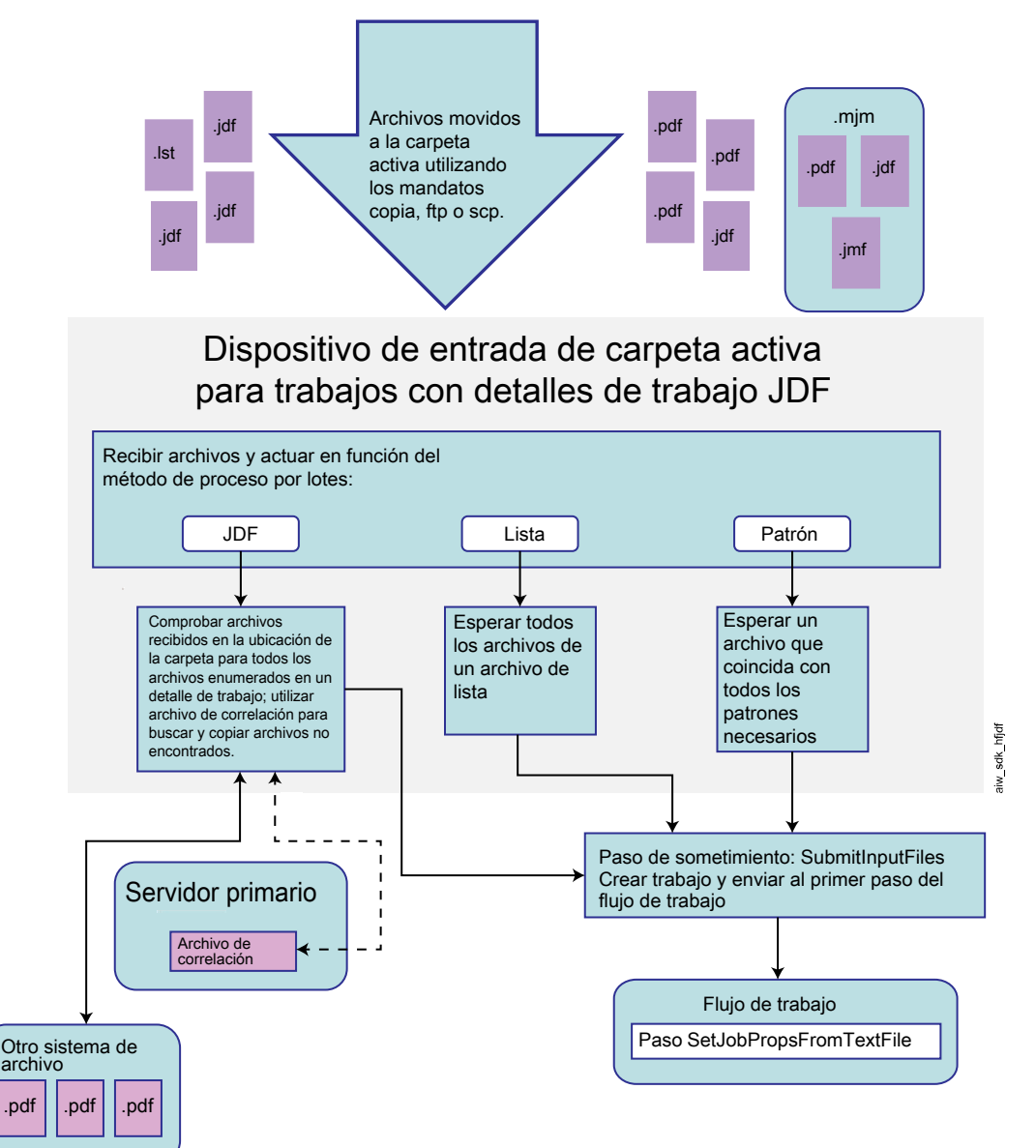

#### Establecimiento de propiedades de trabajo a partir del detalle de trabajo JDF

RICOH ProcessDirector puede utilizar los valores que admite del detalle de trabajo JDF para establecer propiedades de trabajo.

RICOH ProcessDirector admite funciones definidas en las Especificaciones de JDF que el sistema requiere, incluido un subconjunto de la Especificación de conformidad e interoperabilidad de

impresión integrada (por sus siglas en inglés IDP ICS) y la nota de aplicación asociada. La IDP ICS se basa en el proceso combinado de impresión digital de JDF, que está pensado para impresoras digitales integradas.

RICOH ProcessDirector no admite todos los valores posibles del detalle de trabajo JDF. Si RICOH ProcessDirector no puede utilizar un valor para establecer una propiedad de trabajo, eliminará los valores no compatibles del detalle de trabajo.

**D** Nota

• El paso IdentifyPDFDocuments puede recibir varios conjuntos de archivos PDF y detalles de trabajo. El paso los combina en un solo archivo PDF y un único detalle del trabajo. Cuando el paso crea el detalle de trabajo combinado, incluye únicamente los valores que admite RICOH ProcessDirector. No incluye valores incompatibles en el detalle de trabajo combinado. El paso IdentifyPDFDocuments está incluido en la característica Soporte de documento PDF.

Para obtener una lista de propiedades de trabajo que se pueden actualizar a partir de los valores en un detalle de trabajo JDF, consulte [Propiedades](#page-214-0) de trabajo que pueden establecerse desde un detalle de [trabajo,](#page-214-0) página 213.

Una vez que se han establecido los valores de propiedad, RICOH ProcessDirector almacena el detalle de trabajo junto con los archivos de trabajo. Si un paso solicita el detalle de trabajo, RICOH ProcessDirector actualiza el detalle de trabajo con los valores de propiedad más recientes en su base de datos y envía el detalle de trabajo a la aplicación que llama el paso. Cuando la aplicación devuelve el detalle de trabajo JDF, RICOH ProcessDirector actualiza los valores de propiedad de trabajo admitidos que han cambiado, y estos pueden verse en el cuaderno de propiedades del trabajo en RICOH ProcessDirector.

El valor de la propiedad Soporte es un caso especial, porque depende de la configuración de Coincidencia de soportes:

- Si Coincidencia de soportes se ha establecido en Utilizar ID de producto o nombre de soporte, RICOH ProcessDirector utiliza uno de estos nombres de soporte como valor de la propiedad Soporte para un trabajo:
	- El nombre del objeto de soporte con el ID de producto correspondiente indicado en el detalle de trabajo.
	- El nombre del soporte especificado en el detalle del trabajo.

RICOH ProcessDirector comprueba primero si el detalle del trabajo especifica un ID de producto de soporte. Si lo hace, RICOH ProcessDirector busca un objeto de soporte del sistema con el mismo ID de producto. Si RICOH ProcessDirector encuentra una coincidencia, coloca el nombre del objeto de producto coincidente en la propiedad Soporte del trabajo. Si RICOH ProcessDirector no encuentra ninguna coincidencia, busca un objeto de soporte con el nombre de soporte indicado en el detalle de trabajo del PDF. Si RICOH ProcessDirector encuentra una coincidencia, coloca el nombre del objeto de producto coincidente en la propiedad Soporte del trabajo.

• Si Coincidencia de soportes se ha establecido en Utilizar las propiedades seleccionadas a continuación, RICOH ProcessDirector utiliza las propiedades de los soportes (como el tamaño) que aparecen en los detalles del trabajo para buscar objetos de soporte del sistema existentes y encontrar uno que coincida. Cuando encuentra un objeto de soporte adecuado, el nombre de dicho objeto se establece como el valor de la propiedad Soporte para el trabajo.

Puede elegir las propiedades que se utilizan para Coincidencia de soportes basándose en las necesidades de su instalación.

Si coincide más de un objeto de soporte, RICOH ProcessDirector intenta determinar cuál es la mejor coincidencia basándose en el resto de propiedades de soporte del detalle de trabajo, incluido el nombre del soporte. Si el sistema no puede determinar la mejor coincidencia o si ningún objeto coincide, el trabajo pasa al estado de Error. Puede utilizar la acción Soporte correcto en el trabajo para seleccionar el soporte y sacar el trabajo del estado de Error.

Si un detalle de trabajo especifica valores para soporte y grapado, puede visualizar y cambiarlos en el cuaderno de propiedades del trabajo. En la pestaña Planificación, la propiedad Soporte requerido incluye los valores de soporte para el trabajo y para cualquier excepción de página. La propiedad Grapado requerido muestra si el grapado es necesario. Puede establecer los valores del trabajo en las propiedades Soporte y Grapado en la pestaña Planificación. Puede cambiar los valores de página en la pestaña Excepción de página utilizando la acción Excepciones de página.

Si el detalle de un trabajo especifica valores de excepciones de caras, puede visualizarlos mediante la acción Excepciones de página del trabajo. No es posible cambiar las Excepciones de página de caras.

Las opciones de perforado y grapado varían en función de la impresora. Puede configurar las impresoras de RICOH ProcessDirector para que puedan perforar o grapar, pero no configurar sus patrones de acabado para perforar ni grapar. Por tanto, RICOH ProcessDirector puede planificar un trabajo en una impresora que no soporte los patrones de perforado o grapado solicitados. Cuando esto ocurre, la impresora aplica su mejor patrón de perforación o grapa equivalente.

#### Visualización del detalle de trabajo JDF

Algunos valores del detalle de trabajo JDF no se muestran en la interfaz de usuario de RICOH ProcessDirector, pero el flujo de trabajo podría llamar a una aplicación que utiliza estos valores. Por tanto, puede que necesite ver el detalle de trabajo JDF.

Para ver el detalle de trabajo JDF:

1. Busque el detalle de trabajo JDF en el directorio del archivo en spool del trabajo.

El nombre del directorio del archivo en spool es /aiw/aiw1/spool/default/NúmeroTrabajo (Linux) o C:\aiw\aiw1\spool\default\NúmeroTrabajo (Windows). El nombre del detalle de trabajo JDF es JobNumber.filename.jdf.

Si el detalle de trabajo JDF ha sido modificado por un archivo de alteraciones temporales o una aplicación, podría encontrar más de un detalle de trabajo JDF con nombres de archivo diferentes. La fecha del último cambio le indica el detalle de trabajo JDF más reciente.

2. Utilice un editor de texto o un navegador Web para ver el detalle de trabajo JDF.

El detalle de trabajo JDF está en formato XML.

#### **D** Nota

RICOH ProcessDirector no mantiene la interfaz de usuario y el detalle de trabajo JDF sincronizados en todo momento; sólo actualiza los valores del detalle de trabajo cuando recibe una solicitud del detalle de trabajo. Al comprobar el detalle de trabajo, algunos de los valores de la lista podrían no coincidir con los valores de las propiedades de trabajo RICOH ProcessDirector.

## Localización de archivos

Las aplicaciones que someten trabajos con detalles de trabajo JDF pueden enviar los archivos junto con el detalle de trabajo, o bien dejar los archivos en otra ubicación de la red. No se requiere del

detalle de trabajo que liste los archivos que contiene el trabajo. No obstante, si el detalle de trabajo lista los archivos, puede utilizar nombres de vía de acceso relativa, o bien nombres de vía de acceso absoluta.

Independientemente de la forma en que RICOH ProcessDirector encuentre los archivos, los copia en la ubicación especificada en la propiedad Ubicación de carpeta del dispositivo de entrada de la carpeta activa (si no se encuentran ya ahí) y comienza a procesar el trabajo. RICOH ProcessDirector no elimina automáticamente todos los archivos utilizados en los trabajos que se someten con detalles de trabajo JDF. Sólo suprime los archivos situados en la Ubicación de carpeta. No suprime archivos que se encuentran en subcarpetas de la Ubicación de carpeta o en otros sistemas de archivo. Como parte del mantenimiento de su sistema, debe contar con suprimir los archivos que quedan en esas ubicaciones.

## **Sin listar archivos en JDF**

Si el detalle de trabajo no muestra los archivos, RICOH ProcessDirector espera recibir el detalle de trabajo y todos los archivos en la ubicación especificada en la propiedad Ubicación de carpeta del dispositivo de entrada de la carpeta activa. Si falta alguno de los archivos, RICOH ProcessDirector sigue esperándolos.

En este caso, debe utilizar el método de proceso por lotes Lista y someter un archivo de lista con el trabajo.

## **Listar archivos mediante nombres de vía de acceso relativa**

Si el detalle de trabajo lista los archivos mediante nombres de vía de acceso relativa, RICOH ProcessDirector espera encontrar todos los archivos en subcarpetas de la Ubicación de carpeta; no pueden estar situados en carpetas paralelas o en cualquier otro sistema de archivos. Por ejemplo, si el detalle de trabajo incluye la vía de acceso de archivo printfiles/test.pdf, la carpeta activa espera encontrar el archivo en: [ubicación de carpeta]/printfiles/test.pdf.

• Puede utilizar los siguientes formatos para un nombre de vía de acceso relativa:

dir/nombre\_archivo nombre\_archivo

• Estos formatos se admiten pero no se recomiendan:

archivo://dir:/nombre\_archivo archivo://dir:\nombre\_archivo dir nombre archivo archivo://./dir/nombre\_archivo archivo://.\dir:\nombre\_archivo ./dir/nombre\_archivo .\dir\nombre\_archivo

## **Listar archivos mediante nombres de vía de acceso absoluta**

Si el detalle de trabajo muestra los archivos con nombres de vía de acceso absoluta, los archivos pueden encontrarse en cualquier lugar de la red que sea accesible desde el servidor primario RICOH ProcessDirector. RICOH ProcessDirector utiliza sentencias de vía de acceso absoluta junto con un archivo de correlación para encontrar los archivos. Un archivo de correlación es un archivo que compara las vías de acceso de archivos en el detalle de trabajo con las vías de acceso de archivos en los sistemas de archivo montados. El archivo de correlación se almacena en el servidor primario. Sólo se requiere un archivo de correlación para un servidor primario; es posible listar tantas vías de acceso de archivo como se necesiten.

Cuando RICOH ProcessDirector busca los archivos listados en el detalle de trabajo con vías de acceso absolutas, mira en cada una de las ubicaciones incluidas en la lista del archivo de correlación hasta que los encuentra. Si llega al final del archivo de correlación y no ha encontrado los archivos, busca archivos recibidos en la Ubicación de carpeta. Si aun así no encuentra los archivos, espera y vuelve a comprobar en el siguiente intervalo de sondeo.

- Puede utilizar los siguientes formatos para un nombre de vía de acceso absoluta: En Linux:
- file://nombre\_sistema\_principal/unidad:/dir/nombre\_archivo

```
En Windows:
```
archivo:///unidad:/dir/nombre\_archivo

Omita unidad: para archivos que se encuentran en sistemas que no utilicen letras de unidad.

• Estos formatos se admiten pero no se recomiendan:

```
archivo:///unidad:\dir\nombre_archivo
archivo://unidad:/dir/nombre_archivo
archivo://unidad:\dir\nombre_archivo
unidad:\dir\nombre_archivo
unidad:/dir/nombre_archivo
```
• Estos formatos no están soportados:

archivo://dirección\_IP:/unidad:/dir/nombre\_archivo archivo://localhost/unidad:/dir/nombre\_archivo

**D** Nota

- Necesitará un archivo de correlación de sistemas de archivos si las vías de acceso de archivos incluyen nombres de directorios idénticos pero tienen distintos formatos. Por ejemplo, si el detalle de trabajo especifica file:\\\C:\myfiles\testfiles\test1.pdf y la vía de acceso de archivos real es /myfiles/testfiles/test1.pdf, debe crear un archivo de correlación de sistemas de archivos para convertir la vía de acceso de archivos de formato Windows a formato Linux.
- Necesitará un archivo de correlación de sistemas de archivos si las vías de acceso de archivos incluyen nombres de directorios idénticos pero tienen distintas unidades. Por ejemplo, si el detalle de trabajo especifica file:\\\D:\myfiles\testfiles\test1.pdf y la vía de acceso de archivos real es file:\\\C:\myfiles\testfiles\test1.pdf, debe crear un archivo de correlación de sistemas de archivos para convertir la vía de acceso de archivos de la unidad D a la unidad C. La correlación tiene el siguiente aspecto:

#### $D:\langle :C:\rangle$

## Utilización de un archivo de correlación para encontrar archivos de entrada

Si utiliza un detalle de trabajo JDF (Job Definition Format) para someter trabajos a un dispositivo de carpeta activa, no tiene que copiar todos los archivos de entrada en la carpeta activa. Cuando el detalle de trabajo se coloca en la carpeta activa, RICOH ProcessDirector lo lee y busca los archivos de entrada que se enumeran en el mismo.

Si las vías de acceso de archivos del detalle de trabajo no coinciden con los nombres de directorio en un sistema de archivos montado, RICOH ProcessDirector utiliza un archivo de correlación de sistemas de archivos para buscar los archivos de entrada.

RICOH ProcessDirectorproporciona un archivo de correlación de sistemas de archivos de muestra, system\_map.cfg en /aiw/aiw1/samples/config/ (Linux) o C:\aiw\aiw1\samples\config\ (Windows). Puede copiar y editar este archivo tanto como sea necesario. Copie el archivo en el directorio de /aiw/aiw1/control\_files/config/ (Linux) o C:\aiw\aiw1\control\_files \config\ (Windows) antes de personalizarlo. Los comentarios incluidos en el archivo de ejemplo explican el formato de archivo.

Para especificar el archivo de correlación de sistemas de archivos:

- 1. Pulse la pestaña Administración.
- 2. En el panel de la izquierda, pulse **Valores**  $\rightarrow$  Sistema.
- 3. En el campo Archivo de correlación de sistemas de archivos, escriba la vía de acceso de archivos del archivo de correlación.
- 4. Pulse GUARDAR.

No tiene que reiniciar el sistema.

# Archivos de lista

Puede utilizar archivos de lista para procesar varios archivos con o sin un detalle de trabajo JDF, o para procesar archivos de alteraciones temporales con archivos.

Entre las limitaciones del uso de un archivo de lista con un detalle de trabajo se incluyen las siguientes:

- Los archivos deben someterse con el detalle de trabajo; no pueden ubicarse en otro sistema ni accederse a ellas utilizando un archivo de correlación.
- Todos los archivos deben someterse directamente a la Ubicación de carpeta, no a una subcarpeta.

Si utiliza un archivo de lista, debe utilizar el método de proceso por lotes Lista.

Puede utilizar los archivos de lista de la siguiente manera:

- Si el detalle de trabajo no incluye los nombres de todos los archivos de entrada, el archivo de lista puede incluirlos junto con el nombre del archivo de detalle de trabajo. Cuando todos los archivos están presentes, se somete el trabajo.
- Puede crear un detalle de trabajo genérico, que utiliza nombres de archivo marcador en lugar de nombres de archivo real; esto le permite volver a utilizar el detalle con trabajos diferentes. El archivo de lista contiene los nombres de los archivos específicos que se utilizan para el trabajo. El orden de los nombres de archivo de la lista debe corresponderse con el de los nombres de archivo marcador en el detalle de trabajo; el primer archivo listado en el archivo de lista debe corresponderse con el primer archivo marcador listado en el detalle de trabajo.

Por ejemplo, si su aplicación imprime varios folletos que contienen cuatro archivos cada uno (una portada, una guarda, el cuerpo del folleto y una contraportada), puede crear un detalle de trabajo que incluya cuatro archivos en el orden de impresión debido:

frontcover.pdf flyleaf.pdf bookletbody.pdf backcover.pdf

En este caso, el detalle de trabajo debe incluir nombres de archivo exclusivamente, sin información de vía de acceso.

Después, puede crear para cada folleto un archivo de lista que incluya los archivos específicos en el mismo orden:

– El archivo de lista Folleto 1 contiene:

booklet1fc.pdf booklet1fl.pdf booklet1body.pdf booklet1bc.pdf

– El archivo de lista Folleto 2 contiene:

booklet2fc.pdf booklet2fl.pdf booklet2body.pdf booklet2bc.pdf

• Puede crear un archivo de lista que contenga el nombre del archivo de entrada o los archivos y los archivos de alteraciones temporales asociados a los mismos. El nombre del archivo de archivo de alteraciones temporales debe aparecer inmediatamente después del archivo de entrada al que está asociado en la lista. Los nombres de los archivos de entrada y de los archivos de archivo de alteraciones temporales son sensibles a las mayúsculas y minúsculas y cada nombre de archivo debe estar en una línea diferente. No incluya información de directorio con el nombre de archivo. Por ejemplo, el archivo de lista puede contener esta información:

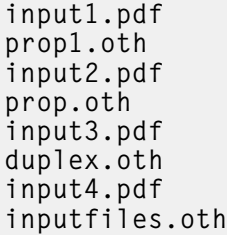

# Asignación de flujos de trabajo

Cuando un archivo de entrada entra en el sistema RICOH ProcessDirector, una de las primeras acciones que el dispositivo de entrada realiza es asignarle un flujo de trabajo. Una vez que el dispositivo de entrada asigna el flujo de trabajo, el trabajo puede empezar a pasar por los pasos del proceso. Hay varios métodos mediante los que el dispositivo de entrada puede asignar el flujo de trabajo. Puede configurar el método para cumplir los requisitos de la instalación.

Utilice uno de estos métodos para asignar el flujo de trabajo:

La manera más fácil de asignar un flujo de trabajo a un trabajo es utilizar la propiedad Flujo de trabajo hijo en el dispositivo de entrada. Si se define la propiedad Flujo de trabajo hijo en un dispositivo de entrada, el dispositivo asigna dicho flujo de trabajo a cada trabajo que procesa. Todos los dispositivos de entrada suministrados por RICOH ProcessDirector utilizan este método para asignar el flujo de trabajo para todos los conjuntos de datos o archivos de entrada que reciben.

- Los trabajos que constan de varios archivos de entrada se procesan como trabajos hijo del trabajo padre que los agrupa. El trabajo padre toma el flujo de trabajo definido en la propiedad Flujo de trabajo del dispositivo de entrada, mientras que los trabajos hijo toman el flujo de trabajo definido en la propiedad **Flujo de trabajo hijo** del dispositivo de entrada.
- Puede definir el flujo de trabajo de un trabajo utilizando un Paso de inicialización de flujo de trabajo hijo en el dispositivo de entrada. Si selecciona este método, todos los trabajos que lleguen al dispositivo de entrada pasarán por el paso de inicialización que especifique; el paso de inicialización asigna el flujo de trabajo. Si los trabajos tienen varios archivos de entrada, defina también la propiedad Paso de inicialización de flujo de trabajo. Los trabajos padres pasan por dicho paso de inicialización para que se asigne su flujo de trabajo. RICOH ProcessDirector proporciona estas plantillas de pasos que puede utilizar para un paso de inicialización de flujo de trabajo:
	- La plantilla de pasos SetJobTypeFromRules señala un archivo de control que el dispositivo de entrada puede utilizar para determinar el flujo de trabajo. El archivo de control muestra los parámetros de trabajo que acompañan a los trabajos cuando se envían, como los parámetros LPR y sus propiedades de RICOH ProcessDirector correspondientes. Por ejemplo, puede editar el archivo de control para correlacionar el valor del parámetro Copies LPR con el valor de la propiedad Flujo de trabajo hijo. Puede especificar el archivo de control que el dispositivo de entrada utiliza con la propiedad Reglas de análisis del flujo de trabajo hijo del dispositivo de entrada.
	- La plantilla de pasos SetJobTypeFromFileName analiza el nombre del archivo de entrada para determinar el flujo de trabajo que debe asignar. Para utilizar este paso, especifique el texto que siempre aparezca en el nombre de un tipo concreto de archivo de entrada y correlaciónelo con un flujo de trabajo. Utilice la propiedad Patrón de flujo de trabajo hijo para definir la serie que desea usar para el flujo de trabajo.

Asegúrese de que ha creado y habilitado los flujos de trabajo con nombres que corresponden a las extensiones especificadas. Estas series son sensibles a las mayúsculas y minúsculas.

• Puede definir las propiedades Flujo de trabajo hijo y Paso de inicialización de flujo de trabajo hijo para un dispositivo de entrada. Si la propiedad Paso de inicialización de flujo de trabajo hijo está definida, el paso intenta definir el flujo de trabajo mediante ese método. Si el paso no puede definir el flujo de trabajo, asigna el flujo de trabajo especificado en la propiedad Flujo de trabajo hijo. Si esta propiedad no tiene ningún valor, RICOH ProcessDirector emite un mensaje de error. También puede definir las propiedades Flujo de trabajo y Paso de inicialización de flujo de trabajo para un dispositivo de entrada para asignar el flujo de trabajo de los trabajos padre. RICOH ProcessDirector utiliza la misma jerarquía de asignación.

# Definición de un flujo de trabajo para copiar un archivo en una carpeta activa de la impresora

Puede definir un flujo de trabajo que acepte un trabajo de impresión en un formato como PDF o PostScript o un archivo de detalles de trabajo de JDF y lo copie en una carpeta activa asociada a una impresora.

Para definir un flujo de trabajo para copiar un archivo en la carpeta activa de una impresora:

- 1. Pulse la pestaña Flujo de trabajo.
- 2. Pulse con el botón derecho el flujo de trabajo PDF y seleccione Copiar.
- 3. Nombre la copia del flujo de trabajo, rellene o edite otros valores que necesite y pulse **Continuar**
- 4. Pulse con el botón derecho el paso PrintJobs y seleccione Suprimir.
- 5. Si tiene previsto enviar trabajos PostScript a este flujo de trabajo, elimine los pasos CountPages y CreatePageRanges.
- 6. Añada un paso CopyToFolder a la fase Imprimir
- 7. Conecte los pasos CopyToFolder y RetainCompletedJobs.
	- 1. Pase el puntero del ratón por el borde del paso CopyToFolder. Mantenga pulsada una

sección resaltada ( $\left(\frac{1}{2}\right)$ ) para que aparezca el conector.

- 2. Arrastre el conector al paso RetainCompletedJobs.
- 8. Conecte el paso CopyToFolder con el de su izquierda (CreatePageRanges para flujos de trabajo en PDF o RunExternalProgram para PostScript).
- 9. Pulse con el botón derecho el paso CopyToFolder y seleccione Propiedades.
- 10. Pulse Externa.
- 11. Suprima el contenido de la propiedad Mandato externo [Print] y sustitúyala por uno de estos mandatos:

Para copiar un archivo de impresión:

- Linux: cp \${getCurrentFile(\${Job.InputDatastream})} CarpetaActivaDestino/ \${Job.ID}
- Windows: copy \${getCurrentFile(\${Job.InputDatastream})} CarpetaActivaDestino/\${Job.ID}

Para copiar un detalle de trabajo JDF:

- Linux: cp \${getFileName(overrides,jdf,read)} CarpetaActivaDestino/\${Job.ID}
- Windows: copy \${getFileName(overrides,jdf,read)} CarpetaActivaDestino /\${Job.ID}

En este texto, sustituya carpetaActivaDestino por el nombre del directorio que la impresora utiliza como carpeta activa.

## 12. Pulse Aceptar.

13. Guarde el flujo de trabajo.

Si también define un dispositivo de impresora AFP para representar la misma impresora física, establezca estas propiedades para el dispositivo de impresora AFP:

- Establezca la propiedad Compartir conexión de impresora en Sí.
- Establezca la propiedad Temporizador de conexión de impresora IPDS en un valor inferior al valor de la propiedad Temporizador de inactividad. Si la propiedad Temporizador de conexión de impresora IPDS es mayor que la propiedad Temporizador de inactividad, RICOH ProcessDirector suelta la conexión con la impresora antes de que pueda compartir la impresora con la carpeta activa.

# Definición de un flujo de trabajo para una impresora de paso a través

Puede definir un flujo de trabajo que acepte un trabajo de impresión en formato PDF o PostScript y lo envíe a una impresora de paso a través.

Para definir un flujo de trabajo para una impresora de paso a través:

- 1. Pulse la pestaña Flujo de trabajo.
- 2. Pulse con el botón derecho el flujo de trabajo PDF y seleccione Copiar.
- 3. Nombre la copia del flujo de trabajo, rellene o edite otros valores que necesite y pulse Continuar.
- 4. Si el nuevo flujo de trabajo no procesa trabajos PDF, pulse con el botón derecho el paso CreatePageRanges y seleccione Suprimir.

No suprima este paso si el nuevo flujo de trabajo procesa trabajos PDF. Se necesita para volver a imprimir un rango de páginas en trabajos PDF.

- 5. Conecte los pasos RunExternalProgram y PrintJobs.
- 6. Pulse con el botón derecho el paso PrintJobs y seleccione Propiedades.
- 7. En la pestaña Planificación, cambie los valores de las propiedades Encuadernación, Opciones de plegado, Ubicación solicitada, Soporte, Bandeja de salida, Perforación y Grapado para que coincidan con las propiedades de planificación de la impresora de paso a través en la que desea imprimir. Si tiene instalada la función Soporte de AFP, cambie también los valores de las propiedades Clase de Trabajo, Formulario de trabajo y Destino de trabajo. Se pueden definir otras propiedades de programación en un archivo de configuración.
- 8. Si el nuevo flujo de trabajo procesa archivos PDF y el valor de la propiedad Crear archivo .zip para la carpeta activa que asigna trabajos a este flujo de trabajo se establece en Sí, añada al flujo de trabajo un paso basado en la plantilla de pasos **BuildPDFFromZIP** antes del primer paso que espera entrada PDF (por ejemplo, CreatePageRanges o PrintJobs ).
- 9. Pulse Aceptar.
- 10. Guarde el flujo de trabajo.

# Configuración de dispositivos de entrada de carpeta activa para procesar trabajos en lote

Para configurar un dispositivo de entrada de carpeta activa para procesar trabajos en lote, debe configurarlo para que utilice el método de proceso por lotes adecuado y reconozca los archivos de entrada.

• Todos los métodos de proceso por lotes someten los archivos de entrada cuando se cumplen algunos criterios, como que se reciben varios archivos, se alcanza una hora del día o llega una lista de archivos esperados. A veces, desea someter los archivos de entrada antes de que se cumplan los criterios y antes de que finalice el intervalo de sondeo actual.

Por ejemplo, queda una hora hasta que finalice su turno y hay 3857 archivos de entrada a la espera. El dispositivo de entrada utiliza el método de proceso por lotes Número y somete los trabajos cuando hay 5000 archivos de entrada en espera. Puede utilizar la acción Procesar todo por lotes para que el dispositivo de entrada someta los 3857 archivos inmediatamente, en lugar de esperar a que haya más archivos.

No puede utilizar la acción Procesar todo por lotes con el método de proceso por lotes JDF o Patrón.

Para configurar un dispositivo de entrada de carpeta activa para procesar trabajos en lote:

- 1. Cree y guarde los archivos que sean necesarios para el procesamiento, como los detalles de trabajo JDF, archivos de listas o archivos de alteraciones temporales, o bien asegúrese de que su proceso genera estos archivos según sea necesario.
- 2. Inicie la sesión en RICOH ProcessDirector.
- 3. En el portlet Dispositivos de entrada, busque el dispositivo de entrada que desea utilizar para procesar trabajos por lotes.
- 4. Pulse con el botón derecho del ratón el dispositivo de entrada y seleccione **Propiedades**.
- 5. En el panel de la izquierda, pulse Mostrar todas las pestañas para que se expanda completamente el cuaderno.
- 6. Para cualquier método de proceso por lotes, establezca las siguientes propiedades del dispositivo de entrada según se indica:

#### Flujo de trabajo

#### ParentNoPrint.

## Flujo de trabajo hijo

El flujo de trabajo adecuado para los archivos de impresión del trabajo.

#### **D** Nota

- Si utiliza el método de proceso por lotes Lista, para asegurarse de que los trabajos se imprimen en orden, seleccione un flujo de trabajo que incluya un paso basado en la plantilla de pasos WaitForGroup antes del paso PrintJobs.
- Si utiliza archivos de alteraciones temporales, seleccione un flujo de trabajo que incluya un paso basado en la plantilla de pasos SetJobPropsFromTextFile.

#### Patrones de datos

Una o más series de coincidencia de patrón que definen los caracteres de un archivo de datos que deben corresponderse con los otros nombres de archivo que podrían llegar al dispositivo de entrada. Si especifica más de un patrón de datos, el archivo se considera coincidente si coincide con cualquier patrón. El patrón de datos es una expresión regular.

#### Paso de sometimiento

#### **SubmitInputFiles**

7. Establezca las siguientes propiedades de dispositivo de entrada dependiendo de su método de proceso por lotes:

### JDF

### Patrones JDF

Un patrón que coincide con alguna parte del nombre de sus detalles de trabajo. Este valor es por omisión Nulo para todos los dispositivos de entrada, salvo HotFolderJDF.es Nulo. Para HotFolderJDF, este valor es la expresión regular .\*\jdf \$.

#### Lista

### Patrones de lista

Un patrón que coincide con alguna parte del nombre de archivo de sus archivos de lista. Por omisión, este valor es la expresión regular .\*1st\$.

#### Patrones de alteraciones temporales (opcional)

Un patrón que coincide con alguna parte del nombre de archivo de sus archivos de alteraciones temporales.

#### Crear archivo .zip

Si esta propiedad se establece en Sí, todos los archivos de entrada que coincidan con el valor establecido en la propiedad Patrones de datos y estén incluidos en un archivo de listas se combinan como un archivo .zip y se someten como un solo trabajo. Si esta propiedad se establece en No, todos los archivos de entrada se someten como trabajos hijo.

#### Número y Número de conjuntos

#### Número de archivos a procesar por lote

El número de archivos o conjuntos completos establece que el dispositivo de entrada debe esperar a recibir antes de someterlos como un solo grupo.

#### Crear archivo .zip

Si esta propiedad se establece en Sí, todos los archivos de entrada que coincidan con el valor establecido en la propiedad Patrones de datos se combinan como un archivo .zip y se someten como un solo trabajo. Si esta propiedad se establece en No, todos los archivos de entrada se someten como trabajos hijo. Esta propiedad no está disponible para el método de proceso por lotes Número de conjuntos.

#### Páginas y Páginas en conjuntos

#### Exceder páginas a procesar por lote

- Sí: un archivo PDF o un conjunto completo de archivos PDF cuyo número de páginas haga que el total de páginas en el dispositivo de entrada supere el valor establecido para la propiedad Número de páginas a procesar por lote se somete con el resto de los archivos.
- No: este archivo o conjunto permanece en el dispositivo de entrada como el primer conjunto de páginas para el siguiente lote.

## Número de páginas a procesar por lote

El número de páginas que el dispositivo de entrada debe esperar a recibir antes de someter los archivos o conjuntos completos como un solo grupo.

### Crear archivo .zip

Si esta propiedad se establece en Sí, todos los archivos de entrada que coincidan con el valor establecido en la propiedad Patrones de datos se combinan como un archivo .zip y se someten como un solo trabajo. Si esta propiedad se establece en No, todos los archivos de entrada se someten como trabajos hijo. Esta propiedad no está disponible para el método de proceso por lotes **Páginas en conjuntos**.

#### Hora y Conjuntos por hora

#### Fecha de inicio de proceso por lotes

La fecha en la que el dispositivo de entrada debe empezar a utilizar este método de proceso por lotes.

#### Hora de inicio de proceso por lotes

La hora en la que el dispositivo de entrada debe empezar a utilizar este método de proceso por lotes.

#### Intervalo de proceso por lotes

El intervalo de tiempo que el dispositivo de entrada debe utilizar para determinar cuándo o con qué frecuencia se debe someter un trabajo.

#### Fecha de proceso por lotes o Frecuencia

Se utiliza junto con la propiedad **Intervalo de proceso por lotes** y especifica los valores exactos de cuándo o con qué frecuencia se debe someter un trabajo.

#### Crear archivo .zip

Si esta propiedad se establece en Sí, todos los archivos de entrada que coincidan con el valor establecido en la propiedad Patrones de datos se combinan como un archivo .zip y se someten como un solo trabajo. Si esta propiedad se establece en No, todos los archivos de entrada se someten como trabajos hijo. Esta propiedad no está disponible para el método de proceso por lotes Conjuntos por hora.

#### Patrón

#### Patrón de datos

Una o más series de coincidencia de patrón que definen los caracteres de un archivo de datos que deben corresponderse con los otros nombres de archivo que podrían llegar al dispositivo de entrada. Si especifica más de un patrón de datos, el archivo se considera coincidente si coincide con cualquier patrón. El patrón de datos es una expresión regular.

#### Patrón de archivo (un valor para cada tipo de archivo de entrada)

Una serie de coincidencia de patrón que define un tipo particular de archivo de entrada, por ejemplo, .\*jdf\$ para un detalle de trabajo.

## Utilización de archivo de spool (un valor para cada tipo de archivo de entrada)

Un valor que identifica para qué se utiliza el archivo de entrada, por ejemplo, detalle para un detalle de trabajo o imprimir para un archivo de impresión.

### Tipo de archivo de spool (un valor para cada tipo de archivo de entrada)

La extensión de archivo del archivo de entrada.

### Patrón de archivo requerido (un valor para cada tipo de archivo de entrada)

Si el trabajo debe contener este tipo de archivo de entrada o no.

El trabajo empieza a procesarse cuando están presentes todos los archivos requeridos. Asegúrese de que los archivos opcionales se encuentran ya en el dispositivo de entrada antes que los archivos requeridos; de otro modo, no se incluirán en el trabajo.

## Secuencia de patrón de archivo (un valor para cada tipo de archivo de entrada)

El orden en el que se aplica el conjunto de valores, si dos o más valores de Patrón de archivo son iguales, o si dos o más propiedades de Patrón de archivo están asociadas con el mismo valores de Utilización de archivo de spool y Tipo de archivo de spool.

### 8. Pulse Aceptar.

Si el dispositivo de entrada está habilitado y conectado, verá una ventana de confirmación que le preguntará si quiere inhabilitar y desconectar el dispositivo de entrada. Para guardar los cambios, el dispositivo de entrada debe estar inhabilitado y desconectado.

9. Para utilizar el dispositivo de entrada, selecciónelo y pulse **Habilitar y conectar**.

Después de configurar un dispositivo de entrada para usar un método de proceso por lotes, asegúrese de que los archivos de entrada que someta resultan adecuados para el método de proceso por lotes seleccionado. Los archivos de entrada no identificados permanecen en la ubicación intermedia del dispositivo de entrada con el estado En espera.

## Configuración para utilizar detalles de trabajo JDF

Antes de que pueda someter un trabajo con detalles de trabajo JDF, debe configurar los dispositivos de entrada que reciben los trabajos. También debe configurar los flujos de trabajo a los que están asignados los trabajos. Las impresoras definidas como impresoras PDF de Ricoh pueden gestionar trabajos PDF con detalles de trabajo JDF mejor que las impresoras definidas como impresoras de paso o PDF personalizadas.

Si tiene impresoras Kodak que aceptan PDF, puede enviar información JDF a la impresora en la secuencia de datos KDK recomendada por el fabricante. Se necesita la característica Función de hojas sueltas para Kodak.

Si tiene impresoras Kodak que aceptan PDF, puede enviar alguna información JDF a la impresora. Si tiene impresoras Xerox que aceptan PDF, puede enviar información JDF a la impresora en las secuencias de datos XPIF o XRX recomendadas por el fabricante. Se necesita la característica Función de hojas sueltas para Xerox.

Antes de empezar este procedimiento, compruebe los flujos de trabajo proporcionados para ver si alguno de ellos contiene algunos o todos los pasos que quiere incluir. Si encuentra un flujo de trabajo positivo, puede copiarlo y modificarlo según sus necesidades. El flujo de trabajo debe contener un paso basado en la plantilla de pasos SetJobPropsFromTextFile.

#### **D** Nota

• Esta plantilla de pasos puede utilizar un archivo *jobID*.overrides.jdf opcional para establecer propiedades adicionales del trabajo.

Además, determine si puede utilizar un dispositivo de entrada de carpeta activa que proporciona RICOH ProcessDirector o si la instalación requiere un dispositivo de entrada personalizado. RICOH ProcessDirector proporciona varios dispositivos de entrada de carpeta activa que puede utilizar con sólo unas pequeñas modificaciones, o que puede copiar para crear un dispositivo de entrada de carpeta activa personalizado.

Por último, decida qué método de proceso por lotes desea utilizar. Los métodos de proceso por lotes JDF, Lista y Patrones son adecuados para trabajos con detalles de trabajo JDF.

Para configurar el uso de detalles de trabajo JDF:

- 1. Copie y modifique un flujo de trabajo que contenga los pasos de proceso que desee que sigan los trabajos sometidos con detalles de trabajo JDF:
	- 1. Pulse la pestaña Flujo de trabajo.
	- 2. Pulse con el botón derecho el flujo de trabajo que quiere copiar y seleccione **Copiar**.
	- 3. Nombre la copia del flujo de trabajo, rellene o edite otros valores que necesite y pulse Continuar.
	- 4. Pulse con el botón derecho cada paso y seleccione Propiedades. Modifique las propiedades según sea necesario.
	- 5. Guarde y habilite el flujo de trabajo cambiando  $\bullet$ , el interruptor de Guardar y habilitar/ inhabilitar, a la posición Encendido.
	- 6. Repita estos pasos si desea crear más flujos de trabajo.
- 2. En el sistema RICOH ProcessDirector, configure un dispositivo de entrada de modo que asigne el flujo de trabajo correcto para detalles de trabajo JDF. Se le recomienda que copie y cambie el nombre del dispositivo de entrada HotFolderJDF suministrado, a continuación, compruebe o actualice los valores que se describen en los pasos siguientes.
	- 1. Pulse la pestaña Administración.
	- 2. En el panel de la izquierda, pulse Dispositivos  $\rightarrow$  Dispositivos de entrada.
	- 3. Pulse con el botón derecho del ratón el dispositivo de entrada HotFolderJDF y seleccione Copiar.
	- 4. En el panel de la izquierda, pulse Mostrar todo para ver todas las propiedades de este dispositivo de entrada.
	- 5. Compruebe o actualice los valores de estas propiedades:

#### Flujo de trabajo

**ParentNoPrint** 

#### Flujo de trabajo hijo

El flujo de trabajo adecuado para los archivos de datos del trabajo.

- Si utiliza el método de proceso por lotes Lista, seleccione un flujo de trabajo que incluya un paso basado en la plantilla de pasos WaitForGroup antes del paso PrintJobs. Estos pasos garantizan que los trabajos se impriman en orden.
- Si utiliza archivos de alteraciones temporales, seleccione un flujo de trabajo que incluya un paso basado en la plantilla de pasos SetJobPropsFromTextFile.

## Patrones de datos

Una o más series de coincidencia de patrón. Las series definen los caracteres del nombre del archivo de datos para que coincida con los nombres de otros archivos que llegan a la carpeta activa. Si especifica más de un patrón de datos, el archivo se considera coincidente si coincide con cualquier patrón. El patrón de datos es una expresión regular.

Si el valor de la propiedad Crear archivo .zip es Sí, sólo se incluyen en el archivo .zip los archivos que coincidan con el patrón de datos.

## Paso de sometimiento

## **SubmitInputFiles**

6. Compruebe o actualice los valores de estas propiedades, según el método de proceso por lotes que desee utilizar:

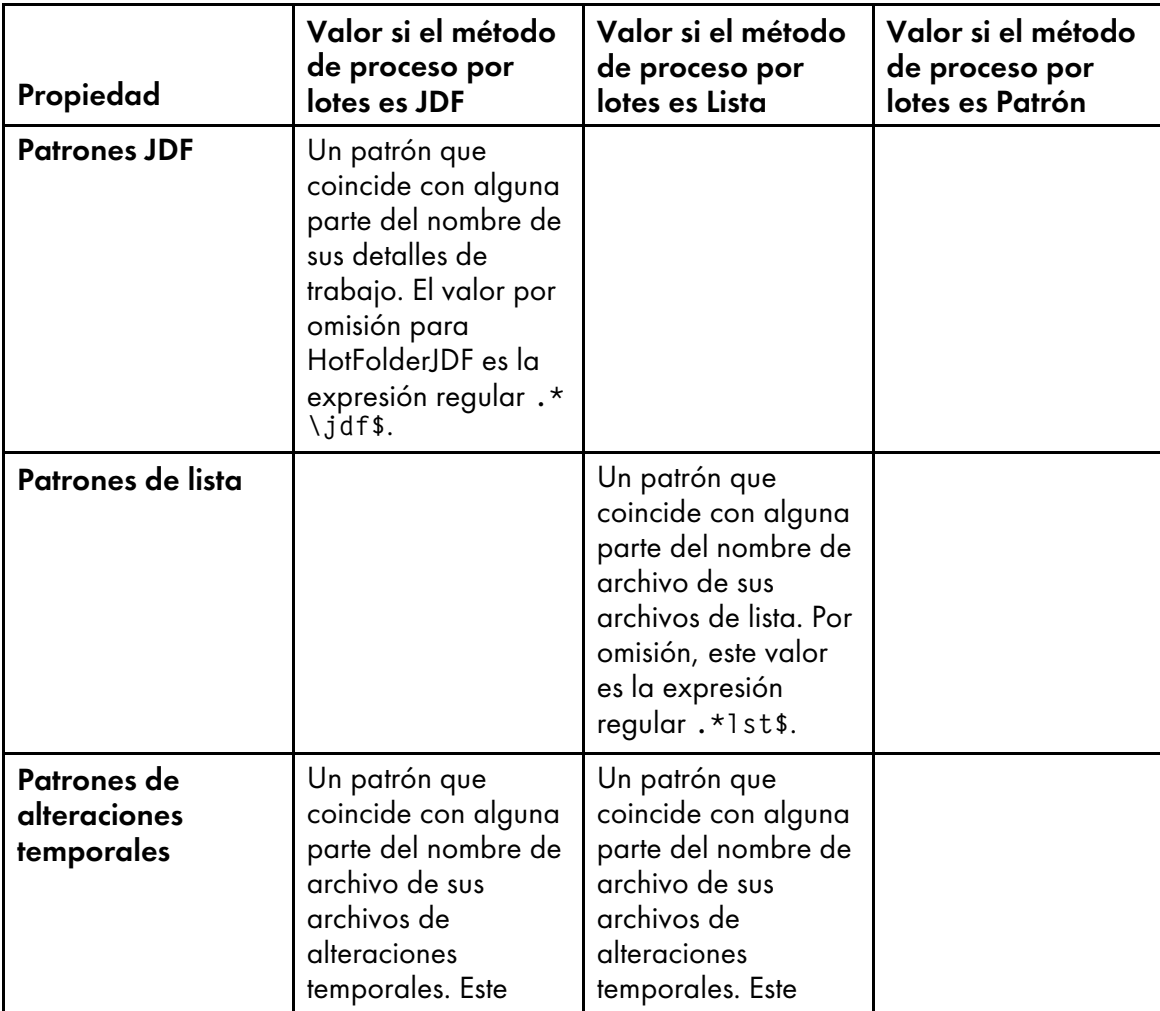

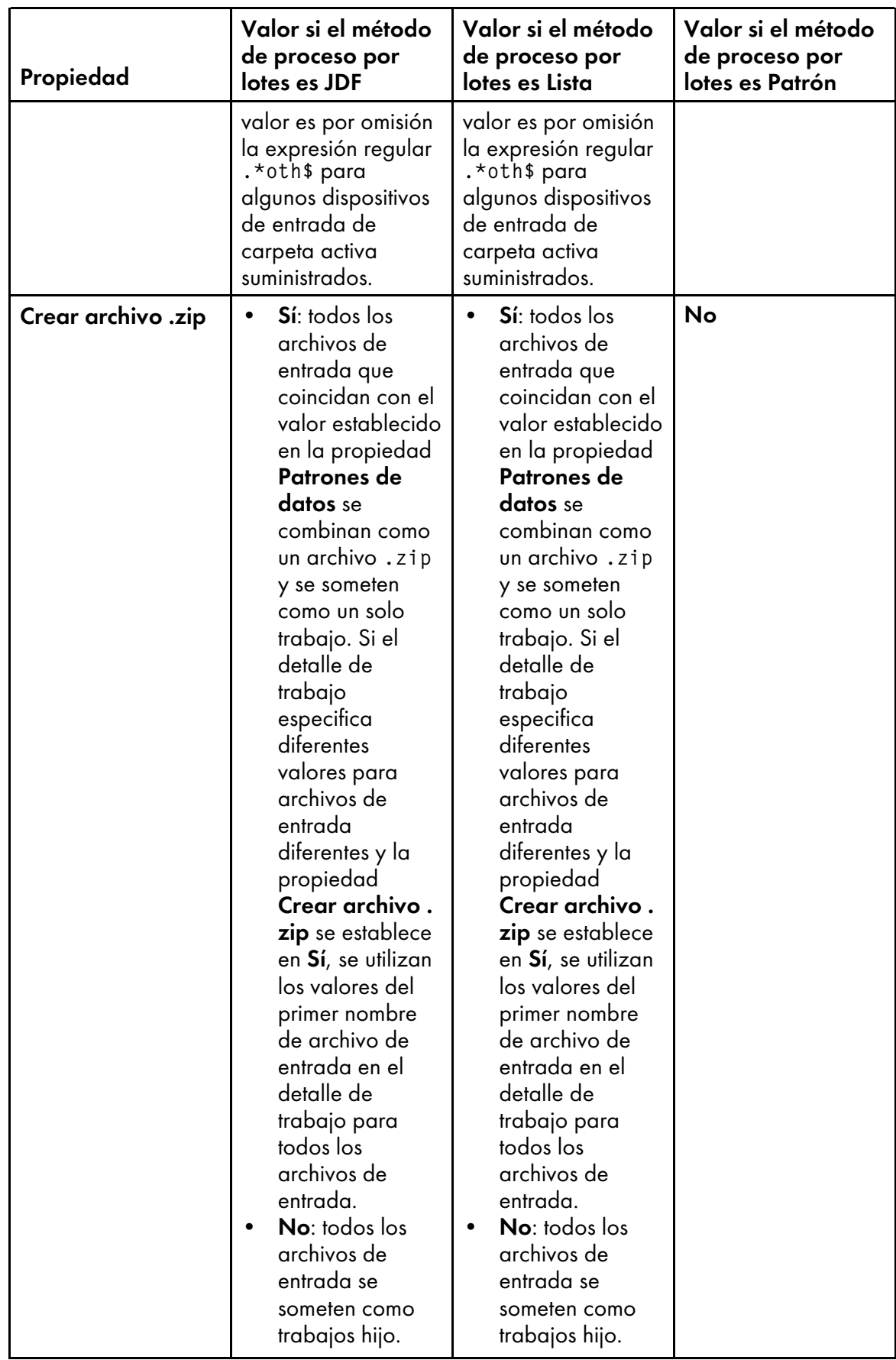

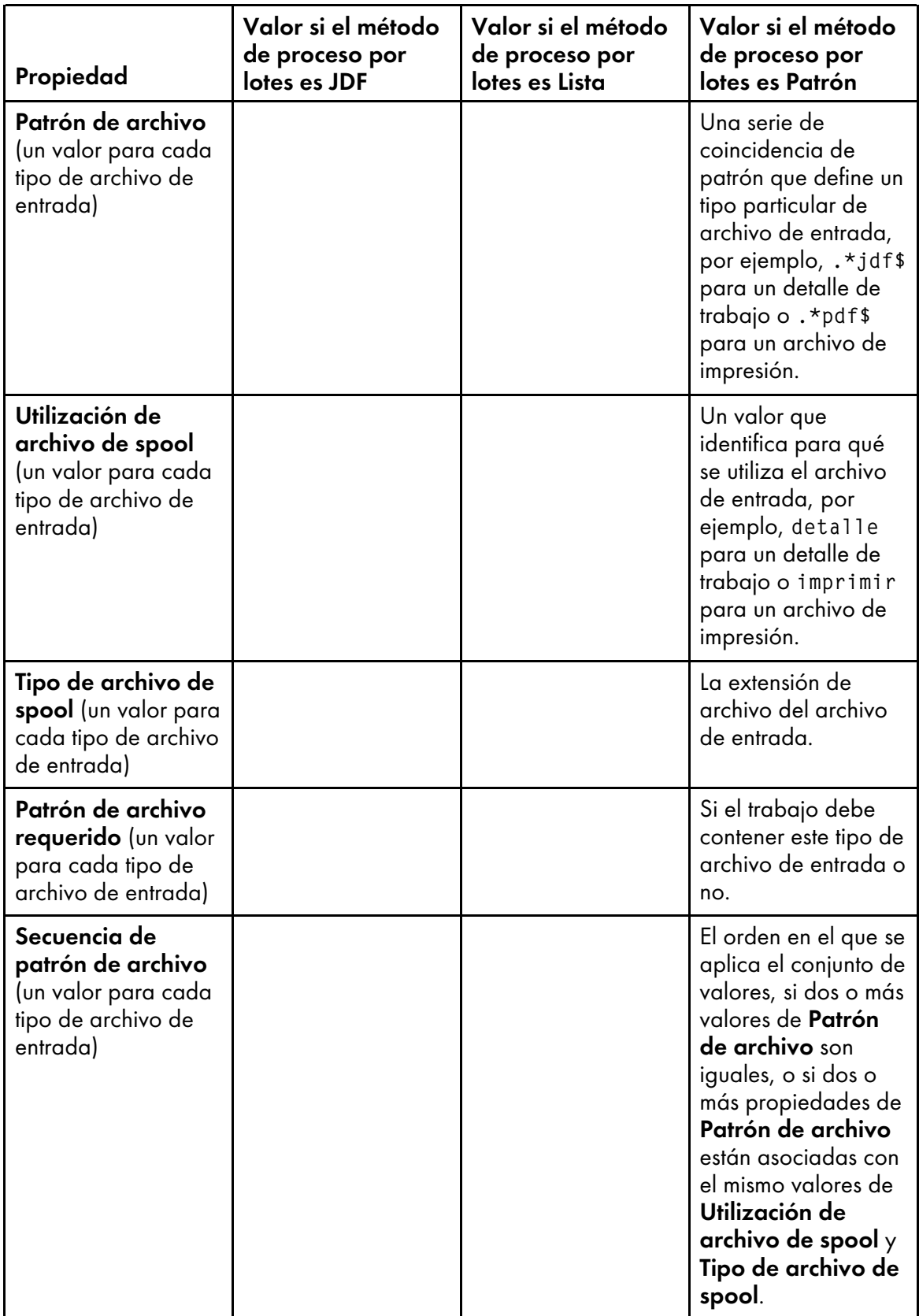

3. Asegúrese de que el nuevo dispositivo de entrada está conectado y habilitado.

4. Someta trabajos al nuevo dispositivo de entrada. Si se producen errores, corrija los errores que identifican los mensajes procedentes de RICOH ProcessDirector o de cualquier aplicación a la que llame.

# <span id="page-55-1"></span>Dispositivos de entrada LPD

Si su aplicación somete los trabajos con el cliente lpr u otro mandato que utilice el protocolo LPD, los trabajos deben enviarse a un dispositivo de entrada LPD. Puede utilizar el nombre del dispositivo de entrada como el nombre de la impresora de destino en el mandato.

## **D** Nota

Dado que algunos mandatos lpr truncan los nombres de la impresora, se recomienda limitar los nombres de los dispositivos de entrada LPD a 8 caracteres.

En general, el protocolo LPD proporciona funciones más limitadas que otros métodos de sometimiento de trabajos. Sin embargo, algunos clientes LPR tienen más opciones que otros. Asegúrese de que conoce las capacidades del cliente LPR que utiliza la aplicación antes de empezar a configurar los dispositivos de entrada.

[Procesamiento](#page-55-0) del dispositivo de entrada LPD, página 54 Muestra cómo el daemon de LP y un dispositivo de entrada LPD procesan los trabajos de impresión. Los archivos de entrada se someten con el protocolo LPD. El daemon de LP recibe los archivos y crea un archivo de alteraciones temporales, un archivo de lista y un archivo de desencadenante. El daemon envía todos los archivos al dispositivo de entrada LPD, que los transfiere al paso de sometimiento.

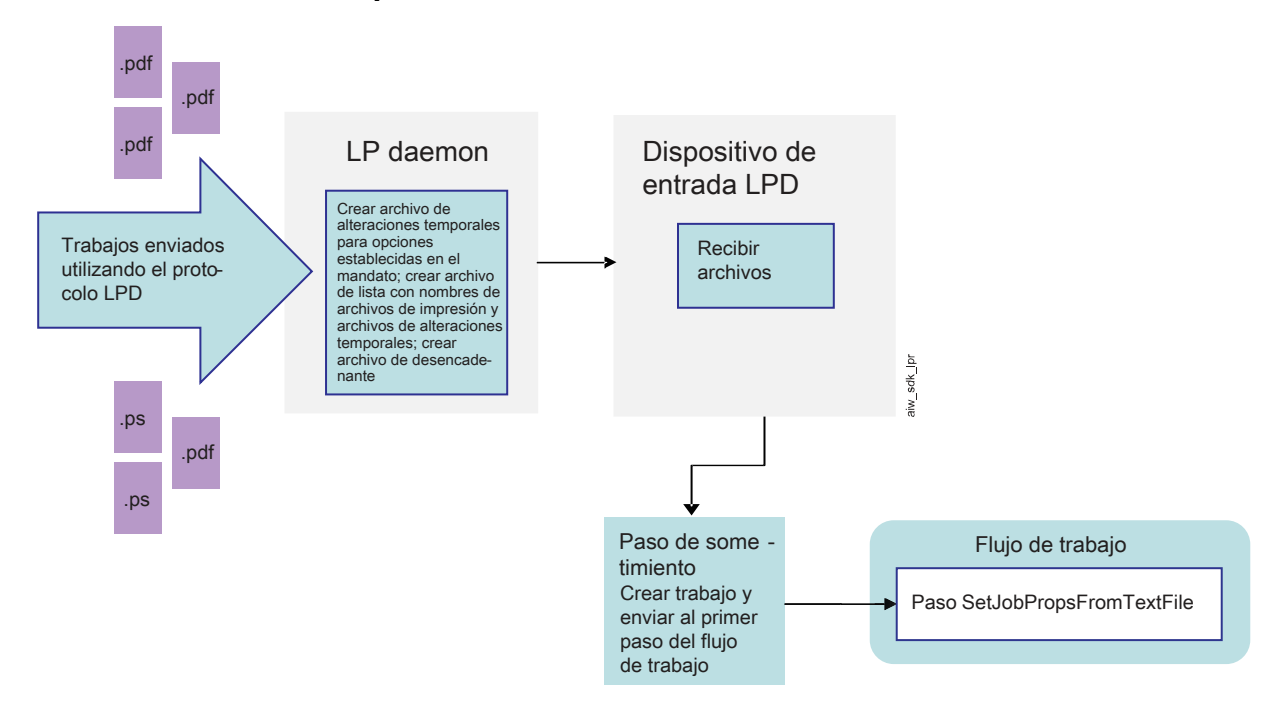

## <span id="page-55-0"></span>**Procesamiento del dispositivo de entrada LPD**

En los servidores principales y secundarios de Linux, RICOH ProcessDirector instala y utiliza su propio LPD.

La consecuencia es que debe apagar cualquier otro LPD que esté instalado; el LPD de RICOH ProcessDirector debe ser el único en ejecución. El LPD de RICOH ProcessDirector utiliza el puerto 515 para recibir trabajos; ningún otro proceso puede usar ese puerto.

## **Permisos**

Puede restringir los sistemas que tienen permiso para someter trabajos a dispositivos de entrada LPD por nombre de sistema principal o dirección IP. Si el sistema RICOH ProcessDirector incluye los servidores primarios o secundarios Linux, puede definir esa lista iniciando sesión en RICOH ProcessDirector como un usuario autorizado y actualizando la propiedad del sistema Sistemas principales con permiso para someter trabajos LPD.

## **Opciones de LPD**

Por lo general, los clientes LPR tienen un número limitado de parámetros que puede especificar. Sin embargo, si el cliente que utiliza acepta la opción **-o**, puede someter los valores que se pueden asignar a las propiedades de RICOH ProcessDirector.

Los dispositivos de entrada LPD de Linux leen las declaraciones que se someten con la opción **-o** y las copian directamente en un archivo de alteraciones temporales. Más adelante, en el flujo de trabajo, un paso interpreta el archivo de alteraciones temporales basándose en las correlaciones de un archivo de control. RICOH ProcessDirector proporciona un archivo de control de ejemplo, receive\_lpd\_ overrides.cfg, en /aiw/aiw1/samples/rules/ (Linux) o C:\aiw\aiw1\samples\rules\ (Windows). Puede copiar el archivo y actualizarlo para asignar los valores de forma diferente si es necesario. Para modificar el archivo, cópielo en /aiw/aiw1/control\_files/rules/ (Linux) o C: \aiw\aiw1\control\_files\rules\ (Windows) y realice los cambios necesarios en ese directorio.

#### **D** Nota

• Puede que las actualizaciones sobrescriban archivos en el directorio /aiw/aiw1/samples/ (Linux) o C:\aiw\aiw1\samples\ (Windows), pero no sobrescriban archivos en el directorio /aiw/ aiw1/control\_files (Linux) o C:\aiw\aiw1\control\_files (Windows). Le recomendamos que copie archivos de ejemplo en el directorio /aiw/aiw1/control\_files (Linux) o C:\aiw \aiw1\control\_files (Windows) y que haga todos los cambios en el archivo copiado.

Por ejemplo, si tiene que someter un trabajo a un dispositivo de entrada LPD en un servidor Linux, puede usar este mandato:

lpr -S morris -P LPDPDF -O outbin=3 /aiw/aiw1/testfiles/Demo.pdf

El dispositivo de entrada LPD crea un archivo de alteraciones temporales que tiene el siguiente aspecto, con algunos de los valores requeridos cumplimentados a partir del mandato y otros, cumplimentados con valores por omisión:

```
orighost=prtroom2.ricoh.com
origuser=root
bannername=/aiw/aiw1/testfiles/Demo.pdf
bannerclass=9.17.160.63
printbanner=Yes
origname=/aiw/aiw1/testfiles/Demo.pdf
outbin=3
```
Si el trabajo se somete a un dispositivo de entrada que utiliza el archivo de control por omisión (receive\_lpd\_pdf\_jobtype.cfg), los valores se correlacionan con estas propiedades:

- Job.Info.NodeID=prtroom2.ricoh.com
- Job.Host.UserID=root
- Job.Name=/aiw/aiw1/testfiles/Demo.pdf
- Job.OutputBin=3

Los valores **bannerclass** y printbanner se dejan sin correlacionar porque no aparecen en el archivo de control por omisión.

## **Flujo de procesamiento**

Los dispositivos de entrada LPD siempre tienen estos valores; no puede cambiarlos:

- Método de proceso por lotes: Lista
- Método de realización: Desencadenante
- Patrones de datos: .\*\.prt\$

El daemon de LP añade el sufijo .prt a todos los archivos de impresión que recibe, por lo que este patrón siempre coincide. Los nombres de los archivos de impresión no tienen que incluir esos caracteres.

- Patrones de lista: .\*list\.lst\$
- Patrones de alteraciones temporales: .\*other\.oth\$
- Patrones de desencadenante: .\*\.trg\$

Cuando un trabajo se somete a un dispositivo de entrada LPD, el LPD recibe el archivo de impresión y las opciones (indicadores) que se han definido en el mandato. El LPD crea un archivo de alteraciones temporales para el trabajo y graba las opciones en él, en un formato que se puede interpretar por un paso posterior. Si el mandato lpr admite la opción -o para incluir propiedades de trabajo adicionales, esas propiedades también se escriben en el archivo de alteraciones temporales. El archivo se guarda con la extensión .oth.

El LPD también crea un archivo de lista para el trabajo. El archivo de lista incluye los nombres del archivo de impresión (o los archivos de impresión, si se someten varios archivos) y el archivo de alteraciones temporales, y tiene la extensión .lst. Los nombres de los archivos de impresión se agregan al archivo de lista en el orden en que se reciben. Aunque algunos clientes lpr envían los archivos en el orden en el que se enumeran en el mandato, no todos lo hacen. Los archivos pueden llegar en orden aleatorio.

Cuando el LPD termina de crear los archivos de alteraciones temporales y de lista, crea un archivo de desencadenante. Un archivo de desencadenante no contiene ningún dato; su presencia indica al dispositivo de entrada que el archivo de entrada está listo para ser procesado. Cuando el método de realización de un dispositivo de entrada se establece en Desencadenante, el dispositivo de entrada espera hasta detectar un archivo que coincida con uno de los **patrones de desencadenante** en el dispositivo.

Una vez que el dispositivo de entrada busca el archivo de desencadenante, somete el trabajo al primer paso del flujo de trabajo para su proceso. Ese paso tiene que estar basado en la plantilla de pasos SetJobPropsFromTextFile. El paso utiliza el archivo de control que el dispositivo de entrada especifica en la propiedad Reglas de análisis de flujo de trabajo hijo para interpretar el archivo de alteraciones temporales y asignar valores a propiedades de trabajo. El archivo de control por omisión es receive\_lpd\_jobtype.cfg o receive\_lpd\_pdf\_jobtype.cfg.

# Configuración para utilizar el protocolo LPD

Antes de que un usuario pueda utilizar el protocolo de daemon de impresora de líneas (LPD) para someter trabajos al sistema RICOH ProcessDirector, un administrador debe realizar tareas de configuración en el sistema RICOH ProcessDirector para configurar los dispositivos de entrada que reciban los trabajos, para configurar los flujos de trabajo a los que se asignan los trabajos y para definir los sistemas principales que pueden utilizar el protocolo LPD para enviar trabajos a RICOH ProcessDirector. Es posible que el administrador tenga que llevar a cabo tareas de configuración en estos sistemas principales.

Antes de comenzar este procedimiento, revise los flujos de trabajo suministrados. Si encuentra uno que contiene algunos o todos los pasos que desea incluir en el flujo de trabajo, puede copiarlo y modificarlo para satisfacer sus necesidades.

Además, determine si puede utilizar uno de los dispositivos de entrada de LPD que proporciona RICOH ProcessDirector o si la instalación requiere un dispositivo de entrada personalizado. RICOH ProcessDirector proporciona varios dispositivos de entrada de LPD que puede utilizar con sólo unas pequeñas modificaciones, o que puede copiar para crear un dispositivo de entrada de LPD personalizado.

Para configurar el uso del protocolo LPD:

- 1. Si algún daemon o proceso de LPD que no pertenezcan a RICOH ProcessDirector (por ejemplo, el daemon Common UNIX Printing System [CUPS] de LPD) está en ejecución en el mismo sistema que el servidor padre del dispositivo de entrada, deténgalo.
	- En SUSE Linux, inicie YaST y, a continuación, pulse **Sistema**  $\rightarrow$  **Servicios de red** para buscar los servicios LPD.
	- En Red Hat 6.7 a 6.X más reciente, seleccione Sistema  $\rightarrow$  Administración  $\rightarrow$  Servicios para encontrar los servicios LPD.
	- En Red Hat 7.1 a 7.X más reciente, seleccione **Aplicaciones**  $\rightarrow$  **Utilidades**  $\rightarrow$  **Terminal** y utilice este mandato: systemctl list-units –type service –all. Para detener un servicio LPD, utilice este mandato: systemct1 stop <LPD\_service>.
	- En Windows, para detener el servicio LPD o el servidor de impresión de TCP/IP, vaya al Panel de control y pulse **Servicios** dos veces. Seleccione el servicio y pulse **Detener**. Para detener otros procesos LPD, consulte la documentación de su producto LPD.

## (Importante)

- No desinstale CUPS.
- 2. Si el servidor principal del dispositivo de entrada se encuentra definido en un equipo Linux o en un equipo primario Windows, actualice la configuración del sistema para especificar los hosts que pueden enviar trabajos utilizando el protocolo LPD.
	- 1. Pulse la pestaña Administración.
	- 2. En el panel de la izquierda, pulse **Valores**  $\rightarrow$  Sistema.

3. En el campo Sistemas principales con permiso para someter trabajos LPD, escriba los nombres o las direcciones IP de los sistemas principales.

Separe los nombres de sistema principal y las direcciones IP con punto y coma.

### **D** Nota

- Puede utilizar comodines en los nombres y direcciones IP de los sistemas principales (por ejemplo, \*.acmeproducts.com o 192.\*). El valor \* significa que todos los sistemas principales tienen permiso para someter trabajos. Los valores que contienen sólo números, puntos y comodines se comparan con las direcciones IP. Los valores que contienen comodines y al menos un carácter alfanumérico se comparan con los nombres de los sistemas principales. Un valor vacío significa que ningún sistema principal tiene permiso para someter trabajos.
- El valor por omisión es \*.
- Si el producto base está instalado en Linux, no puede enviar trabajos a los dispositivos de entrada LPD desde el equipo principal.
- Si experimenta largos periodos de espera o si faltan trabajos, establezca las entradas del sistema principal LPD en las direcciones IP o en nombres de sistema principal totalmente calificados (como hostserver.co.acmeproducts.com en lugar de \*. acmeproducts.com).

### 4. Pulse GUARDAR.

3. En cada sistema al que autorice a someter trabajos LPD, determine si el mandato de impresión le permite especificar un nombre de servidor. De lo contrario, siga uno de los pasos siguientes para crear una cola de impresión en el sistema con el fin de enviar trabajos al dispositivo de entrada LPD.

#### **D** Nota

- El cliente LPR que se suministra con el sistema operativo base en algunas versiones de Windows y que está disponible como característica opcional de otras versiones le permite especificar un nombre de servidor. Si utiliza este cliente LPR o un equivalente, no tiene que crear una cola de impresión en Windows.
- 4. Para crear una cola de impresión en SLES 12.0:
	- 1. Inicie la sesión como usuario root.
	- 2. Inicie YaST.
	- 3. Haga clic en **Hardware**  $\rightarrow$  Impresora. Con Printer Configurations (Configuraciones de impresora) resaltado, pulse Add (Añadir). Pulse Connection Wizard (Asistente para conexión) y, a continuación, seleccione Line Printer Daemon (LPD) Protocol (Protocolo daemon de impresora de líneas (LPD)).
	- 4. En el campo Dirección IP o nombre de sistema principal, escriba el nombre o la dirección IP del sistema principal en el que se ha definido el dispositivo de entrada LPD.
	- 5. Escriba el nombre del dispositivo de entrada LPD en el campo Nombre de la cola y, a continuación, pulse Aceptar.
	- 6. En el campo Establecer nombre arbitrario, escriba el nombre del dispositivo de entrada LPD. Este nombre debe ser único en este sistema Linux. Aunque los nombres de dispositivos de entrada LPD son sensibles a mayúsculas y minúsculas, Linux no permite definir varios nombres de dispositivos de entrada LPD parecidos, excepto en las mayúsculas y minúsculas.

Por ejemplo, no podrá definir un dispositivo de entrada LPD denominado HotFolderLPD y otro que se denomine hotfolderlpd.

- 7. Pulse Aceptar.
- 5. Para crear una cola de impresión en Red Hat 6.7 a 6.X más reciente:
	- 1. Inicie la sesión en el sistema operativo como usuario root.
	- 2. Desde el escritorio Gnome pulse Aplicaciones  $\rightarrow$  Herramientas del sistema  $\rightarrow$  Terminal.
	- 3. En la ventana de terminal, escriba system-config-printer.
	- 4. Seleccione Impresora en el menú desplegable Nueva.
	- 5. Pulse Impresora de red y seleccione Impresora o sistema principal LPD/LPR.
	- 6. En el campo Sistema principal, escriba el nombre o la dirección IP del sistema principal en el que se ha definido el dispositivo de entrada LPD.
	- 7. Escriba un nombre para el dispositivo de entrada LPD en el campo Cola y, a continuación, pulse Avanzar.
	- 8. En la ventana Nueva impresora haga clic en Avanzar.
	- 9. Pulse Avanzar de nuevo.
	- 10. Escriba un nombre para el dispositivo de entrada LPD en el campo Nombre de impresora.
	- 11. Pulse Apply (Aplicar).
- 6. Para crear una cola de impresión en Red Hat 7.1 a 7.X más reciente:
	- 1. Inicie la sesión en el sistema operativo como usuario root.
	- 2. Desde el escritorio Gnome pulse Aplicaciones  $\rightarrow$  Utilidades  $\rightarrow$  Terminal.
	- 3. En la ventana de terminal, escriba system-config-printer.
	- 4. Seleccione Impresora en el menú desplegable Añadir.
	- 5. Pulse Impresora de red y seleccione Impresora o sistema principal LPD/LPR.
	- 6. En el campo Sistema principal, escriba el nombre o la dirección IP del sistema principal en el que se ha definido el dispositivo de entrada LPD.
	- 7. Escriba un nombre para el dispositivo de entrada LPD en el campo Cola y, a continuación, pulse Avanzar.
	- 8. En la ventana Nueva impresora haga clic en Avanzar.
	- 9. Pulse Avanzar de nuevo.
	- 10. Escriba un nombre para el dispositivo de entrada LPD en el campo Nombre de impresora.
	- 11. Pulse Apply (Aplicar).
- 7. En el sistema RICOH ProcessDirector, copie y modifique un flujo de trabajo que contenga los pasos de proceso que desee que sigan los trabajos sometidos utilizando el protocolo LPD.

Para copiar y modificar uno o más flujos de trabajo:

- 1. Pulse la pestaña Flujo de trabajo.
- 2. Pulse con el botón derecho el flujo de trabajo que desea copiar y pulse Copiar.
- 3. Nombre la copia del flujo de trabajo, rellene o edite otros valores que necesite y pulse **Continuar**
- 4. Pulse con el botón derecho cada paso y seleccione Propiedades. Modifique las propiedades según sea necesario.

Elimine \${Job.InputFile} de la propiedad Nombre de trabajo en el paso SetJobPropsFromTextFile.

5. Si tiene la característica Soporte de AFP instalada y los recursos de AFP (como fonts, preformatos y segmentos de página) que requieren los trabajos procesados a través de este flujo de trabajo no se van a enviar en línea con el archivo de entrada, asegúrese de que dichos recursos estén disponibles en el sistema RICOH ProcessDirector. Se recomienda que mueva estos recursos a /aiw/aiw1/resources (Linux) o C:\aiw\aiw1\resources (Windows) o /usr/lpp/psf/reslib (Linux) o C:\Archivos de programa (x86)\Ricoh \PSF\reslib (Windows), para que estén disponibles para todos los componentes de RICOH ProcessDirector. Si no puede utilizar esos directorios, puede establecer la propiedad Vía de acceso a recursos AFP en uno de los pasos del flujo de trabajo para hacer referencia al directorio o directorios que contienen los recursos.

## **D** Nota

- La vía de acceso a recursos AFP se puede establecer como una propiedad de trabajo por omisión en varias plantillas de trabajos, incluidas EnableRepositioning, PrintJobs y ConvertLineDataJobIntoAFP. Sólo debe establecer el valor en uno de los pasos, los demás heredan el valor.
- 6. Para utilizar el flujo de trabajo, guárdelo y habilítelo cambiando  $\bullet$ , el interruptor de Guardar y habilitar/inhabilitar, a la posición Encendido.
- 7. Repita estos pasos si desea crear flujos de trabajo adicionales.
- 8. En el sistema RICOH ProcessDirector, configure un dispositivo de entrada de modo que asigne el flujo o flujos de trabajo correctos a los archivos de entrada que recibe. Se recomienda que copie y cambie el nombre de uno de los dispositivos de entrada LPD suministrados; a continuación, compruebe o actualice los valores que se describen a continuación.
	- 1. Pulse la pestaña Administración.
	- 2. En el panel de la izquierda, pulse Dispositivos  $\rightarrow$  Dispositivos de entrada.
	- 3. Pulse con el botón derecho del ratón el dispositivo de entrada que quiere copiar y seleccione Copiar.

#### **D** Nota

- El nuevo dispositivo de entrada es del mismo tipo que el dispositivo de entrada copiado. Por ejemplo, no puede crear un nuevo dispositivo de entrada LPD copiando una carpeta activa.
- 4. En el panel de la izquierda, pulse Mostrar todas las pestañas para que se muestren todas las propiedades de este dispositivo de entrada.
- 5. Compruebe o actualice los valores de estas propiedades:

#### Nombre de dispositivo de entrada

Asegúrese de que el nombre del dispositivo de entrada no contenga espacios. El cliente LPR no procesa nombres con espacios.

Se recomienda limitar el nombre del dispositivo de entrada a 8 caracteres. Según el mandato de impresión que utilice, es posible que tenga que crear una cola de impresión en el sistema que realiza el envío con el mismo nombre que el dispositivo de entrada. Algunos sistemas truncan los nombres de cola de impresión a 8 caracteres.

## Ubicación de carpeta

El directorio del equipo primario que recibe trabajos de sistemas principales autorizados. Asegúrese de que el sistema de archivos se haya configurado de modo que el directorio que liste aquí sea lo suficientemente grande para manejar la cantidad de datos que el cliente LPR envía sin ocupar todo el sistema de archivos.

#### Ubicación intermedia

El directorio al que RICOH ProcessDirector traslada los archivos de entrada antes de someterlos como trabajos. Asegúrese de que el sistema de archivos se haya configurado de modo que el directorio que liste aquí sea lo suficientemente grande para manejar la cantidad de datos que el cliente LPR envía sin ocupar todo el sistema de archivos. Recuerde que es posible que haya dos copias de un archivo de entrada del sistema en cualquier momento, una en el directorio Ubicación de carpeta y otra en el directorio Ubicación intermedia.

## Servidor padre

El servidor de RICOH ProcessDirector donde se recibirán los archivos; por ejemplo, un emisor especifica este nombre de servidor en el mandato lpr o lprafp. El servidor especificado aquí debe configurarse para aceptar trabajos a través del protocolo LPD.

6. Para asignar flujos de trabajo a los trabajos, con un solo archivo de entrada o con varios:

#### **D** Nota

- Los dispositivos de entrada con un servidor principal Linux no pueden crear un trabajo primario con varios trabajos secundarios. En su lugar, se crea un trabajo padre y un trabajo hijo por cada archivo de entrada.
- 1) Establezca la propiedad Paso de sometimiento en SubmitInputFiles y la propiedad Flujo de trabajo en ParentNoPrint.
- 2) Determine cómo desea que el dispositivo de entrada asigne el flujo de trabajo a cada trabajo único o trabajo hijo. Puede seleccionar una de estas opciones:
	- Establezca la propiedad Paso de inicialización de flujo de trabajo hijo en SetJobTypeFromRules y utilice la propiedad Reglas de análisis del flujo de trabajo hijo para especificar el nombre del archivo de control que puede establecer el flujo de trabajo a partir de un valor de una opción del mandato de impresión.

RICOH ProcessDirector proporciona dos archivos de control de muestra que se utilizan para establecer el flujo de trabajo. Los archivos de control de ejemplo, denominados receive\_lpd\_jobtype.cfg y receive\_lpd\_pdf\_jobtype.cfg están instalados en el directorio /aiw/aiw1/samples/rules/ (Linux) o C:\aiw \aiw1\samples\rules\ (Windows). Puede copiar uno de los archivos en el directorio /aiw/aiw1/control\_files/rules/ (Linux) o C:\aiw\aiw1\control\_ files\rules\ (Windows) y modificarlo según sus necesidades y, a continuación, actualizar el valor de la propiedad Reglas de análisis de flujo de trabajo hijo de modo que apunte al archivo.

- Establezca la propiedad Paso de inicialización de flujo de trabajo hijo en SetJobTypeFromFileName y utilice la propiedad Patrón de flujo de trabajo hijo para especificar la serie que RICOH ProcessDirector debe buscar en el nombre del archivo de entrada para utilizarla como el nombre del flujo de trabajo. Si utiliza este método, debe asegurarse de que exista un flujo de trabajo con el nombre correspondiente.
- 9. Si el archivo de control que ha creado en el paso anterior establece las propiedades de planificación de trabajo como, por ejemplo, Soporte o Tamaño de trabajo en función de los valores de las opciones del mandato de impresión, asegúrese de que se establezcan las propiedades de planificación correspondientes en las impresoras de destino de RICOH ProcessDirector. Si las propiedades de planificación no coinciden, los trabajos no se pueden planificar automáticamente en dichas impresoras.
- 10. Asegúrese de que los dispositivos de entrada LPD están conectados y habilitados.

- El dispositivo de entrada LPD no devuelve la información de estado en respuesta al mandato lpq.
- 11. Desde un sistema principal autorizado, envíe algunos trabajos de prueba. Si se producen errores, corrija los errores que identifican los mensajes procedentes del sistema principal o RICOH ProcessDirector.

## Mandatos de impresión utilizados con el protocolo LPD

El protocolo LPD define un mandato de impresión denominado lpr. Puede utilizar el mandato lpr u otros mandatos que utilicen el protocolo LPD para enviar trabajos a un dispositivo de entrada LPD.

La sintaxis y las opciones disponibles varían de un mandato de impresión a otro y de una versión de lpr a otra. Quizá tenga que adaptar ejemplos de mandatos de impresión para su propio sistema.

Es posible que tenga que configurar el sistema de envío para compensar las opciones que no proporciona el mandato de impresión. Por ejemplo, si el mandato de impresión no dispone de una opción para especificar un servidor de impresión, debe crear una cola de impresión remota en el sistema remitente con el mismo nombre que el dispositivo de entrada LPD.

A continuación se incluyen algunos mandatos de impresión de LPD frecuentes. Para obtener más información sobre estos mandatos, consulte la documentación del sistema operativo o del producto.

# **Mandatos de impresión de Linux**

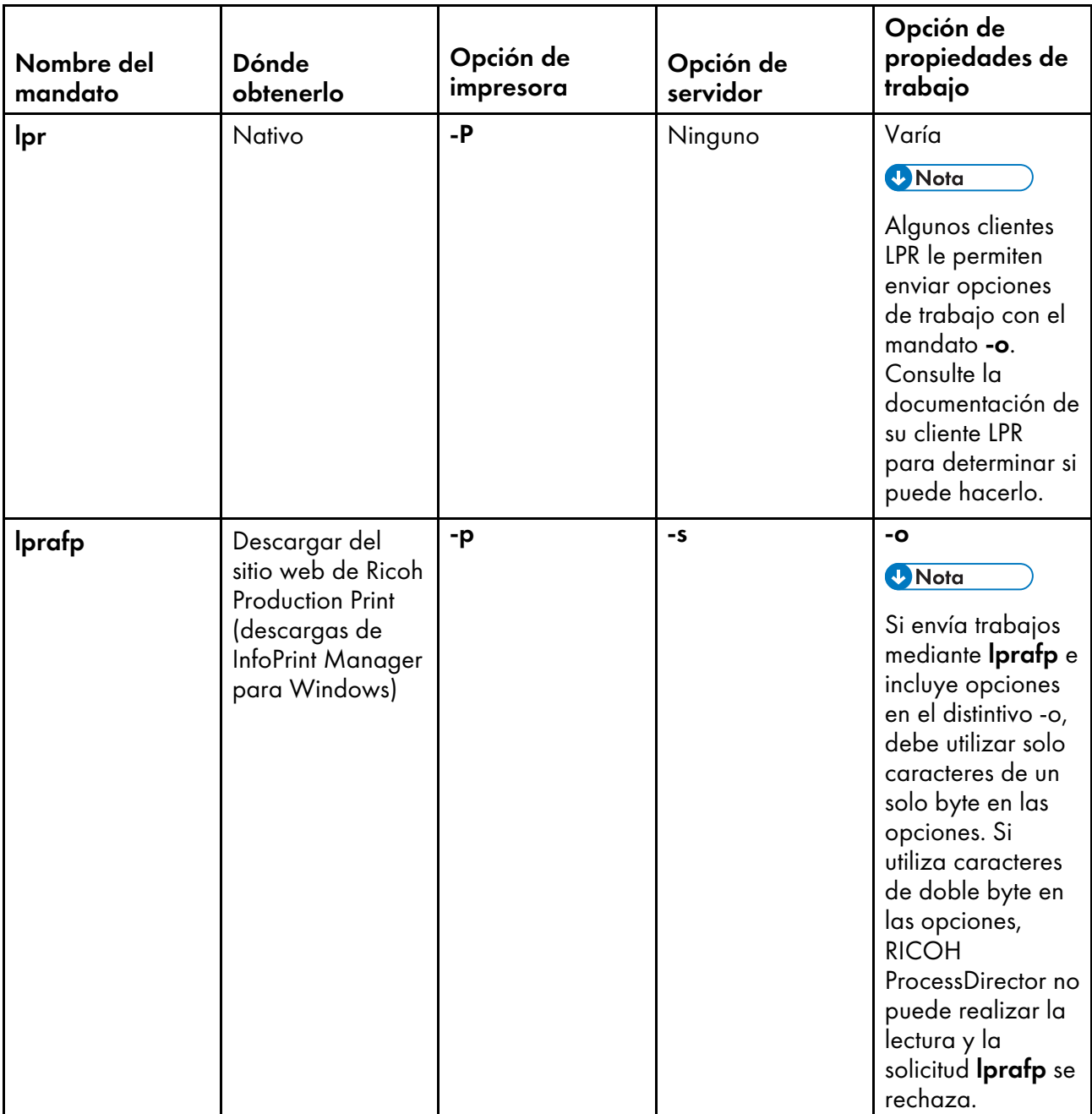

# **Mandatos de impresión de AIX**

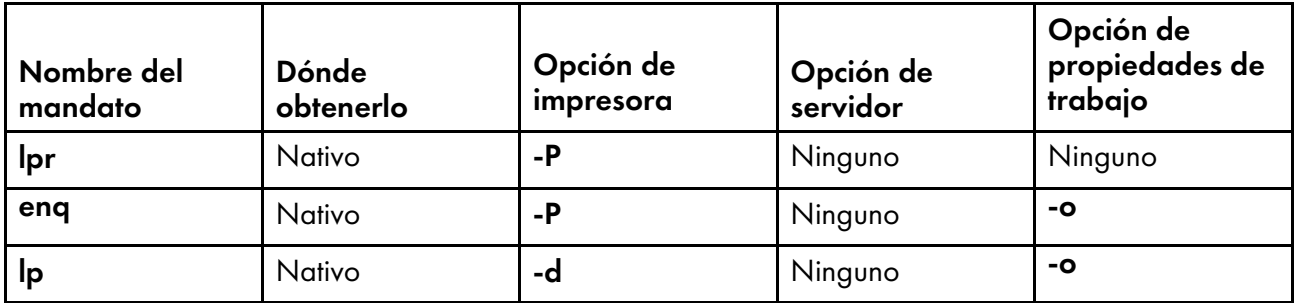

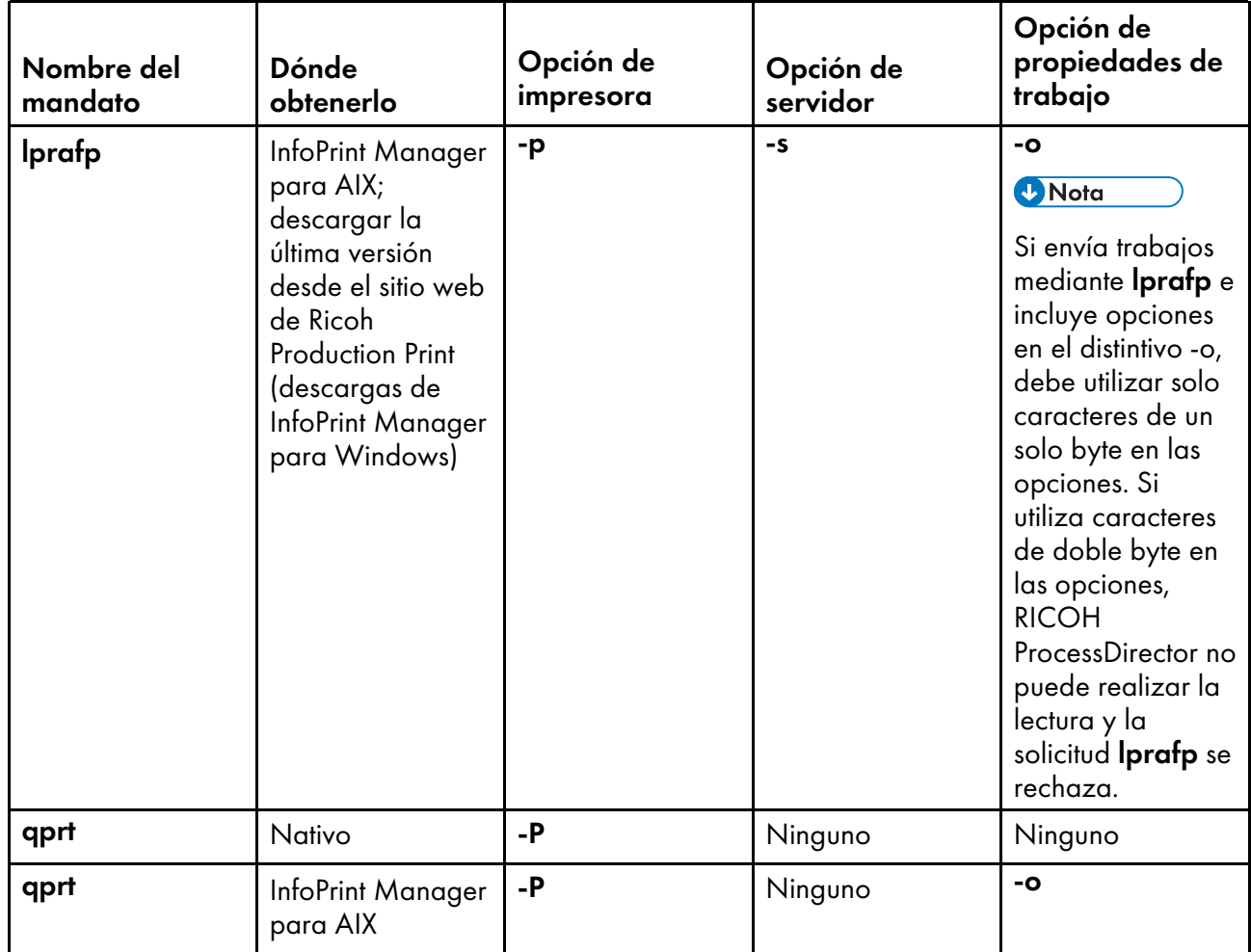

## **Mandatos de impresión de Windows**

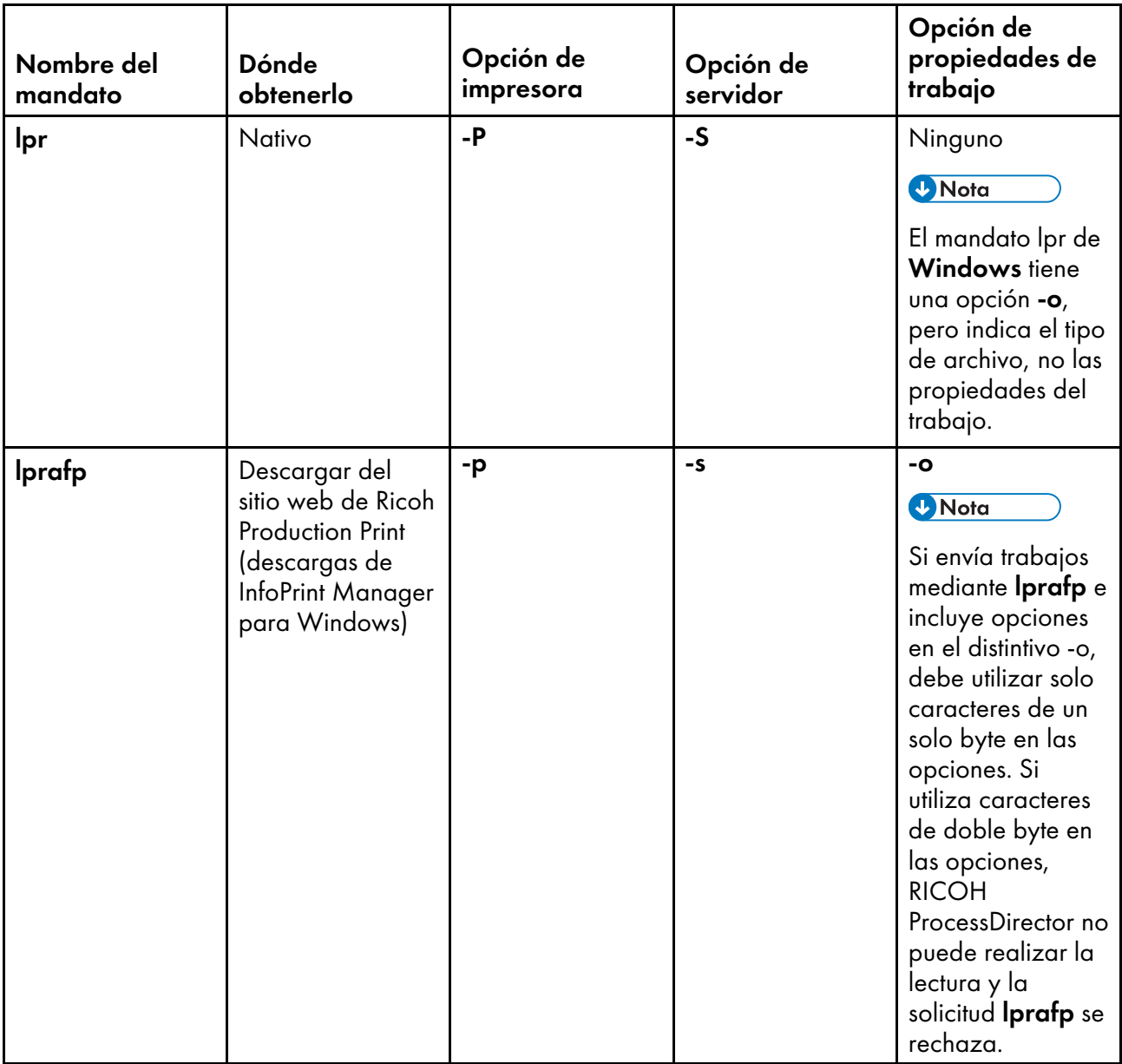

## Ejemplos

Este mandato somete un archivo denominado report.pdf desde un sistema Windows a un dispositivo de entrada LPD denominado LPDPDF que está definido en un servidor denominado morris y solicita dos copias:

lpr -S morris -P LPDPDF -# 2 report.pdf

Cualquiera de estos mandatos envía un archivo denominado report.afp desde un sistema AIX a un dispositivo de entrada LPD denominado LPDAFP y definido en un servidor llamado morris. Para utilizar el mandato AIX lpr, debe definir primero una cola de impresión remota para LPDAFP en el sistema AIX desde el que envía el trabajo.

```
lpr -P LPDAFP -C A report.afp
lprafp -smorris -pLPDAFP -oclass=A report.afp
```
# Restricción del uso del protocolo LPD para someter trabajos

Puede limitar los sistemas principales que pueden utilizar el protocolo LPD para someter trabajos a todos los dispositivos de entrada con un mismo servidor padre. El valor por omisión es permitir la entrada de todos los sistemas.

Para restringir el uso del protocolo LPD:

- 1. Pulse la pestaña Administración.
- 2. En el panel de la izquierda, pulse Valores  $\rightarrow$  Sistema.
- 3. En el campo Sistemas principales con permiso para someter trabajos LPD, escriba una lista de los nombres de sistema principal o las direcciones IP con autorización separados con punto y coma.

Puede utilizar un asterisco (\*) para representar cero o más caracteres. Los valores que contengan sólo dígitos (0-9), separadores decimales (.) y asteriscos (\*) se comparan con la dirección IP de la conexión entrante. Los valores que contengan uno o más caracteres alfabéticos (A–Z, a-z) se comparan con el nombre de sistema principal de la conexión entrante.

Un valor de lista igual a \* significa que todos los sistemas principales tienen permiso para someter trabajos. Un valor de lista vacío significa que ningún sistema principal tiene permiso para someter trabajos.

4. Pulse GUARDAR.

- <span id="page-68-0"></span>[•Configuración](#page-75-0) de programas externos
- •Pasos [externos](#page-78-0)
- [•Configuración](#page-92-0) de plantillas de pasos para ejecutar pasos externos
- [•Configuración](#page-97-0) de flujos de trabajo para pasos externos

Los flujos de trabajo de RICOH ProcessDirector pueden configurarse para enviar trabajos de impresión a otras aplicaciones para un procesamiento adicional y después volver a recibirlos en el sistema. Las otras aplicaciones pueden ejecutarse en el servidor que contiene el servidor principal, en un servidor secundario o en un servidor de aplicaciones.

Si la aplicación proporciona un procesamiento que se puede incorporar a los flujos de trabajo de impresión (como la limpieza de direcciones o la imposición), puede crear pasos que envíen el trabajo de impresión desde RICOH ProcessDirector a su aplicación, esperar que la aplicación termine y después continuar el procesamiento en RICOH ProcessDirector. La documentación de RICOH ProcessDirector denomina a estos pasos pasos externos.

En un flujo de trabajo condicional, los pasos externos pueden recibir datos de entrada de varios pasos y ejecutar diferentes programas en función de dichas entradas. En el flujo de trabajo de ejemplo PDFProduction, el paso externo recibe diferentes propiedades en función del recuento de páginas de un trabajo. Los pasos externos pueden grabar los resultados en varios sitios y enviar datos de salida a varios pasos. Por ejemplo, un paso externo puede enviar trabajos a tres pasos diferentes basados en un valor calculado por un programa externo. Un paso externo puede finalizar una derivación de un flujo de trabajo condicional.

Estas plantillas de pasos para pasos externos se incluyen con RICOH ProcessDirector:

## • RunExternalProgram

Envía el trabajo de impresión a un programa externo mediante una interfaz de la línea de mandatos.

## • RunHotFolderApplication

Coloca el trabajo de impresión en una carpeta activa controlada por otra aplicación. Dicha aplicación recoge el trabajo de impresión, lo procesa de acuerdo con sus ajustes de configuración y lo coloca en una carpeta de salida. RICOH ProcessDirector controla dicha carpeta de salida y recupera el trabajo cuando está listo.

Seleccionar qué plantilla de pasos se va a utilizar depende principalmente de la forma en que la aplicación externa pueda aceptar los trabajos. Si la aplicación dispone de una interfaz de línea de mandatos, el flujo de trabajo puede incluir RunExternalProgram; si la aplicación controla las entradas de las carpetas activas, el flujo de trabajo puede incluir RunHotFolderApplication. Si la aplicación dispone de ambas interfaces, puede decidir qué paso desea utilizar.

RICOH ProcessDirector proporciona características adicionales que se integran con programas externos. Estas características incluyen plantillas de pasos adicionales que puede utilizar:

- Quadient Inspire Connect
	- ComposePDF

Utiliza Quadient Inspire Designer para generar un nuevo archivo PDF desde un archivo WFD y uno o varios archivos de datos sin procesar. El paso espera a que se devuelve el archivo nuevo.

## – ComposeAFP

Utiliza Quadient Inspire Designer para generar un nuevo archivo AFP desde un archivo WFD y uno o varios archivos de datos sin procesar. El paso espera a que se devuelve el archivo nuevo. ComposeAFP sólo está disponible cuando las características Quadient Inspire Connect y Soporte de AFP están instaladas.

## • MarcomCentral Connect

## – ApplyXSLTransform

Convierte la información en formato MarcomCentral a propiedades de trabajo de RICOH ProcessDirector.

## – CallSOAPService

Llama al servicio web Detalles de trabajo de MarcomCentral y recupera los detalles de trabajo de cada pedido.

## – CreateJobsFromXML

Utiliza la información devuelta por el servicio web de MarcomCentral para crear un trabajo los detalles de trabajo. El paso somete los trabajos a un flujo de trabajo MarcomProcessJobTicket.

Pitstop Connect

## – RunPitStopOnJob

Envía un trabajo de impresión en PDF a PitStop Server junto con una lista de acciones o perfil PDF. RICOH ProcessDirector espera a que PitStop Server procese y devuelva el trabajo para proceder al siguiente paso del flujo de trabajo.

• Postal Enablement

## – SetPostalJobProps

Le permite establecer las propiedades de trabajo que necesita el software postal para determinar cómo procesar la información de elemento de correo contenida dentro del archivo de propiedades del documento externo.

## – BuildExternalDocPropsFile

Le permite extraer datos de documento del archivo de propiedades de documento y crear un archivo con los datos de documento y cabeceras que necesita enviar a un programa externo. El archivo que crea se denomina archivo externo de propiedades de documento

## – MapExternalResultsFiletoDocProps

Correlaciona propiedades de documento que selecciona desde un archivo de resultados externos con las propiedades de documento incluidas en un archivo de resultados modificados. El archivo de resultados externos lo produce un programa externo.

## – UpdateDocPropsFromExternalResultsFile

Fusiona las propiedades en el archivo de resultados modificados en el archivo de propiedades de documento para el trabajo.

## Ultimate Impostrip<sup>®</sup> Conectar

## – RunImpostripOnJob

Envía un trabajo de impresión en PDF a la carpeta activa de entrada de Ultimate Impostrip®, configurada para realizar las funciones de imposición apropiadas en el trabajo. RICOH

ProcessDirector espera a que Ultimate Impostrip® devuelva el trabajo actualizado para proceder al siguiente paso del flujo de trabajo.

Tenga en cuenta los puntos siguientes a la hora de decidir el paso que desea utilizar:

- RunExternalProgram
	- Requiere que escriba un mandato y especifique todas las opciones necesarias. Si no está familiarizado con la escritura de mandatos o no dispone de la sintaxis del mandato para ejecutar la aplicación, puede que este paso sea más difícil de configurar.

**D** Nota

Todos los datos de salida que escriben los programas externos en stdout y stderror aparecen en el registro de trabajo de RICOH ProcessDirector. Si el mandato ejecuta un mandato de sistema o programa que escribe todos sus datos de salida en stdout, se recomienda utilizar un script para llamar al programa externo para que pueda redirigir los datos de salida a una ubicación diferente.

- Le permite especificar la página de códigos y el idioma que se va a enviar a la otra aplicación.
- Le permite especificar los códigos de retorno que puede proporcionar el programa sin enviar el trabajo de impresión a un estado de error.
- Le permite usar un archivo de control que contenga parámetros de procesamiento que puede utilizar la aplicación externa, si el programa puede aceptarla.
- RunHotFolderApplication
	- Le permite enviar uno o varios archivos a la otra aplicación.
	- Requiere que configure correctamente las carpetas de envío y recuperación. La carpeta de envío y la carpeta de recuperación pueden ser la misma, si el nombre del archivo que se va a enviar no coincide con el patrón de recuperación. El Patrón de recuperación es una serie de coincidencia de patrón utilizada para identificar un trabajo devuelto.

Por ejemplo, si la aplicación externa convierte archivos de PostScript a PDF, el patrón de recuperación podría buscar un archivo con la extensión .PDF. El paso puede copiar printfile.ps en el directorio y no confundirlo con el archivo convertido, ya que lo que busca es printfile.PDF.

Sin embargo, si utiliza la carpeta activa para enviar un archivo PDF a una aplicación preliminar, la aplicación vuelve a enviar otro archivo PDF, muy probablemente con el mismo nombre. En ese caso, las carpetas de envío y recuperación deben encontrarse en ubicaciones diferentes.

– No proporciona la opción para especificar códigos de retorno válidos.

Si la aplicación externa devuelve el archivo esperado, el paso recoge el archivo y mueve el proceso al paso siguiente sin comprobar los errores. Como resultado, la otra aplicación debe configurarse para que no copie un archivo con errores en el directorio de salida. Si la carpeta activa se establece en tiempo de espera, el trabajo pasa finalmente a un estado de error y el problema puede resolverse; si la carpeta activa se configura para que espere indefinidamente, el trabajo continúa esperando hasta que intervenga un operador.

En algunos entornos, los pasos se pueden configurar para que trabajen en conjunto. Por ejemplo, si desea utilizar FTP o SCP para transferir el archivo de entrada al otro programa, puede crear un paso basado en RunExternalProgram para transferir los archivos. A continuación, puede añadir un paso basado en RunHotFolderApplication, dejando la propiedad Carpeta de envío en blanco. El paso no envía ningún archivo a una carpeta activa de salida, pero sondea la carpeta de recuperación para el archivo resultante.

## **Flujo de procesamiento RunExternalProgram**

Los pasos basados en la plantilla de pasos **RunExternalProgram** pueden acceder a los archivos del directorio de spool para un trabajo. Cuando un dispositivo de entrada crea un trabajo a partir de un archivo de entrada, crea además un directorio de spool único para el trabajo. El directorio de spool contiene una copia del archivo de entrada y otros archivos que proporcionan información sobre el trabajo. Los pasos externos pueden llamar a programas que actualizan archivos existentes del directorio de spool y graban nuevos archivos en el directorio.

Al crear un paso basado en la plantilla de pasos RunExternalProgram, puede incluir valores para las siguientes propiedades:

- Mandato externo
- Plantilla del archivo de control externo
- Página de código del programa externo
- Idioma del programa externo
- Códigos de retorno válidos

En la siguiente figura se muestra cómo procesa un trabajo el paso RunExternalProgramStep. El paso resuelve métodos y símbolos en el mandato, crea un archivo de control si es necesario, ejecuta el mandato, recibe un código de retorno cuando el otro programa termina el procesamiento y actualiza las propiedades del trabajo si el programa devuelve un archivo de alteraciones temporales. A continuación, el trabajo pasa al paso siguiente.
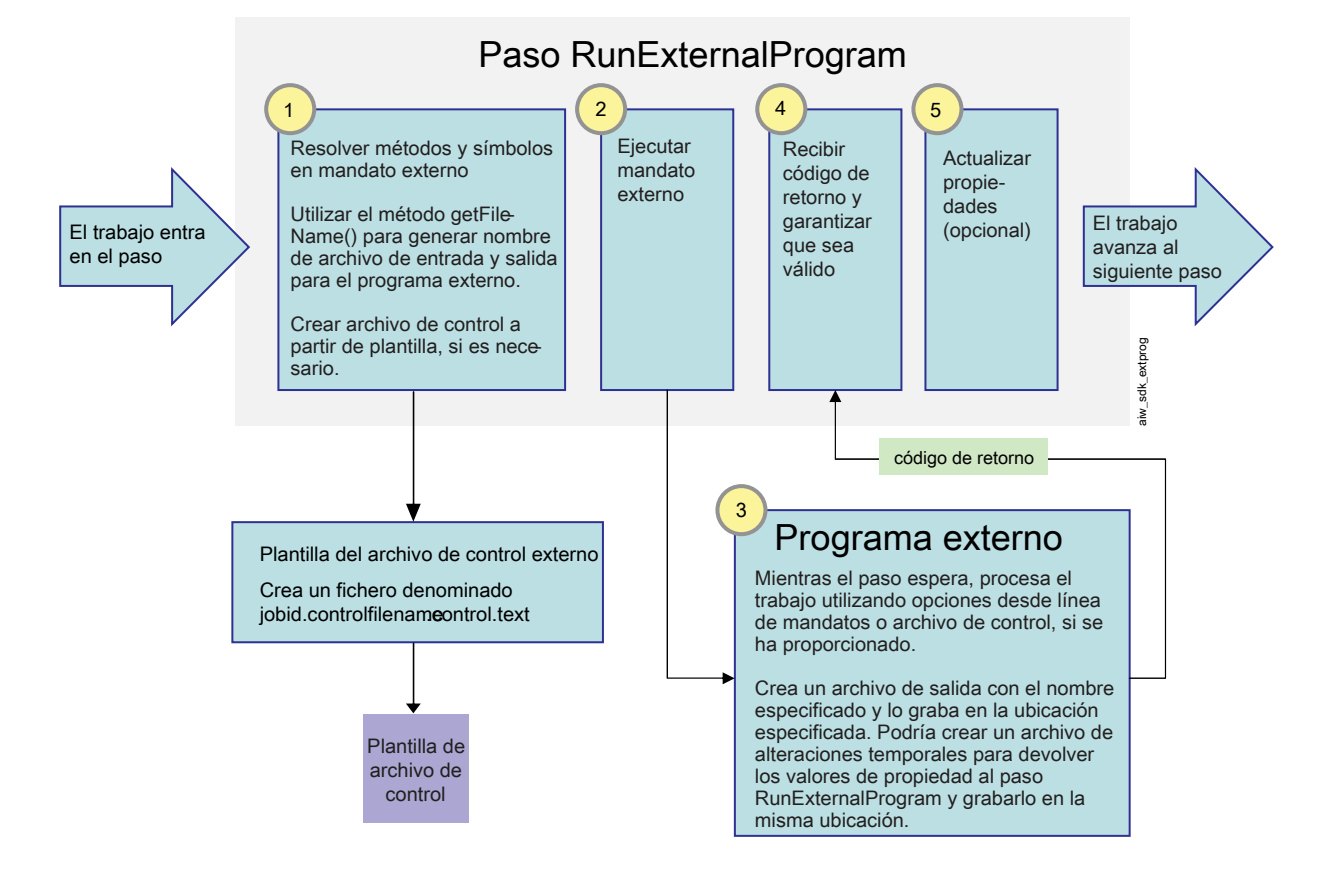

### **Procesamiento de la plantilla de pasos RunExternalStep**

Cuando un trabajo entra en el paso RunExternalProgram, el paso intenta ejecutar el mandato proporcionado en la propiedad Mandato externo. Si alguna parte del mandato se escribe con la notación de símbolos de RICOH ProcessDirector, el paso resuelve todas las referencias antes de emitir el mandato:

• El mandato debe contener dos nombres de archivo: el nombre de archivo de entrada (el archivo que recoge el otro programa) y el nombre del archivo de salida (el archivo que el otro programa devuelve a RICOH ProcessDirector). El paso debe generar estos nombres mediante el método RICOH ProcessDirector getFileName(). En lugar de usar nombres de archivo reales en el mandato, el método se utiliza como un símbolo para los nombres de archivo.

Por ejemplo, el nombre del archivo de entrada puede estar representado por el símbolo: \${getFileName(print,pdf,read)} y el nombre del archivo de salida puede estar representado por: \${getFileName(print,pdf,write)}. El uso de este método garantiza que la aplicación pueda encontrar y devolver archivos correctamente.

- El mandato puede incluir símbolos para las propiedades de RICOH ProcessDirector; si es así, dichos valores de las propiedades se introducen en el mandato. Por ejemplo, si la otra aplicación necesita saber el nombre del trabajo, puede incluir el símbolo: \${Job.Name}. El paso encuentra el valor de la propiedad Nombre de trabajo y lo incluye en el mandato.
- La aplicación puede aceptar valores de propiedad en un parámetro o archivo de control. Si lo hace, el mandato debe incluir el método getControlFileName() para crear un nombre para el archivo de control. El paso usa la plantilla del archivo de control que se muestra en la propiedad de la plantilla de archivo de control externo para crear el contenido del archivo de control y después inserta el nombre del archivo en el mandato.

• La aplicación puede aceptar valores de un detalle de trabajo JDF.

Si lo hace, el mandato debe incluir el método getFileName() para crear un nombre para el detalle de trabajo JDF. Un ejemplo de esta sintaxis es \${getFileName(overrides,jdf,read)}.

Cuando todos los símbolos se han resuelto, el mandato se ejecuta.

La aplicación externa realiza el procesamiento, copia sus archivos de salida en las ubicaciones correctas y devuelve un código de retorno. Los archivos de salida pueden incluir:

- El archivo de impresión modificado, denominado de acuerdo con el valor del símbolo getFileName() que se incluyó en el mandato
- Un archivo para devolver valores de propiedad a RICOH ProcessDirector RICOH ProcessDirector que pueda aceptar valores de propiedad de programas externos de las siguientes formas:
	- En un archivo denominado jobid.overrides.txt o .text que contenga una lista de pares atributo/valor de RICOH ProcessDirector
	- En un archivo vacío con un nombre de archivo que incluya los pares atributo/valor, que se crea en la ubicación del archivo de spool si el archivo contiene pares de valores de propiedad en el parámetro de salida del comando

El paso compara el código de retorno con los valores mostrados en la propiedad Códigos de retorno válidos para el paso. Si coincide con uno de los códigos, el procesamiento continúa; si no coincide, el trabajo pasa a un estado de error.

El paso busca el archivo que contiene los valores de propiedad. Si encuentra un archivo, lee el archivo (o el nombre del archivo) y actualiza los valores de propiedad. A continuación, el paso completa su procesamiento. Puede que pase el trabajo a otro paso o finalice una derivación del flujo de trabajo.

### **Flujo de procesamiento RunHotFolderApplication**

Al crear este paso puede incluir valores para las siguientes propiedades:

- Recuento de verificación de tamaño de archivos
- Archivo para enviar
- Intervalo de sondeo
- Carpeta de recuperación
- Patrón de recuperación
- Archivo recuperado
- Carpeta de envío
- Intervalo de tiempo de espera

En la siguiente figura se muestra cómo procesa un trabajo el paso RunHotFolderApplication. El paso resuelve el método y el símbolo para el nombre del archivo que se va a enviar, copia el archivo en la ubicación de envío y espera a que el programa externo procese el archivo. El paso supervisa la ubicación de recuperación del archivo y recupera el archivo cuando se ha copiado por completo en la ubicación. A continuación, el trabajo pasa al paso siguiente.

El paso puede procesar trabajos que tengan un único archivo o varios.

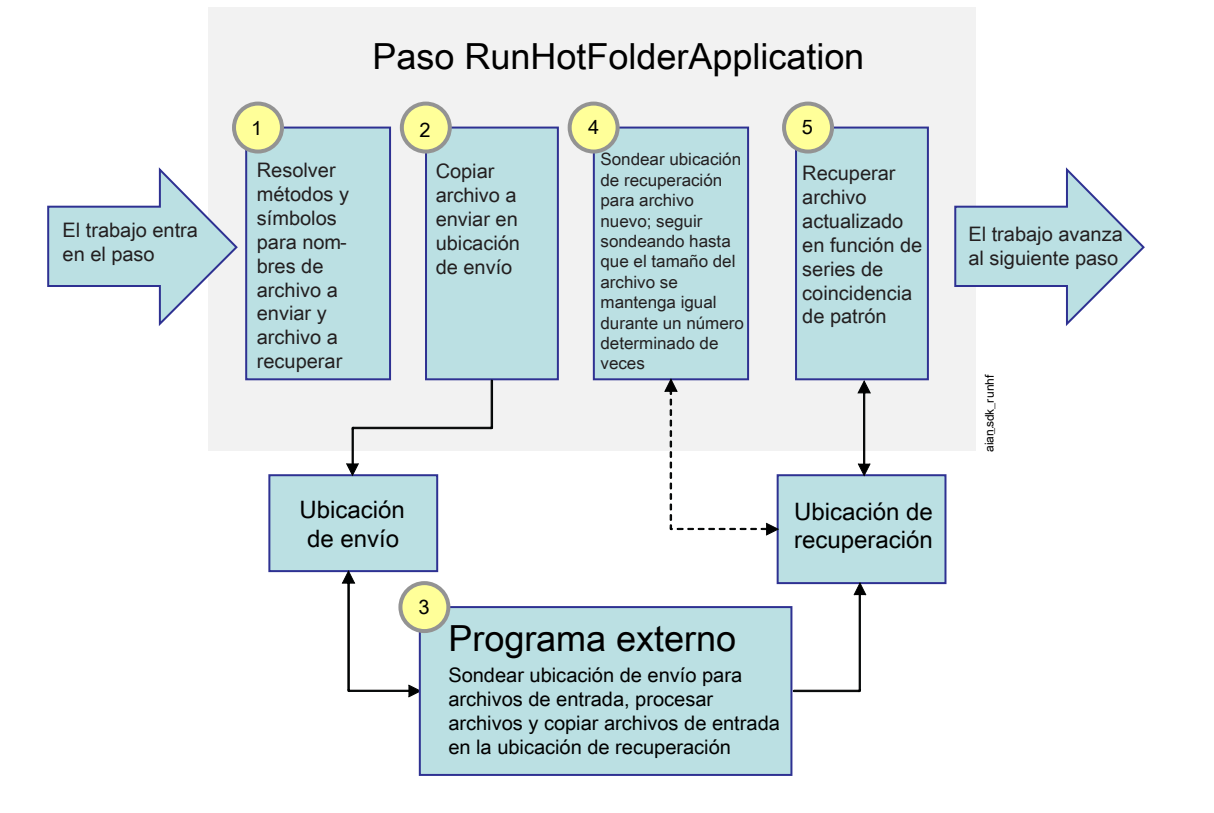

## **Procesamiento de la plantilla de pasos RunHotFolderApplication**

Cuando un trabajo entra en el paso, el paso resuelve el valor de la propiedad **Archivo para enviar** y ubica dicho archivo en el directorio de spool. El paso copia el archivo de impresión en la ubicación especificada en la propiedad Carpeta de envío. El paso espera a que la otra aplicación recoja el archivo de dicha ubicación.

Una vez que se ha copiado el archivo, el paso comienza a controlar el directorio que se muestra en la propiedad Carpeta de recuperación. El paso busca en la carpeta un archivo cuyo nombre coincida con el patrón especificado en el directorio Patrón de recuperación. Si no hay ningún archivo que cumpla los requisitos, el paso espera el tiempo especificado en la propiedad Intervalo de sondeo y vuelve a comprobarlo.

El paso continúa comprobando el archivo durante un periodo de tiempo determinado. Este periodo de tiempo está determinado por el valor de la propiedad Intervalo de tiempo de espera. El intervalo de tiempo de espera se calcula desde el momento en que el archivo de impresión se copia en la Carpeta de envío. Si el archivo modificado no aparece en la Carpeta de recuperación antes de que transcurra el intervalo de tiempo de espera, el trabajo pasa a un estado de error.

Cuando el paso encuentra el archivo esperado en el directorio por primera vez, anota el tamaño del archivo pero no realiza ninguna otra acción. El paso debe asegurarse de que el archivo se ha transferido en su totalidad desde la otra aplicación antes de continuar el procesamiento. Una vez que haya transcurrido el intervalo de sondeo, el paso vuelve a comprobarlo, encuentra el archivo y compara el tamaño del archivo con el tamaño anterior.

- Si el archivo supera el tamaño anterior, el paso continúa esperando y vuelve a comprobar el tamaño del archivo una vez que ha transcurrido el intervalo de sondeo.
- Si el archivo tiene el mismo tamaño que en la comprobación anterior, el paso anota que el tamaño del archivo no ha cambiado; el tamaño ha sido el mismo en las dos comprobaciones.

El paso busca el valor de Recuento de verificación de tamaño de archivo. Este valor es el número de veces que el tamaño del archivo debe permanecer igual antes de que el paso considere que el archivo se ha copiado en su totalidad. Si el recuento de verificación de tamaño de archivo equivale al número de veces que el tamaño del archivo ha permanecido igual, el paso considera el archivo como completo.

Cuando el archivo está completo, el paso vuelve a nombrar el archivo de acuerdo con el valor de la propiedad Archivo recuperado y vuelve a copiarlo en el directorio de spool del trabajo. A continuación, el paso completa su procesamiento. Puede que pase el trabajo a otro paso o finalice una derivación del flujo de trabajo.

#### **D** Nota

RICOH ProcessDirector ofrece características de precios independientes que proporcionan interfaces con programas externos específicos. Estas incluyen Avanti Slingshot Connect, Quadient Inspire Connect, PitStop Connect y Ultimate Impostrip® Connect. Postal Enablement funciona con más de un programa externo.

- Avanti Slingshot Connect proporciona una interfaz con el Avanti Slingshot Management Information System.
- PitStop Connect proporciona una interfaz con Enfocus PitStop Server 10 o superior.
- Postal Enablement proporciona una interfaz con software de limpieza del correo como Bell and Howell BCC Mail Manager y TEC Mailing Solutions MailPreparer.
- Quadient Inspire Connect proporciona una interfaz con Quadient Inspire Designer versión 8 y superiores.
- Ultimate Impostrip<sup>®</sup> Connect proporciona una interfaz con Ultimate Impostrip<sup>®</sup> Automation o Scalable en Windows.

RICOH ProcessDirector no incluye el software del programa externo con estas características.

## <span id="page-75-0"></span>Configuración de programas externos

Antes de comenzar las tareas de configuración para un paso externo, debe configurar el programa externo al que llama el paso externo.

Instale el programa externo, si es necesario, y el software del servidor de aplicaciones/secundario antes de iniciar este procedimiento.

Éstos son algunos aspectos importantes que debe recordar al instalar el producto base o los servidores secundarios/de aplicaciones y la otra aplicación:

- Cuando instala el software de RICOH ProcessDirector en un sistema Linux, el programa de instalación crea el usuario del sistema RICOH ProcessDirector (aiw1 por omisión). Cuando verifique el funcionamiento de un programa externo que se ejecuta en un sistema Linux, utilice el usuario del sistema RICOH ProcessDirector para llevar a cabo la prueba de verificación.
- RICOH ProcessDirector no crea automáticamente una cuenta de usuario del sistema para RICOH ProcessDirector en un servidor de aplicaciones de Windows. El programa de instalación le solicita el nombre de la cuenta de usuario que ha de utilizar como usuario de RICOH ProcessDirector. Verifique el funcionamiento del programa externo desde la cuenta de usuario del usuario de RICOH ProcessDirector en el servidor de aplicaciones de Windows.
- Cuando el equipo primario RICOH ProcessDirector es un sistema Linux, asegúrese de que el usuario del sistema RICOH ProcessDirector y el usuario que utiliza la otra aplicación poseen los permisos adecuados para los directorios y los sistemas de archivos que utilizan.
- Si el equipo primario RICOH ProcessDirector es un sistema Windows y la otra aplicación se encuentra en una unidad de red correlacionada, edite el archivo mountDrives.bat para poder correlacionar la unidad de red siempre que se inicie RICOH ProcessDirector. El archivo está en el directorio c:\aiw\aiw1\bin\.
- Asegúrese de que el usuario del sistema RICOH ProcessDirector en un equipo primario Linux o RICOH ProcessDirector en un equipo primario de Windows puede encontrar y ejecutar la otra aplicación. Utilice uno de estos métodos:
	- Incluya la vía de acceso completa a la aplicación en el comando que cree.
	- Añada la aplicación a la variable de entorno PATH para el equipo primario Windows o el usuario del sistema RICOH ProcessDirector en un equipo primario Linux. Esta opción es más útil si la otra aplicación se ejecuta en el mismo sistema que el servidor primario. Si la aplicación se ejecuta en un servidor secundario/de aplicaciones, esta opción sólo funciona si monta el directorio en el que está instalada la otra aplicación.
	- En un equipo primario Linux, cree un enlace simbólico para la otra aplicación y guarde el enlace en /aiw/aiw1/bin.

El almacenamiento de un enlace simbólico en ese directorio proporciona ciertos beneficios importantes. RICOH ProcessDirector añade dicho directorio a la variable del entorno PATH cuando crea el usuario del sistema RICOH ProcessDirector, de tal modo que la aplicación pueda reconocerse sin editar por separado la PATH. El directorio no se suprime al aplicar el servicio, aunque algunos de los archivos que contiene pueden actualizarse. El archivo de enlace no debe resultar afectado.

Además, los servidores de aplicaciones y secundarios pueden acceder a este directorio. Por consiguiente, también pueden utilizar el enlace simbólico para localizar la aplicación externa si se localiza dentro del sistema de archivos /aiw. La aplicación externa no se puede ejecutar en ambos equipos primarios de Linux y en un servidor de aplicaciones de Windows.

Para configurar el programa externo:

- 1. Utilice la documentación para el programa externo y compruebe que se ejecuta sin errores como un programa autónomo.
- 2. Si tiene previsto utilizar RunExternalProgram:
	- 1. Si la aplicación se ejecuta en un equipo Linux, inicie sesión como usuario del sistema RICOH ProcessDirector. Si se ejecuta en un equipo Windows, inicie sesión como administrador.
	- 2. Componga el mandato que puede utilizar para invocar el programa desde la línea de mandatos y utilícelo para enviar un archivo de entrada al programa.

Registre el mandato que funciona correctamente, de modo que pueda utilizarlo como modelo al configurar su plantilla de pasos.

3. Opcional: Cree una plantilla de archivos de control para el paso que va a utilizar.

Si el programa externo lee los valores de propiedades que requiere de un archivo de parámetros que acompaña al archivo de impresión, el paso RunExternalProgram puede crear ese archivo. Para generar el archivo, el paso utiliza una plantilla de archivos de control. Para crear una plantilla de archivo de control:

- 1) Realice una copia de un archivo de parámetros que pueda usar la aplicación.
- 2) Sustituya todos los valores de propiedad en el archivo con la representación de la notación de símbolos RICOH ProcessDirector de la propiedad. Si el valor es el nombre del archivo para un archivo del trabajo, sustitúyalo por la llamada a método RICOH ProcessDirector adecuada para determinar el nombre del archivo.

Durante el proceso, el paso utiliza la plantilla para crear el archivo de parámetro resolviendo todas las referencias y rellenando los valores para el trabajo actual.

3) Copie la plantilla de archivos de control en un directorio en el sistema de archivos compartidos RICOH ProcessDirector (/aiw/aiw1/ (Linux) o C:\aiw\aiw1\ (Windows)).

Las plantillas de archivos de control de ejemplo para programas externos están instaladas en /aiw/aiw1/samples/external\_programs/ (Linux) o C:\aiw\aiw1 \samples\external\_programs\ (Windows). Puede copiar estos archivos en el directorio /aiw/aiw1/control\_files/external\_programs/ (Linux) o C:\aiw\aiw1 \control\_files\external\_programs\ (Windows) y personalizarlos, o bien añadir sus propios archivos de control al directorio /aiw/aiw1/control\_files/external\_ programs/(Linux) o C:\aiw\aiw1\control\_files\external\_programs\ (Windows). Tome nota de la ubicación del directorio de la plantilla del archivo de control.

- 4) En un sistema de Linux, verifique que los permisos del archivo para la plantilla del archivo de control proporcionan acceso a la clase otros de usuarios de sistema. Por ejemplo, establezca los permisos para la plantilla del archivo de control en 666.
- 5) Asegúrese de que un mandato externo pasa el archivo de control en el parámetro espera (por ejemplo, la opción -o para incluir propiedades de trabajo adicionales).
- 4. Opcional: En un sistema de Linux, cree un enlace simbólico a la aplicación en el equipo primario:
	- 1) Inicie sesión en el sistema en el que se ejecuta el producto base de RICOH ProcessDirector como usuario del sistema RICOH ProcessDirector.
	- 2) Utilice el mandato stopaiw para detener el servidor primario.
	- 3) Utilice este mandato para crear el enlace simbólico:
- ln -s application\_file /aiw/aiw1/bin/link\_file

Sustituya application\_file con la vía de acceso completa al archivo ejecutable de la aplicación, y link\_file con el nombre del archivo de enlace simbólico que desee crear. El archivo ejecutable debe estar localizado dentro del sistema de archivos /aiw.

- 4) Utilice el mandato startaiw para iniciar el servidor.
- 3. Si tiene previsto utilizar RunHotFolderApplication:
	- 1. Inicie la sesión en el equipo principal. En los sistemas Linux, inicie sesión como usuario del sistema RICOH ProcessDirector.
	- 2. Copie y transfiera un archivo de impresión de ejemplo en la carpeta de entrada para la aplicación.
	- 3. Compruebe la otra aplicación para asegurarse de que comienza a procesar el archivo.
	- 4. Supervise la carpeta de salida para el archivo resultante. Cuando llegue, cópielo o transfiéralo a otro directorio y, a continuación, compruebe que es correcto.
	- 5. Vaya al directorio que contenga los archivos de anotaciones para la otra aplicación y asegúrese de que puede abrir y ver estos archivos de anotaciones.

## <span id="page-78-0"></span>Pasos externos

### Mandatos externos

Si selecciona el uso de la plantilla de pasos **RunExternalProgram**, decida el mandato que desea utilizar antes de comenzar a crear la plantilla de pasos. A continuación se muestran algunos ejemplos de mandatos que utilizan la notación de símbolos RICOH ProcessDirector.

### Copiar un archivo de impresión más reciente en un destino

En este ejemplo, el mandato cp de Linux solo copia el archivo NúmeroTrabajo.print.pdf desde el directorio de spool para el trabajo cuando el archivo de origen es más reciente que el archivo de destino:

cp -u \${getAbsoluteFileName(print, pdf, read)} /tmp/jobarchives

\${getAbsoluteFileName(print, pdf, read)} es la fórmula de símbolos de RICOH ProcessDirector que devuelve el nombre del archivo de impresión PDF del directorio de spool. Si el archivo de impresión PDF no existe en el directorio de spool cuando se ejecuta el programa externo, se produce un error.

### Actualizar un archivo de impresión y grabarlo en el directorio de spool.

En este ejemplo, el programa externo myprogram lee el archivo NúmeroTrabajo.print.pdf desde el directorio de spool y graba una versión actualizada del archivo en el directorio de spool utilizando la redirección:

myprogram -i \${getFileName(print, pdf, read)} > \${getFileName(print, pdf, write)}

\${getFileName(print, pdf, read)} es la fórmula de símbolos de RICOH ProcessDirector que devuelve el nombre del archivo de impresión PDF del directorio de spool. Si el archivo de impresión PDF no existe en el directorio de spool cuando el programa externo se ejecuta, RICOH ProcessDirector devuelve el nombre del archivo de entrada para el trabajo, que es NúmeroTrabajo.print.unknown. Si dicho archivo no existe en el directorio de spool, se produce un error.

### Leer el archivo de alteraciones temporales de un trabajo de impresión y grabar un archivo de estadísticas en el directorio de spool

En este ejemplo, el programa externo **auditstatistics** lee el archivo NúmeroTrabajo.overrides.text desde el directorio de spool y graba un nuevo archivo de estadísticas NúmeroTrabajo.statistics. text en el directorio de spool:

auditstatistics inputfile=\${getFileName(overrides, text, read)} outputfile=\${getFileName(statistics, text, write)}

### Usar un archivo independiente para pasar valores de propiedad a un programa externo con el archivo de impresión

En este ejemplo, el mandato cp de Linux produce un archivo CSV para el que existe un archivo de control RICOH ProcessDirector correspondiente. El archivo de control muestra los símbolos para nueve propiedades del trabajo RICOH ProcessDirector:

cp \${getControlFileName()} /aiw/aiw1/samples/\${Job.ID}.info.csv

\${getControlFileName()} es la fórmula de símbolos RICOH ProcessDirector que devuelve el nombre del archivo de control resuelto. RICOH ProcessDirector genera el archivo de control a partir de la plantilla de archivo de control que especifique.

El archivo de control puede utilizar el método **getChildFileName** para devolver el nombre de un archivo hijo, de modo que el programa externo pueda grabar un archivo en el subdirectorio children del directorio de spool. El programa externo debe grabar los nombres de archivo de los archivos hijo del trabajo con este formato:

### JobNumber.UsageType.DataType.n,Job.JobType=JobTypeName

*JobTypeName* es el nombre del flujo de trabajo que requiere el trabajo hijo. El flujo de trabajo debe existir y debe estar habilitado.

Cuando añada un paso basado en la plantilla de pasos RunExternalProgram a un flujo de trabajo mediante el cuaderno de propiedades Tipos de trabajo, las propiedades que muestran [Recepción] en los valores por omisión del trabajo cambian para reflejar la fase real a la que añade el paso.

#### Invocar un mandato mediante el nombre completo de la vía de acceso

Este ejemplo utiliza el nombre completo de la vía de acceso para invocar al programa externo que proporciona el usuario mytransform para transformar un archivo a formato PDF. mytransform lee los nombres de los archivos de entrada y salida desde un archivo de control:

/opt/myprograms/bin/mytransform -c \${getControlFileName()}

#### Archivar un archivo de impresión en un sistema Windows

En este ejemplo, el paso externo utiliza el mandato copy de Windows para grabar una copia del archivo NúmeroTrabajo.print.pdf desde el directorio de spool a un directorio de archivado del sistema Windows:

copy \${getAbsoluteFileName(print,pdf,read)} d:\archive\pdf

**D** Nota

- El directorio del sistema Windows debe tener RICOH ProcessDirector instalado y el servidor de aplicaciones de Windows debe estar conectado al servidor primario.
- Especifique el directorio de Windows utilizando el formato nativo de Windows para el nombre de directorio.
- Utilice mandatos nativos de Windows en lugar de mandatos de Windows Services for UNIX (SFU) cuando sea adecuado; por ejemplo, utilice el mandato copy en lugar del mandato cp. No todos los mandatos SFU están disponibles en los sistemas Windows.
- Dependiendo del mandato, es posible que no sea necesario que exista un sistema Windows. El mandato puede crear el directorio en el sistema Windows.
- Asegúrese de ajustar la plantilla de pasos para ejecutar solo un servidor de aplicaciones de Windows. Debido a los formatos diferentes de los nombres de directorio de Linux, un paso basado en esta plantilla de pasos fallará si RICOH ProcessDirector intenta ejecutar el paso en un sistema que no es Windows.

## Uso de los métodos RICOH ProcessDirector

Cuando RICOH ProcessDirector crea un trabajo, también crea un directorio de spool. El directorio de spool contiene una copia del archivo de entrada y otros archivos que proporcionan información sobre el trabajo. Los pasos y los mandatos pueden acceder a los diferentes archivos del directorio de spool y usarlos durante el proceso. También pueden actualizar archivos de spool existentes y escribir nuevos archivos en el directorio.

RICOH ProcessDirector proporciona estos métodos para leer y escribir archivos en el directorio de spool de un trabajo:

- getFileName
- getAbsoluteFileName
- getCurrentFile
- getCurrentAFPFile
- getControlFileName
- getChildFileName
- getChildFileStem

### Nombres de directorio de spool

El directorio de spool por omisión que crea RICOH ProcessDirector para un trabajo es /aiw/aiw1/ spool/default/NúmeroTrabajo (Linux) o C:\aiw\aiw1\spool\default\NúmeroTrabajo (Windows).

Por ejemplo:

- /aiw/aiw1/spool/default/10000006 (Linux)
- C:\aiw\aiw1\spool\default\10000006 (Windows)

El directorio de spool por omisión que crea para un trabajo hijo es /aiw/aiw1/spool/default/ NúmeroTrabajo.Número (Linux) o C:\aiw\aiw1\spool\default\NúmeroTrabajo.Número (Windows). Por ejemplo:

- /aiw/aiw1/spool/default/10000006.4 (Linux)
- C:\aiw\aiw1\spool\default\10000006.4 (Windows)

Los mensajes de RICOH ProcessDirector y el cuaderno de propiedades de un trabajo hacen referencia al directorio de spool como la Vía de acceso del archivo raíz.

RICOH ProcessDirector utiliza siempre estas convenciones de denominación para los nombres de los directorios de spool por omisión. Los usuarios autorizados no pueden cambiar los convenios de denominación por omisión.

Puede crear directorios de spool adicionales. El formato de los nombres de los directorios de spool adicionales es: /aiw/aiw1/spool/NombreSpool/NúmeroTrabajo (Linux) o C:\aiw\aiw1\spool \NombreSpool\NúmeroTrabajo (Windows) y /aiw/aiw1/spool/NombreSpool/NúmeroTrabajo. Número (Linux) o C:\aiw\aiw1\spool\NombreSpool\NúmeroTrabajo.Número (Windows). *SpoolName* es el nombre del subdirectorio que ha asignado el usuario autorizado.

### Nombres de archivos de spool

Cuando RICOH ProcessDirector procesa un trabajo, genera archivos de spool para el trabajo. Los formatos para los nombres de archivos de spool de RICOH ProcessDirector son:

Sintaxis 1, trabajo padre o autónomo:

JobNumber.Usagetype.Datatype

### Sintaxis 2, trabajo hijo:

JobNumber.Usagetype.Datatype.ChildGroupID

#### donde:

#### Usagetype

Describe la finalizad o función del archivo de spool dentro del trabajo. Las palabras clave tipoutilización son sensibles a las mayúsculas y minúsculas. Aunque RICOH ProcessDirector tiene palabras clave tipoutilización distintas a las listadas a continuación, éstas son las palabras clave tipoutilización para los archivos de spool que es posible que los programas externos deseen leer o escribir:

#### aiwlist

Contiene una entrada para cada archivo de entrada del trabajo y su tipo de sometimiento. En función del trabajo, RICOH ProcessDirector puede haber generado uno o más de los archivos de entrada o pueden haber acompañado al archivo de entrada que contenía los datos del trabajo iniciales. El archivo **aiwlist** puede ser útil en la determinación de problemas.

Este ejemplo muestra cómo podría ser el contenido del archivo cuando RICOH ProcessDirector genera uno o más de los archivos de entrada. La información de la primera columna es el tipo de sometimiento.

#### Linux:

```
Data;/aiw/aiw1/System/hf/PDF/Staged/
sample.PRD.AIW_TS.2006-04-27-08.57.31.476
Other;/aiw/aiw1/System/hf/PDF/Staged/
sample.JCL.AIW_TS.2006-04-27-08.57.31.593
List;/aiw/aiw1/System/hf/PDF/Staged/
sample.lst.AIW_TS.2006-04-27-08.57.31.534
AIWList;/aiw/aiw1/System/hf/PDF/Staged/
AIWList.AIW_TS.2006-04-27-08.57.31.794
```
#### Windows:

```
Data;C:\aiw\aiw1\System\hf\PDF\Staged\
sample.PRD.AIW_TS.2006-04-27-08.57.31.476
Other;C:\aiw\aiw1\System\hf\PDF\Staged\
sample.JCL.AIW_TS.2006-04-27-08.57.31.593
List;C:\aiw\aiw1\System\hf\PDF\Staged\
sample.lst.AIW_TS.2006-04-27-08.57.31.534
AIWList;C:\aiw\aiw1\System\hf\PDF\Staged\
AIWList.AIW_TS.2006-04-27-08.57.31.794
```
#### control

Un archivo de control especial generado por RICOH ProcessDirector. Contiene parámetros de proceso que se especificaron en una plantilla de archivo de control que acompañaba al archivo de entrada para el trabajo. RICOH ProcessDirector genera el archivo de control desde el archivo especificado en la propiedad Plantilla del archivo de control externo para el trabajo. Cuando crea el archivo de control, resuelve las entradas específicas de RICOH ProcessDirector de la plantilla de archivo de control. Por ejemplo, el flujo de trabajo PDF ejecuta un paso RunExternalProgram durante la Fase de preparación. En el paso RunExternalProgram se especifica la propiedad Mandato externo:

/aiw/aiw1/bin/copy\_files.pl \${getControlFileName()} /aiw/aiw1/samples/ \${Job.ID}.info.csv

En el paso RunExternalProgram se especifica la propiedad Plantilla del archivo de control externo:

/aiw/aiw1/control files/external programs/job info.cfg (Linux)

C:\aiw\aiw1\control\_files\external\_programs\job\_info.cfg (Windows)

La plantilla de archivo de control job\_info.cfg contiene esta información:

```
Job.ID,Job.Name,Job.JobType,Job.SubmitTime,Job.RequestedPrinter,
Job.InputFile.Size,Job.JobSize,Job.TotalPages,Job.TotalSheets
```

```
${Job.ID},${Job.Name},${Job.JobType},${Job.SubmitTime},
${Job.RequestedPrinter},${Job.InputFile.Size},${Job.JobSize},
${Job.TotalPages},${Job.TotalSheets}
```
Cuando RICOH ProcessDirector crea un archivo de control a partir de esta plantilla, resuelve los valores de los símbolos \${Job.ID}, \${Job.Name}, \${Job.JobType}, \${Job. SubmitTime}, \${Job.RequestedPrinter}, \${Job.InputFile.Size}, \${Job. JobSize}, \${Job.TotalPages} y \${Job.TotalSheets} en las propiedades reales de RICOH ProcessDirector. Por ejemplo:

```
${Job.ID}=10000001
${Job.Name}=Demo.pdf
${Job.JobType}=PDF
${Job.SubmitTime}=10:02.35
${Job.RequestedPrinter}=Sample
${Job.InputFile.Size}=2608549
${Job.JobSize}=26
${Job.TotalPages}=26
${Job.TotalSheets}=26
```
**C** Nota

• No todos los trabajos que RICOH ProcessDirector crea tienen asociados archivos de control en sus directorios de spool.

### overrides

Contiene una copia de los parámetros específicos del trabajo que acompañan al archivo de entrada para el trabajo. RICOH ProcessDirector puede utilizar estos parámetros con un archivo de control para establecer propiedades de trabajo para el trabajo.

Por ejemplo, los trabajos que RICOH ProcessDirector recibe a través de Download for z/ OS o AFP Download Plus cuando está instalada la función Soporte de AFP incluyen archivos nombreconjuntodatos.JCL que genera el daemon de Download. Estos archivos contienen información que representa los valores que se especificaron para los parámetros JCL. Este ejemplo muestra el contenido de un archivo de alteraciones temporales que contiene los valores JCL para los parámetros:

```
"-odatat=line -ofileformat=record -occ=yes -occtype=a -ochars=GF10
-opagedef=P1A 06462 -of=F1A10110 -ocop=001 -odatac=block -ojobn=PAYROLL
-ous=ADMIN1 -ono=BLD PDEVL -opr=KÿSMITH -opa=forms=STD,class=C,
destination=CHI3,jobid=JOB 02357,OUTGRP=NEXT"
```
Un archivo de control como receive\_jcl\_jobtype.cfg en /aiw/aiw1/samples/ rules/ (Linux) o C:\aiw\aiw1\samples\rules\ (Windows) que proporciona RICOH ProcessDirector, puede procesar el archivo de alteraciones temporales.

#### **Mota**

• No todos los trabajos que RICOH ProcessDirector crea tienen asociados archivos de alteraciones temporales en sus directorios de spool.

#### impresión

Un archivo de impresión que contiene los datos del trabajo. Los datos pueden coincidir con el formato del archivo de entrada que ha recibido RICOH ProcessDirector o pueden tener un formato diferente. El formato depende del proceso llevado a cabo para el trabajo. Por ejemplo, un archivo de entrada se puede convertir a PostScript durante el proceso.

Además de las palabras clave tipoutilización que utiliza RICOH ProcessDirector, los usuarios autorizados pueden especificar sus propias palabras clave tipoutilización cuando utilizan los métodos RICOH ProcessDirector para manipular archivos en el directorio de spool. No obstante, las palabras clave definidas por el usuario no deben ser variaciones de las palabras clave de RICOH ProcessDirector, si RICOH ProcessDirector procesa posteriormente un archivo escrito por un programa externo en el directorio de spool. Por ejemplo, evite el tipoutilización PRINT y Print; RICOH ProcessDirector sólo reconoce print.

#### Datatype

Describe el contenido o el tipo de corriente de datos del archivo de spool. El hecho de que el directorio de spool para un trabajo concreto contenga un archivo de spool de un tipo de datos específico depende del proceso que haya tenido el trabajo. Las palabras clave tipodedatos son sensibles a las mayúsculas y minúsculas. Las palabras claves que proporciona RICOH ProcessDirector son las siguientes:

### afp

Formato AFP (Advanced Function Presentation). El archivo de spool contiene datos de impresión de trabajo.

#### gif

Formato de intercambio de gráficos (GIF). El archivo de spool contiene datos de imagen.

#### jdf

Job Definition Format (JDF). El archivo de spool contiene parámetros específicos del trabajo del detalle de trabajo.

#### jpeg

Formato JPEG (Joint Photographic Experts Group). El archivo de spool contiene datos de imagen.

#### json

Formato JSON (JavaScript Object Notation).

### linedata

Formato de datos de línea o formato de modalidad mixta. El archivo de spool contiene datos de entrada de trabajo.

#### mjm

Paquete de extensiones multipropósito de correo de internet (MIME) con datos en los formatos PDF (Portable Document Format), JDF (Job Definition Format) y JMF (Job

Messaging Format). El archivo de spool contiene datos de entrada del trabajo y parámetros específicos del trabajo del detalle de trabajo.

#### pcl

Formato PCL (Printer Control Language). El archivo de spool contiene datos de entrada de trabajo.

#### pdf

Portable Document Format (PDF). El archivo de spool contiene datos de entrada de trabajo.

### ps

Formato PostScript. El archivo de spool contiene datos de entrada de trabajo.

#### texto

La corriente de datos es un archivo de texto plano. El archivo de spool puede contener datos que no son de trabajo, como parámetros de proceso o información creada mediante un programa externo.

#### tiff

TIFF (Tagged Image File Format). El archivo de spool contiene datos de imagen.

#### xml

Formato XML (Extended Markup Language). El archivo de spool contiene XML bien estructurado.

#### zip

Formato de archivado y compresión de datos para uno o más archivos. El archivo de spool puede contener datos de entrada de trabajo, datos de imagen o datos que no son de trabajo, en función del formato de los archivos del archivo ZIP.

#### desconocido

La corriente de datos tiene un formato desconocido. Ésta es la palabra clave tipodatos que RICOH ProcessDirector establece inicialmente para el archivo de spool que es una copia del archivo de entrada original para el trabajo. Para obtener información más detallada, consulte la descripción de la propiedad de trabajo Corriente de datos de entrada. Los archivos con una palabra clave tipodatos de unknown sólo pueden residir en el directorio de spool durante un periodo muy corto de tiempo después de que RICOH ProcessDirector crea el trabajo.

Además de las palabras clave tipodedatos que utiliza RICOH ProcessDirector, los usuarios autorizados pueden especificar sus propias palabras clave tipodedatos cuando utilizan los métodos RICOH ProcessDirector para que los programas externos puedan escribir archivos en el directorio de spool. No obstante, las palabras clave definidas por el usuario para el tipo de datos no deben ser variaciones de las palabras clave de RICOH ProcessDirector, si RICOH ProcessDirector procesa posteriormente un archivo escrito por un programa externo en el directorio de spool. Por ejemplo, no utilice un tipo de datos PDF o Pdf, ya que RICOH ProcessDirector sólo reconoce pdf.

#### ChildGroupID

Un valor numérico exclusivo que utiliza RICOH ProcessDirector para identificar y agrupar todos los archivos relacionados con un trabajo hijo que crea un programa externo. La palabra clave

IDGrupoHijos es una adición a la palabra clave tipodatos. Los trabajos padre o los trabajos individuales no incluyen una palabra clave IDGrupoHijos.

## Sintaxis de getFileName y getAbsoluteFileName

Puede utilizar los métodos **getFileName** y **getAbsoluteFileName** para que devuelvan el nombre de un archivo específico del directorio de spool. Esto resulta útil porqueRICOH ProcessDirector asigna un número de trabajo exclusivo para cada trabajo e incluye el número de trabajo en los nombres de archivo. La diferencia principal entre los dos métodos es que getAbsoluteFileName falla si no existe el archivo solicitado específicamente. **getFileName** puede devolver el nombre de un archivo de spool alternativo.

Para utilizar el método RICOH ProcessDirector getFileName o el método getAbsoluteFileName, utilice la anotación de símbolos para hacer referencia a los mismos como fórmulas de símbolos de RICOH ProcessDirector. Utilice una de estas sintaxis:

Sintaxis 1, búsqueda individual:

\${getFileName(UsageKeyword, DatatypeKeyword, FileaccessKeyword)}

\${getAbsoluteFileName(UsageKeyword, DatatypeKeyword, FileaccessKeyword)}

Sintaxis 2, búsqueda iterativa:

```
${getFileName(UsageKeyword, (DatatypeKeyword1, DatatypeKeyword2...),
FileaccessKeyword)}
```
\${getAbsoluteFileName(UsageKeyword, (DatatypeKeyword1, DatatypeKeyword2...), FileaccessKeyword)}

#### donde:

#### *UsageKeyword*

Una palabra clave sensible a las mayúsculas y minúsculas que identifica el tipo de utilización del archivo de spool. Los usuarios autorizados pueden especificar los mismos valores que la parte tipo tipoutilización del nombre de archivo de spool puede contener. Por ejemplo, puede especificar estas claves suministradas por RICOH ProcessDirector: aiwlist, control, anular o imprimir. También pueden especificar palabras clave definidas por el usuario.

*PalabraclaveTipoDatos* o bien (*PalabraclaveTipoDatos1, PalabraclaveTipoDatos2*...)

Una palabra clave sensible a las mayúsculas y minúsculas que especifica el tipo de datos del archivo de spool. Los valores que los usuarios autorizados pueden especificar son los mismos que la parte del tipo de datos del archivo de spool puede contener. Por ejemplo, puede especificar palabras clave suministradas por RICOH ProcessDirector, como jdf, pdf o gif. También pueden especificar palabras clave definidas por el usuario.

Si desea que RICOH ProcessDirector continúe buscando otro archivo de spool, si no encuentra un archivo de spool del tipo inicial, puede especificar varias palabras clave tipodatos. Separe estas palabras con comas y enciérrelas entre paréntesis. Por ejemplo:

#### \${getFileName(UsageKeyword, (print, pdf), FileaccessKeyword)}

En este ejemplo, el método getFileName busca primero un archivo de spool con un tipo de datos print. Si no encuentra un nombre de archivo de spool coincidente, busca un archivo de spool con un tipo de datos **pdf**. Si aún no encuentra un nombre de archivo de spool coincidente, busca un

archivo de spool con un tipodatos de unknown. Si no existe ese archivo de spool, RICOH ProcessDirector emite un mensaje de error.

#### **D** Nota

El punto de proceso en el cual RICOH ProcessDirector intenta resolver el nombre del archivo determina si el método localizar el archivo. Si el flujo de trabajo incluye el paso SetJobPropsFromTextFile, utilice el método getAbsoluteFileName, en lugar del método getFileName. El paso SetJobPropsFromTextFile intenta resolver el nombre de archivo que representa el método getFileName inmediatamente después de que el dispositivo de entrada cree el trabajo y no todos los archivos de spool están disponibles en ese punto del proceso. RICOH ProcessDirector *no* intenta resolver el nombre de archivo que representa el método getAbsoluteFileName inmediatamente después de la creación del trabajo.

También puede especificar varios valores de tipos de datos con el método getAbsoluteFileName, por ejemplo:

```
${getAbsoluteFileName(UsageKeyword, (pdf, postscript, text),
FileaccessKeyword)}
```
El método getAbsoluteFileName busca archivos de spool del mismo modo que el método getFileName, con una excepción. Si no existen archivos de spool con alguno de los tiposdatos especificados, el valor por omisión es que el método getAbsoluteFileName no busca ningún archivo de spool con un tipodatos de unknown.

#### *FileaccessKeyword*

La clave de acceso a archivo, que es **lectura** o **escritura**, especifica si el programa externo lee el archivo desde el directorio de spool o si escribe el archivo en el directorio de spool. RICOH ProcessDirector crea archivos en subdirectorios del directorio de spool, en función de si el programa externo lee o escribe un archivo:

#### Subdirectorio checkpoints

Cuando el programa externo realiza cambios en el archivo a través de una operación de escritura, RICOH ProcessDirector mueve la versión original del archivo a este subdirectorio. Si un usuario autorizado solicita posteriormente volver a procesarlo, RICOH ProcessDirector puede restaurar el archivo de spool original desde el subdirectorio /checkpoints. Esto garantiza que el programa externo tenga disponible la misma entrada para su operación de escritura que la primera vez que procesó el archivo.

#### Subdirectorio tmp

Cuando el programa externo crea un nuevo archivo, RICOH ProcessDirector almacena el nuevo archivo en este subdirectorio hasta que el paso externo que llama al programa externo se completa. Cuando el paso se completa, RICOH ProcessDirector mueve el nuevo archivo al directorio de spool.

### **D** Nota

Los programas externos que crean trabajos hijo deben escribirlos en el subdirectorio hijo del directorio de spool del trabajo. El nombre de archivo del trabajo hijo que crea el programa externo debe estar en este formato:

#### JobNumber.Usagetype.Datatype,ChildGroupID,Job.JobType=JobType

El valor *IDGrupoHijos* debe ser igual para todos los archivos asociados a un trabajo hijo individual. Si el programa externo genera más de un trabajo hijo, debe aumentar el *IDGrupoHijos* para cada conjunto de archivos asociado al nuevo trabajo hijo.

El programa externo añade ,Job.JobType= al nombre de archivo, que es el nombre de base de datos para la propiedad del flujo de trabajo. El valor *TipoTrabajo* es el nombre del flujo de trabajo que requiere el trabajo hijo; dicho flujo de trabajo debe existir y debe estar habilitado.

### Ejemplos de lectura de getFileName y getAbsoluteFileName

Todos estos ejemplos utilizan el directorio de spool:

- /aiw/aiw1/spool/default/10000006 (Linux)
- C:\aiw\aiw1\spool\default\10000006 (Windows)

El directorio de spool contiene estos archivos de spool:

10000006.banner\_attributes.text 10000006.control.text 10000006.overrides.text 10000006.print.pdf 10000006.print.unknown 10000006.resources.pdf 10000006.resources.log 10000006.resources.outlines

Para estos ejemplos, el valor de la propiedad de trabajo **Corriente de datos de entrada** no se ha establecido de ninguna manera, como, por ejemplo, a través de un valor por omisión de trabajo en el flujo de trabajo o de un paso de detección. Por lo tanto, hay un archivo de spool con un tipo de datos unknown en el directorio de spool:

• Para devolver la vía de acceso y el nombre del archivo de control para el trabajo, que es /aiw/ aiw1/spool/default/10000006/10000006.control.text (Linux) o C:\aiw\aiw1\spool \default\10000006\10000006.control.text (Windows), de forma que el programa externo pueda realizar una operación de lectura en el archivo:

\${getFileName(control, text, read)}

\${getAbsoluteFileName(control, text, read)}

• Para devolver la vía de acceso y el nombre del archivo de entrada para el trabajo, que es /aiw/ aiw1/spool/10000006/10000006.print.unknown (Linux) o C:\aiw\aiw1\spool\10000006 \10000006.print.unknown (Windows), de forma que el programa externo pueda realizar una operación de lectura en el archivo:

\${getFileName(print, unknown, read)}

\${getAbsoluteFileName(print, unknown, read)}

Estos ejemplos utilizan el directorio de spool:

• /aiw/aiw1/spool/default/10000009 (Linux)

• C:\aiw\aiw1\spool\default\10000009 (Windows)

El directorio de spool contiene estos archivos de spool:

```
10000009.banner_attributes.text
10000009.control.text
10000009.overrides.text
10000009.print.ps
10000009.resources.pdf
10000009.resources.log
10000009.resources.outlines
```
En este ejemplo se detectó el tipo de corriente de datos de entrada y 10000009.print.ps es la copia del archivo de entrada original. Para buscar un archivo de entrada en los formatos PostScript soportados:

```
${getFileName(print, (pdf, ps), read)}
```
\${getAbsoluteFileName(print, (pdf, ps), read)}

Ambos métodos buscan primero un archivo de spool denominado 10000009.print.pdf. Puesto que no existe ese archivo de spool, los métodos siguen buscando un archivo de spool denominado 10000009.print.ps.

### Ejemplos de escritura de getFileName y getAbsoluteFileName

Todos estos ejemplos utilizan el directorio de spool:

- /aiw/aiw1/spool/default/10000006 (Linux)
- C:\aiw\aiw1\spool\default\10000006 (Windows)
- Para configurar una operación de escritura de un programa externo que escribe un nuevo archivo de registros de estadísticas en el directorio de spool:

\${getFileName(statistics, record, write)}

\${getAbsoluteFileName(statistics, record, write)}

RICOH ProcessDirector proporciona el programa externo con la vía de acceso y el nombre de archivo /aiw/aiw1/spool/default/10000006/10000006.statistics.record en Linux y C: \aiw\aiw1\spool\default\10000006\10000006.control.text en Windows.

• Para configurar una operación de escritura de un programa externo que actualiza el archivo de impresión PDF en el directorio de spool:

\${getFileName(print, pdf, write)}

\${getAbsoluteFileName(print, pdf, write)}

RICOH ProcessDirector establece un punto de comprobación en el archivo denominado 10000006.print.pdf, si existe, en el subdirectorio checkpoints del directorio de spool del trabajo.

RICOH ProcessDirector proporciona asimismo el programa externo con la vía de acceso y el nombre de archivo /aiw/aiw1/spool/default/10000006/tmp/10000006.print.pdf en Linux y C:\aiw\aiw1\spool\default\10000006\tmp\10000006.print.pdf en Windows.

– Si el programa falla, el directorio de spool del trabajo no cambia porque el programa externo escribió en un archivo que RICOH ProcessDirector ha movido al subdirectorio tmp. RICOH ProcessDirector solo mueve el archivo al directorio de spool si el paso externo que llama al programa externo se completa correctamente.

– Si el programa se ejecuta correctamente, RICOH ProcessDirector traslada el archivo desde el subdirectorio tmp al directorio de spool. Si ya existe un archivo con ese nombre en el directorio de spool, RICOH ProcessDirector traslada el archivo al subdirectorio del punto de comprobación, a continuación, pasa el archivo recién creado desde tmp al directorio de spool del trabajo.

## Sintaxis de getCurrentFile

El método getCurrentFile devuelve el nombre de un archivo de impresión en el directorio de spool del trabajo. Si existe un archivo que contiene un rango de páginas seleccionado del archivo de impresión original, devuelve el nombre de ese archivo. Si no existe, devuelve el nombre del archivo de impresión original. Esto resulta útil para permitir que el mismo mandato opere en el trabajo completo así como en un subconjunto de éste, como suele suceder en el caso de las reimpresiones.

Los usuarios autorizados pueden utilizar siempre este formato para el método:

#### \${getCurrentFile(datatype)}

donde:

#### datatype

La corriente de datos del archivo de impresión. AFP puede especificarse, lo que hace este método idéntico al método getCurrentAFPFile. Puede utilizar una notación simbólica, como \${Job. InputDataStream}, para este parámetro.

### Ejemplo de getCurrentFile

Para enviar un trabajo a una impresora de paso a través utilizando **lpr** en un sistema basado en UNIX. podría usar este mandato para el valor de la propiedad Mandato de impresora:

lpr -Pmyprinter \${getCurrentFile(\${Job.InputDataStream})}

La primera vez que el trabajo se envía a la impresora, se imprime el trabajo completo. Si el trabajo se procesa de nuevo para imprimir un subconjunto de páginas, se imprime solo el subconjunto.

### Sintaxis de getCurrentAFPFile

El método getCurrentAFPFile devuelve el nombre de un archivo de impresión AFP en el directorio de spool del trabajo. Si existe un archivo que contiene un rango de páginas seleccionado del archivo de impresión original, devuelve el nombre de ese archivo. Si no existe, devuelve el nombre del archivo de impresión original. Resulta útil para trabajar con trabajos reimpresos que pueden contener un subconjunto del trabajo original.

El método no utiliza parámetros. Los usuarios autorizados deben utilizar siempre este formato para el método:

#### \${getCurrentAFPFile()}

### Ejemplo de getCurrentAFPFile

Un flujo de trabajo contiene un paso externo en la fase de impresión antes del paso PrintJobs, que especifica esta propiedad y valor:

### Mandato externo [Prepare][RunExternalProgram]

[3](#page-68-0)

### Valor: Valor: itm\_driver -C \${getControlFileName()} -F"-itm\_in\_files \${getCurrentAFPFile()} -itm\_out\_files \${getFileName(print,pdf,write)}"

La primera vez que se imprime un trabajo de este tipo, RICOH ProcessDirector copia el archivo de impresión en el subdirectorio tmp como 10000004.print.afp. El mandato externo convierte el archivo AFP en PDF para la impresión.

Cuando se vuelve a imprimir el trabajo, el operador selecciona un rango de páginas del archivo de impresión original. RICOH ProcessDirector copia sólo las páginas seleccionadas en el subdirectorio tmp como 10000004.print\_range.afp. El mandato externo convierte 10000004.print\_range.afp a formato PDF.

## Sintaxis de getControlFileName

El método getControlFileName devuelve el nombre del archivo de control resuelto para el trabajo.

El método no utiliza parámetros. Utilice siempre este formato para el método:

\${getControlFileName()}

### Ejemplo de getControlFileName

Este ejemplo utiliza este directorio de spool:

- /aiw/aiw1/spool/default/10000003 (Linux)
- C:\aiw\aiw1\spool\default\10000003 (Windows)

Describe cómo RICOH ProcessDirector crea archivos y genera valores cuando se utiliza el método getControlFileName.

Un flujo de trabajo contiene un paso externo en la fase de preparación que especifica estas propiedades y valores:

#### Plantilla del archivo de control externo [Prepare][RunExternalProgram]

Valor:

- /aiw/aiw1/control\_files/external\_programs/job\_info.cfg (Linux)
- C:\aiw\aiw1\control\_files\external\_programs\job\_info.cfg (Windows)

### Mandato externo [Prepare][RunExternalProgram]

Valor:

- cp \${getControlFileName()} /aiw/aiw1/samples/\${Job.ID}.info.csv (Linux)
- copy \${getControlFileName()} C:\aiw\aiw1\samples\\${Job.ID}.info.csv (Windows)

Justo antes de ejecutar el paso externo, RICOH ProcessDirector copia la plantilla del archivo de control externo en el subdirectorio tmp del directorio de spool y resuelve cualquier símbolo que contiene la plantilla del archivo de control. Este es el procedimiento que utiliza RICOH ProcessDirector para crear el archivo de control resultante. Por ejemplo, genera este archivo: Por ejemplo, genera este archivo en Linux:

/aiw/aiw1/spool/default/10000003/tmp/job\_info.control.text

Y este archivo en Windows:

#### C:\aiw\aiw1\spool\default\10000003\tmp\job\_info.control.text

Cuando RICOH ProcessDirector crea el trabajo que utiliza el flujo de trabajo y establece sus valores de propiedad iniciales, utiliza el valor que devolvió el método getControlFileName para resolver el mandato externo. El mandato es:

cp /aiw/aiw1/spool/default/10000003/tmp/job\_info.control.text /aiw/aiw1/samples/ 10000003.info.csv

O, en Windows, del modo siguiente:

copy C:\aiw\aiw1\spool\default\10000003\tmp\job\_info.control.text C:\aiw\aiw1 \samples\10000003.info.csv

### Sintaxis de getChildFileName

Puede utilizar el método getChildFileName cuando un programa externo crea únicamente un trabajo hijo y sus archivos asociados. Este método devuelve un nombre de archivo para un trabajo hijo. Cuando el programa externo comienza a escribir los datos para el trabajo hijo, graba los datos en un archivo con el nombre que devuelve el método getChildFileName.

Para utilizar el método getChildFileName de RICOH ProcessDirector, utilice la anotación de símbolos para hacer referencia al mismo como una fórmula de símbolos RICOH ProcessDirector. Utilice esta sintaxis:

\${getChildFileName(PalabraClaveUtilización, PalabraclaveTipoDatos, IDGrupoHijos)}

donde:

#### *UsageKeyword*

Una palabra clave sensible a las mayúsculas y minúsculas que identifica el tipo de utilización del archivo de spool. El uso de *PalabraClaveUtilización* con el método getChildFileName es igual que el descrito anteriormente en este tema para archivos de spool y los métodos getFileName y getAbsoluteFileName.

#### *DatatypeKeyword*

Una palabra clave sensible a las mayúsculas y minúsculas que especifica el tipo de datos del archivo de spool. El uso de *PalabraclaveTipoDatos* con el método getChildFileName es igual que el descrito anteriormente en este tema para archivos de spool y los métodos getFileName y getAbsoluteFileName.

#### *ChildGroupID*

Un valor numérico exclusivo que utiliza RICOH ProcessDirector para identificar los archivos que pertenecen al mismo trabajo hijo. Generalmente, cuando el programa externo genera un trabajo hijo individual, el valor se establece en 1.

## Sintaxis de getChildFileStem

Puede utilizar el método getChildFileStem cuando el programa externo crea más de un trabajo hijo o cuando desconoce el número de trabajos hijos que generará el programa externo. Este método genera un nombre de archivo de trabajo hijo raíz que puede utilizar un programa externo para generar todos los nombres de archivos de trabajos hijo que necesite.

Para utilizar el método **getChildFileStem** de RICOH ProcessDirector, utilice la anotación de símbolos para hacer referencia a él como una fórmula de símbolos RICOH ProcessDirector. Utilice esta sintaxis: \${getChildFileStem(PalabraClaveUtilización, PalabraclaveTipoDatos)}

donde:

#### *UsageKeyword*

Una palabra clave sensible a las mayúsculas y minúsculas que identifica el tipo de utilización del archivo de spool. El uso de *PalabraClaveUtilización* con el método getChildFileStem es igual que el descrito anteriormente en este tema para archivos de spool y los métodos getFileName y getAbsoluteFileName.

#### *DatatypeKeyword*

Una palabra clave sensible a las mayúsculas y minúsculas que especifica el tipo de datos del archivo de spool. El uso de *DatatypeKeyword* con el método getChildFileStem es igual que el descrito anteriormente en este tema para archivos de spool y los métodos getFileName y getAbsoluteFileName.

# <span id="page-92-0"></span>Configuración de plantillas de pasos para ejecutar pasos externos

Se crea una plantilla de pasos que contiene el mandato que invoca al programa externo. A continuación, ajuste la plantilla de pasos de modo que se ejecute en el sistema Linux o Windows en el que está instalado el programa externo.

## Configuración de plantillas de pasos para ejecutar pasos externos que utilizan la línea de mandatos o archivos de control

Utilice este proceso para configurar una plantilla de pasos para los pasos externos que utilizan la línea de mandatos o un archivo de control para pasar los parámetros entre RICOH ProcessDirector y el programa externo.

#### **D** Nota

• Si cada trabajo tiene requisitos diferentes para programas externos, no será necesario establecer una plantilla de pasos. Utilice la plantilla de pasos RunExternalProgram para añadir un paso a un flujo de trabajo y, a continuación, actualice las propiedades Comando externo, Códigos de retorno válidos y Lenguaje del programa externo para el paso como se describe a continuación.

Para configurar una plantilla de pasos para un paso externo:

- 1. Pulse la pestaña Flujo de trabajo.
- 2. En el panel de la izquierda, pulse Plantilla de pasos.
- 3. Seleccione la casilla de verificación junto a la plantilla de pasos RunExternalProgram.
- 4. Pulse Copiar.
- 5. Especifique un nombre y una descripción para la nueva plantilla de pasos.
- 6. Pulse la pestaña Externo
- 7. Actualice la propiedad Mandato externo.

Este valor es el mandato real y de los parámetros de línea de mandatos que emite RICOH ProcessDirector para ejecutar el programa externo. La serie de caracteres del mandato puede incluir la notación de símbolos RICOH ProcessDirector.

- 8. Si ha creado una plantilla de archivo de control para utilizarla con el programa externo, actualice la propiedad Plantilla de archivo de control externo. Establezca el valor en la ubicación del directorio y el nombre de la plantilla del archivo de control. Si el programa externo sólo recibe sus parámetros como argumentos de línea de mandatos, suprima cualquier valor para esta propiedad.
- 9. Actualice la propiedad Códigos de retorno válidos.

En este contexto, un código de retorno válido es cualquier código de retorno del programa externo que no requiere ninguna acción por parte del usuario. Separe los números de código de retorno múltiples con comas. RICOH ProcessDirector mueve el trabajo al estado de error si el programa externo devuelve cualquier valor no incluido en este valor. También emite un mensaje en el registro del trabajo para que le alerte acerca de un problema que ha notificado el programa externo.

Por ejemplo, si el valor de la propiedad de códigos de retorno válidos es 0,4 y el programa externo finaliza con un código de retorno de 16, RICOH ProcessDirector emite un mensaje similar al siguiente:

AIWI6073E El paso externo cp /aiw/aiw1/spool/default/10000016/10000016.print. unknown /archive/directory ha finalizado con el código de retorno 16, que se define como un error.

- 10. Si la instalación tiene requisitos de lenguaje específicos, puede indicar también al programa externo que devuelva mensajes en un lenguaje al que dé soporte. La lista desplegable de la propiedad Lenguaje del programa externo lista los lenguajes a los que da soporte RICOH ProcessDirector.
- 11. Pulse Aceptar.
- 12. Seleccione la nueva plantilla de pasos, pulse **Habilitar**.

## Configuración de plantillas de pasos para ejecutar pasos externos que utilizan carpetas activas

Utilice este proceso para configurar una plantilla de pasos para los pasos externos que utilizan carpetas activas que pasan entradas y salidas de datos entre RICOH ProcessDirector y el programa externo.

Para configurar una plantilla de pasos para un paso externo:

- 1. Pulse la pestaña Flujo de trabajo.
- 2. En el panel de la izquierda, pulse Plantillas de pasos.
- 3. Pulse con el botón derecho la plantilla de pasos RunHotFolderApplication y seleccione Copiar.
- 4. Especifique un nombre y una descripción para la nueva plantilla de pasos.
- 5. Pulse Carpeta activa.
- 6. Actualice la propiedad Carpeta de envío.

El valor de esta propiedad es el nombre de la carpeta activa de entrada para el programa externo. RICOH ProcessDirector coloca el trabajo en esta carpeta para someterlo al programa externo.

**Mota** 

- El valor debe ser el nombre de una carpeta que exista. RICOH ProcessDirector no crea la carpeta.
- Tanto RICOH ProcessDirector como el programa externo deben poder acceder a la carpeta. Puede estar:
	- En el sistema de archivos compartidos de RICOH ProcessDirector, /aiw/aiw1/ (Linux) o C:\aiw\aiw1\ (Windows), en el equipo que tiene instalado el servidor primario.
	- En el sistema de archivos que se comparte mediante software de uso compartido de archivos, como Samba.
- Aunque la carpeta esté en un sistema Windows, especifique la vía de acceso utilizando el formato de Linux. Por ejemplo, si la carpeta está en C:\Sending, escriba /Sending.
- Si este valor es nulo, no se copia ningún archivo y el paso espera.
- 7. Actualice la propiedad Archivo a enviar.

El valor de esta propiedad es una fórmula de símbolos que resuelve el nombre del archivo que RICOH ProcessDirector envía al programa externo.

**D** Nota

- El valor por omisión es getAbsoluteFileName(print, pdf, read) y devuelve el nombre del archivo de impresión PDF del directorio de spool. Si el archivo de impresión PDF no existe en el directorio de spool cuando se ejecuta el programa externo, se produce un error.
- 8. Actualice la propiedad Carpeta de recuperación.

El valor de esta propiedad es el nombre de la carpeta activa de salida para el programa externo. RICOH ProcessDirector recupera el trabajo de esta carpeta después de que el programa externo lo haya procesado.

### **D** Nota

- El valor debe ser el nombre de una carpeta que ya exista. RICOH ProcessDirector no crea la carpeta.
- Tanto RICOH ProcessDirector como el programa externo deben poder acceder a la carpeta. Puede estar:
	- En el sistema de archivos compartidos de RICOH ProcessDirector, /aiw/aiw1/ (Linux) o C:\aiw\aiw1\ (Windows), en el equipo que tiene instalado el servidor primario.
	- En el sistema de archivos que se comparte mediante software de uso compartido de archivos, como Samba.
- Aunque la carpeta esté en un sistema Windows, especifique la vía de acceso utilizando el formato de Linux. Por ejemplo, si la carpeta está en C:\Retrieval, escriba /Retrieval.
- Cuando establece la propiedad Borrar carpeta de recuperación en No, el archivo que recupera el paso puede estar en la carpeta de recuperación cuando un trabajo llega al paso. El paso recupera el archivo y coloca el archivo especificado por la propiedad Archivo para enviar en la carpeta de envío. A continuación, el paso envía el trabajo y el archivo recuperado al siguiente paso del flujo de trabajo. El paso no espera a que se coloque un archivo nuevo en la carpeta de recuperación.

### 9. Actualice la propiedad Patrón de recuperación.

El valor de esta propiedad es una serie de coincidencia de patrón que RICOH ProcessDirector utiliza para identificar los archivos de salida que se van a recuperar de la carpeta activa de salida de un programa externo.

Por ejemplo, el valor \${Job.ID}.\* coincide con cualquier archivo cuyo nombre de archivo sea el mismo que el ID de trabajo, con cualquier extensión de archivo.

### 10. Actualice la propiedad **Archivo recuperado**.

El valor de esta propiedad es una fórmula de símbolos que resuelve el nombre que RICOH ProcessDirector utiliza para cambiar el nombre del archivo recuperado.

### 11. Actualice la propiedad Borrar carpeta de recuperación.

Cuando un trabajo entra en el paso, este valor le indica a RICOH ProcessDirector si debe eliminar cualquier archivo presente en la carpeta de recuperación cuyo nombre de archivo coincide con el Patrón de recuperación.

### 12. Actualice la propiedad **Archivo de registro de aplicación**.

El valor de esta propiedad es la carpeta donde el programa externo graba los archivos de registro. Este valor puede estar en blanco.

### 13. Actualice la propiedad Intervalo de sondeo.

El valor de esta propiedad es el intervalo en segundos en el que RICOH ProcessDirector comprueba si hay trabajos completados en la carpeta activa de salida.

### 14. Actualice la propiedad Recuento de verificación de tamaño de archivo.

El valor de esta propiedad es el número de veces que RICOH ProcessDirector sondea la carpeta activa de salida y encuentra un archivo que no ha cambiado de tamaño. A continuación, RICOH ProcessDirector decide que el archivo se ha completado.

### 15. Actualice la propiedad Intervalo de tiempo de espera.

El valor de esta propiedad es el límite de tiempo en minutos para recuperar un trabajo de la carpeta activa de salida de un programa externo. Si el trabajo no se ha recibido o si no se ha completado en este momento, el trabajo tiene un estado de error.

**D** Nota

- Amplíe el intervalo de tiempo de espera para que sea mayor que el intervalo de sondeo de recuento de verificaciones de archivo.
- Si el intervalo de tiempo de espera es 0, RICOH ProcessDirector espera indefinidamente.
- 16. Pulse Aceptar.
- 17. Actualice los valores de la pestaña Ajuste para ejecutar el paso en los equipos en los que está instalado el programa externo.

Consulte Ajuste de [plantillas](#page-96-0) de pasos, página 95 para obtener instrucciones.

18. Seleccione la nueva plantilla de pasos, pulse **Habilitar**.

## <span id="page-96-0"></span>Ajuste de plantillas de pasos

El ajuste de una plantilla de pasos le permite especificar cuántos recursos del sistema requiere el paso para el procesamiento. También puede especificar qué equipos pueden ejecutar los pasos creados a partir de la plantilla de pasos.

Las plantillas de pasos que permiten a RICOH ProcessDirector acceder a las aplicaciones de otros equipos deben ajustarse para que se ejecuten en los servidores en los que están instaladas dichas aplicaciones.

Es posible ajustar las plantillas de pasos RunExternalProgram y RunHotFolderApplication (y cualquier copia de las mismas) para que se ejecuten en el servidor primario, en un servidor de aplicaciones o en un servidor secundario.

Si el equipo primario RICOH ProcessDirector es un sistema Linux, las plantillas de pasos instaladas por algunas características deben ajustarse para que se ejecuten en los servidores de aplicaciones. Estas plantillas de pasos (y cualquier copia de las mismas) deben ajustarse para que se ejecuten en los servidores de aplicaciones:

• RunPitStopOnJob

Algunas plantillas de pasos instaladas por las características (incluidas características de procesamiento de documentos) solo pueden ejecutarse en el servidor primario. Si su entorno incluye servidores secundarios o de aplicaciones de RICOH ProcessDirector, debe ajustar estas plantillas de pasos para que se ejecuten solo en el servidor primario.

- **CreateInserterReprints**
- CreateJobsFromDocuments
- **CreateReprints**
- GroupDocuments
- InsertJobs
- ReadBarcodeData
- ReadDocumentsFromDatabase
- ReadDocumentsFromParent
- SendInserterControlFile
- SetDocPropsFromConditions
- SetInsertProperties
- SetJobPropsFromOriginal
- UpdateDocumentsInDatabase
- WaitForDocumentCompletion
- WriteDocumentsToDatabase
- WriteInserterControlFile
- WritePropsToReportsDatabase

Para ajustar una plantilla de pasos:

- 1. Pulse la pestaña Flujo de trabajo.
- 2. En el panel de la izquierda, pulse Plantilla de pasos.
- 3. Pulse el nombre de la plantilla de pasos que desea ajustar.
- 4. Pulse la pestaña Ajuste.
- 5. En la sección Límite de pasos simultáneos, especifique si se establecen límites para el número de pasos creados a partir de la plantilla de pasos que se pueden ejecutar al mismo tiempo.
- 6. Pulse Aceptar.

# <span id="page-97-0"></span>Configuración de flujos de trabajo para pasos externos

Después de crear una plantilla de pasos para llamar a un programa externo, añada un paso basado en esa plantilla de pasos a un flujo de trabajo. A continuación, asigne el flujo de trabajo a un dispositivo de entrada o utilice otro método para asignar el flujo de trabajo a trabajos específicos.

Para configurar un flujo de trabajo para un paso externo:

- 1. Pulse la pestaña **Flujo de trabajo**.
- 2. Determine si puede utilizar una copia de un flujo de trabajo existente o si necesita un flujo de trabajo nuevo. Realice una de estas acciones:
	- Pulse con el botón derecho uno de los flujos de trabajos y seleccione Copiar. Nombre la copia del flujo de trabajo, rellene o edite otros valores que necesite y pulse Continuar.
	- Pulse Añadir y especifique un nombre y una descripción para el nuevo flujo de trabajo.
- 3. Para añadir el paso externo:
	- 1. En el editor de flujos de trabajo, pulse Plantillas de pasos en la esquina superior derecha de la ventana.
	- 2. Pulse el paso externo y arrástrelo al editor de flujos de trabajo. Coloque el paso en el lugar que desee.
- 3. Opcional: Si desea cambiar el nombre del paso, pulse con el botón derecho el paso. Seleccione Propiedades y pulse General. En la propiedad Nombre de paso, escriba un nombre para el nuevo paso y pulse Aceptar.
- 4. Edite las propiedades para el comportamiento de proceso según sea necesario.
- 5. Conecte este paso con otros.

El paso externo puede utilizar procesamiento condicional para recibir un trabajo desde varios pasos y enviarlo a varios pasos. Puede asignar reglas con condiciones a los conectores y establecer propiedades de trabajos para diferentes derivaciones del flujo de trabajo al añadir pasos basados en la plantilla de pasos AssignJobValues.

- 6. Añada o actualice los otros pasos del flujo de trabajo, si es necesario. Un flujo de trabajo puede contener más de un paso que invoca un programa externo.
- 7. Guarde y habilite el flujo de trabajo.
- 8. Prueba el programa externo.

### <span id="page-100-0"></span>•Uso de la documentación de la API REST de RICOH [ProcessDirector](#page-101-0)

### [•Preparación](#page-104-0) para someter trabajos mediante servicios web

Si su aplicación proporciona una interfaz distinta para mostrar información sobre el sistema RICOH ProcessDirector, o si necesita extraer información de RICOH ProcessDirector para llevar a cabo un procesamiento adicional, puede usar los servicios web para solicitar distintos tipos de información y gestionar los objetos del sistema.

### **Preparación de RICOH ProcessDirector para recibir solicitudes de servicio web**

Para poder someter solicitudes de servicios web, debe crear un usuario de RICOH ProcessDirector y una contraseña para usar los servicios web. Asegúrese de que el ID de usuario tenga el nivel de autoridad adecuado en RICOH ProcessDirector para realizar las acciones que se proporcionan en el servicio web. Para los ejemplos de este capítulo, es suficiente con la autoridad Operador. Si utiliza el protocolo ligero de acceso a directorios (LDAP) para la autenticación, cree un usuario en LDAP para usar los servicios web. El usuario LDAP debe pertenecer a un grupo con el nivel de autoridad adecuado en RICOH ProcessDirector.

Como todos los usuarios deben cambiar sus contraseñas la primera vez que inician sesión, inicie sesión en la interfaz de usuario de RICOH ProcessDirector mediante el ID de usuario que acaba de crear y cambie la contraseña. Si tiene contraseñas configuradas para caducar después de un determinado periodo de tiempo, debe iniciar sesión y cambiar la contraseña según sea necesario.

### **Preparación de las solicitudes de servicio web**

Cuando cree solicitudes, tenga en cuenta lo siguiente:

• El usuario de los servicios web debe iniciar sesión antes de realizar ninguna acción.

Para someter solicitudes de servicio web, primero debe usar el servicio web GET / users/login para iniciar sesión en RICOH ProcessDirector como usuario del servicio web y recibir una señal de credenciales. Esa señal debe estar incluida en la cabecera de todas las solicitudes de servicio web que someta hasta que someta el servicio web POST /users/logout/{name}.

• Los nombres de propiedad se deben expresar en el formato de la base de datos, no en el formato de interfaz de usuario.

Cuando incluya un nombre de propiedad en una solicitud, debe usar el nombre de propiedad de base de datos. Por ejemplo, si desea usar GET /objects/{objectType} para recuperar el valor Clase de un trabajo, inserte Job.Class como valor de attribute en la solicitud. Los nombres de propiedad de la base de datos están disponibles en la ayuda de campo de cada propiedad, en el sistema de ayuda del producto, en los resultados recibidos de algunos servicios web y en [Nombres](#page-134-0) de [propiedad](#page-134-0) de base de datos, página 133.

• Los valores de propiedad se deben expresar en el formato de la base de datos, no en el formato de interfaz de usuario.

Cuando incluya un valor de propiedad en una consulta, debe asegurarse de que es un valor válido. En la mayoría de los casos, los campos numéricos requieren valores numéricos y los campos de texto requieren valores de texto. Sin embargo, algunas propiedades tienen limitadas las listas de valores.

Cualquier propiedad que proporcione una lista desplegable sólo puede aceptar ciertos valores. Además, los valores que aparecen en estas listas no son siempre los mismos que están almacenados en la base de datos. Por ejemplo, en la interfaz de usuario, los valores de la propiedad Grapado incluyen:

- 2 a la izquierda
- 2 a la derecha
- Parte superior izquierda
- Parte superior izquierda vertical
- Parte inferior izquierda

Sin embargo, los valores de base de datos son:

- 2 at left
- 2\_at\_right
- Top\_left
- Top left vertical
- Bottom\_left

En las solicitudes de servicio web, debe usar el valor de la base de datos. Los valores de la base de datos de las propiedades están disponibles en el sistema de ayuda y en Nombres de [propiedad](#page-134-0) de base de datos, [página](#page-134-0) 133.

• Las propiedades de trabajo posicionales deben incluir la fase, el paso y los nombres del flujo de trabajo en ese orden tras el nombre de la propiedad. Encierre cada uno de los tres nombres entre corchetes.

Esta serie JSON de ejemplo especifica un archivo de control en un sistema Linux como el valor de la propiedad de trabajo Identificar archivo de control PDF (nombre de la base de datos Job. IdentifyPDFControlFile):

"Job.IdentifyPDFControlFile[Prepare][IdentifyPDFDocuments][PullPDFSample]":"/ aiw/aiw1/testfiles/PullPDF.ctl"

La propiedad de trabajo está en el paso **IdentifyPDFDocuments** de la fase **Prepare** del flujo de trabajo PullPDFSample.

# <span id="page-101-0"></span>Uso de la documentación de la API REST de RICOH **ProcessDirector**

RICOH ProcessDirector proporciona las API REST para la integración de los servicios web. Se proporciona documentación interactiva con estas API y se ofrece comprobación en vivo e información para cada API disponible.

La documentación de la API REST incluye muchas API que una aplicación puede utilizar para integrarse con RICOH ProcessDirector. Puede utilizar la documentación de la API REST y la interfaz de prueba para probar la configuración de los parámetros. Cuando utiliza la interfaz para probar los servicios web, accede al servidor primario de RICOH ProcessDirector. Las acciones como crear, suprimir y habilitar objetos se ejecutan en el servidor primario y se reflejan en la interfaz de usuario de RICOH ProcessDirector. Como resultado, le recomendamos que cree objetos especialmente para hacer pruebas.

Estos pasos muestran cómo solicitar los archivos de registro para un objeto mediante API REST. Con estos pasos inicia sesión en RICOH ProcessDirector, solicita los archivos de registro para la impresora de prueba y cierra sesión.

1. Abra un navegador web e indique el nombre de host de RICOH ProcessDirector o la dirección IP en la barra de direcciones. Añada /restapi/ al final del nombre de host o de la dirección IP para acceder a la documentación de la API REST. Por ejemplo, http://hostname:15080/ restapi/

- 2. En la sección de usuarios, encuentre POST /users/login.
- 3. Pulse Pruébelo
- 4. Inicie sesión en RICOH ProcessDirector introduciendo sus credenciales de RICOH ProcessDirector:
	- Para el parámetro name, indique su nombre de usuario de RICOH ProcessDirector.
	- Para el parámetro pwd, indique la contraseña asociada con el nombre de usuario de RICOH ProcessDirector.
- 5. Haga clic en Ejecutar.

La documentación de la API REST utiliza los valores indicados para crear un mandato Curl y una URL de solicitud. A continuación, envía la solicitud a la URL de solicitud e inicia sesión.

RICOH ProcessDirector envía una respuesta para informarle de si ha iniciado sesión correctamente. La respuesta incorpora información adicional que incluye la señal y las acciones que puede realizar este ID de usuario.

6. En el recuadro Cuerpo de respuesta, busque una copia del valor de la señal.

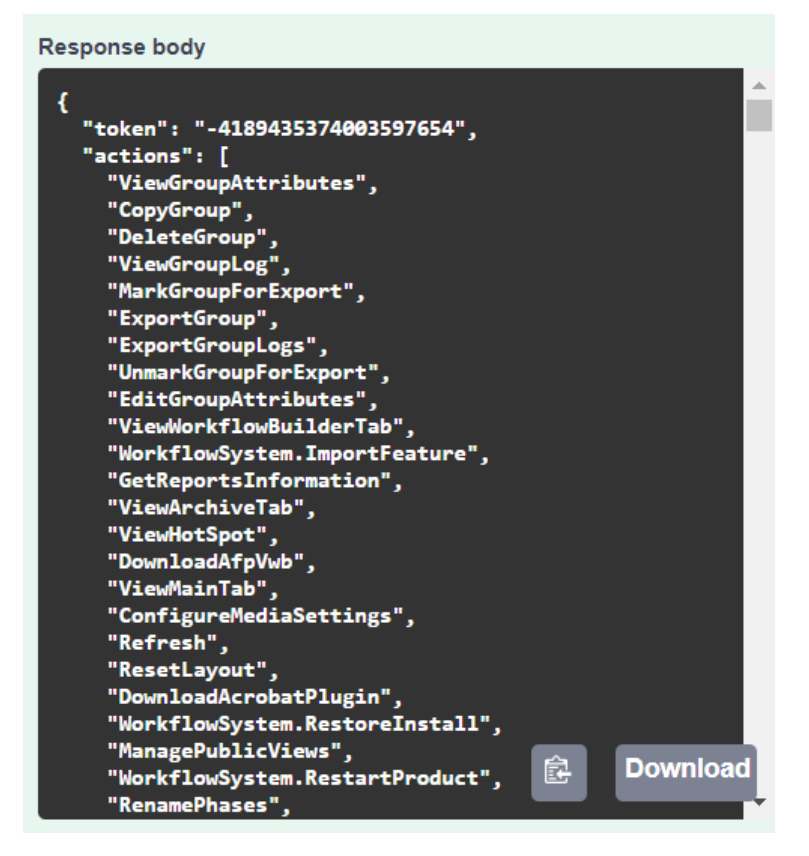

- 7. En la sección de **objects**, desplácese hacia abajo hasta encontrar **POST** / objects/log/ {objectType}/{name}.
- 8. Pulse Pruébelo
- 9. Introduzca estos parámetros para recuperar los mensajes de registro para la impresora de ejemplo:
- 1. Para el parámetro token, copie la señal que copió más arriba.
- 2. Para el parámetro objectType, escriba Printer.

Los valores para objectType diferencian entre mayúsculas y minúsculas. Puede utilizar el servicio web **POST** / util/objecttypes para obtener una lista de los tipos de objetos disponibles en el sistema. El servicio web POST / util/objecttypes se encuentra en la sección util.

- 3. Para el parámetro name, escriba Sample.
- 10. Haga clic en Ejecutar.

Las entradas de registro para la impresora de ejemplo se devuelven en el recuadro Cuerpo de respuesta.

Los valores Curl y de URL de solicitud también se devuelven.

11. En la sección de users, encuentre POST /users/logout/{name}.

### 12. Pulse Pruébelo

- 13. Cierre sesión en RICOH ProcessDirector:
	- Para el parámetro token, copie la señal que copió más arriba.
	- Para el parámetro name, indique su nombre de usuario de RICOH ProcessDirector.

### 14. Haga clic en Ejecutar.

Se cierra sesión en RICOH ProcessDirector.

Algunas API incluyen valores de ejemplo. Con los valores de ejemplo puede actualizar el código de muestra y modificarlo para probarlo.

Estos pasos muestran cómo utilizar una API REST para conectar una carpeta activa usando un valor de ejemplo. Con estos pasos inicia sesión en RICOH ProcessDirector, configura el dispositivo de entrada para aceptar archivos de HotFolderPDF y cierra sesión.

- 15. Abra la interfaz de la API REST como se indica más arriba.
- 16. En la sección de usuarios, encuentre POST / users/login.
- 17. Pulse Pruébelo
- 18. Inicie sesión en RICOH ProcessDirector introduciendo sus credenciales de RICOH ProcessDirector:
	- Para el parámetro name, indique su nombre de usuario de.
	- Para el parámetro pwd, indique la contraseña asociada con el nombre de usuario.
- 19. Haga clic en Ejecutar.
- 20. En el recuadro Cuerpo de respuesta, busque una copia del valor de la señal.
- 21. En la sección de objects, desplácese hasta encontrar POST / objects/{objectType}/connect.
- 22. Pulse Pruébelo
- 23. Conecte HotFolderPDF mediante la introducción de estos parámetros:
	- 1. Para el parámetro token, copie la señal que copió más arriba.
	- 2. Para el parámetro objectType, escriba InputDevice.

Los valores para objectType diferencian entre mayúsculas y minúsculas. Puede utilizar el servicio web POST / util/ objecttypes para obtener una lista de los tipos de objetos disponibles en el sistema. El servicio web POST /util/objecttypes se encuentra en la sección util.

- 3. Para el parámetro del cuerpo, pulse Editar valor. El texto de ejemplo aparece en un recuadro de código. Sustituya la palabra "string" por "HotFolderPDF". Asegúrese de que las comillas dobles rodeen el nombre del objeto.
- 24. Haga clic en Ejecutar. Las propiedades y los ajustes para HotFolderPDF se devuelven en el recuadro Cuerpo de respuesta. También se devuelven el código de respuesta y las cabeceras de respuesta.
- 25. En la sección de users, encuentre POST / users/logout/ {name}.
- 26. Pulse Pruébelo
- 27. Cierre sesión en RICOH ProcessDirector:
	- Para el parámetro token, copie la señal que copió más arriba.
	- Para el parámetro name, indique su nombre de usuario de RICOH ProcessDirector.
- 28. Haga clic en Ejecutar. Se cierra sesión en RICOH ProcessDirector.

# <span id="page-104-0"></span>Preparación para someter trabajos mediante servicios web

RICOH ProcessDirector proporciona una utilidad de servicios web REST que puede utilizar para someter trabajos. Si puede configurar su aplicación para utilizar los servicios web REST, puede emplear la utilidad submitFile para someter un archivo a un flujo de trabajo o una carpeta activa.

En función de los requisitos de la aplicación de su servicio web, necesitará un mandato Curl o URL de la solicitud para invocar el servicio web. Utilice la documentación de la API REST de RICOH ProcessDirector para determinar la sintaxis correcta.

Para preparar el sometimiento de un trabajo mediante un servicio web:

- 1. Decida cómo RICOH ProcessDirector recibe el archivo para el procesamiento. Puede someter un archivo a RICOH ProcessDirector mediante un dispositivo de entrada de carpeta activa o puede someterlo directamente a un flujo de trabajo.
	- Someta los archivos directamente a un flujo de trabajo si solo hay un archivo de entrada por trabajo o no necesita utilizar las funciones de proceso por lotes de RICOH ProcessDirector.
	- Someta los archivos a carpetas activas cuando desee utilizar las funciones de proceso por lotes de RICOH ProcessDirector. Solo puede someter un archivo a la vez con el servicio web. Si un trabajo tienen varios archivos de entrada, incluidos detalles de trabajo, archivos de lista u otros recursos, debe invocar el servicio web para cada archivo.

Anote el nombre del flujo de trabajo o la carpeta activa.

- 2. Evalúe la aplicación de su servicio web y compruebe la información que requiere la aplicación para someter un archivo a RICOH ProcessDirector. La documentación de la API REST de RICOH ProcessDirector proporciona un mandato ondulación y una URL de la solicitud. Puede utilizar cualquiera en función de los requisitos de la aplicación de su servicio web.
- 3. Utilice la documentación de la API REST de RICOH ProcessDirector para la utilidad submitFile para obtener ayuda para crear las llamadas del servicio web para someter su archivo.

Abra un navegador web e indique el nombre del sistema principal o la dirección IP de RICOH ProcessDirector en la barra de direcciones. Añada /restapi/ al final del nombre de host o de la dirección IP para acceder a la documentación de la API REST. Por ejemplo: http:// nombresistemaprincipal:15080/restapi/.

Abra la sección util y busque POST / util/ submitFile/{objectType}/{name}.

- 4. Actualice la aplicación de su servicio web con el mandato o la URL que ha desarrollado en el paso anterior. Utilice la aplicación para someter uno o más archivos a RICOH ProcessDirector.
- 5. Compruebe que la aplicación de su servicio web está configurada correctamente para someter un archivo a RICOH ProcessDirector.
	- Si realiza el sometimiento a una carpeta activa, compruebe que el archivo se encuentra en la ubicación de la carpeta activa. Conecte e inhabilite la carpeta activa si desea comprobar que los archivos se reciben en el directorio correcto sin someter realmente el trabajo. Si desea que el dispositivo de entrada someta el trabajo, asegúrese de que ambos están habilitados y conectados cuando la aplicación someta el archivo.
	- Si realiza el sometimiento a un flujo de trabajo, compruebe que el trabajo se ha creado con el archivo que ha sometido. Asegúrese de que el flujo de trabajo está habilitado cuando someta el archivo.

<span id="page-106-0"></span>Puede utilizar la notación de símbolos de RICOH ProcessDirector en fórmulas para describir el origen de información que RICOH ProcessDirector evalúa para definir el valor de una propiedad de trabajo.

## **Sintaxis de símbolo**

En RICOH ProcessDirector, esta es la sintaxis básica de un símbolo, que puede utilizar en fórmulas de símbolos: \${Name}

Name es un nombre de propiedad de base de datos en RICOH ProcessDirector o un parámetro que se pasa con el trabajo. RICOH ProcessDirector evalúa los parámetros que se pasan con un trabajo mediante un archivo de control, como un archivo de reglas que analiza los parámetros y valores JCL. Nombre también puede ser un método en RICOH ProcessDirector como, por ejemplo getFileName, getAbsoluteFileName, getControlFileName o getChildFileName. El valor Nombre es sensible a las mayúsculas y minúsculas.

## **Ejemplos**

### \${Get\*Method}

Este símbolo hace que RICOH ProcessDirector llame a un método interno y devuelva un valor evaluado. Para ver cómo puede utilizar RICOH ProcessDirector este tipo de símbolo, consulte el paso RunExternalProgram de la Fase de preparación del flujo de trabajo PDF. En el paso RunExternalProgram se especifica la propiedad Mandato externo:

- Linux: cp \${getControlFileName()} /aiw/aiw1/samples/\${Job.ID}.info.csv
- Windows: copy \${getControlFileName()} C:\aiw\aiw1\samples\\${Job.ID}.info.csv

El símbolo \${getControlFileName()} indica a RICOH ProcessDirector copiar la plantilla del archivo de control externo al subdirectorio tmp del directorio de spool y resuelve todos los símbolos que contiene el archivo de control.

El paso RunExternalProgram de la Fase de preparación del flujo de trabajo PDF especifica la propiedad Plantilla del archivo de control externo:

- Linux: /aiw/aiw1/control\_files/external\_programs/job\_info.cfg
- Windows: C:\aiw\aiw1\control\_files\external\_programs\job\_info.cfg

Cuando RICOH ProcessDirector crea el trabajo que utiliza el flujo de trabajo y establece sus valores de propiedad iniciales, utiliza el valor que devolvió el método getControlFileName para resolver el mandato externo en:

- Linux: cp /aiw/aiw1/spool/default/10000003/tmp/job\_info.control.text /aiw/ aiw1/samples/10000003.info.csv
- Windows: copy C:\aiw\aiw1\spool\default\10000003\tmp\job\_info.control.text C:\aiw\aiw1\samples\10000003.info.csv

### \${Job.PropertyName}

Este símbolo hace que RICOH ProcessDirector consulte su base de datos para obtener el valor de una propiedad de trabajo RICOH ProcessDirector específica.

Para ver cómo puede utilizar RICOH ProcessDirector este tipo de símbolo, revise el contenido de la plantilla del archivo de control job\_info.cfg. Esta plantilla del archivo de control se encuentra en /aiw/aiw1/control\_files/external\_programs en Linux o en C:\aiw\aiw1\control\_files \external\_programs en Windows.

Cuando RICOH ProcessDirector crea un archivo de control a partir de esta plantilla, resuelve los valores de estos símbolos de acuerdo con las propiedades de trabajo de RICOH ProcessDirector reales que representan: \${Job.ID} \${Job.Name} \${Job.JobType} \${Job.SubmitTime} \${Job.RequestedPrinter} \${Job.InputFile.Size} \${Job.JobSize} \${Job.TotalPages} \${Job.TotalSheets} Por ejemplo:

```
${Job.ID}=10000001
${Job.Name}=Demo.pdf
${Job.JobType}=PDF
${Job.SubmitTime}=10:02.35
${Job.RequestedPrinter}=Sample
${Job.InputFile.Size}=2608549
${Job.JobSize}=26
${Job.TotalPages}=26
${Job.TotalSheets}=26
```
#### **D** Nota

• También puede utilizar cualquiera de las propiedades del sistema en la fórmula de símbolos que RICOH ProcessDirector evalúa. Por ejemplo, \${WorkflowSystem.Transform.Server. Address}.

### \${Math}

Este símbolo hace que RICOH ProcessDirector sume, reste, multiplique o calcule el módulo de dos valores que pueden ser propiedades de trabajo o números. También puede generar un número aleatorio en un intervalo específico.

La sintaxis de este símbolo es:

\${Math(valor1,operador,valor2)}

- valor1 y valor2 son las propiedades de trabajo en notación simbólica (como \${Job. CurrentTime}) o números. Los números pueden contener valores fraccionales, como 2,45, si la propiedad que utiliza la fórmula de símbolos es compatible con valores de coma flotante.
- operador es +, -, \* o mod para suma, resta, multiplicación o módulo respectivamente.

Por ejemplo, para sumar 5 minutos al tiempo actual y almacenarlo en la propiedad **Job.Info.** Attr2, utilice  $$[Math($Job.CurrentTime], +, 5)].$ 

Sólo los propiedades que utilizan valores enteros, numéricos o de indicación de fecha se pueden usar en los campos valor de esta fórmula. Sólo las propiedades compatibles con valores de notación de símbolos se pueden establecer utilizando esta fórmula.

Si cualquier valor es una propiedad de indicación de fecha, los únicos operadores compatibles con + y -, y el otro valor debe ser un entero. Las unidades del valor entero son minutos.

Algunas propiedades parecen tener valores de indicación de fecha (como Job.TimeSubmitted), pero se definen como series, por lo que no se pueden utilizar como valores en un símbolo Math. El símbolo Math se puede introducir en campos de plantillas de pasos en el creador de flujos de trabajo, incluida la plantilla de pasos AssignJobValues, y en campos del cuaderno de propiedades de trabajo.

Para módulo, valor1 debe ser un número entero que sea 0 o mayor y valor2 debe ser un número entero que sea 1 o mayor.

Para generación de números aleatorios, la sintaxis de este símbolo es:

```
${Math(rand, valor1, valor2)}
```
Por ejemplo, para generar un número aleatorio de 1 a 10, utilice \${Math(rand, 1, 10)}.
**D** Nota

- valor1 y valor2 son las propiedades de trabajo en notación simbólica (como \${Job.Copies}) o números.
- valor1 y valor2 deben ser números enteros que sean cero o mayores.
- El resultado devuelto es un número entero entre valor1 y valor2, ambos incluidos.
- Los números aleatorios que se generan no son criptográficamente aleatorios.

## \${RulesFileParameter}

Este símbolo hace que RICOH ProcessDirector consulte un archivo de parámetros incluido con un archivo de entrada. Consulta un valor de parámetro específico a otro programa o producto.

Por ejemplo, cuando el dispositivo de entrada LPDPDF recibe un archivo de entrada, utiliza el archivo de control receive\_lpd\_pdf\_jobtype.cfg para analizar los parámetros que acompañan al archivo de entrada.

El archivo de control receive\_lpd\_pdf\_jobtype.cfg se encuentra en este directorio:

- Linux: /aiw/aiw1/control files/rules
- Windows: C:\aiw\aiw1\control\_files\rules

(Linux)

(Windows)

Un archivo de control receive\_lpd\_pdf\_jobtype.cfg puede contener esta información:

```
orighost=mywindowshost
origuser=annsmith
origname=TestPDF.pdf
```
Los símbolos para estos valores de parámetros son:

```
${ORIGHOST}
${ORIGUSER}
${ORIGNAME}
```
Para ver cómo puede utilizar RICOH ProcessDirector este tipo de símbolo, revise el archivo receive\_lpd\_pdf\_jobtype.cfg en este directorio:

- Linux: /aiw/aiw1/samples/rules
- Windows: C:\AIW\AIW1\samples\rules

**D** Nota

• Consulte Sintaxis para los archivos de control de RICOH [ProcessDirector,](#page-114-0) página 113 para obtener información detallada acerca de esta implementación.

## **Notas de uso para fórmulas de símbolos**

Estas restricciones de uso se aplican a la utilización de fórmulas de símbolos de RICOH ProcessDirector:

#### Objetos soportados

RICOH ProcessDirector sólo soporta el uso de fórmulas de símbolos para definir los valores de las propiedades de trabajo. No puede utilizar fórmulas de símbolos para definir valores de propiedad de ningún otro tipo de objeto, como por ejemplo un dispositivo de entrada. La fórmula de símbolos que evalúa RICOH ProcessDirector para establecer el valor puede ser otra propiedad de trabajo, una propiedad de servidor primario o una llamada de método, por ejemplo: \${Job.InputFile}, \${Printer.Model} y \${getControlFileName()}. No obstante, una fórmula de símbolos concreta no puede contener una propiedad de trabajo y una propiedad de sistema o una llamada a método al mismo tiempo.

**D** Nota

• El cambio del valor de una propiedad de sistema podría afectar a muchas fórmulas de símbolos de las propiedades de trabajo. Dado que RICOH ProcessDirector actualiza todas las fórmulas de símbolos al mismo tiempo, la operación puede tardar un periodo largo de tiempo en completarse.

## Propiedades excluidas

RICOH ProcessDirector no admite la definición del valor de la propiedad **Job.Class** con una fórmula de símbolos.

## Apariencia en la interfaz de usuario de RICOH ProcessDirector

Puede especificar fórmulas de símbolos en flujos de trabajo y plantillas de pasos a través de la página Administración de la interfaz de RICOH ProcessDirector.

Al visualizar los cuadernos de propiedades de estos objetos, las fórmulas de símbolos siempre se muestran en su formato de fórmula, por ejemplo, \${Job.InputFile} como el valor de la propiedad Nombre de trabajo. En el cuaderno de propiedades de un trabajo que utiliza un flujo de trabajo con pasos que especifican las fórmulas de símbolos, las propiedades de trabajo afectadas muestran sus valores evaluados a partir de las fórmulas. Por ejemplo, el valor de la propiedad Nombre de trabajo es el nombre real del archivo de entrada, por ejemplo reports.pdf.

#### Múltiples niveles de fórmulas

La evaluación de fórmulas puede ampliarse a un grupo de fórmula relacionadas. Por ejemplo:

```
Job.Name=${Job.Description}
Job.Description=${Job.CustomerName}
Job.CustomerName=${Job.Locations}
```
En este caso, cuando la propiedad de trabajo Job.Locations tiene un valor, RICOH ProcessDirector establece el valor de la propiedad **Job.CustomerName**. Esto, a su vez, permite que RICOH ProcessDirector defina el valor de la propiedad Job.Description y, a continuación, de la propiedad Job.Name.

## Fórmulas circulares

Una fórmula circular es aquélla en que una propiedad recibe un valor de una fórmula de símbolos y después se utiliza para proporcionar un valor para otra propiedad relacionada. Por ejemplo:

Job.Name=\${Job.Description}

Job.Description=\${Job.CustomerName}

Job.CustomerName=\${Job.Name}

RICOH ProcessDirector no soporta este uso y emite un mensaje de error.

#### Profundidad máxima para múltiples niveles de fórmulas

En el ejemplo de múltiples niveles de fórmulas, la profundidad de la fórmula es tres. RICOH ProcessDirector admite una profundidad de hasta 99 fórmulas relacionadas. Emite un mensaje de error si encuentra una profundidad de fórmula mayor que 99.

## Utilización de propiedades posicionales en fórmulas de símbolos para definir los valores de las propiedades de trabajo no posicionales

Las propiedades posicionales son propiedades que pueden aparecen en varias fases y pasos y que pueden tener distintos valores en cada lugar. Por ejemplo, un administrador puede configurar un flujo de trabajo para que la propiedad de trabajo Códigos de retorno válidos del paso RunExternalProgram aparezca en varias fases y pasos del flujo de trabajo y tenga un valor distinto cada vez. Los nombres de fases y pasos son los nombres de secciones del cuaderno de propiedades de trabajo con los nombres de propiedad individuales y los valores para cada instancia en su propia sección. RICOH ProcessDirector no permite utilizar las propiedades posicionales en fórmulas de símbolos que establecen valores para propiedades no posicionales, porque no existe ningún mecanismo para especificar el valor de la propiedad posicional que se debe utilizar.

## Utilización de propiedades posicionales en fórmulas de símbolos para definir los valores de otras propiedades de trabajo posicionales

Las propiedades posicionales pueden utilizar fórmulas de símbolos que especifican otras propiedades posicionales. RICOH ProcessDirector busca el valor de la propiedad posicional que evalúa en la fórmula de símbolos en la misma fase y el mismo paso que especifica la propiedad posicional que realiza la solicitud.

## Prioridad de los valores de propiedad definidos mediante fórmulas de símbolos

Si existen varios métodos que especifican un valor para la misma propiedad, RICOH ProcessDirector siempre utiliza el valor que especifica la fórmula de símbolos. Si existe una fórmula de símbolos para un valor de propiedad, RICOH ProcessDirector hace lo siguiente:

• Descarta cualquier valor especificado en un archivo de control.

Por ejemplo, si el flujo de trabajo especifica  $\S$ {Job.InputFile} como el valor de la propiedad Nombre de trabajo y un archivo de control, como /aiw/aiw1/control\_files/rules/ (Linux) o C:\aiw\aiw1\control\_files\rules\ (Windows) receive\_lpd\_pdf\_jobtype. cfg, especifica: DEFINE \${Job.Name} AS "\${ORIGHOST}".

RICOH ProcessDirector establece el valor de la propiedad Nombre de trabajo del archivo de entrada del trabajo y no el valor que especifica el parámetro ORIGHOST para el trabajo.

• Descartar cualquier valor especificado explícitamente en el cuaderno de propiedades del trabajo para una propiedad de trabajo que utiliza por omisión el flujo de trabajo con una fórmula de símbolos. Debe suprimir la fórmula de símbolos del flujo de trabajo y volver a procesar el trabajo para utilizar un valor especificado explícitamente.

## Validación de fórmulas de símbolos

RICOH ProcessDirector valida la sintaxis y el contenido de la fórmula de símbolos y emite mensajes para los condiciones de error. Por ejemplo, los dos siguientes darían lugar a errores: Job. Description=\${Job.CustomerName y Job.Description=\${Job.XYZ} El primer ejemplo es un error de sintaxis porque no tienen llaves de cierre y el segundo ejemplo es un nombre de propiedad de trabajo desconocido.

## <span id="page-112-0"></span>6. Archivo de correlación de sistemas de archivos para detalles de trabajo

El archivo de muestra system\_map.cfg que se encuentra en /aiw/aiw1/samples/config/ (Linux) o C:\aiw\aiw1\samples\config\ (Windows) convierte las vías de acceso de archivos de los detalles de trabajo JDF en vías de acceso de archivos de un sistema de archivos montado. Puede copiar este archivo en el directorio /aiw/aiw1/control\_files/config/ (Linux) o C:\aiw\aiw1\control\_ files\config\ (Windows) y editarlo según sea necesario.

Cada línea del archivo de correlación de sistemas de archivos está en este formato:

client\_file\_path;host\_file\_path

## client\_file\_path

La vía de acceso de archivos de cliente es la vía de acceso del archivo tal como aparece en el detalle de trabajo. Debe incluir como mínimo una carácter de barra inclinada invertida (\) o barra inclinada (/). Puede incluir un asterisco (\*) como comodín que representa la letra de unidad.

## host\_file\_path

La vía de acceso de archivos del sistema principal donde el servidor de RICOH ProcessDirector puede localizar los archivos de entrada. Debe incluir como mínimo una carácter de barra inclinada invertida (\) o barra inclinada (/). No debe incluir comodines.

En Linux, esta línea convierte toda la vía de acceso de archivos de Windows en una vía de acceso de archivos Linux:

## $\star$ :\;/

## Ejemplo

Suponga que el archivo de correlación de sistemas de archivos contiene estas líneas:

```
C:\production\siteA;/BankFiles/prod
*:\production\siteA\test;/BankFiles/test
```
El detalle de trabajo hace referencia a un archivo denominado C:\production\siteA\test \justAtest.pdf. RICOH ProcessDirector busca justAtest.pdf en estos directorios en Linux:

- 1. /BankFiles/prod/test/
- 2. /BankFiles/test/
- 3. /production/siteA/test
- 4. La ubicación intermedia del dispositivo de entrada de carpeta activa

Y en estos directorios en Windows:

- 1. D:\BankFiles\prod\test\
- 2. D:\BankFiles\test
- 3. La ubicación intermedia del dispositivo de entrada de carpeta activa

# <span id="page-114-0"></span>7. Sintaxis para los archivos de control de RICOH **ProcessDirector**

[•Para](#page-114-1) reglas

- •Para [impresoras](#page-124-0) de paso a través
- •Para la [característica](#page-125-0) Archivador

Varias partes de RICOH ProcessDirector utilizan la información de los archivos de control o las plantilla de archivo de control para establecer y pasar valores para diferentes propiedades. Puede copiar los archivos de control y las plantillas de archivo de control que RICOH ProcessDirector proporciona y modificarlos para satisfacer las necesidades de la instalación.

## <span id="page-114-1"></span>Archivos de control de ejemplo para reglas

RICOH ProcessDirector proporciona archivos de control de ejemplo para reglas que analizan parámetros JCL, parámetros de archivo de control LPD o valores JDF para definir flujos de trabajo y para definir valores de propiedades de trabajo.

Los archivos de control de muestra (receive \_icl\_jobtype.cfg, receive\_lpd\_jobtype.cfg, receive\_lpd\_pdf\_jobtype.cfg y receive\_text\_jobtype.cfg) para reglas están instalados en el directorio /aiw/aiw1/samples/rules/ (Linux) o C:\aiw\aiw1\samples\rules\ (Windows).

Para crear su propio archivo de control, puede copiar uno de los archivos de muestra en el directorio /aiw/aiw1/control\_files/rules/ (Linux) o C:\aiw\aiw1\control\_files\rules\ (Windows), cambiarle el nombre y, a continuación, editarlo para adaptarlo a sus necesidades.

## **D** Nota

• Puede que las actualizaciones sobrescriban archivos en el directorio /aiw/aiw1/samples/ (Linux) o C:\aiw\aiw1\samples\ (Windows), pero no sobrescriban archivos en el directorio /aiw/ aiw1/control\_files (Linux) o C:\aiw\aiw1\control\_files (Windows). Le recomendamos que copie archivos de ejemplo en el directorio /aiw/aiw1/control\_files (Linux) o C:\aiw \aiw1\control\_files (Windows) y que haga todos los cambios en el archivo copiado.

## receive\_jcl\_jobtype.cfg

El archivo de ejemplo receive\_jcl\_jobtype.cfg define el flujo de trabajo y las propiedades de trabajo para trabajos recibidos de Download for z/OS y AFP Download Plus.

La característica Soporte de AFP proporciona el archivo receive\_jcl\_jobtype.cfg.

RICOH ProcessDirector puede utilizar este archivo de control para interpretar un archivo JCL que acompaña a un conjunto de datos PRD, que RICOH ProcessDirector recibe de un dispositivo de entrada de Download. Por ejemplo, el archivo JCL puede contener esta información:

```
"-odatat=af -oburst=no -occ=yes -occtype=m -ocop=1 -odatac=unblock
-ofileformat=stream -of=F1HPSTP1 -ojobn=HPUNCH05 -ono=BLDPDEV9
-opr=HPUNCH -ous=WAITE
-opa=class=B,dest=LOCAL,forms=STD,jobid=JOB00105"
```
Para usar un archivo de control, defina el valor de la propiedad **Paso de inicialización de flujo de** trabajo hijo para el dispositivo de entrada como SetJobTypeFromRules o SetJobTypeFromFileName y, a continuación, defina el valor de la propiedad Reglas de análisis de tipo de trabajo hijo como la vía de acceso y el nombre de archivo del archivo de control. El paso

SetJobTypeFromRules utiliza el archivo de control para establecer el flujo de trabajo del trabajo, convertir un archivo de alteraciones temporales opcional sometido con un trabajo en un archivo en formato RICOH ProcessDirector *nombre=valor de la propiedad* para establecer las propiedades de trabajo, o ambos; el paso SetJobTypeFromFileName utiliza el archivo de control para establecer las propiedades de trabajo. Toda la información del archivo de control es sensible a las mayúsculas y minúsculas.

#### **D** Nota

No puede utilizar un archivo de control para establecer propiedades de trabajo que son de sólo lectura en el cuaderno Propiedades de trabajo.

El archivo de control contiene estas secciones:

## Sección CONFIGURATION

Ésta es una sección de valores globales que consta de palabras clave que definen la forma en que RICOH ProcessDirector interpreta el archivo JCL.

#### FILE\_MODE

Esta palabra clave controla la forma en que RICOH ProcessDirector procesa el archivo JCL. El valor "FILE instruye a RICOH ProcessDirector para que trate toda la información del archivo como un solo registro. En esta modalidad, RICOH ProcessDirector puede realizar acciones de búsqueda y sustitución. Utilice siempre el valor "FILE" para los archivos de control que procesan archivos JCL. Es necesario indicar comillas en el valor.

#### ATTRIBUTE\_PATTERN

Esta palabra clave especifica una expresión regular que define la manera en que RICOH ProcessDirector reconoce los nombres de las propiedades. Tal como indicó RICOH ProcessDirector, el valor es " $\S\{Job.*\}$ ". Las comillas dobles delimitan la expresión y las barras invertidas son caracteres de escape que preceden a los caracteres especiales de la expresión.

El valor "\\$\{Job.\*\}" indica a RICOH ProcessDirector que reconozca los nombres de propiedades como series que comienzan con Job. y a las que sigue un cero o más caracteres. Los nombres de propiedad del trabajo RICOH ProcessDirector coinciden con esta convención, como Job.Duplex y Job.Print.CumulativeSheetsStacked.

## KEYWORD\_CASE

Esta palabra clave define si los caracteres se escriben en mayúsculas o minúsculas en los nombres de parámetros del archivo JCL. Según los valores del sistema remitente, los parámetros se pueden pasar todos los caracteres en mayúsculas o con todos los caracteres en minúsculas. Utilice el valor "UPPER" o "LOWER" según los requisitos de la instalación.

## NORMALIZER\_PROGRAM

Esta palabra clave especifica el nombre de un programa que modifica el archivo JCL de modo que todas las propiedades que defina estén en la forma "palabra clave=valor". RICOH ProcessDirector proporciona el programa normalize\_jcl.pl para modificar los diversos estilos de los parámetros JCL en el formulario "palabra clave=valor".

Por ejemplo, considere esta cadena JCL:

"-odatat=af -oburst=no -opa=class=B,dest=LOCAL,forms=STD,jobid=JOB00105"

Cuando RICOH ProcessDirector utiliza el programa normalize\_jcl.pl especificado en el archivo de control, reemplaza la cadena JCL con este valor

datat=af,burst=no,class=B,dest=LOCAL,forms=STD,jobid=JOB00105,

Delimite el principio y el final de la sección de **CONFIGURACIÓN** con **CONFIGURATION** y ENDCONFIGURATION.

## Sección REPLACE

Esta sección utiliza mandatos sed para sustituir series en el archivo JCL. Está comentada en el archivo de ejemplo porque el programa definido por la palabra clave NORMALIZER\_PROGRAM convierte el archivo JCL.

Por ejemplo, esta sentencia sustituye todas las apariciones de -opa= (observe el espacio inicial) con comas:

#### $#s! - opa = !$ .!

Delimite el principio y el final de la sección REPLACE con REPLACE y ENDREPLACE.

#### Sección PATTERN KEY\_VALUE

En esta sección se describe la manera en que RICOH ProcessDirector encuentra palabras clave y valores, y los convierte en señales utilizando grupos de expresiones regulares. Tal como indicó RICOH ProcessDirector, la sección tiene el siguiente aspecto:

PATTERN KEY\_VALUE  $''(.*)$  =  $(.*)$ , " ENDPATTERN

> El patrón está delimitado por las comillas dobles y el patrón a la izquierda del signo igual representa la palabra clave. El patrón a la derecha representa al valor. Este patrón crea una lista delimitad por comas de palabras clave y pares de valores.

#### Sección de sentencias DEFINE

Esta sección utiliza fórmulas de símbolos para definir el flujo de trabajo de RICOH ProcessDirector a partir de los valores de parámetros que se han pasado en el archivo JCL con el trabajo. Algunos ejemplos de los tipos de sentencias DEFINE que puede contener la sección son:

```
DEFINE ${Job.JobType} AS "BILLS" WHEN (${DEST} == "LOCAL")
DEFINE ${Job.Class} AS "${CLASS}"
DEFINE ${Job.InputDatastream} AS "AFP" WHEN (${DATAT} == "af")
DEFINE ${Job.Destination} AS "${DEST}"
DEFINE ${Job.RequestedPrinter} AS "${DEST}"
DEFINE ${Job.Customer} AS "XYZ" WHEN (${CLASS} == "Z") FINALLY QUIT
```
La primera sentencia DEFINE es una sentencia condicional. En este ejemplo, RICOH ProcessDirector establece el valor de la propiedad Job.JobType en BILLS cuando el valor del parámetro DEST del archivo JCL es LOCAL. Si el parámetro DEST tiene cualquier otro valor, RICOH ProcessDirector no define el flujo de trabajo a partir del archivo de control. Lo establece utilizando otro método, por ejemplo, utilizando el flujo de trabajo asignado al dispositivo de entrada de Download.

La segunda sentencia DEFINE es una sentencia no condicional. En este ejemplo, RICOH ProcessDirector define el valor de la propiedad de trabajo Job.Class en el valor del parámetro CLASS que se pasa con el trabajo. Por tanto, si la serie JCL original que recibe RICOH ProcessDirector contiene -opa=class=B, RICOH ProcessDirector define el valor de la propiedad Job.Class como B.

La tercera sentencia DEFINE es una sentencia condicional. En este ejemplo, RICOH ProcessDirector establece el valor de la propiedad Job.InputDataStream en AFP cuando el valor del parámetro

DATAT de JCL es a f. Si el parámetro DATAT tiene cualquier otro valor, RICOH ProcessDirector no establece el valor de la propiedad Job.InputDataStream.

La cuarta y quinta sentencia **DEFINE** son sentencias no condicionales que establecen los valores de dos propiedades distintas de trabajo en el valor del mismo parámetro.

La última sentencia DEFINE es una sentencia condicional que puede ocasionar que RICOH ProcessDirector deje de leer las sentencias DEFINE en el archivo de control. Si la condición que define la sentencia es cierta, RICOH ProcessDirector deja de leer el archivo de control. Si la condición es falsa, RICOH ProcessDirector continúa evaluando cualquier otra sentencia DEFINE que sigue a la sentencia FINALLY QUIT.

## receive\_lpd\_jobtype.cfg

El archivo de ejemplo receive\_lpd\_jobtype.cfg establece el flujo de trabajo y las propiedades de trabajo para los trabajos AFP recibidos a través del protocolo LPD.

La característica Soporte de AFP proporciona el archivo receive\_lpd\_jobtype.cfg.

RICOH ProcessDirector puede utilizar este archivo de control para interpretar un archivo de control LPD que acompaña a un trabajo de impresión en AFP recibido a través del protocolo de impresión LPD. El formato del archivo de control LPD depende del sistema operativo del sistema principal remitente. Por ejemplo, un archivo de control LPD recibido de Windows podría incluir esta información:

```
orighost=mywindowshost
origuser=annsmith
origname=TestPDF.pdf
```
Para usar un archivo de control, defina el valor de la propiedad **Paso de inicialización de flujo de** trabajo hijo para el dispositivo de entrada como SetJobTypeFromRules o

SetJobTypeFromFileName y, a continuación, defina el valor de la propiedad Reglas de análisis de tipo de trabajo hijo como la vía de acceso y el nombre de archivo del archivo de control. El paso SetJobTypeFromRules utiliza el archivo de control para establecer el flujo de trabajo del trabajo, convertir un archivo de alteraciones temporales opcional sometido con un trabajo en un archivo en formato RICOH ProcessDirector *nombre=valor de la propiedad* para establecer las propiedades de trabajo, o ambos; el paso **SetJobTypeFromFileName** utiliza el archivo de control para establecer las propiedades de trabajo. Toda la información del archivo de control es sensible a las mayúsculas y minúsculas.

#### **D** Nota

No puede utilizar un archivo de control para establecer propiedades de trabajo que son de sólo lectura en el cuaderno Propiedades de trabajo.

El archivo de control contiene estas secciones:

## Sección CONFIGURATION

Ésta es una sección de valores globales que consta de palabras clave que definen la forma en que RICOH ProcessDirector interpreta los parámetros del archivo de control LPD.

## FILE\_MODE

Esta palabra clave controla la forma en que RICOH ProcessDirector procesa el archivo de control LPD. El valor "FILE instruye a RICOH ProcessDirector para que trate toda la

información del archivo como un solo registro. En esta modalidad, RICOH ProcessDirector puede realizar acciones de búsqueda y sustitución. Es necesario indicar comillas en el valor.

El valor "RECORD" de la modalidad de archivo hace que RICOH ProcessDirector lea la información del archivo en cada uno de los registros. Es necesario indicar comillas en el valor.

## ATTRIBUTE\_PATTERN

Esta palabra clave especifica una expresión regular que define la manera en que RICOH ProcessDirector reconoce los nombres de las propiedades. Tal como indicó RICOH ProcessDirector, el valor es "\\$\{Job.\*\}". Las comillas dobles delimitan la expresión y las barras invertidas son caracteres de escape que preceden a los caracteres especiales de la expresión.

El valor "\\$\{Job.\*\}" indica a RICOH ProcessDirector que reconozca los nombres de propiedades como series que comienzan con Job. y a las que sigue un cero o más caracteres. Los nombres de propiedad del trabajo RICOH ProcessDirector coinciden con esta convención, como Job.Duplex y Job.Print.CumulativeSheetsStacked.

## KEYWORD\_CASE

Esta palabra clave define si los caracteres se escriben en mayúsculas o minúsculas en los nombres de parámetros del archivo de control LPD. Según los valores del sistema remitente, los parámetros se pueden pasar todos los caracteres en mayúsculas o con todos los caracteres en minúsculas. Utilice el valor "UPPER" o "LOWER" según los requisitos de la instalación.

Delimite el principio y el final de la sección de **CONFIGURACIÓN** con **CONFIGURATION** y ENDCONFIGURATION.

## Sección REPLACE

Esta sección utiliza mandatos sed para sustituir series en el archivo de control LPD. Está comentada en el archivo de ejemplo. Probablemente no será necesario utilizarla.

Delimite el principio y el final de la sección REPLACE con REPLACE y ENDREPLACE.

#### Sección PATTERN KEY\_VALUE

En esta sección se describe la manera en que RICOH ProcessDirector encuentra palabras clave y valores, y los convierte en señales utilizando grupos de expresiones regulares. Tal como indicó RICOH ProcessDirector, la sección tiene el siguiente aspecto:

PATTERN KEY VALUE  $''(. \star ?) = (. \star ?)$ ." ENDPATTERN

> El patrón está delimitado por las comillas dobles y el patrón a la izquierda del signo igual representa la palabra clave. El patrón a la derecha representa al valor. Este patrón crea una lista delimitad por comas de palabras clave y pares de valores.

## Sección de sentencias DEFINE

Esta sección utiliza fórmulas de símbolos para establecer el flujo de trabajo de RICOH ProcessDirector a partir de valores del archivo de control LPD que se ha pasado con el trabajo. Algunos ejemplos de los tipos de sentencias DEFINE que puede contener la sección son:

Ejemplo de Linux:

```
DEFINE ${Job.JobType} AS "PDF" WHEN (${ORIGHOST} == "mywindowshost")
DEFINE ${Job.Name} AS "${ORIGNAME}"
DEFINE ${Job.Host.UserID} AS "${ORIGUSER}"
DEFINE ${Job.InputDatastream} AS "PDF" WHEN
(${ORIGHOST} == "mywindowshost")
DEFINE ${Job.Customer} AS "XYZ" WHEN
(${ORIGUSER} == "xyzadmin") FINALLY QUIT
```
La sentencia DEFINE \${Job.JobType} es una sentencia condicional. En este ejemplo, RICOH ProcessDirector establece el valor de la propiedad Job.JobType en PDF cuando el valor del parámetro ORIGHOST del archivo de control LPD es mywindowshost. Si el parámetro ORIGHOST tiene cualquier otro valor, RICOH ProcessDirector no establece el flujo de trabajo a partir del archivo de control. Lo establece utilizando otro método, por ejemplo, utilizando el flujo de trabajo asignado al dispositivo de entrada LPD.

La sentencia DEFINE \${Job.Name} define el valor de la propiedad Job.Name como el nombre del archivo de entrada original.

La sentencia DEFINE \${Job.Host.UserID} no es condicional. En este ejemplo, RICOH ProcessDirector establece el valor de la propiedad de trabajo Job.Host.UserID en el valor del parámetro ORIGUSER del archivo de control LPD. Por tanto, si el archivo de control LPD original que recibe RICOH ProcessDirector contiene origuser=annsmith, RICOH ProcessDirector configura el valor de la propiedad Job.Host.UserID a annsmith.

La sentencia DEFINE \${Job.InputDatastream} es condicional. En este ejemplo, RICOH ProcessDirector establece el valor de la propiedad Job.InputDataStream en PDF cuando el valor del parámetro ORIGHOST del archivo de control LPD es mywindowshost. Si el parámetro ORIGHOST tiene cualquier otro valor, RICOH ProcessDirector no establece el valor de la propiedad Job.InputDataStream.

La sentencia DEFINE \${Job.Customer} es una sentencia condicional que puede ocasionar que RICOH ProcessDirector deje de leer las sentencias DEFINE en el archivo de control. Si la condición que define la sentencia es cierta, RICOH ProcessDirector deja de leer el archivo de control. Si la condición es falsa, RICOH ProcessDirector continúa evaluando cualquier otra sentencia DEFINE que sigue a la sentencia FINALLY QUIT.

## receive\_lpd\_pdf\_jobtype.cfg

El archivo de ejemplo receive\_lpd\_\_pdf\_jobtype.cfg establece el flujo de trabajo y las propiedades de trabajo para los trabajos PDF recibidos a través del protocolo LPD.

RICOH ProcessDirector puede utilizar este archivo de control para interpretar un archivo de control LPD que acompaña a un trabajo de impresión en PDF recibido a través del protocolo de impresión LPD. El formato del archivo de control LPD depende del sistema operativo del sistema principal remitente. Por ejemplo, un archivo de control LPD recibido de Windows podría incluir esta información:

```
orighost=mywindowshost
origuser=annsmith
origname=TestPDF.pdf
```
Para usar un archivo de control, defina el valor de la propiedad **Paso de inicialización de flujo de** trabajo hijo para el dispositivo de entrada como SetJobTypeFromRules o SetJobTypeFromFileName y, a continuación, defina el valor de la propiedad Reglas de análisis de

tipo de trabajo hijo como la vía de acceso y el nombre de archivo del archivo de control. El paso

[7](#page-114-0)

SetJobTypeFromRules utiliza el archivo de control para establecer el flujo de trabajo del trabajo, convertir un archivo de alteraciones temporales opcional sometido con un trabajo en un archivo en formato RICOH ProcessDirector *nombre=valor de la propiedad* para establecer las propiedades de trabajo, o ambos; el paso SetJobTypeFromFileName utiliza el archivo de control para establecer las propiedades de trabajo. Toda la información del archivo de control es sensible a las mayúsculas y minúsculas.

#### **D** Nota

• No puede utilizar un archivo de control para establecer propiedades de trabajo que son de sólo lectura en el cuaderno Propiedades de trabajo.

El archivo de control contiene estas secciones:

## Sección CONFIGURATION

Ésta es una sección de valores globales que consta de palabras clave que definen la forma en que RICOH ProcessDirector interpreta los parámetros del archivo de control LPD.

## FILE\_MODE

Esta palabra clave controla la forma en que RICOH ProcessDirector procesa el archivo de control LPD. El valor "FILE instruye a RICOH ProcessDirector para que trate toda la información del archivo como un solo registro. En esta modalidad, RICOH ProcessDirector puede realizar acciones de búsqueda y sustitución. Es necesario indicar comillas en el valor.

El valor "RECORD" de la modalidad de archivo hace que RICOH ProcessDirector lea la información del archivo en cada uno de los registros. Es necesario indicar comillas en el valor.

## **ATTRIBUTE PATTERN**

Esta palabra clave especifica una expresión regular que define la manera en que RICOH ProcessDirector reconoce los nombres de las propiedades. Tal como indicó RICOH ProcessDirector, el valor es "\\$\{Job.\*\}". Las comillas dobles delimitan la expresión y las barras invertidas son caracteres de escape que preceden a los caracteres especiales de la expresión.

El valor "\\$\{Job.\*\}" indica a RICOH ProcessDirector que reconozca los nombres de propiedades como series que comienzan con Job. y a las que sigue un cero o más caracteres. Los nombres de propiedad del trabajo RICOH ProcessDirector coinciden con esta convención, como Job.Duplex y Job.Print.CumulativeSheetsStacked.

#### KEYWORD\_CASE

Esta palabra clave define si los caracteres se escriben en mayúsculas o minúsculas en los nombres de parámetros del archivo de control LPD. Según los valores del sistema remitente, los parámetros se pueden pasar todos los caracteres en mayúsculas o con todos los caracteres en minúsculas. Utilice el valor "UPPER" o "LOWER" según los requisitos de la instalación.

Delimite el principio y el final de la sección de **CONFIGURACIÓN** con **CONFIGURATION** y ENDCONFIGURATION.

#### Sección REPLACE

Esta sección utiliza mandatos sed para sustituir series en el archivo de control LPD. Está comentada en el archivo de ejemplo. Probablemente no será necesario utilizarla.

Delimite el principio y el final de la sección REPLACE con REPLACE y ENDREPLACE.

## Sección PATTERN KEY\_VALUE

En esta sección se describe la manera en que RICOH ProcessDirector encuentra palabras clave y valores, y los convierte en señales utilizando grupos de expresiones regulares. Tal como indicó RICOH ProcessDirector, la sección tiene el siguiente aspecto:

PATTERN KEY VALUE  $''(.*)$  =  $(.*)$ , " ENDPATTERN

> El patrón está delimitado por las comillas dobles y el patrón a la izquierda del signo igual representa la palabra clave. El patrón a la derecha representa al valor. Este patrón crea una lista delimitad por comas de palabras clave y pares de valores.

## Sección de sentencias DEFINE

Esta sección utiliza fórmulas de símbolos para establecer el flujo de trabajo de RICOH ProcessDirector a partir de valores del archivo de control LPD que se ha pasado con el trabajo. Algunos ejemplos de los tipos de sentencias DEFINE que puede contener la sección son:

```
DEFINE ${Job.JobType} AS "PDF" WHEN (${ORIGHOST} == "mywindowshost")
DEFINE ${Job.Name} AS "${ORIGNAME}"
DEFINE ${Job.Host.UserID} AS "${ORIGUSER}"
DEFINE ${Job.InputDatastream} AS "PDF" WHEN
(${ORIGHOST} == "mywindowshost")
DEFINE ${Job.Customer} AS "XYZ" WHEN
(${ORIGUSER} == "xyzadmin") FINALLY QUIT
```
La sentencia DEFINE \${Job.JobType} es una sentencia condicional. En este ejemplo, RICOH ProcessDirector establece el valor de la propiedad Job.JobType en PDF cuando el valor del parámetro ORIGHOST del archivo de control LPD es mywindowshost. Si el parámetro ORIGHOST tiene cualquier otro valor, RICOH ProcessDirector no establece el flujo de trabajo a partir del archivo de control. Lo establece utilizando otro método, por ejemplo, utilizando el flujo de trabajo asignado al dispositivo de entrada LPD.

La sentencia DEFINE \${Job.Name} define el valor de la propiedad Job.Name como el nombre del archivo de entrada original.

La sentencia DEFINE \${Job.Host.UserID} no es condicional. En este ejemplo, RICOH ProcessDirector establece el valor de la propiedad de trabajo Job.Host.UserID en el valor del parámetro ORIGUSER del archivo de control LPD. Por tanto, si el archivo de control LPD original que recibe RICOH ProcessDirector contiene origuser=annsmith, RICOH ProcessDirector configura el valor de la propiedad Job.Host.UserID a annsmith.

La sentencia DEFINE \${Job.InputDatastream} es condicional. En este ejemplo, RICOH ProcessDirector establece el valor de la propiedad **Job.InputDataStream** en PDF cuando el valor del parámetro ORIGHOST del archivo de control LPD es mywindowshost. Si el parámetro ORIGHOST tiene cualquier otro valor, RICOH ProcessDirector no establece el valor de la propiedad Job.InputDataStream.

La sentencia DEFINE \${Job.Customer} es una sentencia condicional que puede ocasionar que RICOH ProcessDirector deje de leer las sentencias DEFINE en el archivo de control. Si la condición que define la sentencia es cierta, RICOH ProcessDirector deja de leer el archivo de control. Si la condición es falsa, RICOH ProcessDirector continúa evaluando cualquier otra sentencia DEFINE que sigue a la sentencia FINALLY QUIT.

## receive\_text\_jobtype.cfg

El archivo de ejemplo receive\_text\_jobtype.cfg establece el Flujo de trabajo y las propiedades de trabajo de un archivo de alteraciones temporales de texto.

El paso SetJobTypeFromRules proporcionado por RICOH ProcessDirector puede usar el archivo de control receive\_text\_jobtype.cfg para establecer el flujo de trabajo a partir del archivo jobID. overrides.text. Este paso también puede usar este archivo de control para convertir un archivo de detalles de trabajo Job Definition Format (JDF) opcional, jobID.overrides.jdf, en un archivo de alteraciones temporales basadas en texto temporal que puede usar con el archivo jobID.overrides. text para establecer el flujo de trabajo.

Toda la información del archivo de control es sensible a las mayúsculas y minúsculas.

El archivo de control contiene estas secciones:

## Sección CONFIGURATION

Ésta es una sección de valores globales que consta de palabras clave que definen la forma en que RICOH ProcessDirector interpreta los parámetros de detalle de trabajo.

## FILE\_MODE

Esta palabra clave controla la forma en que RICOH ProcessDirector procesa el detalle de trabajo. El valor "FILE instruye a RICOH ProcessDirector para que trate toda la información del archivo como un solo registro. En esta modalidad, RICOH ProcessDirector puede realizar acciones de búsqueda y sustitución. Es necesario indicar comillas en el valor.

El valor "RECORD" de la modalidad de archivo hace que RICOH ProcessDirector lea la información del archivo en cada uno de los registros. Es necesario indicar comillas en el valor.

## ATTRIBUTE\_PATTERN

Esta palabra clave especifica una expresión regular que define la manera en que RICOH ProcessDirector reconoce los nombres de las propiedades. Tal como indicó RICOH ProcessDirector, el valor es "\\$\{Job.\*\}". Las comillas dobles delimitan la expresión y las barras invertidas son caracteres de escape que preceden a los caracteres especiales de la expresión.

El valor "\\$\{Job.\*\}" indica a RICOH ProcessDirector que reconozca los nombres de propiedades como series que comienzan con Job. y a las que sigue un cero o más caracteres. Los nombres de propiedad del trabajo RICOH ProcessDirector coinciden con esta convención, como Job.Duplex y Job.Print.CumulativeSheetsStacked.

## KEYWORD\_CASE

Esta palabra clave define si los caracteres se escriben en mayúsculas o minúsculas en los nombres de parámetros del detalle de trabajo. Según los valores del sistema remitente, los parámetros se pueden pasar todos los caracteres en mayúsculas o con todos los caracteres en minúsculas. Utilice el valor "UPPER" o "LOWER" según los requisitos de la instalación.

Delimite el principio y el final de la sección de **CONFIGURACIÓN** con **CONFIGURATION** y ENDCONFIGURATION.

## Sección REPLACE

[7](#page-114-0)

Esta sección utiliza mandatos sed para sustituir series en el detalle de trabajo. Está comentada en el archivo de ejemplo. Probablemente no será necesario utilizarla.

Delimite el principio y el final de la sección REPLACE con REPLACE y ENDREPLACE.

## Sección PATTERN KEY\_VALUE

En esta sección se describe la manera en que RICOH ProcessDirector encuentra palabras clave y valores, y los convierte en señales utilizando grupos de expresiones regulares. Tal como indicó RICOH ProcessDirector, la sección tiene el siguiente aspecto:

```
PATTERN KEY_VALUE
"(. * ?)=(. * ?),"
ENDPATTERN
```
El patrón está delimitado por las comillas dobles y el patrón a la izquierda del signo igual representa la palabra clave. El patrón a la derecha representa al valor. Este patrón crea una lista delimitad por comas de palabras clave y pares de valores.

## Sección de sentencias DEFINE

Esta sección utiliza fórmulas de símbolos para establecer el flujo de trabajo de RICOH ProcessDirector a partir de un valor del detalle de trabajo que se ha pasado con el trabajo. Este es el tipo de sentencia DEFINE que RICOH ProcessDirector utiliza normalmente para definir el flujo de trabajo:

```
DEFINE ${Job.JobType} AS "Transform"
DEFINE ${Job.JobType} AS "PDF" WHEN (${Job.InputDatastream} == "pdf")
```
La primera sentencia DEFINE establece el flujo de trabajo por omisión. La segunda sentencia DEFINEes condicional. En este ejemplo, RICOH ProcessDirector establece el valor de la propiedad Job.JobType en PDF cuando el valor del parámetro Job.InputDatastream del archivo de alteraciones temporales de texto es pdf. Si el parámetro Job.InputDatastream contiene cualquier otro valor, RICOH ProcessDirector utiliza el flujo de trabajo por omisión.

## Uso del parámetro -ooutbin en archivos de tipo de trabajo JCL y LPD

Los archivos de control receive\_jcl\_jobtype.cfg, receive\_lpd\_jobtype.cfg y receive\_lpd\_ pdf\_jobtype.cfg proporcionados con RICOH ProcessDirector correlacionan el valor del parámetro -ooutbin con la propiedad Job.OutputBin.

Para utilizar el parámetro -ooutbin en archivos de tipo de trabajo JCL y LPD:

1. Rellene esta tabla con información de la aplicación, las impresoras y las bandejas. Cada fila refleja información sobre una bandeja.

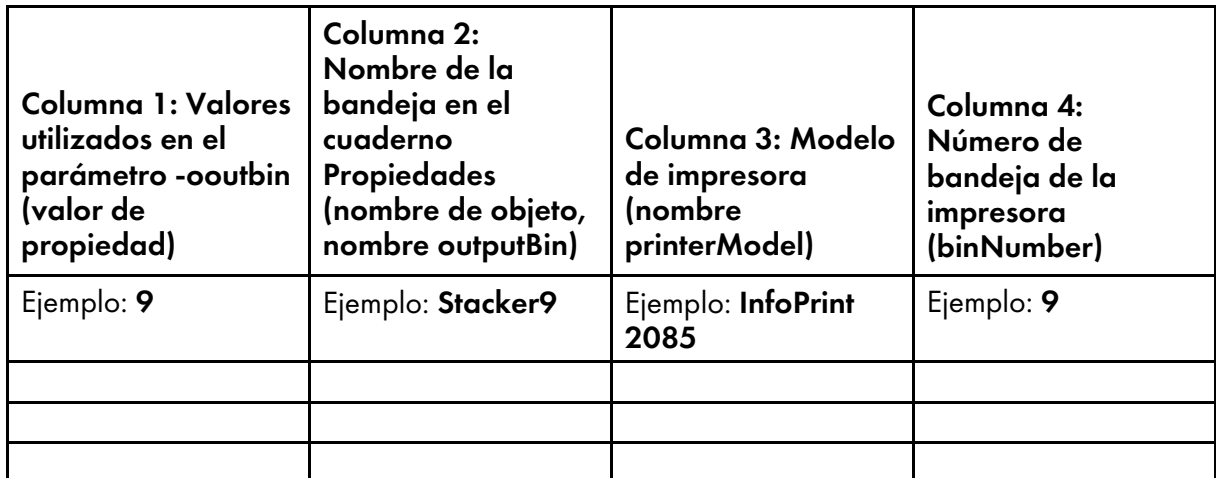

2. Copie este texto en un archivo de texto en blanco:

```
<IPPD_UpdateData version="1.0" xmlns"xsi="http://www.w3.org/2001/
XMLSchema-instance">
     <object name="Stacker9" type="OutputBin">
          <property name="OutputBin.BinNumber" value="9"/>
     </object>
     <printerModel name="InfoPrint 2085">
          <outputBin name="Stacker9" binNumber="9"/>
     </printerModel>
</IPPD_UpdateData>
```
- 3. Edite el archivo de texto con los valores que introdujo en la tabla:
	- 1. Copie el conjunto de códigos <object> y <printerModel> de modo que tenga un conjunto para cada fila en la tabla.
	- 2. Utilice los valores de la columna 1 para el atributo valor del código propiedad.
	- 3. Utilice los valores de la columna 2 para el atributo nombre de los códigos objeto y outputBin.
	- 4. Utilice los valores de la columna 3 para el atributo nombre del código printerModel.
	- 5. Utilice los valores de la columna 4 para el atributo binNumber del código OutputBin.
- 4. Guarde el archivo.
- 5. Pulse la pestaña Administración.
- 6. En el panel de la izquierda, pulse Utilidades  $\rightarrow$  Importar objetos.
- 7. Haga clic en y vaya hasta el archivo XML que acaba de crear. Pulse Abrir.
- 8. Pulse Importar.

## <span id="page-124-0"></span>Plantillas de archivos de control de ejemplo para impresoras de paso a través

RICOH ProcessDirector proporciona una plantilla de archivo de control de ejemplo para utilizarlo con impresoras de paso a través. Esta plantilla se denomina passthru.cfg y está instalada en: /aiw/ aiw1/samples/passthru/ (Linux) o C:\aiw\aiw1\samples\passthru\ (Windows).

Si el mandato de impresión que especifica para una impresora de paso a través utiliza un archivo de control, el archivo de control que genera RICOH ProcessDirector a partir de la plantilla de archivo de control especifica las opciones del mandato de impresión. Los usuarios autorizados pueden copiar y modificar la plantilla del archivo de control de ejemplo proporcionados por RICOH ProcessDirector. Después pueden poner la plantilla del archivo de control personalizado en un directorio al que pueda acceder RICOH ProcessDirector. Utilice la propiedad de impresora Plantilla de archivo de control para especificar el nombre y la ubicación de la plantilla de archivo de control.

## **D** Nota

• Puede que las actualizaciones sobrescriban archivos en el directorio /aiw/aiw1/samples/ (Linux) o C:\aiw\aiw1\samples\ (Windows), pero no sobrescriban archivos en el directorio /aiw/ aiw1/control\_files (Linux) o C:\aiw\aiw1\control\_files (Windows). Le recomendamos que copie archivos de ejemplo en el directorio /aiw/aiw1/control\_files (Linux) o C:\aiw \aiw1\control\_files (Windows) y que haga todos los cambios en el archivo copiado.

La plantilla del archivo de control passthru.cfg utiliza fórmulas de símbolos de RICOH ProcessDirector para establecer los valores de los parámetros del mandato de impresión. Estos son los ejemplos de las entradas de la plantilla del archivo de control:

JobID=\${Job.ID} JobCopies=\${Job.Copies}

PrinterId=\${Printer.ID}

CustomerName=\${Printer.CustomerName}

Las palabras clave a la izquierda del signo igual son parámetros de ejemplo.

## **D** Nota

No todos los mandatos de impresora pueden utilizar archivos de control. Si el suyo puede es posible que utilice nombres de parámetro distintos.

Los valores situados a la derecha son fórmulas de símbolos para las propiedades de trabajo de RICOH ProcessDirector. Utilizando JobCopies=\${Job.Copies} como ejemplo, RICOH ProcessDirector establece el valor del parámetro JobCopies en el valor de la propiedad de trabajo Job.Copies. Por ejemplo, si deseaba conservar el nombre de entrada original al enviar el trabajo a la impresora, podría sustituir \${Job.Inputfile} por \${Job.ID} en la plantilla de archivo de control del parámetro JobID.

## <span id="page-125-0"></span>Archivos de control para la característica Archivador

La característica RICOH ProcessDirector Archivador puede utilizar un archivo de propiedades asociadas y un archivo de propiedades de documento como entrada en el paso StoreInRepository. El archivo de propiedades asociadas define las propiedades que desea almacenar en el repositorio que están asociadas a un trabajo pero son propiedades de otros objetos. El archivo de propiedades de documento es un archivo delimitado por tabulaciones que contiene valores de propiedad para almacenar en el repositorio. No se requiere ninguno de estos archivos para el procesamiento de Archivador, pero puede resultar útiles para capturar los datos que desea obtener su compañía sobre el historial de producción de un trabajo en su flujo de trabajo.

La característica Archivador también puede producir un archivo que contiene las propiedades almacenadas sobre un trabajo o documento cuando se escribió en el repositorio. Dicho archivo se

produce mediante la plantilla de pasos **ExportFromRepository** y se denomina archivo de resultados de exportación

## Creación de un archivo de propiedades asociadas

Puede crear un archivo de propiedades asociadas para especificar una o más propiedades que están asociadas con un trabajo pero que son propiedades de otros objetos. Cuando se ejecuta un paso basado en la plantilla de pasos **StoreInRepository**, estas propiedades y sus valores se almacenan en un repositorio junto con los datos de trabajos y documentos. Por ejemplo, puede almacenar el modelo de impresora solicitado para un trabajo o el color de los soportes especificados para imprimir un trabajo.

**D** Nota

• También puede especificar propiedades de trabajo posicionales en un archivo de propiedades asociadas y almacenar sus valores en un repositorio. No puede seleccionar una propiedad de trabajo posicional como valor de la propiedad Propiedades de trabajo que se almacenarán en el paso StoreInRepository. En un flujo de trabajo, los valores de las propiedades posicionales pueden ser distintos para diferentes pasos basados en la misma plantilla de pasos.

## Propiedades de trabajo posicionales

Para almacenar valores para una propiedad de trabajo posicional, debe especificar la propiedad, la fase en la que se encuentra el paso, el nombre interno del paso con la propiedad y una etiqueta de propiedad. La sintaxis es:

Propiedad\_de\_trabajo[Fase][Identificador\_de\_paso]: Etiqueta\_de\_propiedad

Por ejemplo, tiene la característica Verificación automatizada y desea almacenar el nombre del lector de códigos de barras que utiliza el paso ReadBarcodeData de la fase de inserción para llevar un registro de los documentos de un trabajo a través de un mecanismo de inserción.

Al crear el archivo de propiedades asociadas, debe escribir esta línea en un editor de textos:

Job.TrackAndTrace.BarcodeReader[Insert][ReadBarcodeData]: Etiqueta de propiedad

La etiqueta de propiedad podría ser Job.BarcodeReader.

Cuando se ejecuta el paso StoreInRepository, RICOH ProcessDirector:

- 1. Obtiene el valor de la propiedad de trabajo Lector de códigos de barras (nombre de base de datos Job.TrackAndTrace.BarcodeReader) para el paso ReadBarcodeData de la fase Insert. Este valor podría ser BarcodeReader1.
- 2. Almacena el valor de la propiedad Lector de códigos de barras junto con otra información del trabajo y sus documentos en el repositorio.

Para ver si una propiedad en una plantilla de pasos es posicional, pulse el icono ? y consulte las Notas de utilización en la ayuda.

## Propiedades asociadas con un trabajo

Para almacenar el valor de una propiedad de otro objeto, debe poder ser capaz de crear una cadena de relaciones con esa propiedad. La cadena debe empezar por una propiedad de trabajo que especifique un objeto como valor. La siguiente propiedad de la cadena debe ser una propiedad del

objeto especificado por la propiedad de trabajo. La cadena debe finalizar con la propiedad cuyos valores desea almacenar.

Aunque puede iniciar la cadena con cualquier propiedad de trabajo que especifique un objeto como valor, estas propiedades de objeto satisfacen la mayoría de necesidades.

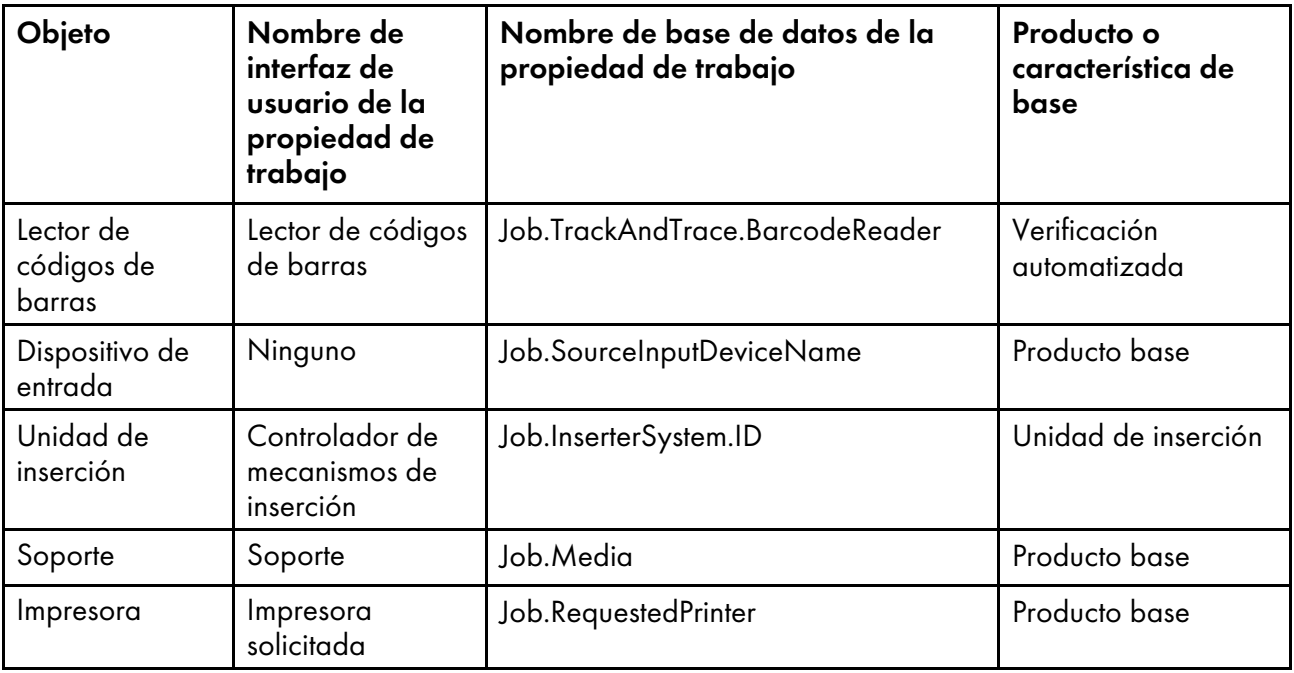

En la línea siguiente se muestra una versión sencilla de la sintaxis para especificar propiedades asociadas:

Propiedad\_para\_almacenar@Propiedad\_de\_trabajo:Etiqueta\_de\_propiedad

**D** Nota

Si eligió Cualquier impresora en el paso PrintJobs, no puede usar el nombre de base de datos Job.RequestedPrinter. Sustituya ese nombre por Job.PreviousPrinter.

El sistema empieza en los dos puntos y lee las propiedades de derecha a izquierda. El número de propiedades en la cadena puede variar. Un símbolo @ separa las propiedades. A la derecha de los dos puntos hay una etiqueta de propiedad. La etiqueta de propiedad es obligatoria.

En estos ejemplos, los nombres de interfaz de usuario de las propiedades se indican con los nombres de base de datos entre paréntesis. Use los nombres de base de datos cuando cree el archivo de propiedades asociadas.

• Desea almacenar valores para la propiedad de impresora Modelo de impresora (nombre de base de datos Printer.Model.Specific). Puede encadenar la propiedad de trabajo Impresora solicitada (nombre de base de datos Job.RequestedPrinter) directamente con la propiedad de impresora.

Al crear el archivo de propiedades asociadas, debe escribir esta línea en un editor de textos:

Printer.Model.Specific@Job.RequestedPrinter:Etiqueta\_de\_propiedad

La etiqueta de propiedad podría ser Job.PrinterModel.

Cuando se ejecuta el paso StoreInRepository, RICOH ProcessDirector:

1. Obtiene el valor de la propiedad Impresora solicitada.

Este valor podría ser Printer4.

- 2. Usa la parte Printer, de la propiedad Printer.Model.Specific para identificar el objeto siguiente en la cadena: un objeto de impresora.
- 3. Obtiene el valor de la propiedad Modelo de impresora para Printer4. Este valor podría ser Ricoh Pro C901.
- 4. Almacena el valor de la propiedad Modelo de impresora junto con otra información del trabajo y sus documentos en el repositorio.

(Importante)

- El enlace entre la propiedad de trabajo y la parte del objeto de la siguiente propiedad es fundamental. Debe enlazar la propiedad de trabajo Impresora solicitada con una propiedad de impresora. El nombre de base de datos de una propiedad de impresora empieza por Printer. Un ejemplo al final de este tema muestra cómo enlazar una propiedad de trabajo con otra propiedad a través de una propiedad intermedia.
- Tiene la característica Verificación automatizada y desea almacenar valores para la propiedad Formato de código de barras (nombre de base de datos BarcodeReader.BarcodeFormat). Puede encadenar la propiedad de trabajo Lector de códigos de barras (nombre de base de datos Job.TrackAndTrace.BarcodeReader) directamente con la propiedad Formato de código de barras. Como la propiedad Lector de códigos de barras es posicional, debe especificar el identificador de fase y de paso.

Tiene dos pasos distintos que leen códigos de barras y los lectores de códigos de barras de los dos pasos usan un formato de código de barras distinto. Desea el lector de códigos de barras que usa el paso ReadBarcodeData en la fase de inserción.

Al crear el archivo de propiedades asociadas, debe escribir esta línea en un editor de textos:

BarcodeReader.BarcodeFormat@Job.TrackAndTrace.BarcodeReader[Insert] [ReadBarcodeData]:Etiqueta\_de\_propiedad

La etiqueta de propiedad podría ser Job.BarcodeFormat.

Cuando se ejecuta el paso StoreInRepository, RICOH ProcessDirector:

- 1. Obtiene el valor de la propiedad Lector de códigos de barras para el paso ReadBarcodeData en la fase Insert. Este valor podría ser BarcodeReader2.
- 2. Usa la parte BarcodeReader. de la propiedad BarcodeReader.BarcodeFormat para identificar el objeto siguiente en la cadena: un objeto de lector de códigos de barras.
- 3. Obtiene el valor de la propiedad Formato de código de barras para BarcodeReader2. Este valor podría ser BarcodeFormat2.
- 4. Almacena el valor de la propiedad **Formato de código de barras** junto con otra información del trabajo y sus documentos en el repositorio.

Para crear un archivo de propiedades asociadas:

- 1. Cree un archivo nuevo mediante un editor de textos.
- 2. Escriba una línea para la primera propiedad cuyos valores desee almacenar.

Utilice esta sintaxis:

Propiedad\_para\_almacenar@Propiedad\_intermedia@Propiedad\_de\_trabajo[Fase] [Identificador\_de\_paso]:Etiqueta\_de\_propiedad

donde:

- Propiedad\_para\_almacenar es el nombre de base de datos de la propiedad que desea almacenar.
- Propiedad\_intermedia es el nombre de base de datos de una propiedad intermedia, si es necesario, que enlaza la propiedad de trabajo con la propiedad que desea almacenar por medio de la identificación de un objeto intermedio, como Soporte. Si necesita especificar dos propiedades intermedias, sepárelas con un símbolo @.

Puede enlazar muchas propiedades de trabajo directamente con propiedades que desea almacenar sin Propiedad\_intermedia.

- Propiedad\_de\_trabajo[Fase][Identificador\_de\_paso] tiene estas partes:
	- Propiedad\_de\_trabajo es el nombre de base de datos de la propiedad de trabajo que identifica un objeto, como una impresora.

Si almacena una propiedad de trabajo posicional, que no puede seleccionar como valor para la propiedad Propiedades de trabajo que se almacenarán en el paso StoreInRepository, Propiedad\_de\_trabajo es el nombre de base de datos de la propiedad de trabajo posicional. No necesita especificar ninguna propiedad adicional.

- Si la propiedad es posicional, Fase es el nombre de la fase en la que se encuentra el paso e Identificador\_de\_paso es el nombre interno del paso con la propiedad. Si la propiedad no es posicional, no escriba una [Fase] ni un [Identificador\_de\_ paso].
- Etiqueta\_de\_propiedad es el nombre que aparece en la pestaña Propiedades al pulsar Mostrar detalles en la tabla Resultados de la pestaña Archivador. Recomendamos el formato Job.MiPropiedad. La etiqueta de propiedad de cada propiedad del archivo de propiedades asociadas debe ser única.

Por ejemplo, podría escribir:

Job.TrackAndTrace.BarcodeReader[Insert][ReadBarcodeData]:Job.BarcodeReader

3. Si desea almacenar valores para una segunda propiedad, escriba un salto de línea y luego repita el paso anterior para la segunda propiedad.

Por ejemplo, podría escribir:

Printer.Model.Specific@Job.RequestedPrinter:Job.PrinterModel

4. Guarde el archivo de texto.

Por ejemplo, podría denominarlo associatedproperties.txt.

5. Envíe el archivo de propiedades asociado al servidor RICOH ProcessDirector en un directorio al que el usuario del sistema RICOH ProcessDirector tenga acceso.

Ahora el archivo está disponible para usarse como valor de la propiedad **Archivo de propiedades** asociadas para un paso StoreInRepository de un flujo de trabajo.

Cuando se ejecuta el paso StoreInRepository, RICOH ProcessDirector almacena (con cada documento y trabajo) el valor de cada propiedad almacenada especificada en el archivo de propiedades asociadas.

- Si el valor es nulo para cualquier propiedad almacenada en una línea del archivo de propiedades asociadas, RICOH ProcessDirector almacena un valor nulo para la propiedad.
- Si una propiedad permite varias selecciones, RICOH ProcessDirector las almacena separadas por una barra vertical (|). Por ejemplo, el valor de una propiedad almacenada podría ser BarcodeReader1|BarcodeReader2.
- Si se seleccionan varios valores para una propiedad de trabajo y la propiedad de objeto asociada, RICOH ProcessDirector añade un guión bajo y el nombre del valor de propiedad de trabajo a la etiqueta de propiedad. RICOH ProcessDirector almacena cada valor de propiedad de trabajo por separado. Por ejemplo:

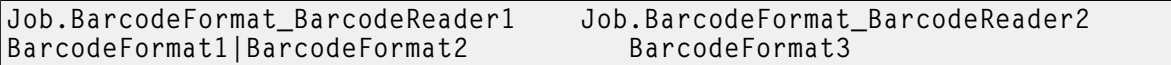

Los usuarios no pueden buscar estas propiedades en un repositorio. Después de buscar propiedades de trabajo o de documento en la pestaña Archivador, RICOH ProcessDirector muestra los valores de las propiedades asociadas en la pestaña Propiedades al pulsar Mostrar detalles en la tabla Resultados.

## Ejemplos

## Almacenamiento del modelo de la impresora solicitada para imprimir un trabajo

• Contenido del archivo:

Printer.Model.Specific@Job.RequestedPrinter:Job.PrinterModel

• Valor de la propiedad Modelo de impresora:

Ricoh Pro C901

• Información almacenada en el repositorio para un trabajo específico y cada documento del trabajo:

## Job.PrinterModelRicoh Pro C901

• Información mostrada en el cuaderno de propiedades para los resultados de una búsqueda: Job.PrinterModel: Ricoh Pro C901

**D** Nota

- Al procesar un archivo de propiedades asociadas, RICOH ProcessDirector no almacena ni muestra el valor de la propiedad Propiedad\_de\_trabajo\_que\_identifique\_al\_ objeto ni de cualquier propiedad Propiedad\_que\_identifique\_al\_objeto\_ intermedio.
- Si eligió Cualquier impresora en el paso PrintJobs, no puede usar el nombre de base de datos Job.RequestedPrinter. Sustituya ese nombre por Job.PreviousPrinter.

## Almacenamiento del formato de código de barras utilizado por un lector de códigos de barras

• Contenido del archivo:

BarcodeReader.BarcodeFormat@Job.TrackAndTrace.BarcodeReader [Insert][ReadBarcodeData]:Job.

- Lectores de códigos de barras seleccionados en el paso ReadBarcodeData:
	- BarcodeReader1
	- BarcodeReader2

• Formatos de códigos de barras seleccionados para BarcodeReader1:

## – BarcodeFormat1

## – BarcodeFormat2

- Formato de código de barras seleccionado para BarcodeReader2: BarcodeFormat3.
- Información almacenada en el repositorio para un trabajo específico y cada documento del trabajo:

Job.BarcodeFormat\_BarcodeReader1 Job.BarcodeFormat\_BarcodeReader2 BarcodeFormat1|BarcodeFormat2

• Información mostrada en el cuaderno de propiedades para los resultados de una búsqueda: Job.BarcodeFormat\_BarcodeReader1: BarcodeFormat1|BarcodeFormat2

Job.BarcodeFormat\_BarcodeReader2: BarcodeFormat3

## Almacenamiento del método de reimpresión usado por un mecanismo de inserción

• Contenido del archivo:

InserterSystem.ReprintMethod@Job.InserterSystem.ID:Job.InserterReprintMethod

• Valor de la propiedad Método de reimpresión (nombre de base de datos InserterSystem. ReprintMethod):

#### Open loop

• Información almacenada en el repositorio para un trabajo específico y cada documento del trabajo:

## Job.InserterReprintMethod Open loop

• Información mostrada en el cuaderno de propiedades para los resultados de una búsqueda: Job.InserterReprintMethod: Bucle abierto

## Almacenamiento de la ubicación de carpeta del dispositivo de entrada que ha recibido un trabajo

• Contenido del archivo:

InputDevice.FolderLocation@Job.SourceInputDeviceName:Job.InputDeviceFolder

• Valor de la propiedad Ubicación de carpeta (nombre de base de datos InputDevice. FolderLocation):

## /aiw/aiw1/System/hf/defaultPDF

• Información almacenada en el repositorio para un trabajo específico y cada documento del trabajo:

#### Job.InputDeviceFolder /aiw/aiw1/System/hf/defaultPDF

• Información mostrada en el cuaderno de propiedades para los resultados de una búsqueda: Job.InputDeviceFolder: /aiw/aiw1/System/hf/defaultPDF

## Almacenamiento del color del medio solicitado para imprimir un trabajo

• Contenido del archivo:

MediaType.Color@Media.MediaTypeID@Job.Media:Job.MediaColor

## • Valor de la propiedad Color del soporte (nombre de base de datos MediaType.Color):

#### Ricoh Pro C901

• Información almacenada en el repositorio para un trabajo específico y cada documento del trabajo:

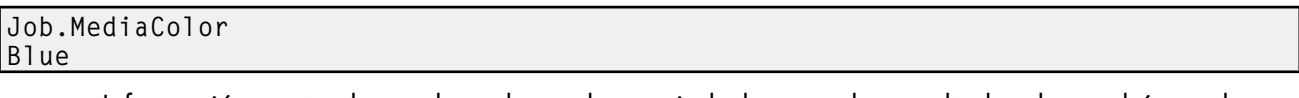

• Información mostrada en el cuaderno de propiedades para los resultados de una búsqueda: Job.MediaColor: Blue

**D** Nota

Puede sustituir la propiedad **Color del soporte** por otras propiedades de tipo de soporte, como Peso del soporte (nombre de base de datos MediaType.Weight) y Detalles de soporte (nombre de base de datos MediaType.Details).

Para almacenar los valores de una propiedad de tamaño de soporte, como **Altura de soporte** (nombre de base de datos MediaSize.Height), use esta línea:MediaSize.Height@Media. MediaSizeID@Job.Media:Job.MediaHeight

## Archivo de propiedades de documento

El archivo de propiedades de documento contiene valores para las propiedades de documento, además de las propiedades que no están definidas para que RICOH ProcessDirector las almacene en un repositorio. El archivo puede contener uno o los dos tipos de propiedades que desea almacenar en el repositorio como parte de su flujo de trabajo. Si la propiedad no está definida como propiedad de RICOH ProcessDirector, no puede utilizarla para recuperar un trabajo o documento del archivo, pero puede ver el valor que tenía el trabajo o documento para la propiedad cuando estaba almacenado.

Si todos los valores de propiedades que se van a almacenar se seleccionan de la lista **Propiedades** de documento que se almacenarán, se utiliza el archivo de propiedades de documento habitual. Si se utilizan campos adicionales que RICOH ProcessDirector no conoce, debe crear un archivo de propiedades de documento único. Este archivo de propiedades de documento único se debe especificar en la propiedad Archivo de propiedades de documento del paso StoreInRepository. Además, debe seleccionar TODAS en la lista Propiedades de documento que se almacenarán para asegurarse de que los valores de los campos adicionales se guardan en el archivo de propiedades de documento.

El archivo requiere una fila de cabecera seguida por filas de valores en formato delimitado por tabulaciones como el archivo de propiedades de documento habitual. Los datos del archivo pueden presentar el siguiente contenido: (el espaciado entre las entradas se ha modificado para favorecer la claridad)

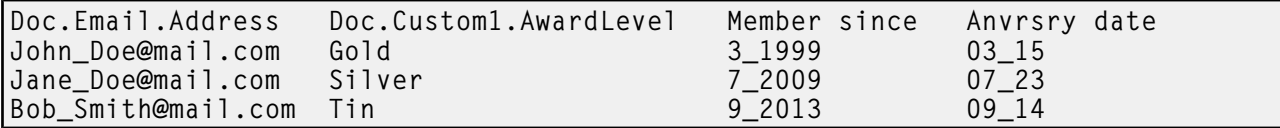

## Exportar archivo de resultados

El archivo de resultados de exportación contiene los valores de las propiedades de documento que ha elegido exportar desde el repositorio como archivo de valores separados mediante por comas (CSV). El archivo se crea mediante el paso ExportFromRepository.

Las propiedades que se van a exportar son las que seleccionan mediante una consulta según se especifica en el cuaderno de propiedades ExportFromRepository. La consulta puede realizarse a partir de un archivo o mediante entrada directa en la propiedad Criterios de búsqueda. Debe elegir entre Archivo o Texto en la propiedad Tipo de criterios para especificar el origen de la consulta. La consulta debe aparecer en el mismo formato que los criterios de búsqueda en el portlet Resultados de la pestaña Archivador.

Si se utiliza más de un paso **ExportFromRepository** en un flujo de trabajo, los resultados adicionales sobrescriben los resultados de cualquier paso **ExportFromRepository** anterior, a menos que especifique archivos de resultados diferentes en la propiedad Archivo de resultados de exportación de los pasos **ExportFromRepository** posteriores.

El archivo de resultados de exportación contiene un fila de cabecera seguida por filas de valores en formato delimitado por comas. Todas las cabeceras y los valores están entre comillas dobles. Las devoluciones de valores nulos se indican mediante un guion rodeado por comillas dobles ("-"). Los datos del archivo pueden presentar el siguiente contenido:

```
"Doc.OriginalSequence","Doc.OriginalFirstPage","Job.TotalPages"
"1","1","4186"
"2","5","4186"
"4","13","4186"
```
- <span id="page-134-0"></span>•Para [trabajos](#page-134-1)
- •Para flujos de [trabajo](#page-164-0)
- •Para [impresoras](#page-166-0)
- •Para [soportes](#page-175-0)
- •Para [dispositivos](#page-178-0) de entrada
- •Para [archivos](#page-187-0) de entrada
- •Para las [notificaciones](#page-190-0)
- •Para [servidores](#page-192-0)
- •Para [plantillas](#page-194-0) de pasos
- •Para el [sistema](#page-197-0)
- •Para [usuarios](#page-205-0)
- arupos de usuarios
- [•ubicaciones](#page-208-0) FTP
- •Para [seguridad](#page-209-0)

RICOH ProcessDirectorLos mensajes de pueden hacer referencia a las propiedades utilizando sus nombres de base de datos, en lugar de los nombres de campo que aparecen en los cuadernos de propiedades. La mayor parte de los nombres de propiedades de base de datos son similares a los nombres de los cuadernos de propiedades, pero se escriben en un formato diferente.

Cuando instala características RICOH ProcessDirector, añade propiedades de base de datos adicionales. En el Centro de información de RICOH ProcessDirector se encuentran listas de los nombres de estas propiedades de base de datos.

## <span id="page-134-1"></span>Nombres de propiedades de bases de datos para trabajos

Algunos mensajes relacionados con los trabajos hacen referencia a propiedades de trabajo por sus nombres de base de datos que comienzan por Job. Puede utilizar los nombres de propiedades de base de datos para propiedades de trabajo en fórmulas de símbolos que especifica para programas externos de RICOH ProcessDirector. También puede especificar fórmulas de símbolos para propiedades de trabajo en archivos de control de RICOH ProcessDirector.

Algunos de los valores que puede ver en las listas de la interfaz de usuario no son los mismos valores que RICOH ProcessDirector utiliza internamente. Cuando realice algunas peticiones mediante los servicios web o establezca valores mediante un archivo de alteraciones temporales, debe utilizar el valor interno. La columna **Valores internos** muestra los valores internos para esas propiedades.

## En la columna Editable:

- Sí significa que puede cambiar el valor después de haberse sometido el trabajo.
- No significa que no puede cambiar el valor.

## En la columna Detalle de trabajo:

- Sí significa que la propiedad se puede establecer a partir de uno o más valores del detalle de trabajo que se ha utilizado para someter el trabajo.
- No significa que la propiedad no se puede establecer a partir de los valores del detalle de trabajo.

## Propiedades de trabajo

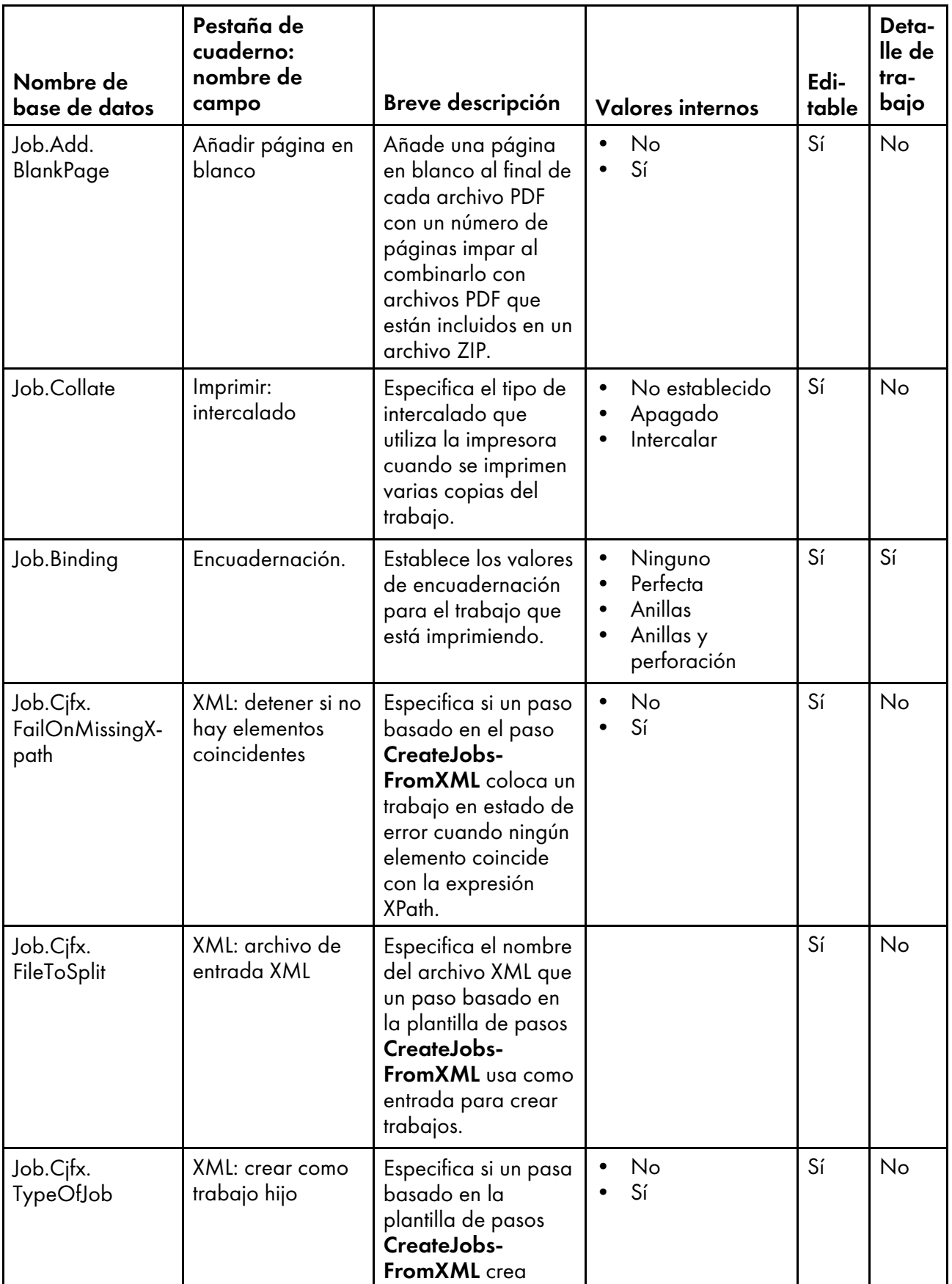

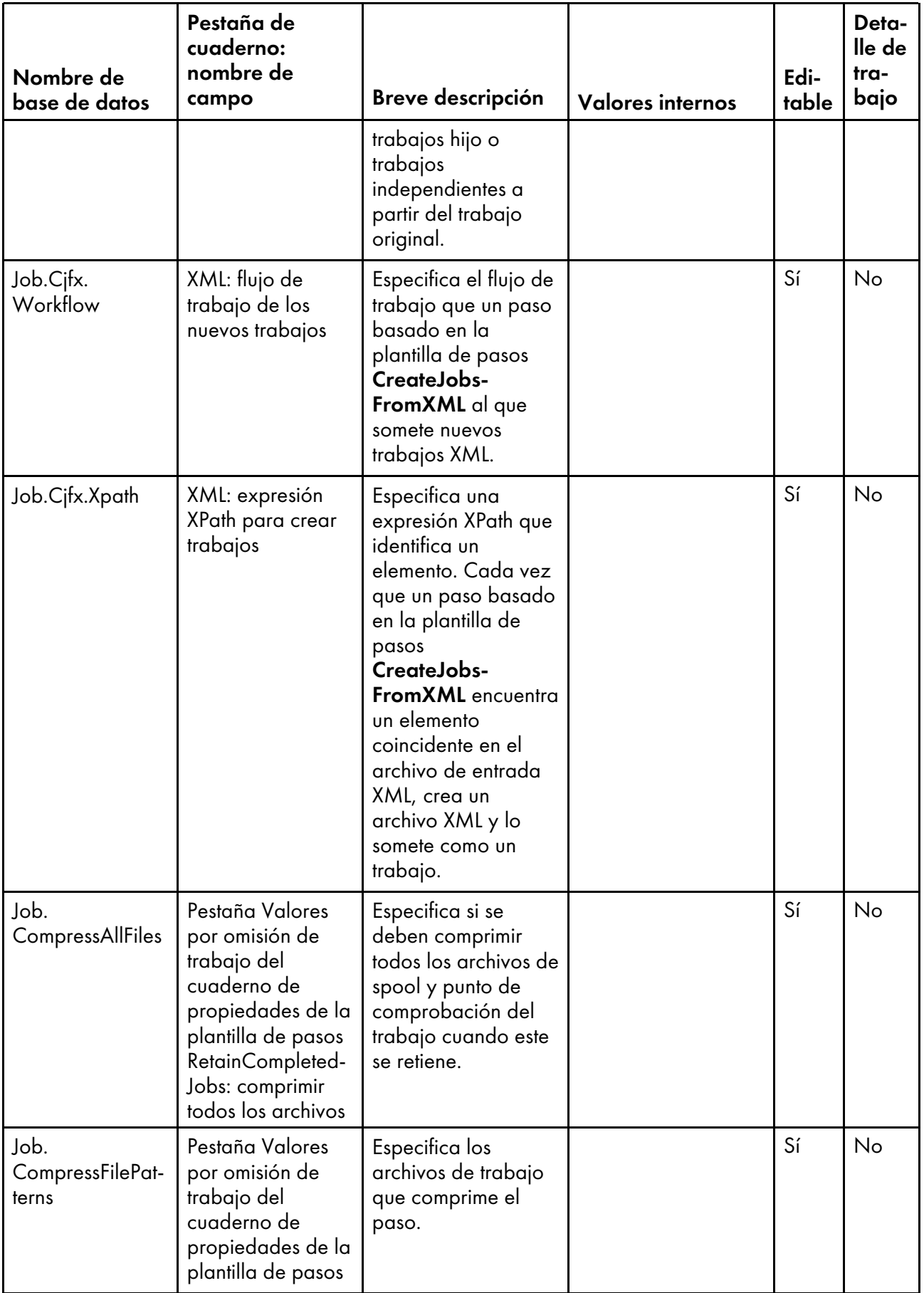

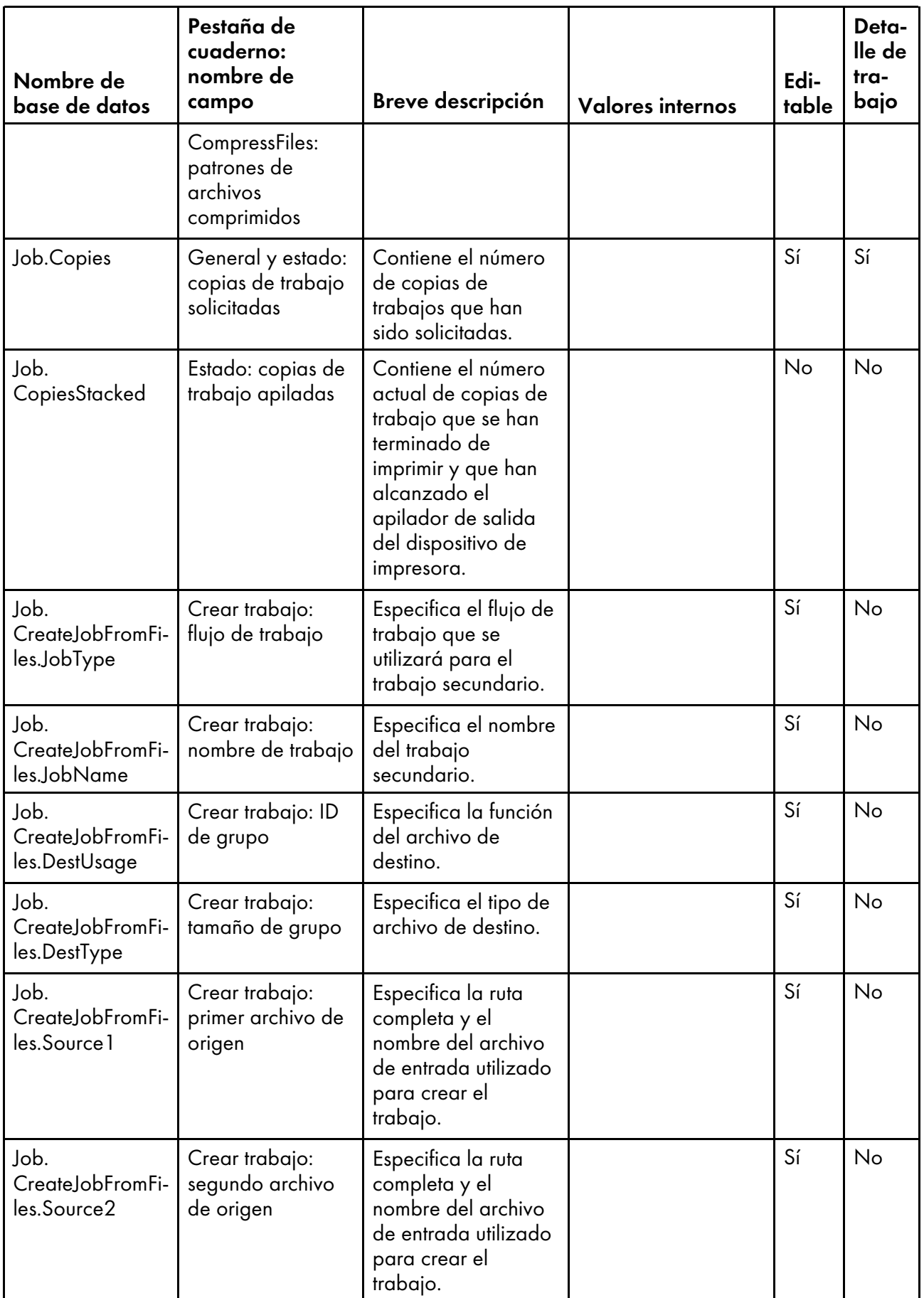

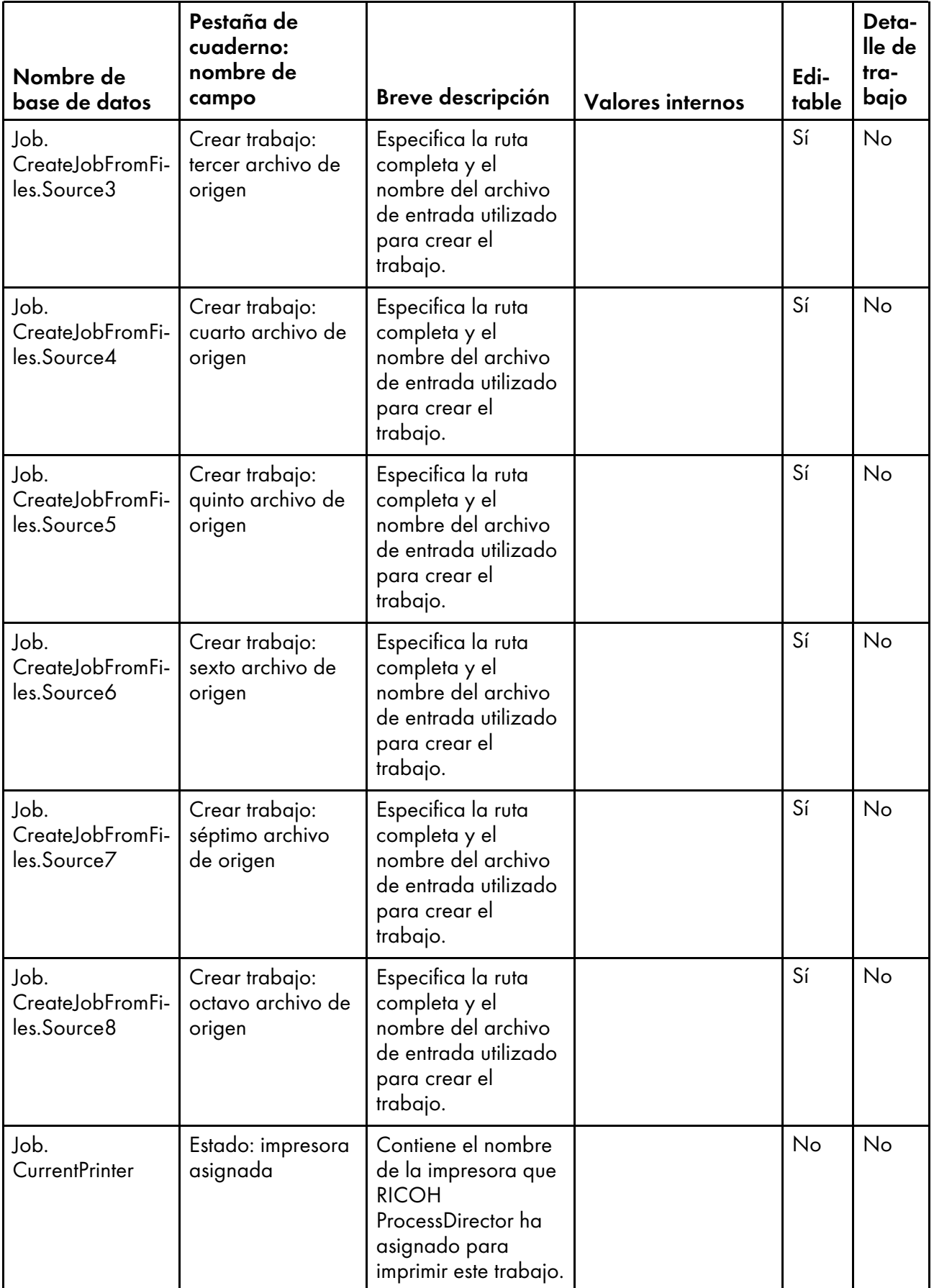

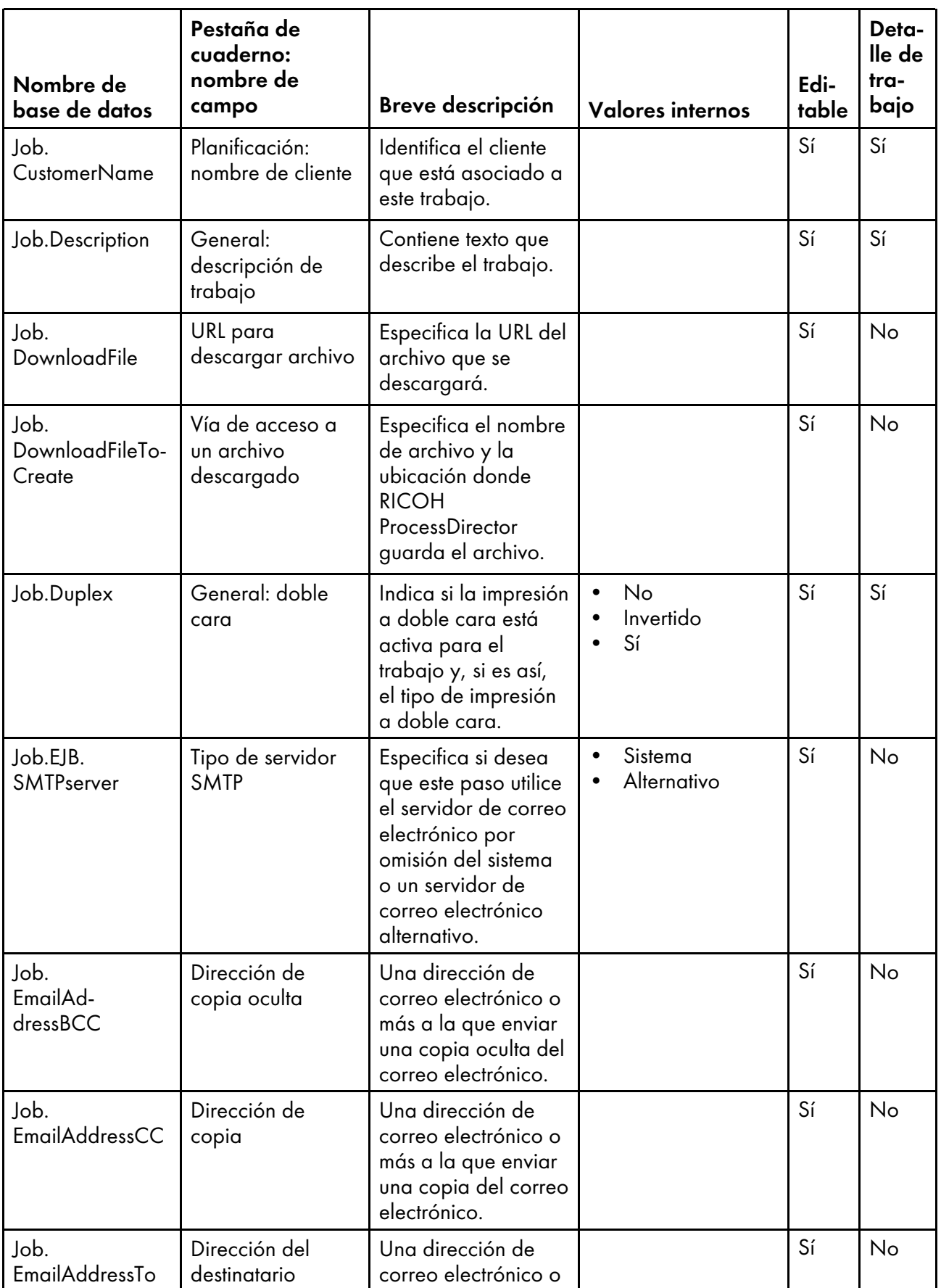

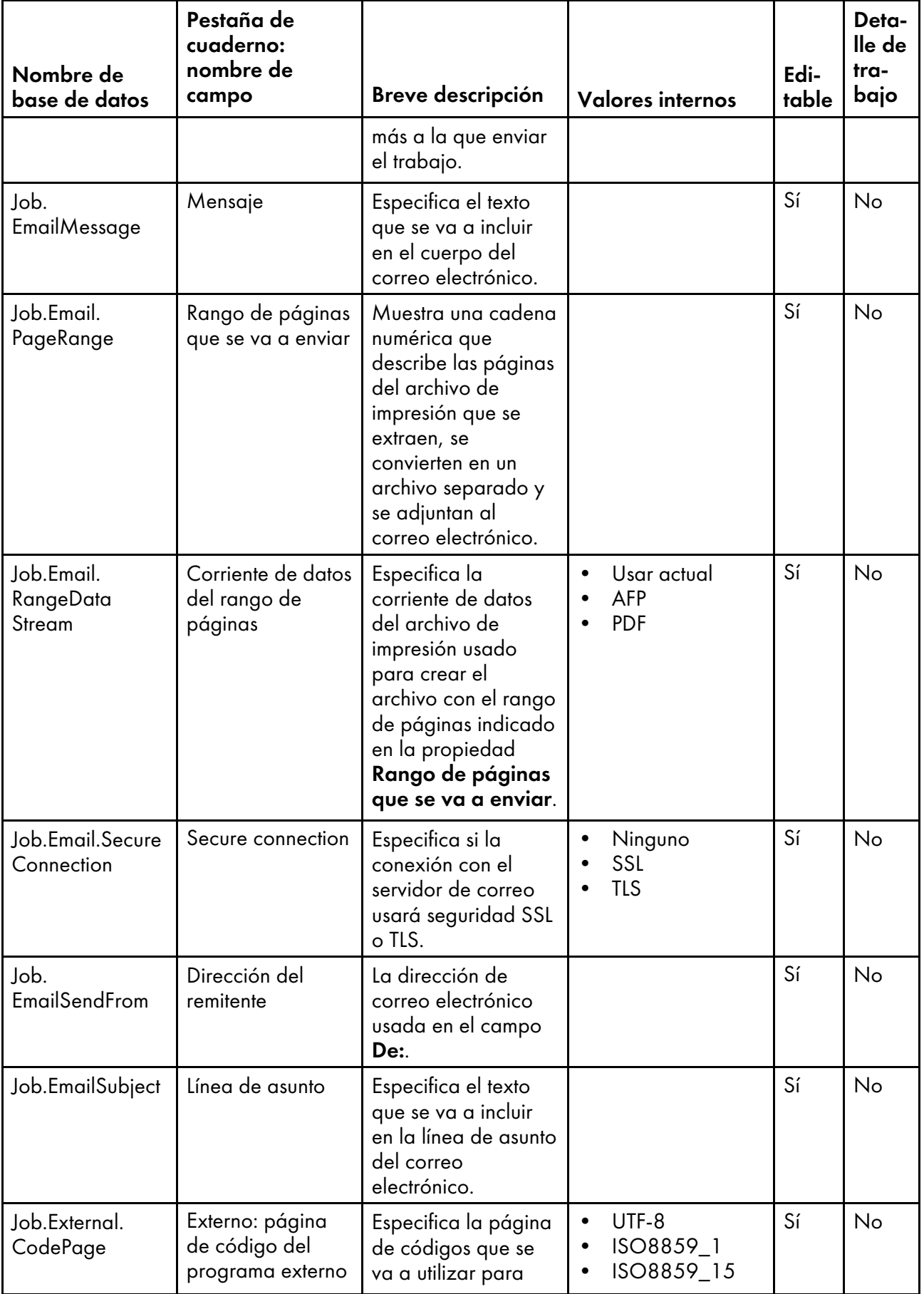

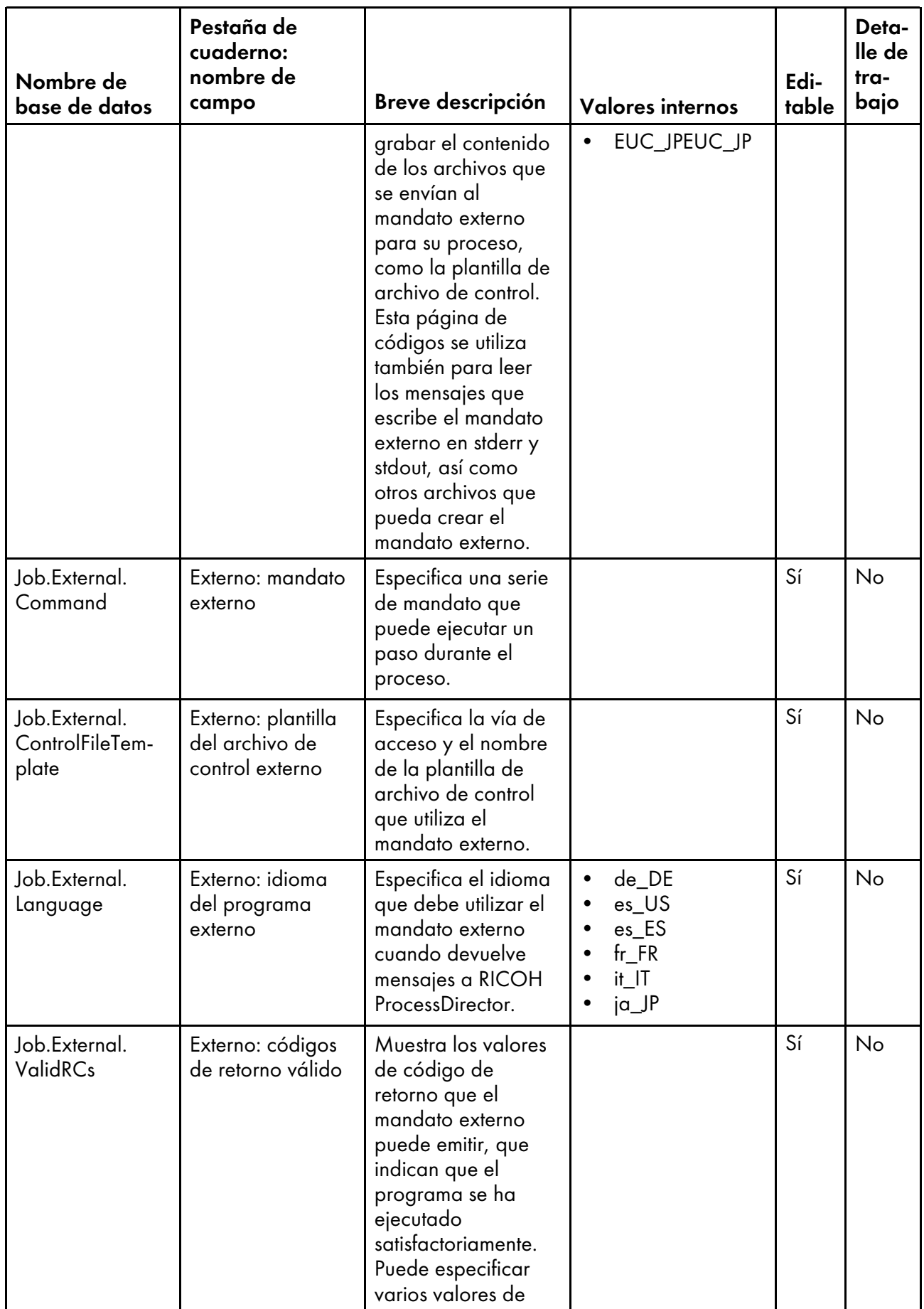

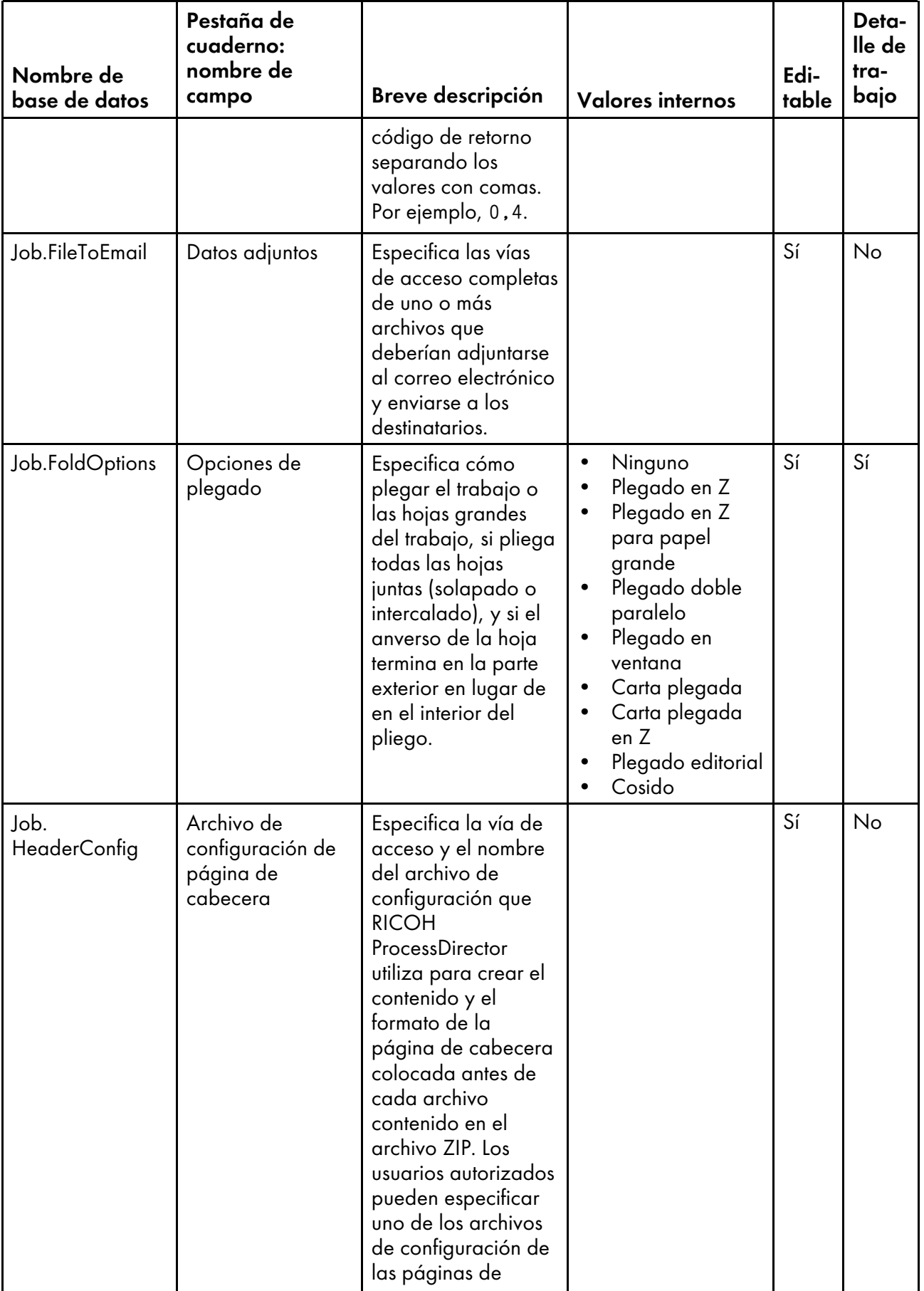

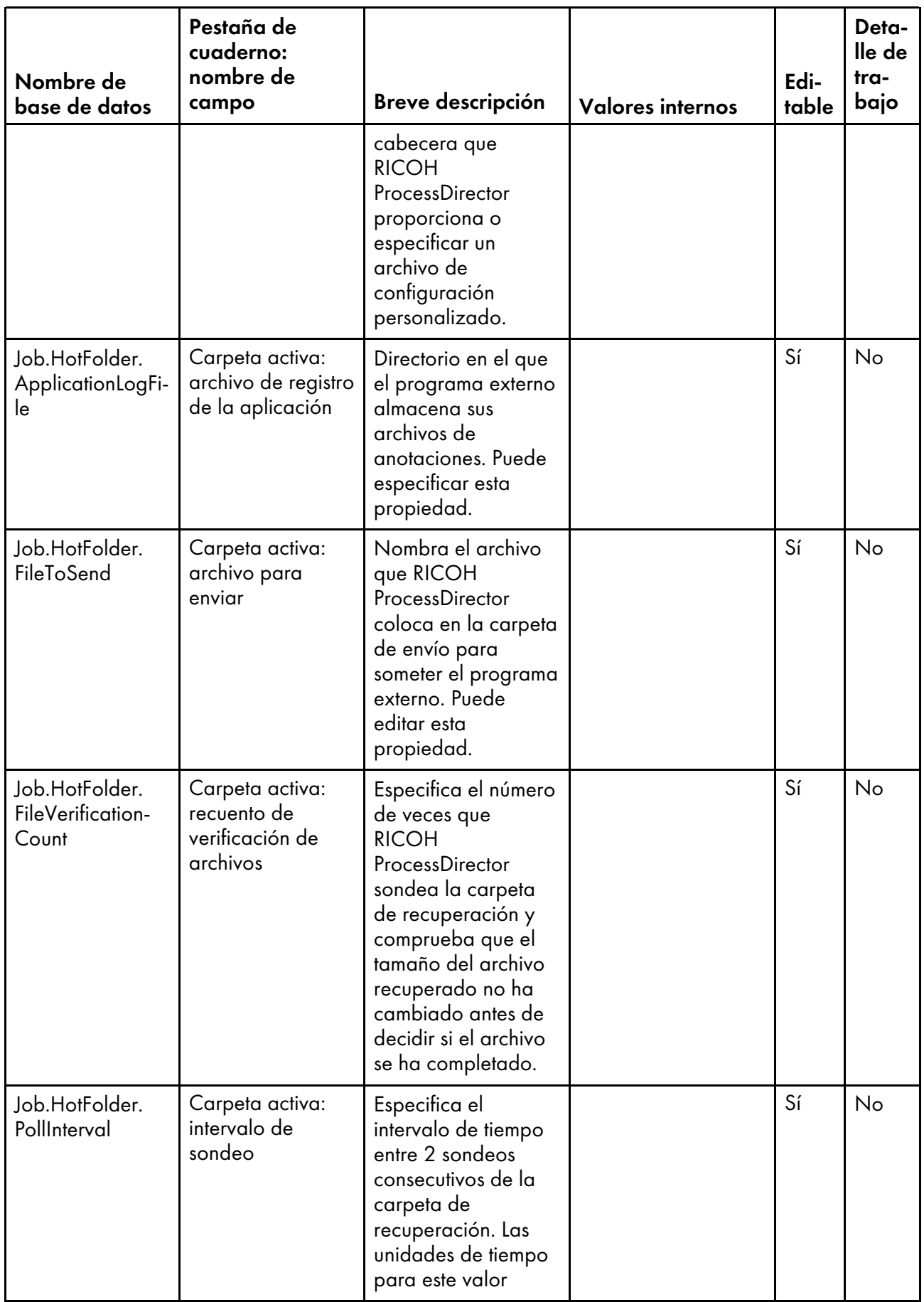
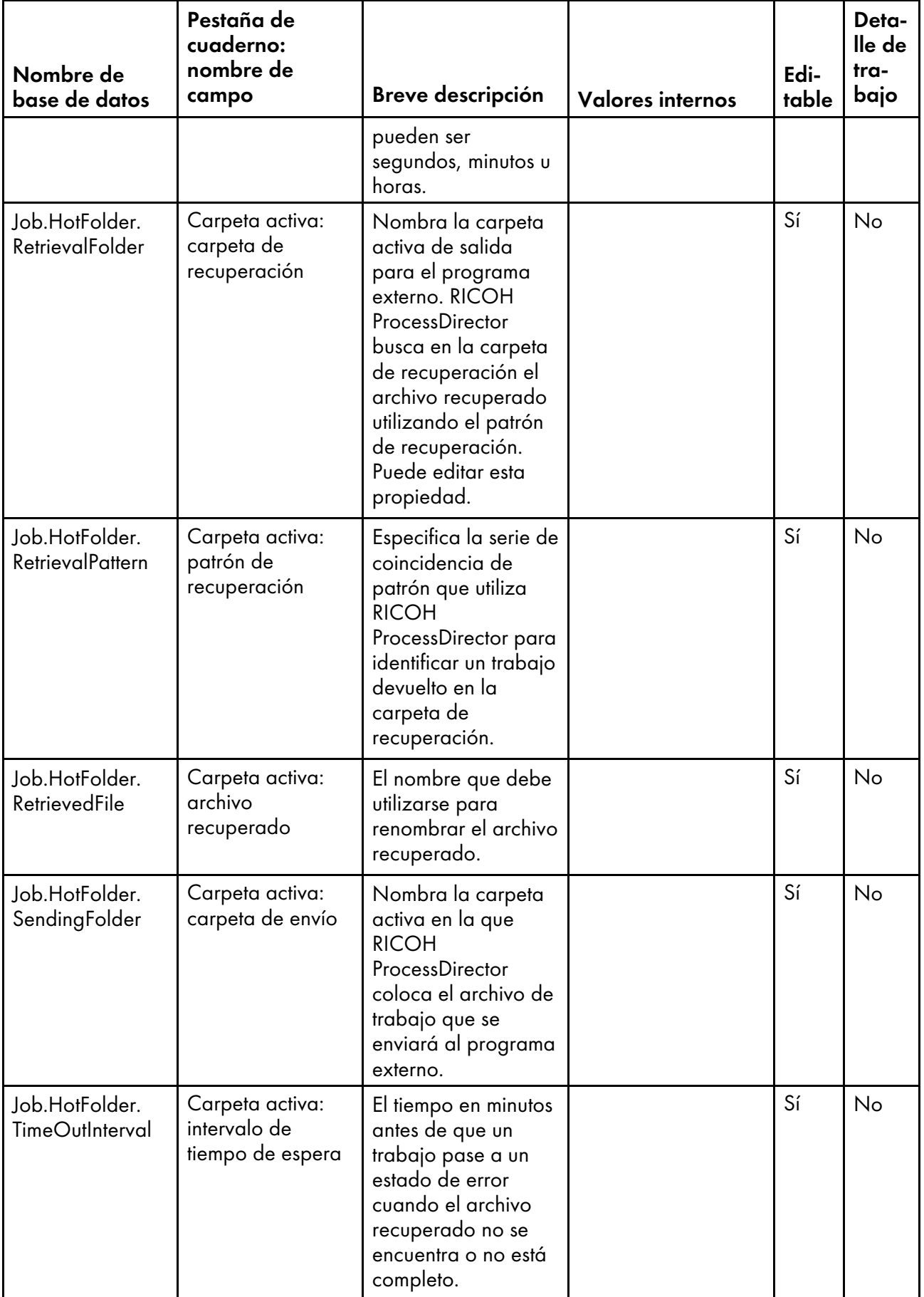

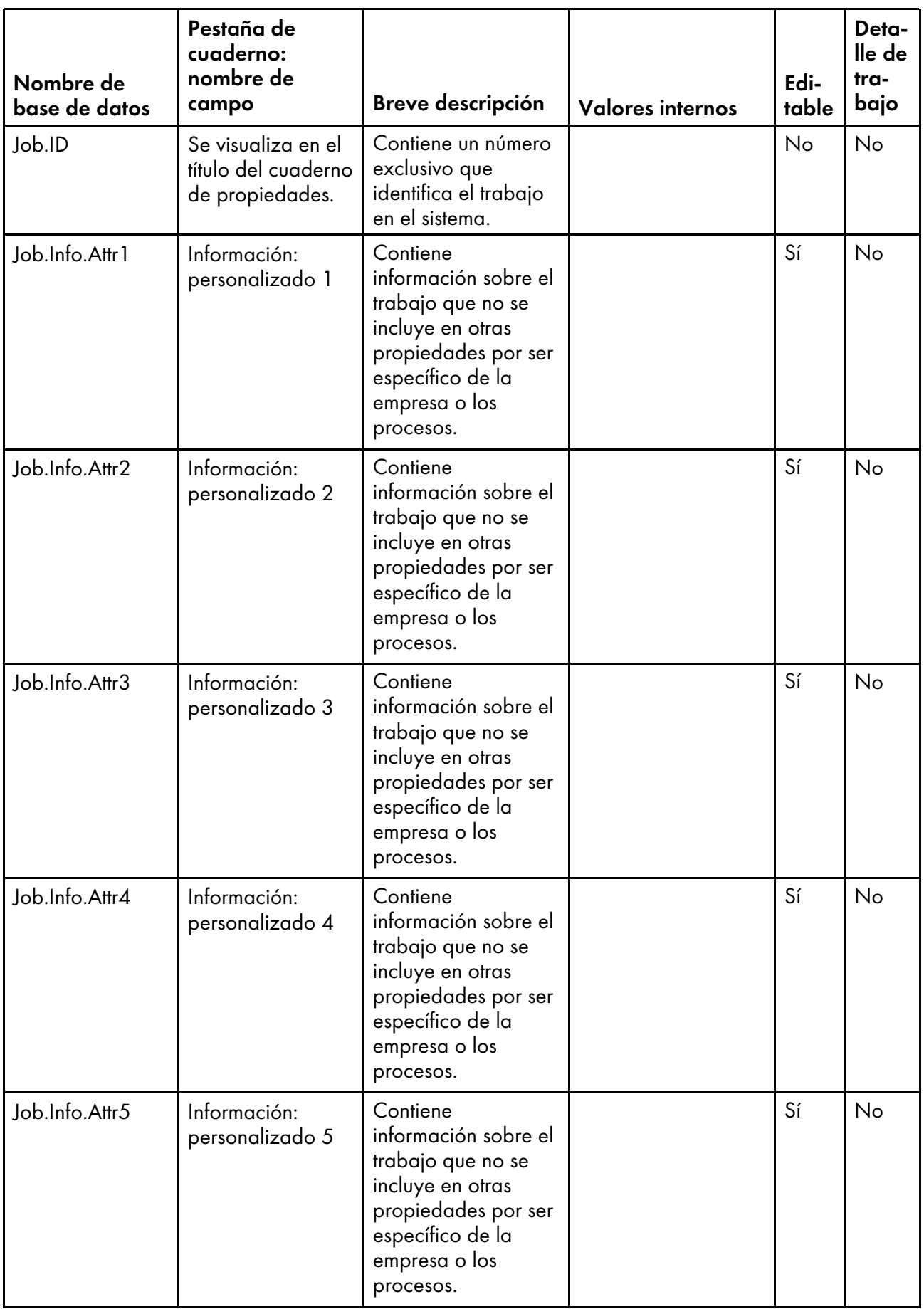

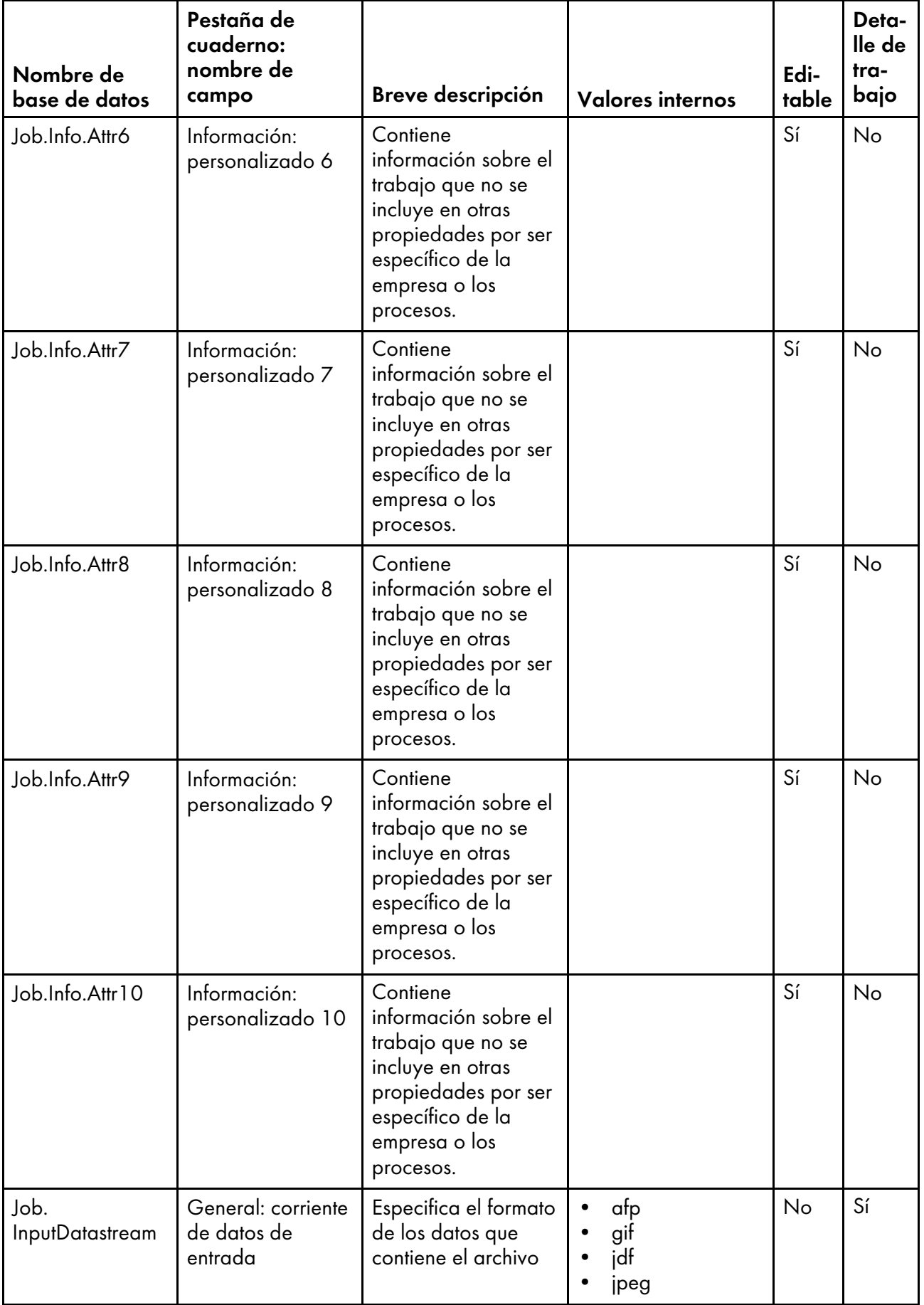

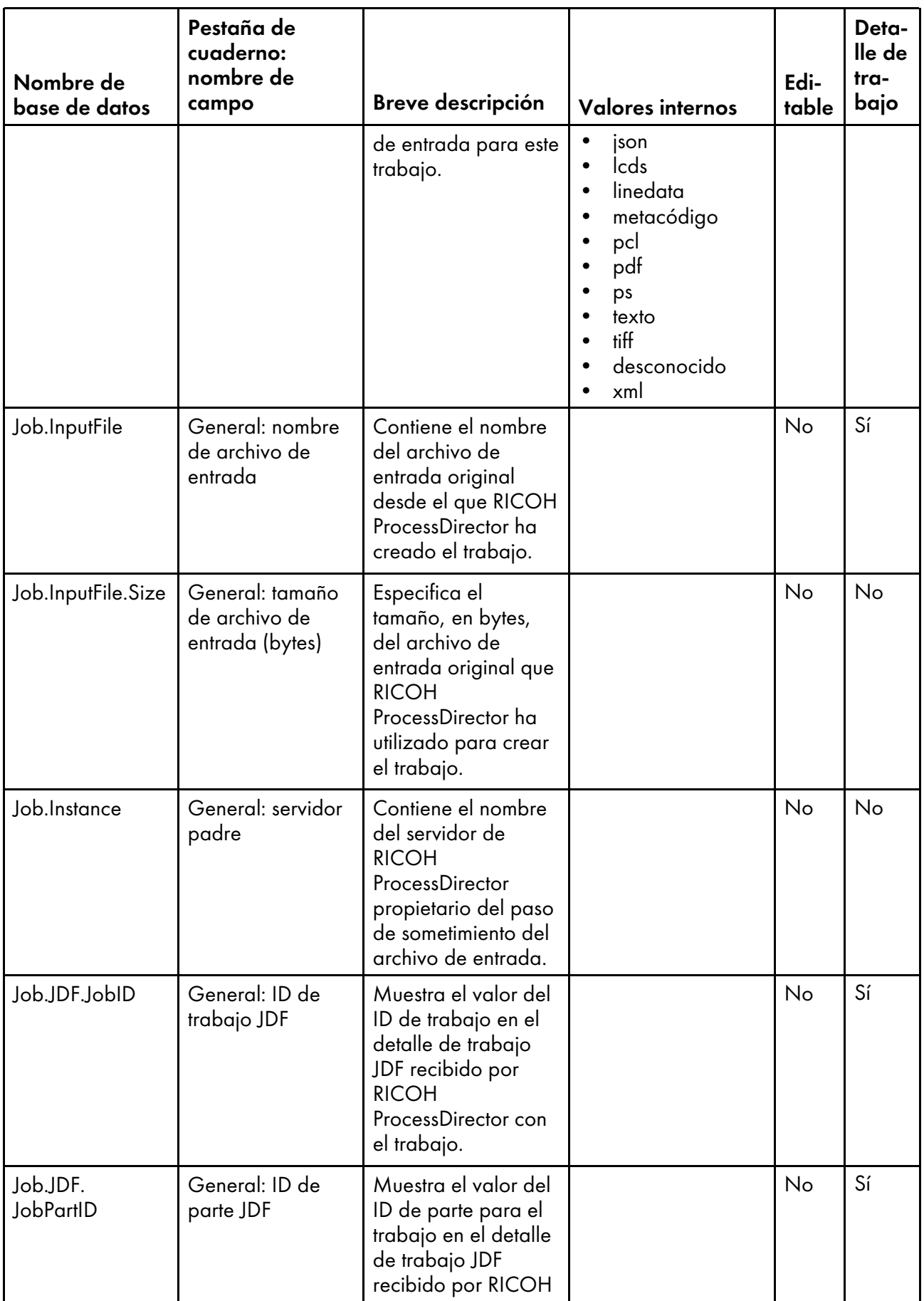

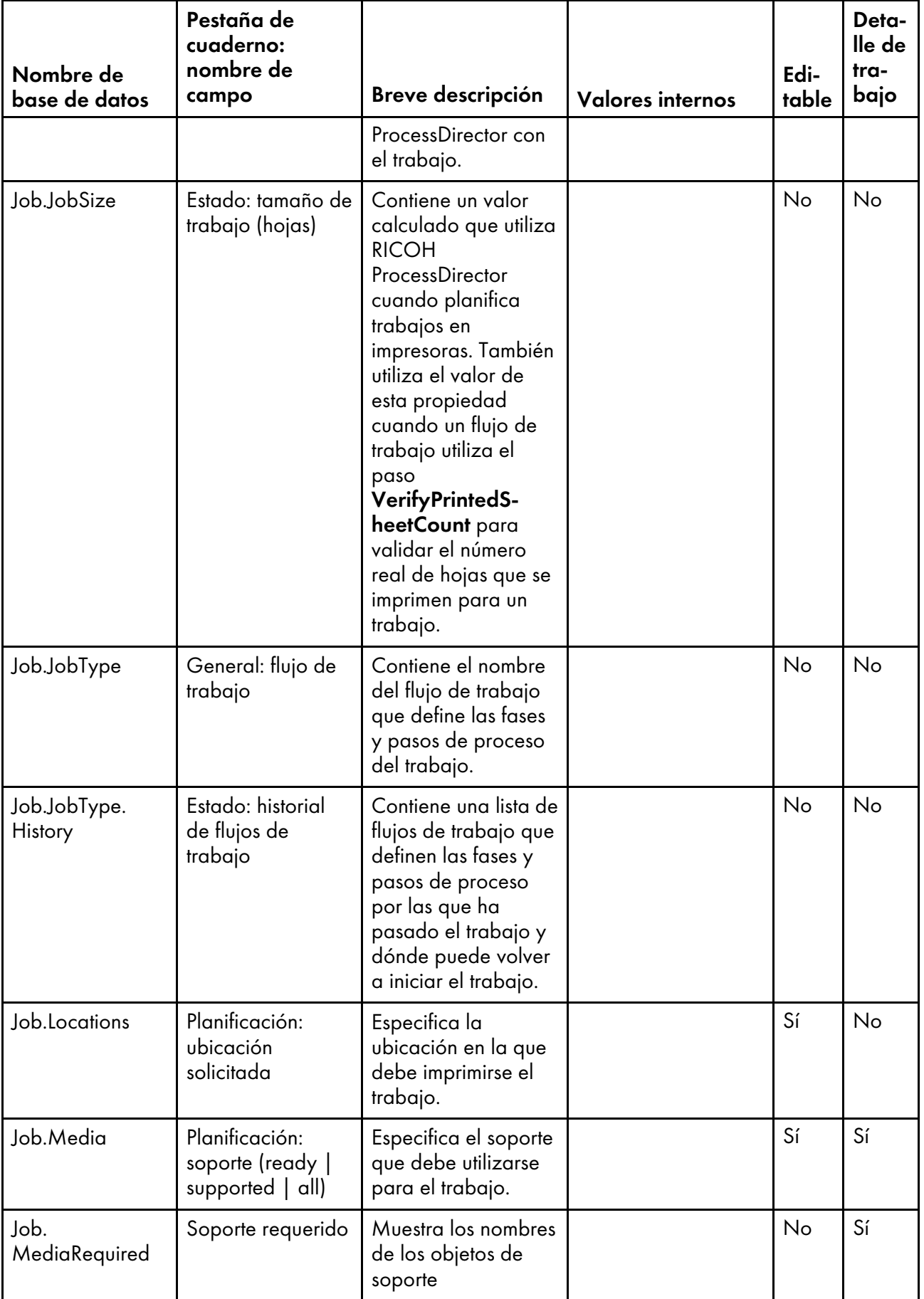

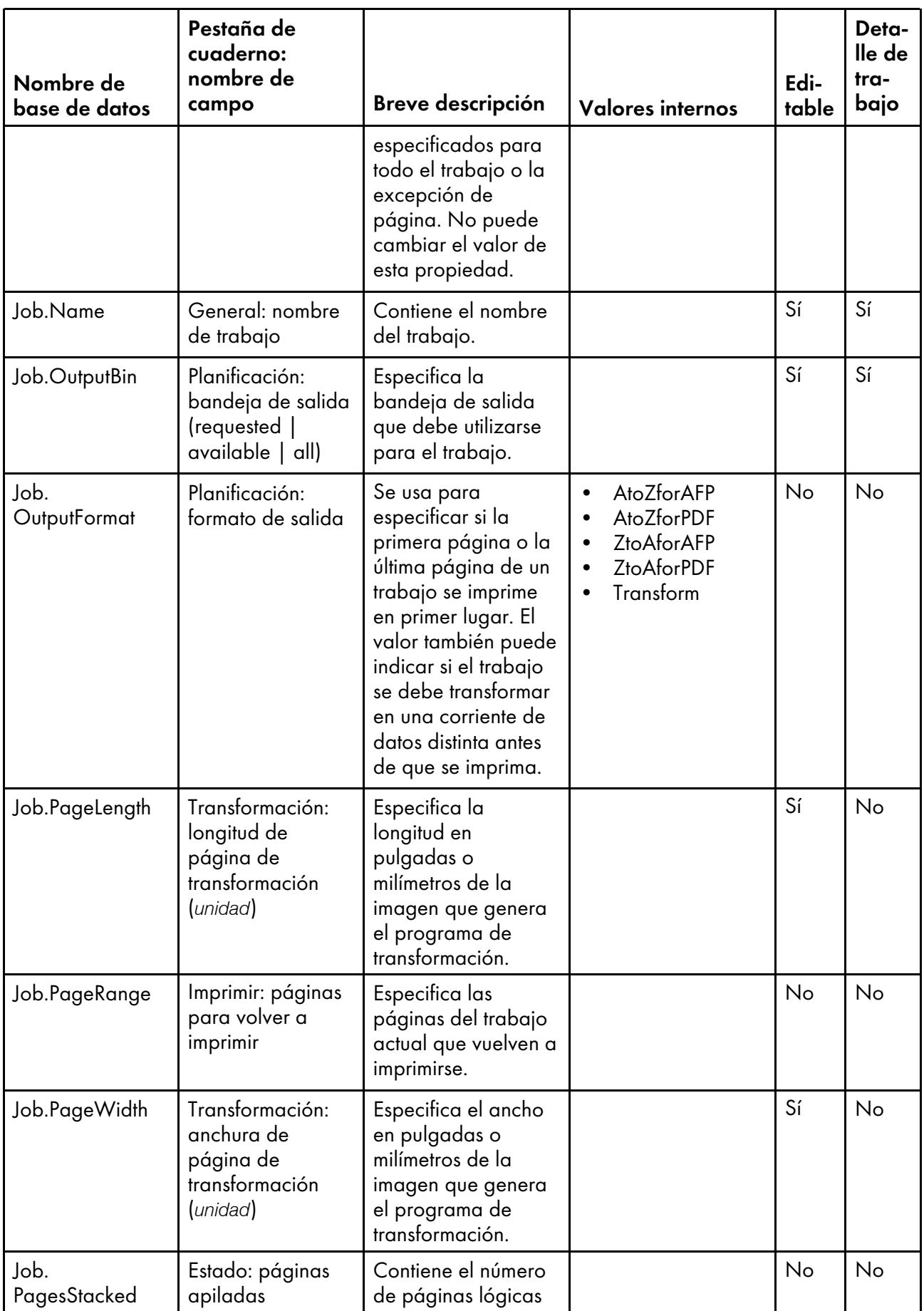

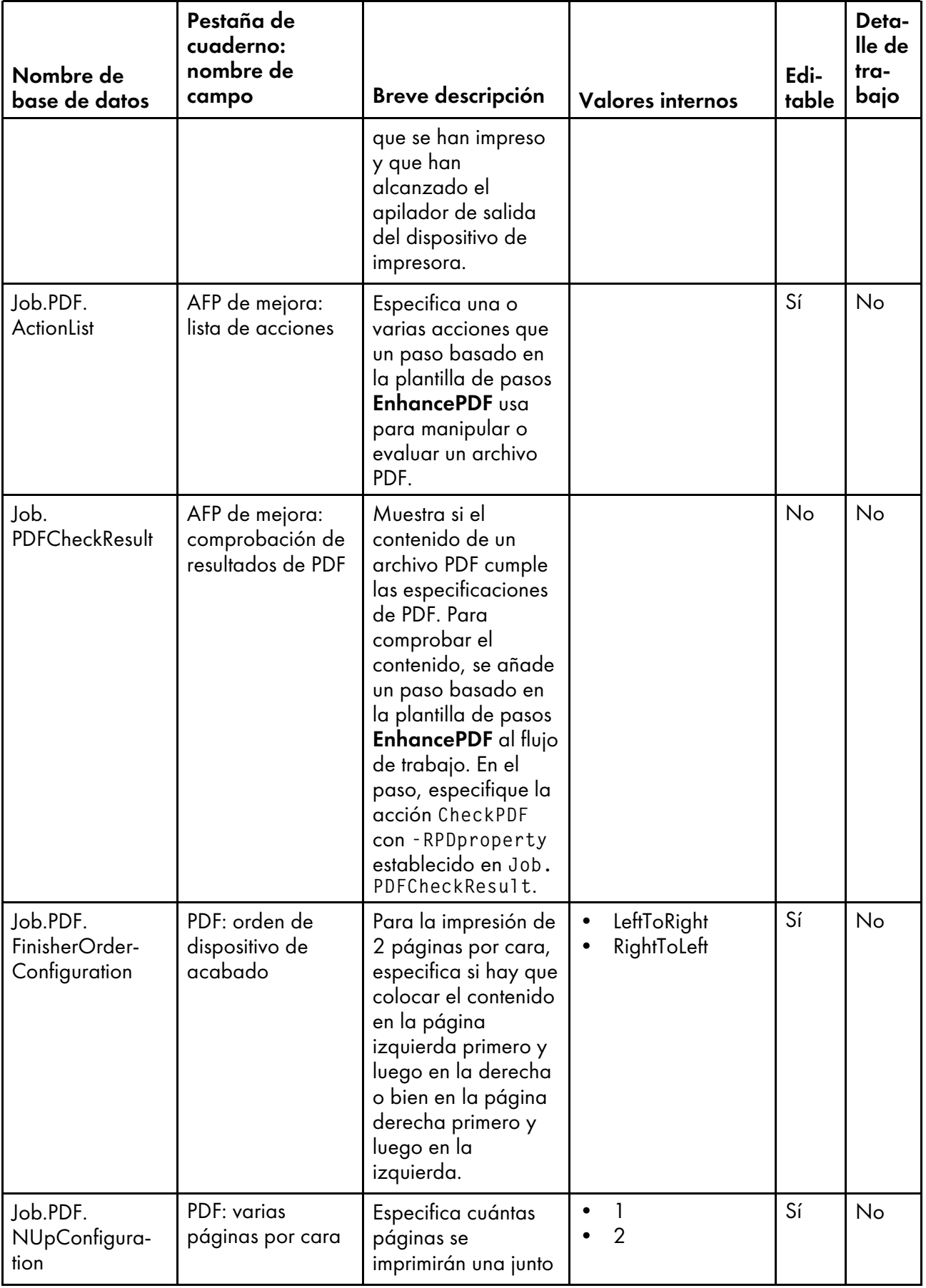

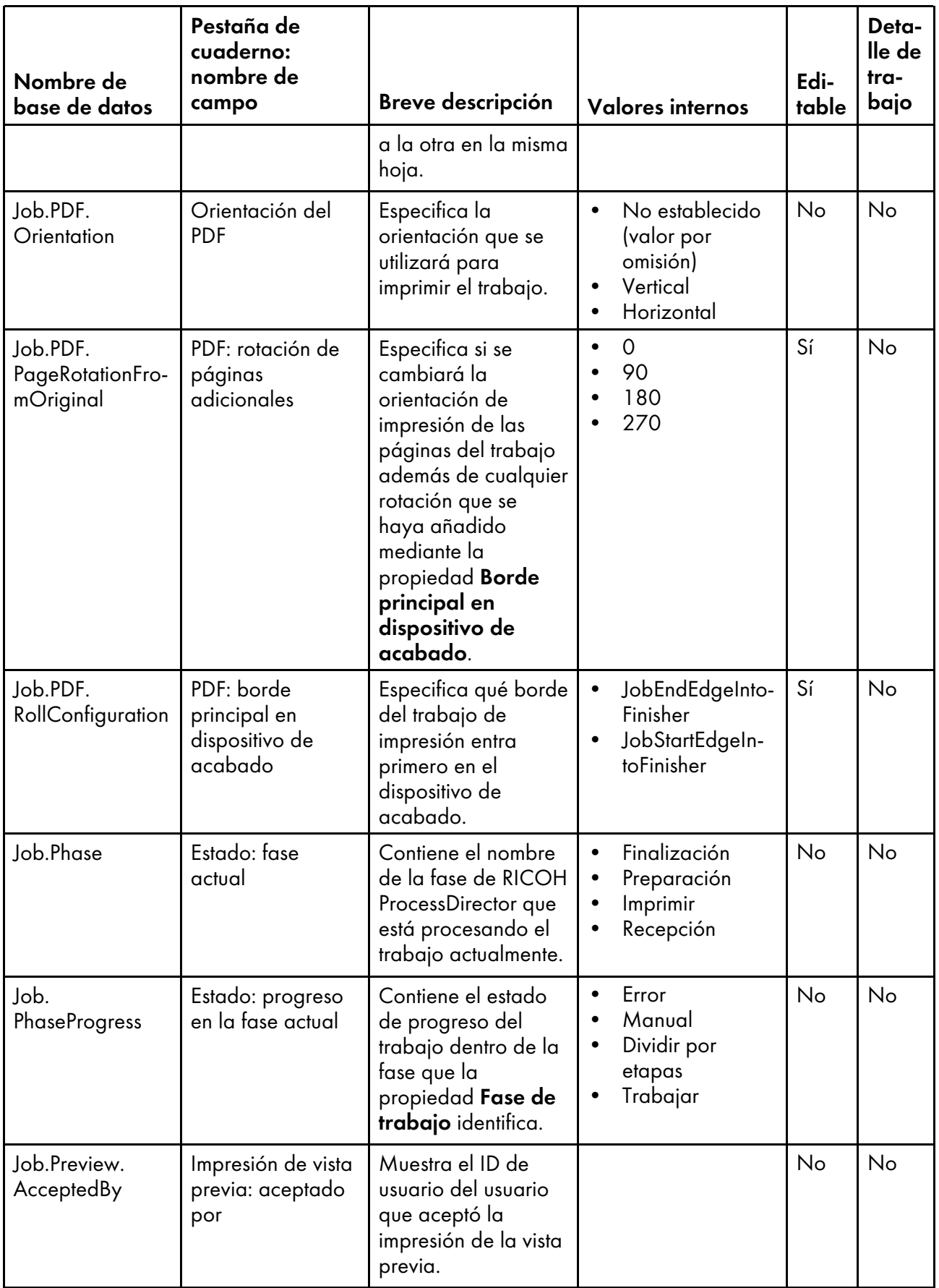

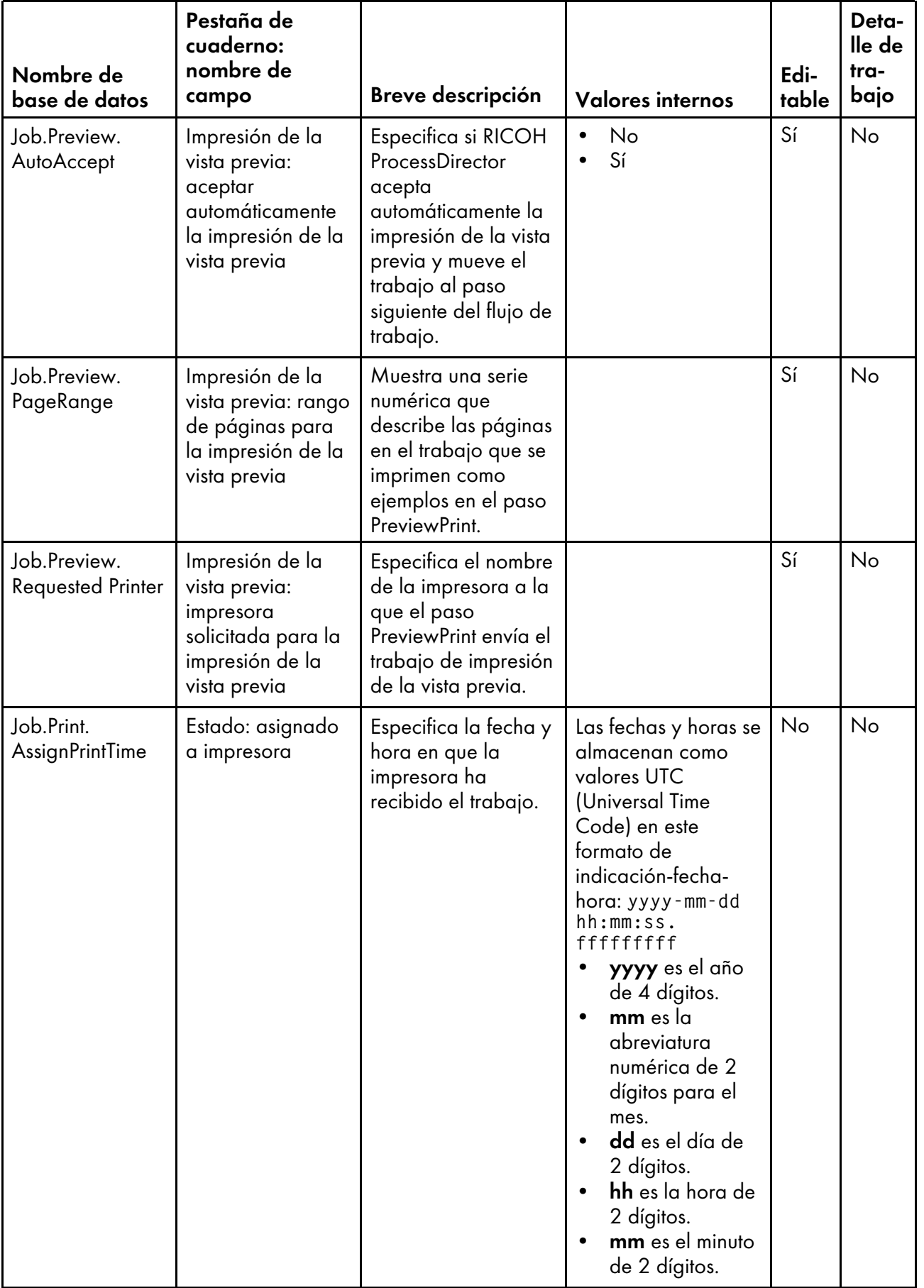

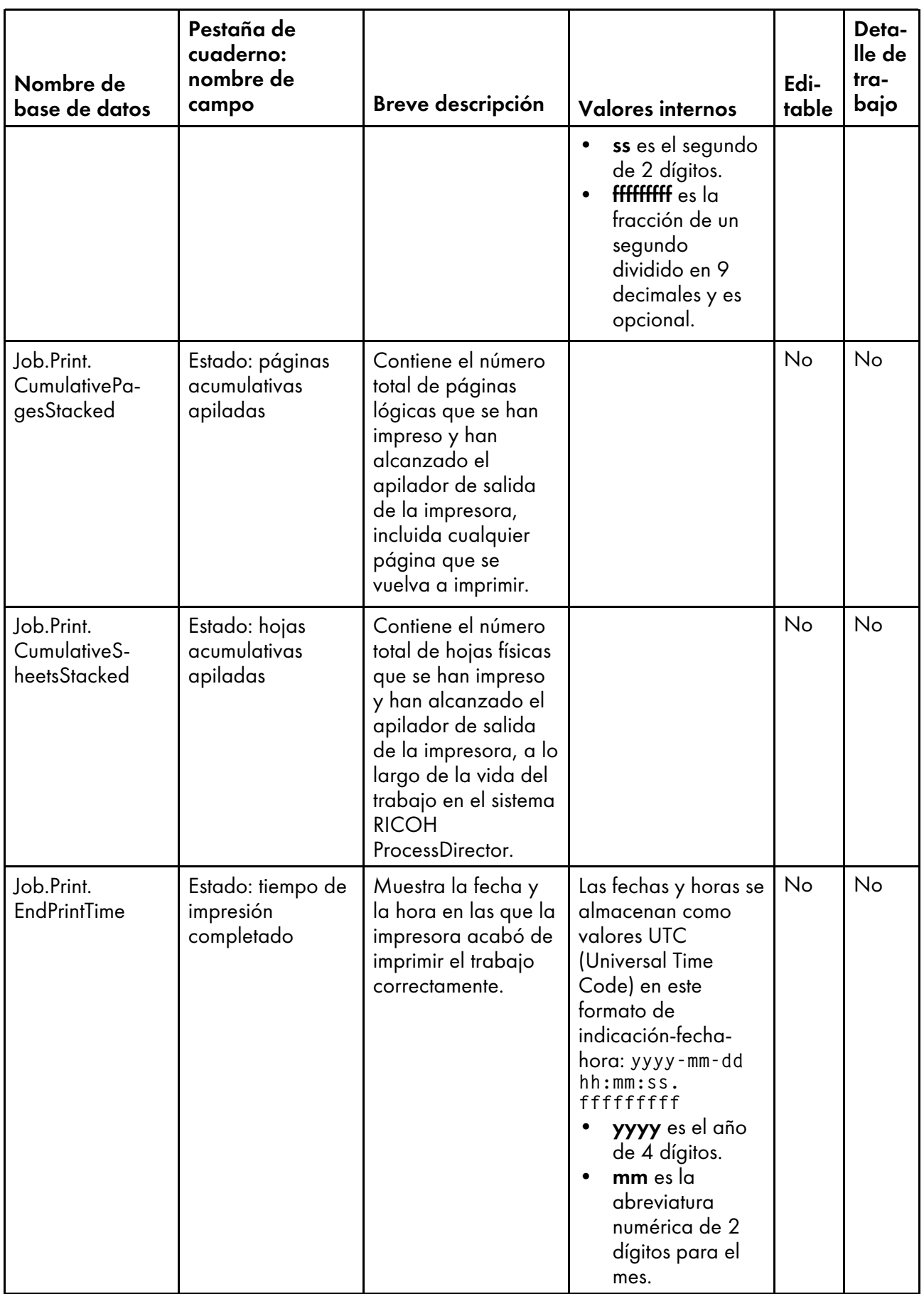

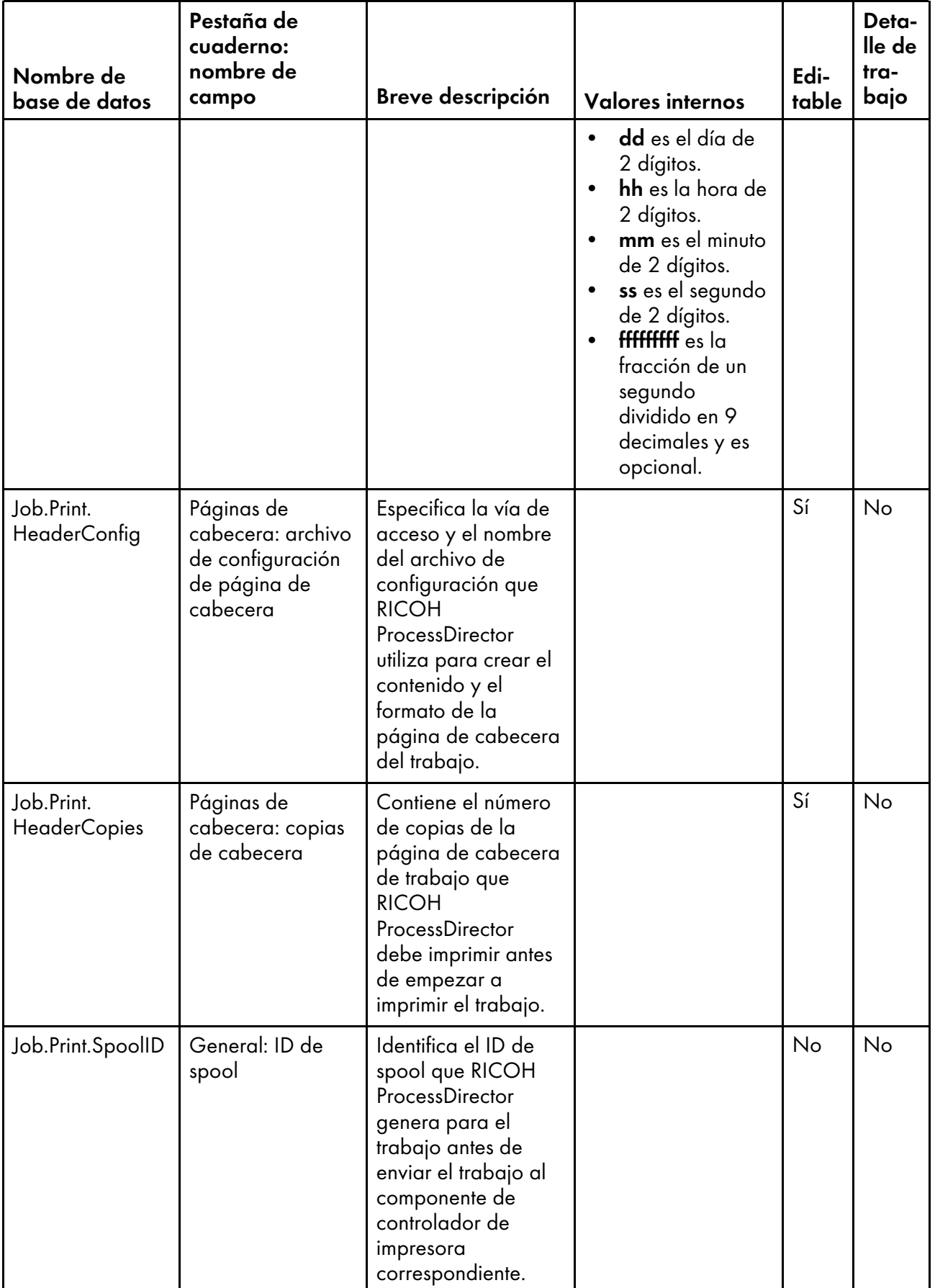

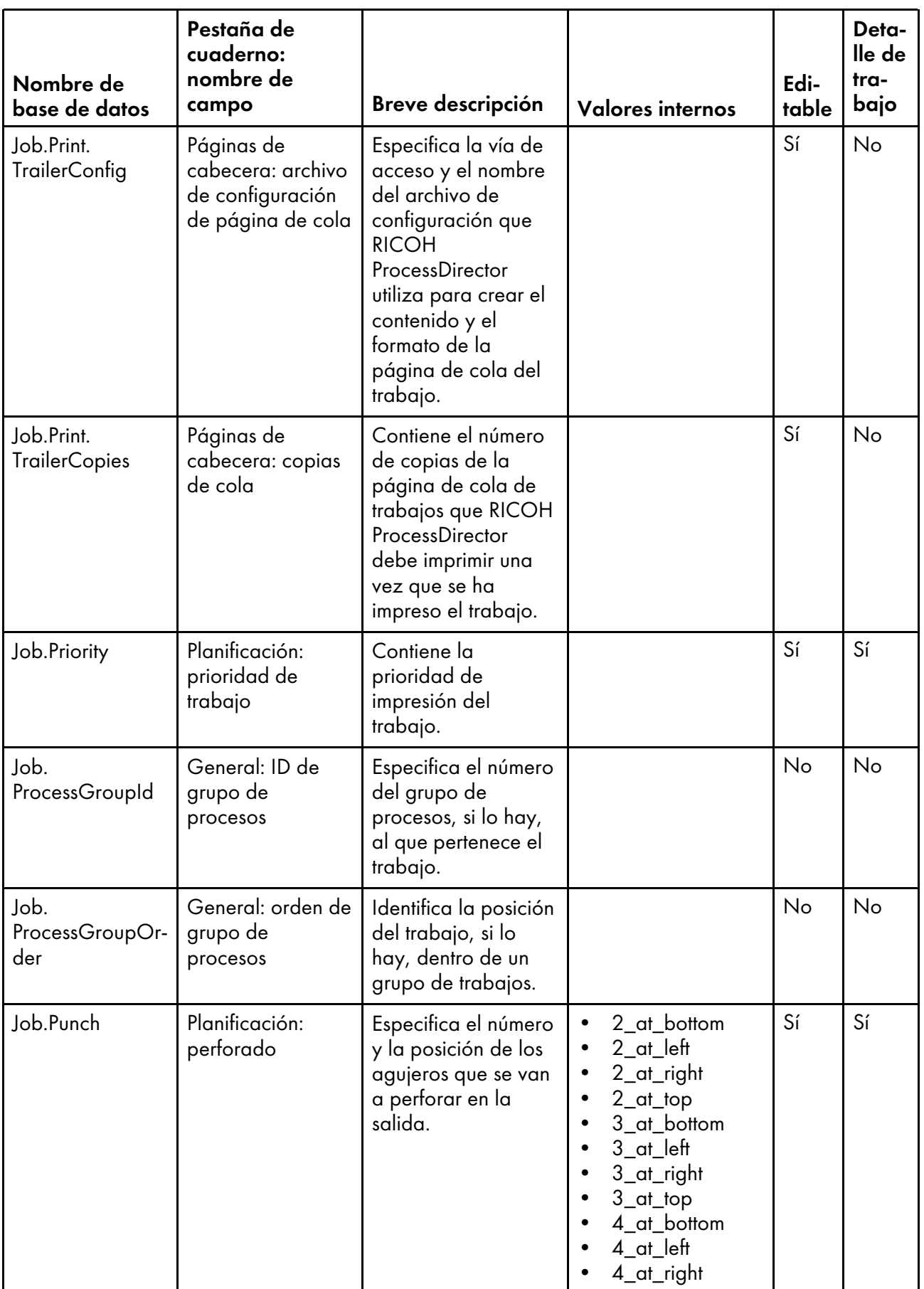

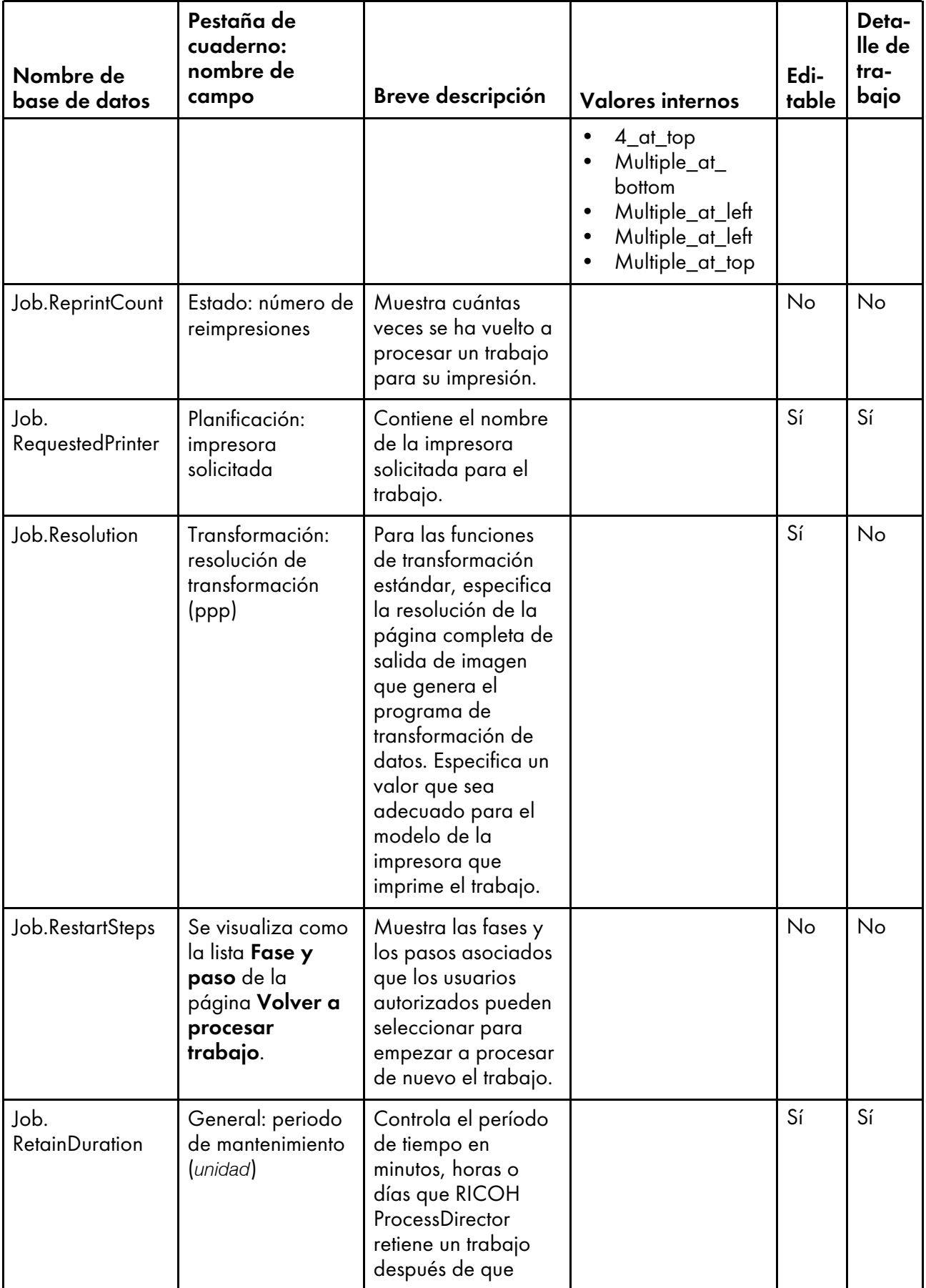

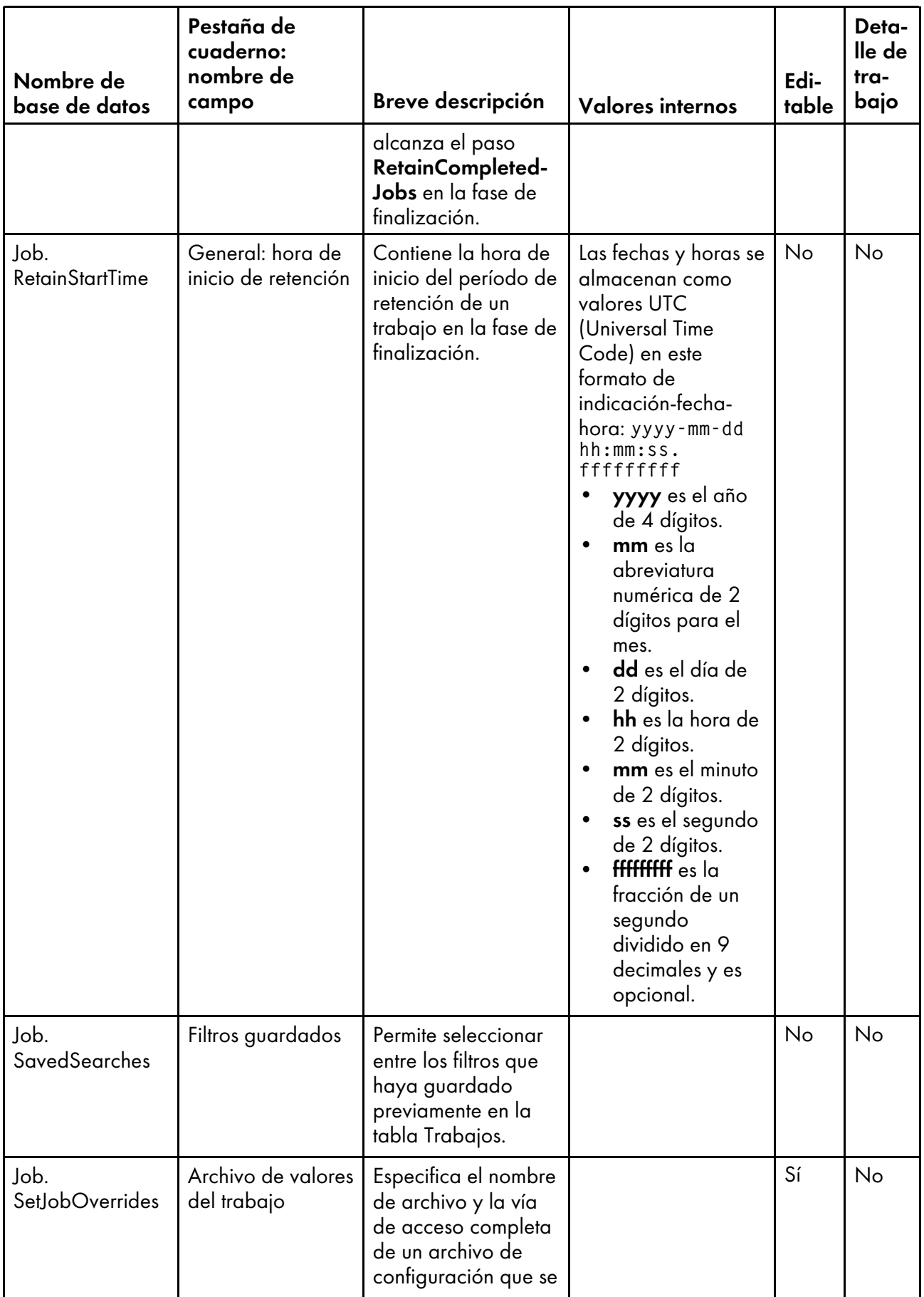

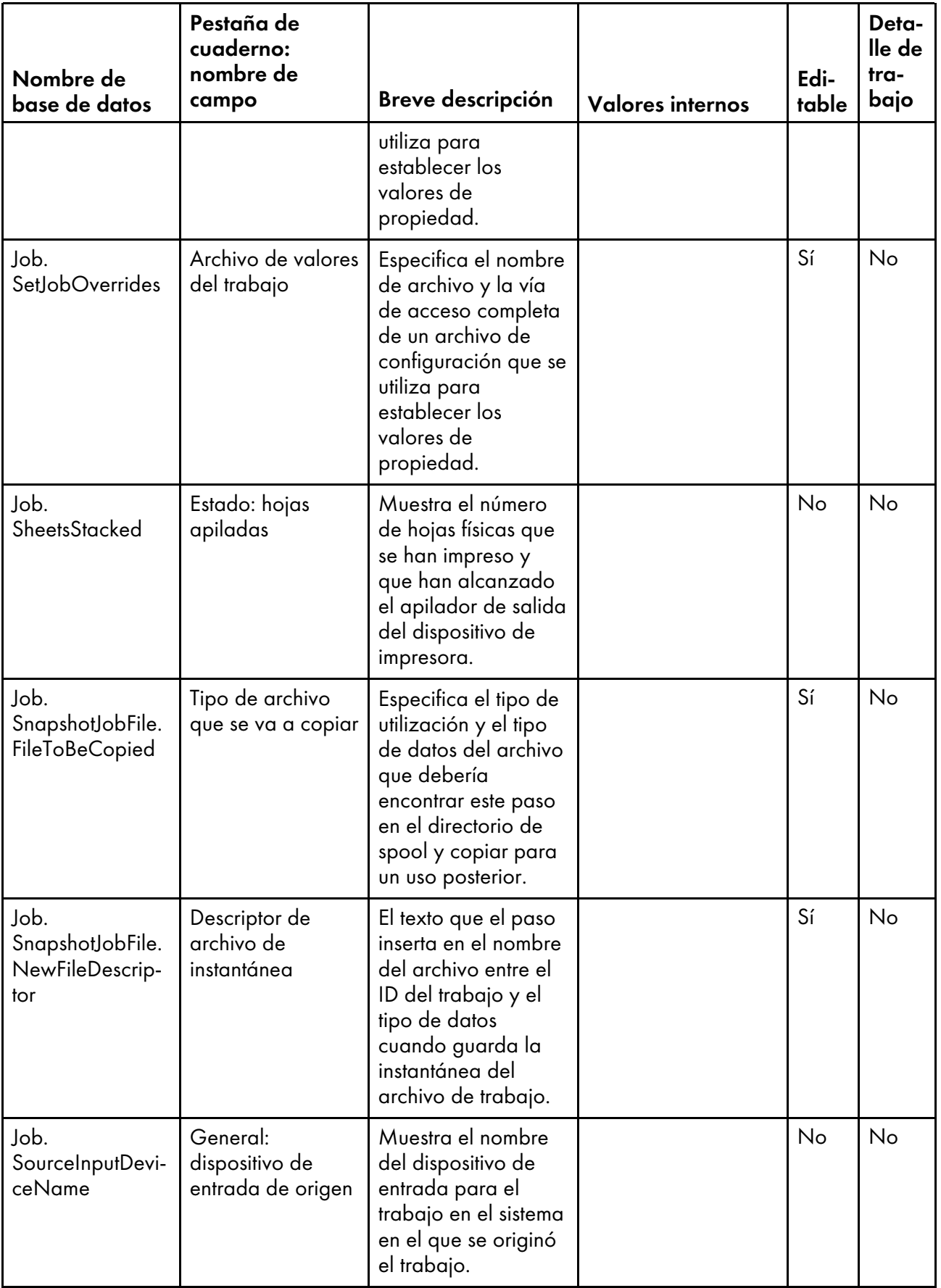

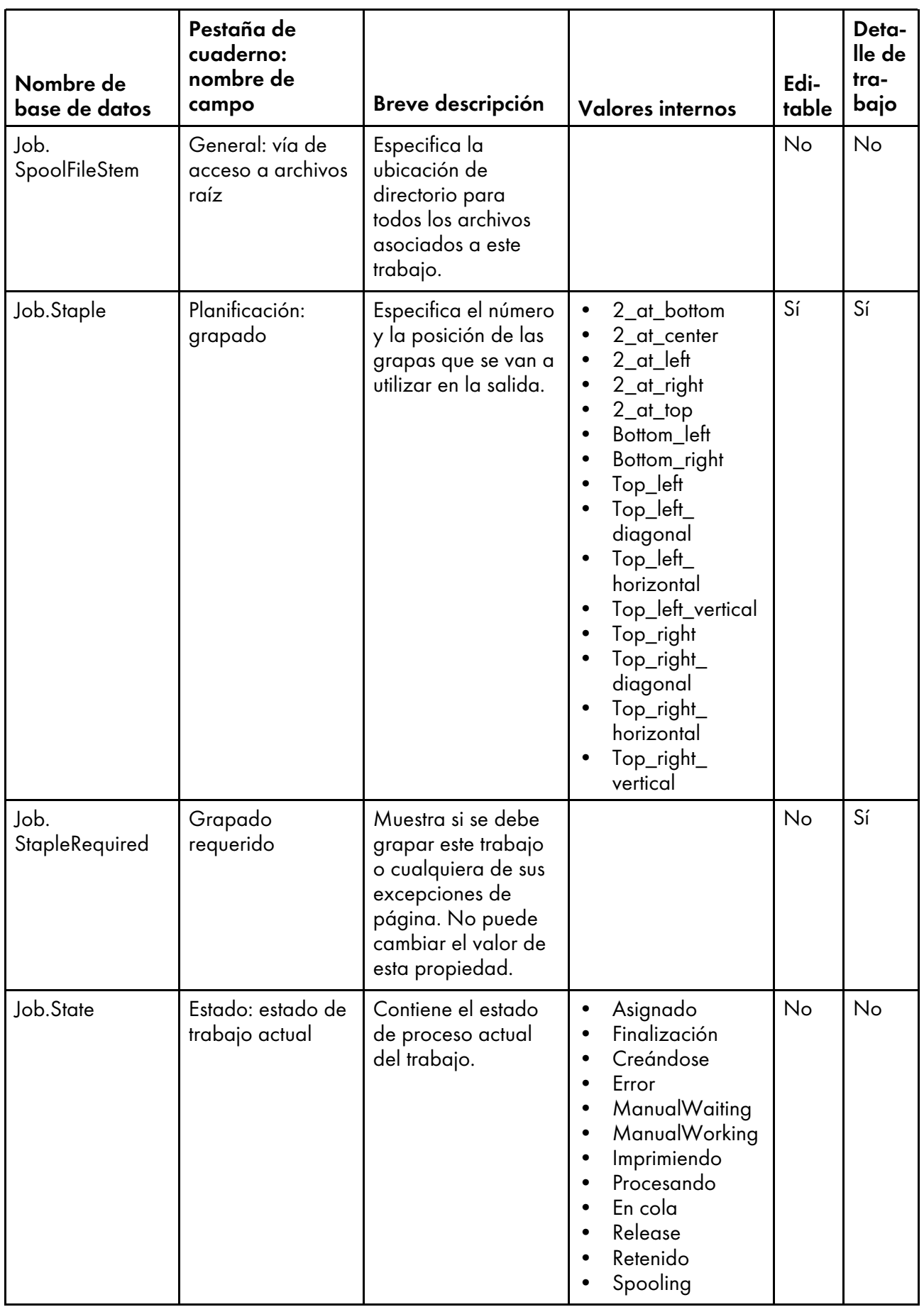

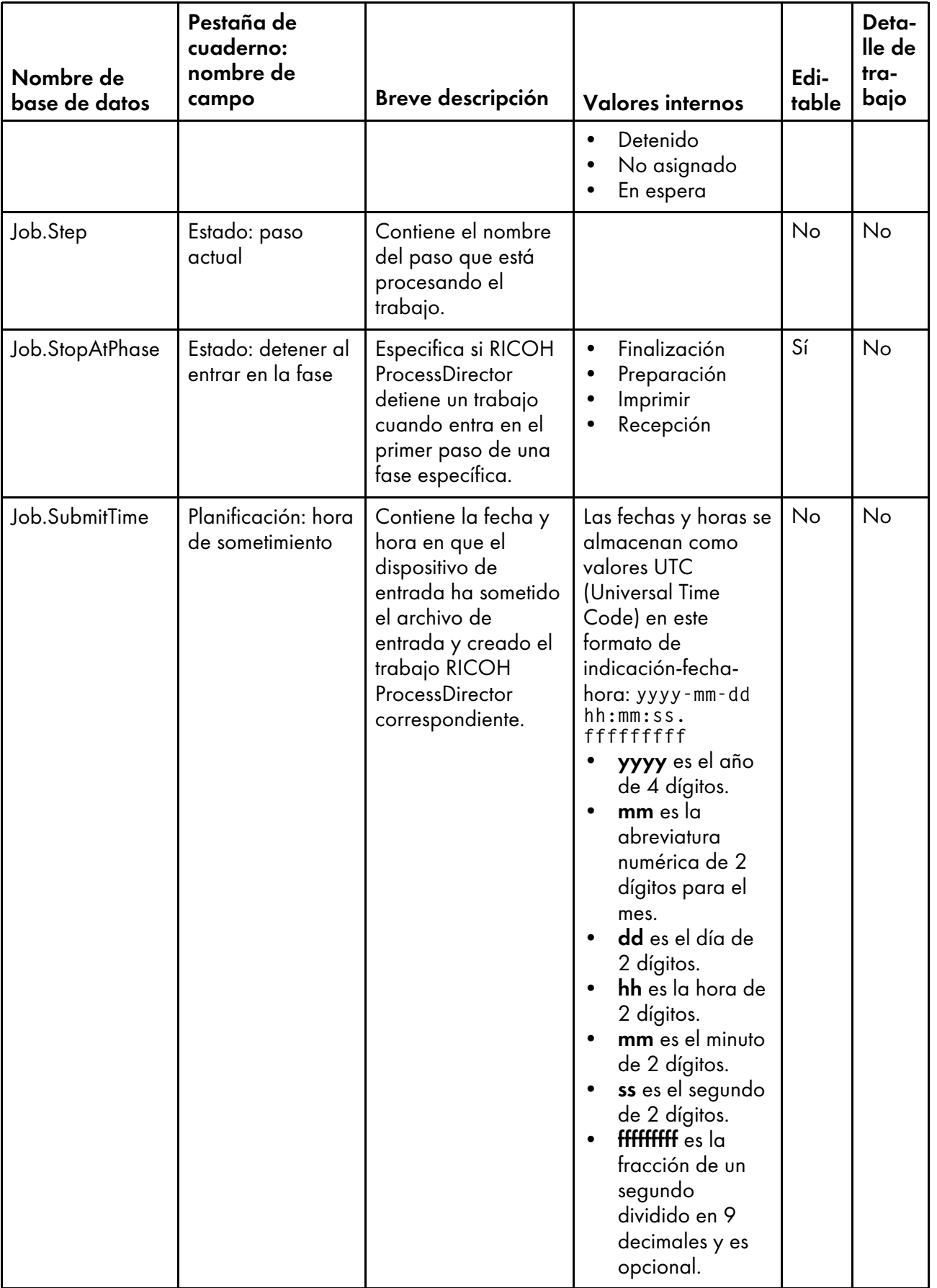

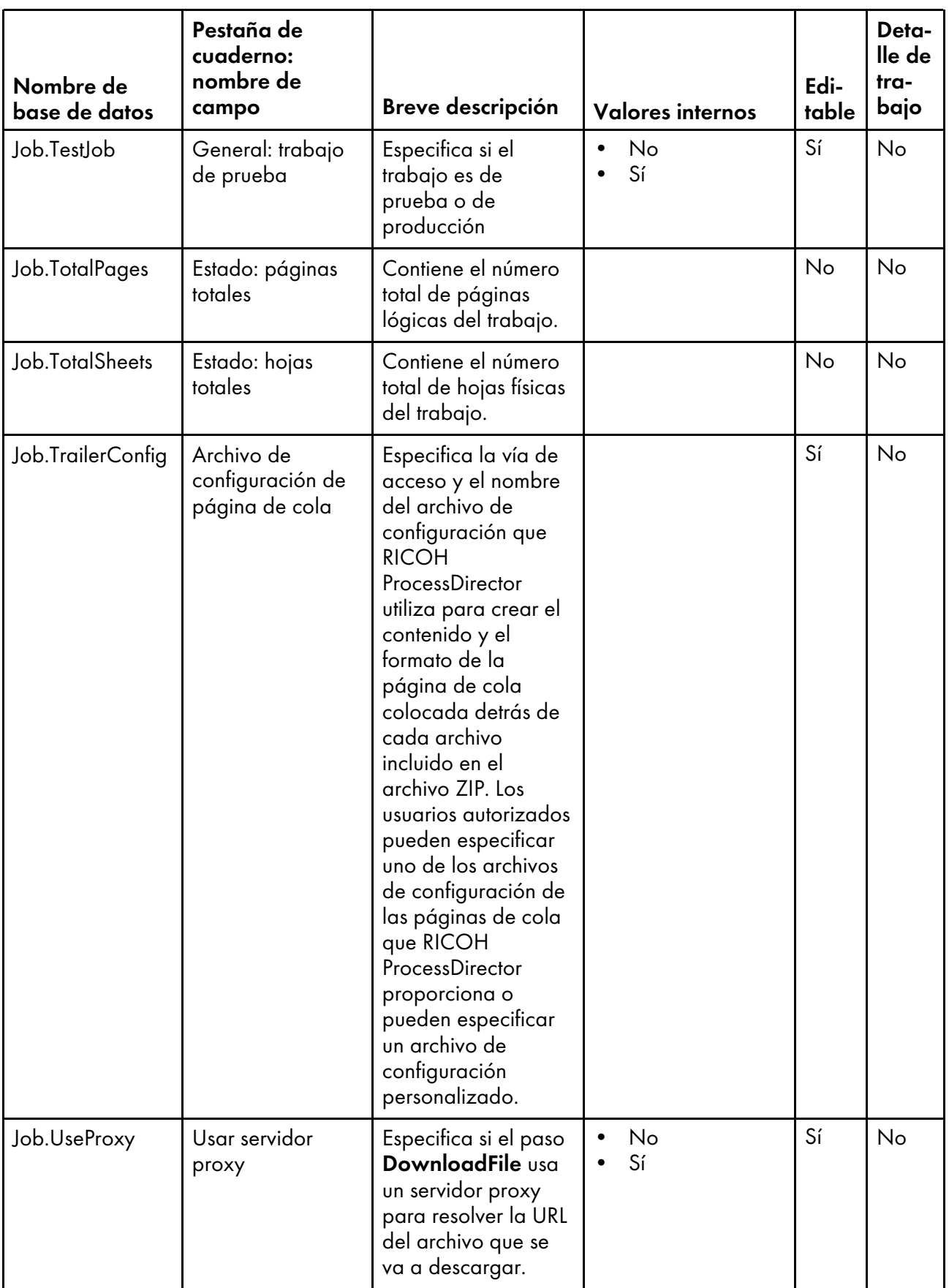

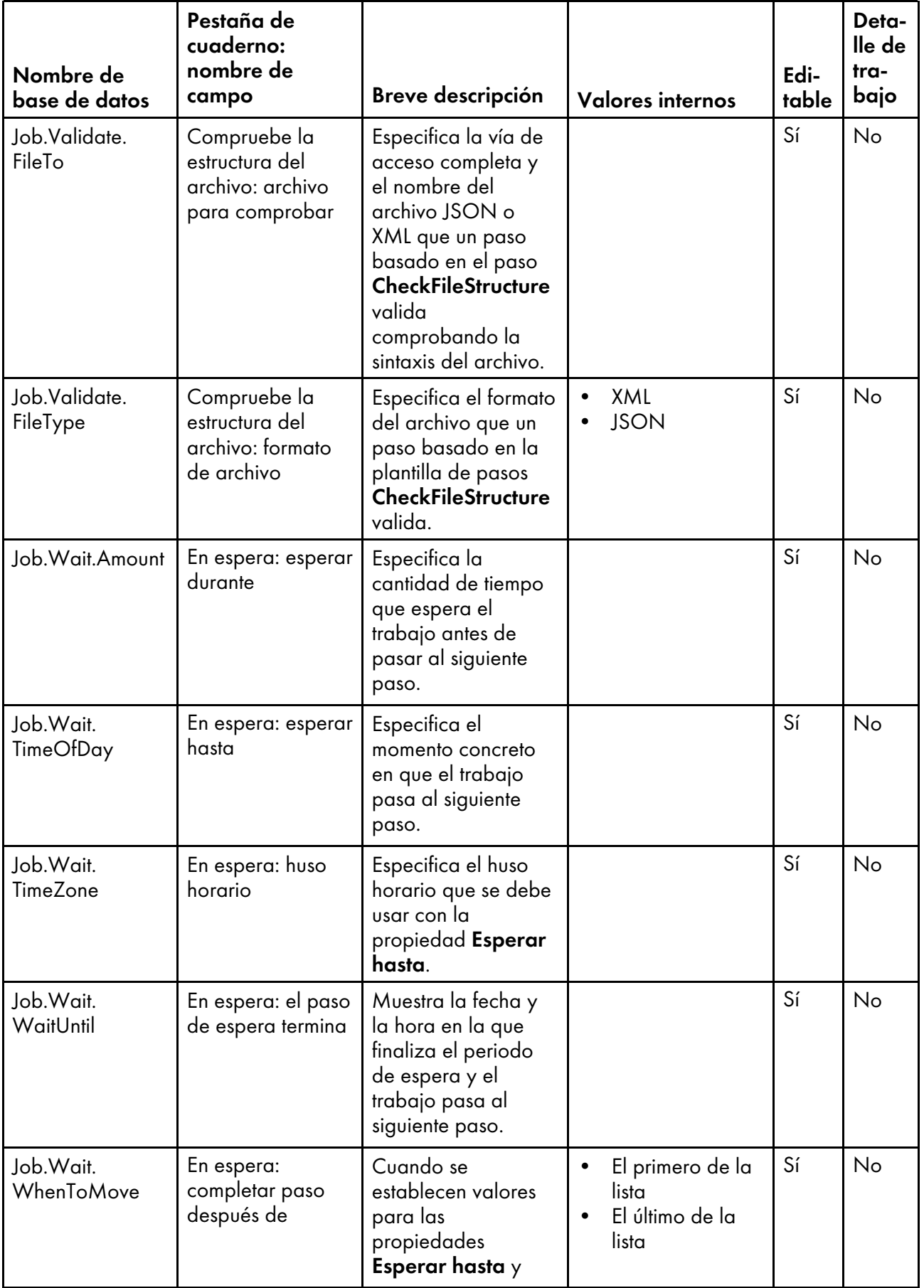

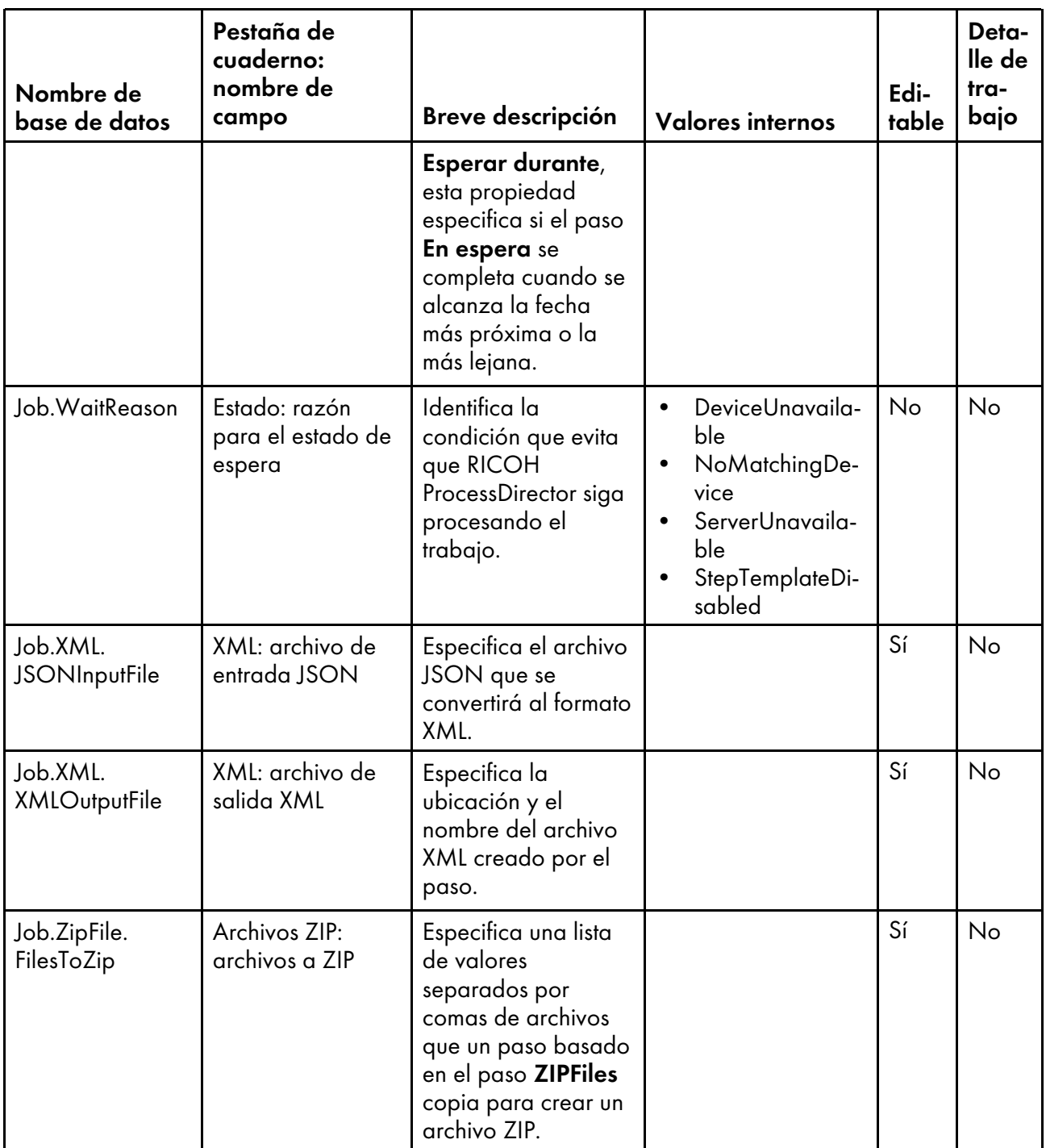

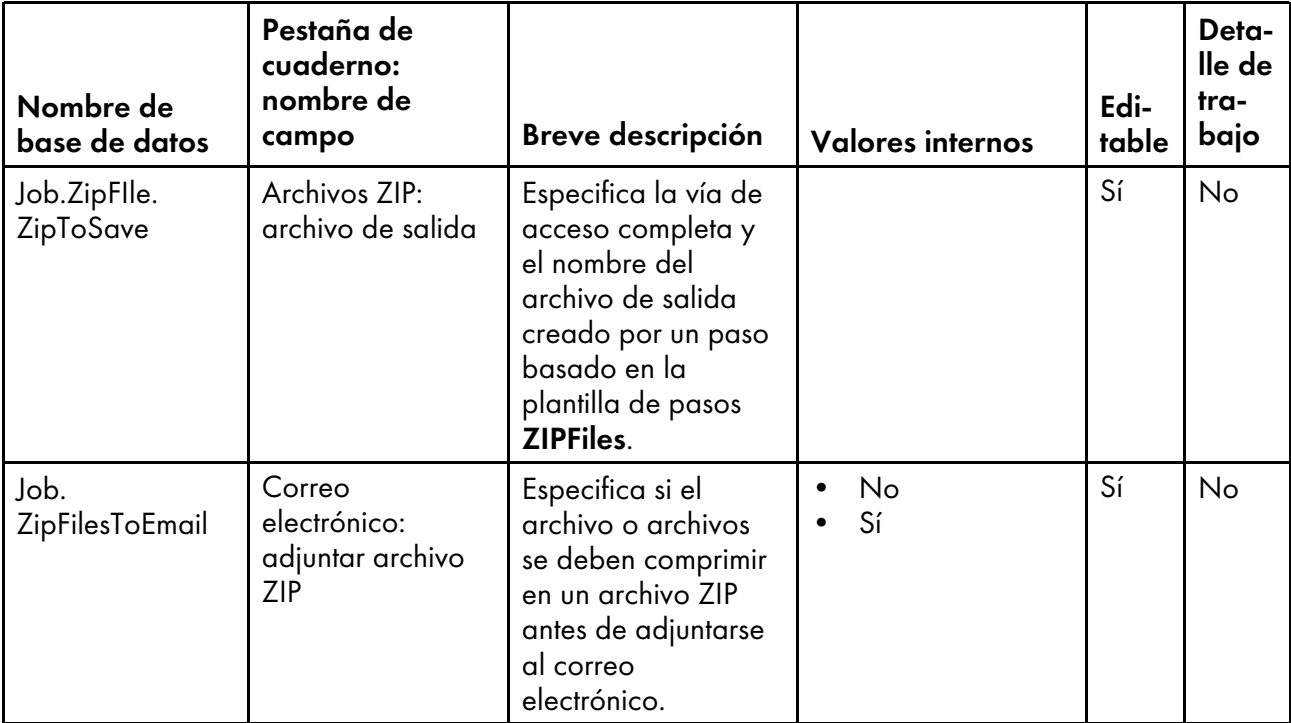

## <span id="page-164-0"></span>Nombres de propiedades de base de datos para flujos de trabajo

Los mensajes relacionados con los trabajos pueden hacer referencia a propiedades del flujo de trabajo por sus nombres de base de datos, que comienzan por JobType.

En la columna Editable:

- Sí significa que un usuario autorizado puede cambiar el valor después de haberse creado el flujo de trabajo.
- No significa que un usuario autorizado no puede cambiar el valor.

### Propiedades de flujo de trabajo

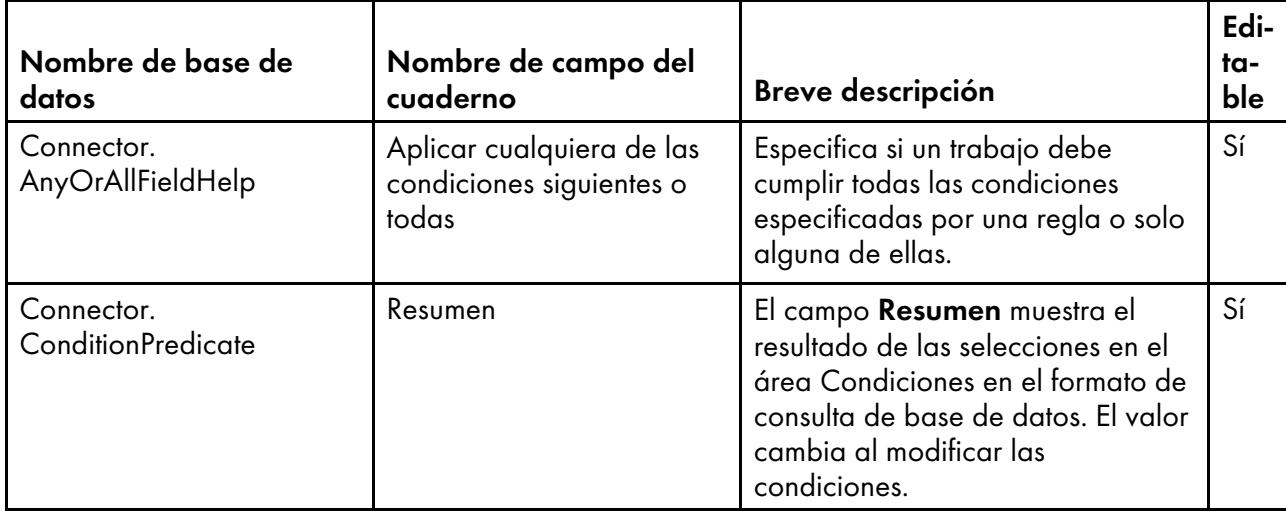

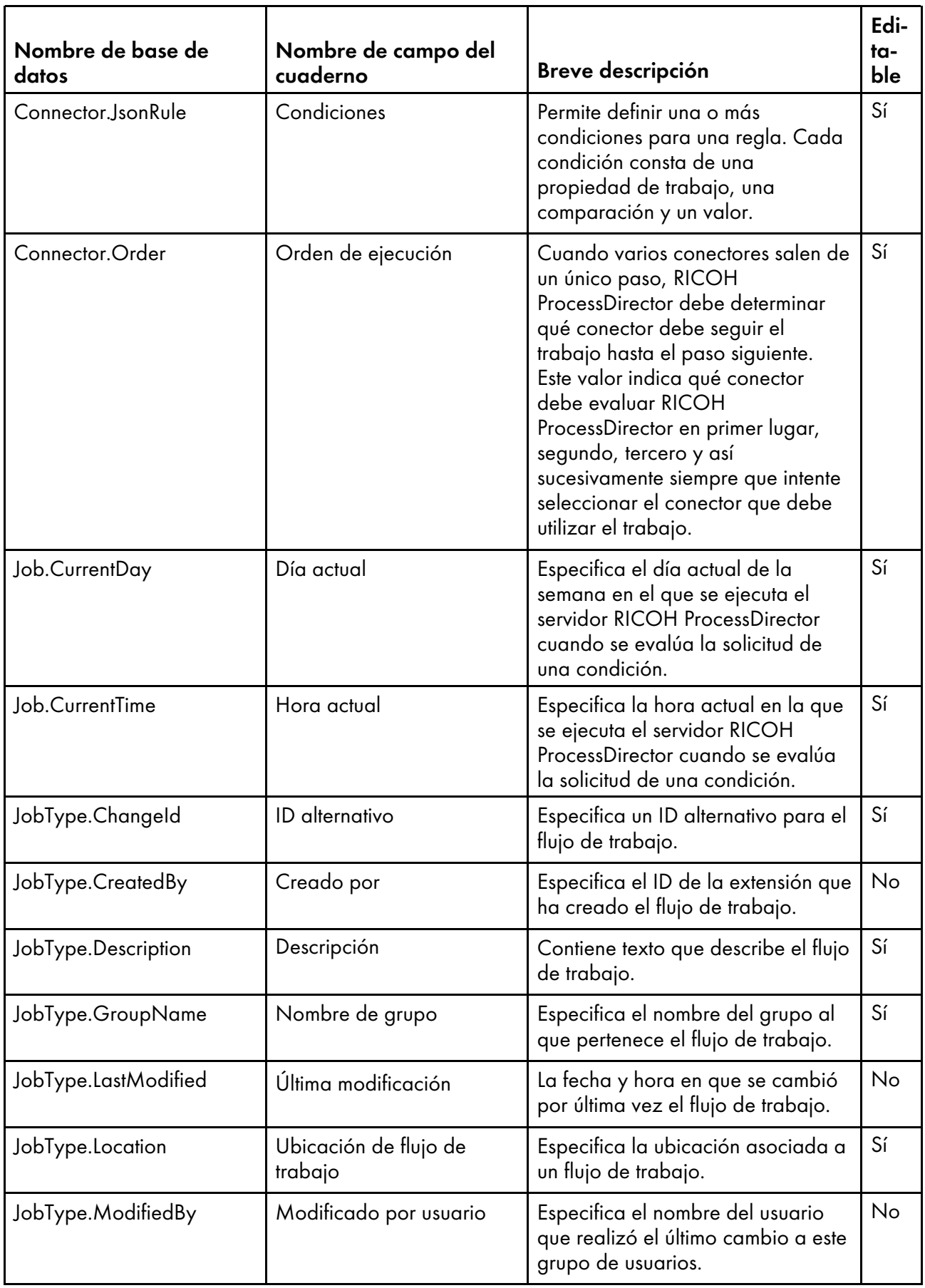

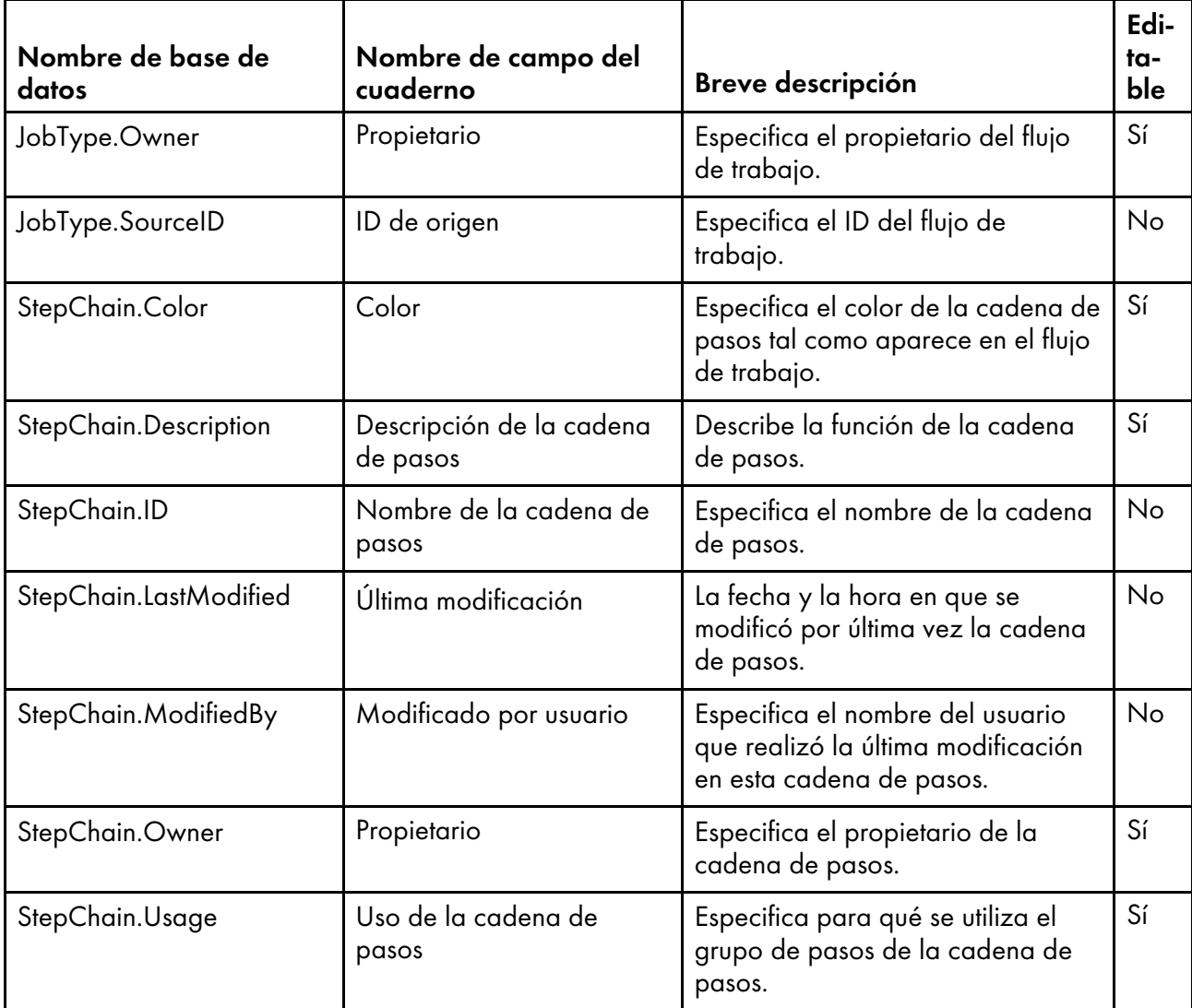

## <span id="page-166-0"></span>Nombres de propiedades de base de datos para impresoras

Los mensajes acerca de las impresoras pueden hacer referencia a las propiedades mediante sus nombres de base de datos. No todas las propiedades son aplicables a todos los tipos de impresora.

Algunos de los valores que puede ver en las listas desplegables de la interfaz de usuario no son los mismos valores que RICOH ProcessDirector utiliza internamente. Cuando realice algunas peticiones mediante los servicios Web o establezca valores mediante un archivo de alteraciones temporales, debe utilizar el valor interno. La columna Valores internos muestra los valores internos para esas propiedades.

En la columna Editable:

- Sí significa que un usuario autorizado puede cambiar el valor después de haberse creado la impresora.
- No significa que un usuario autorizado no puede cambiar el valor.

## Propiedades de impresora

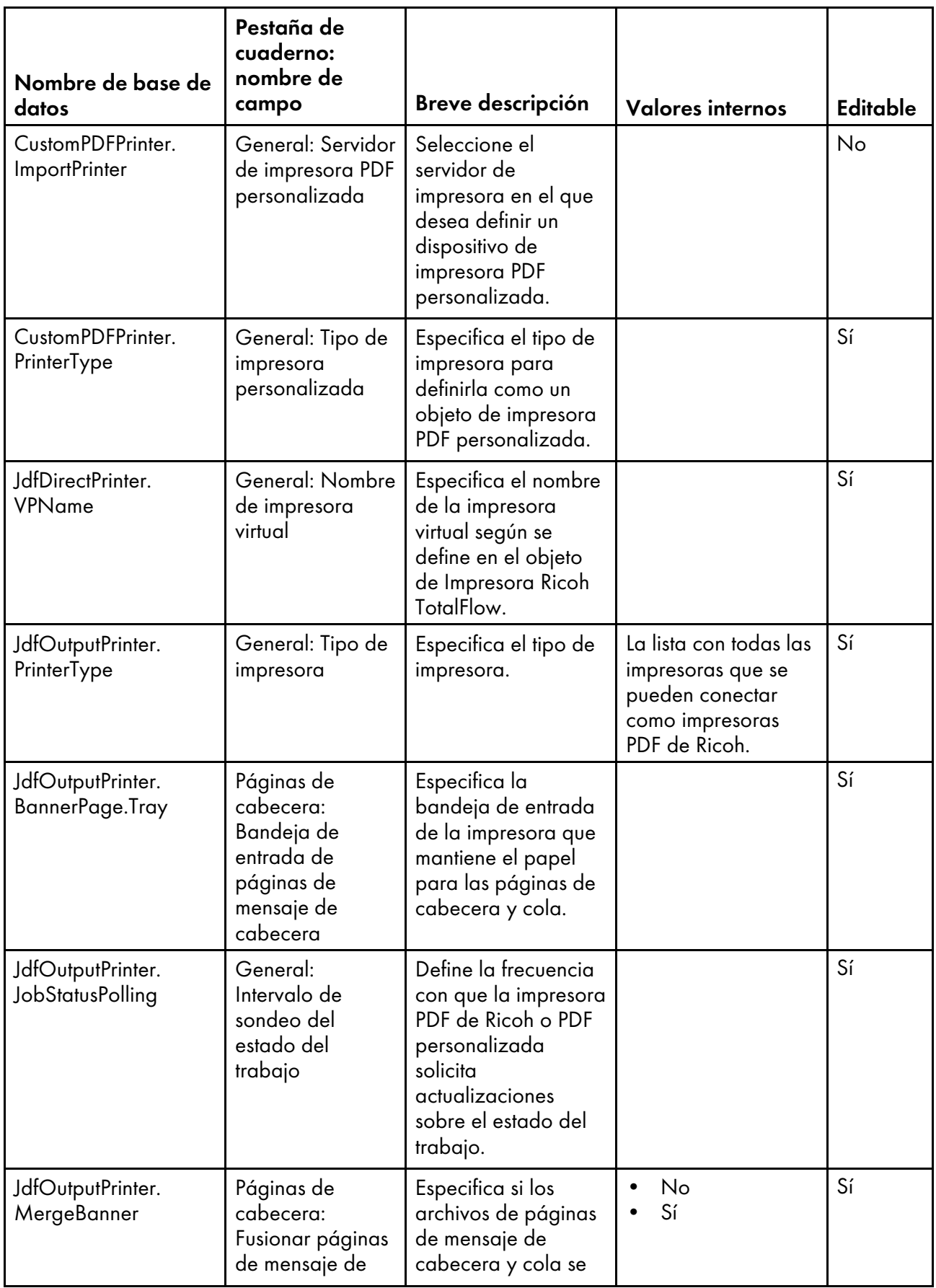

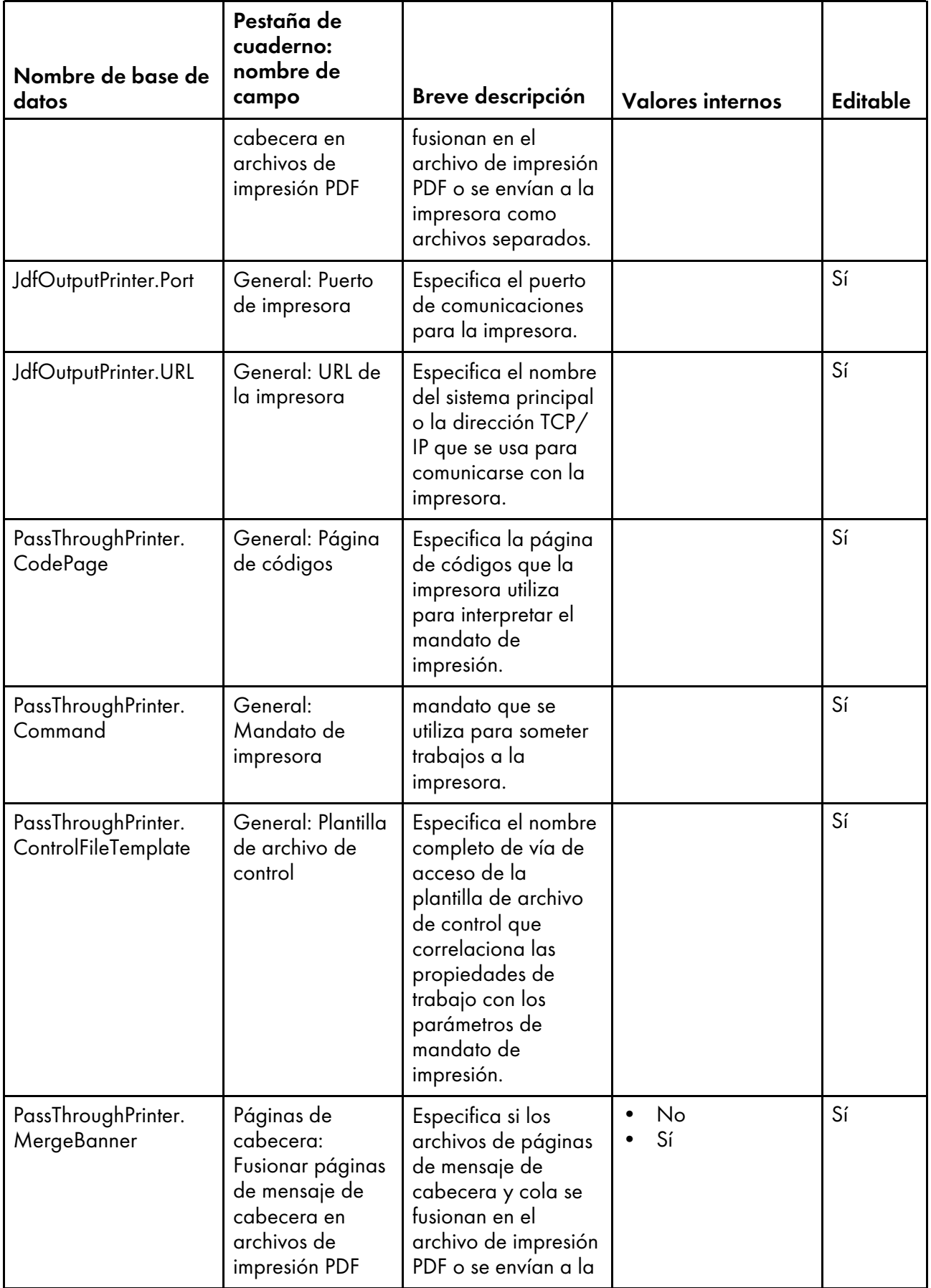

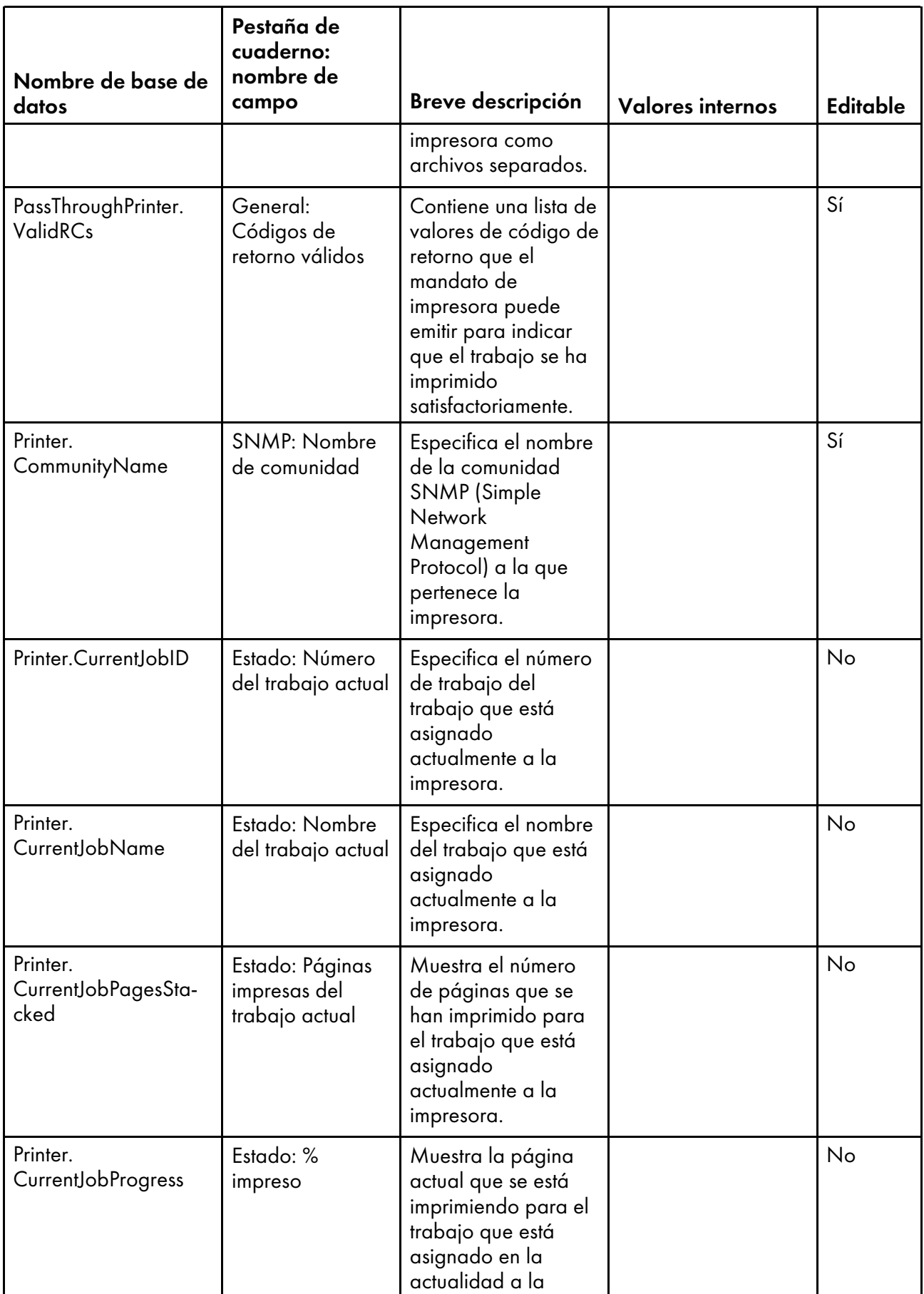

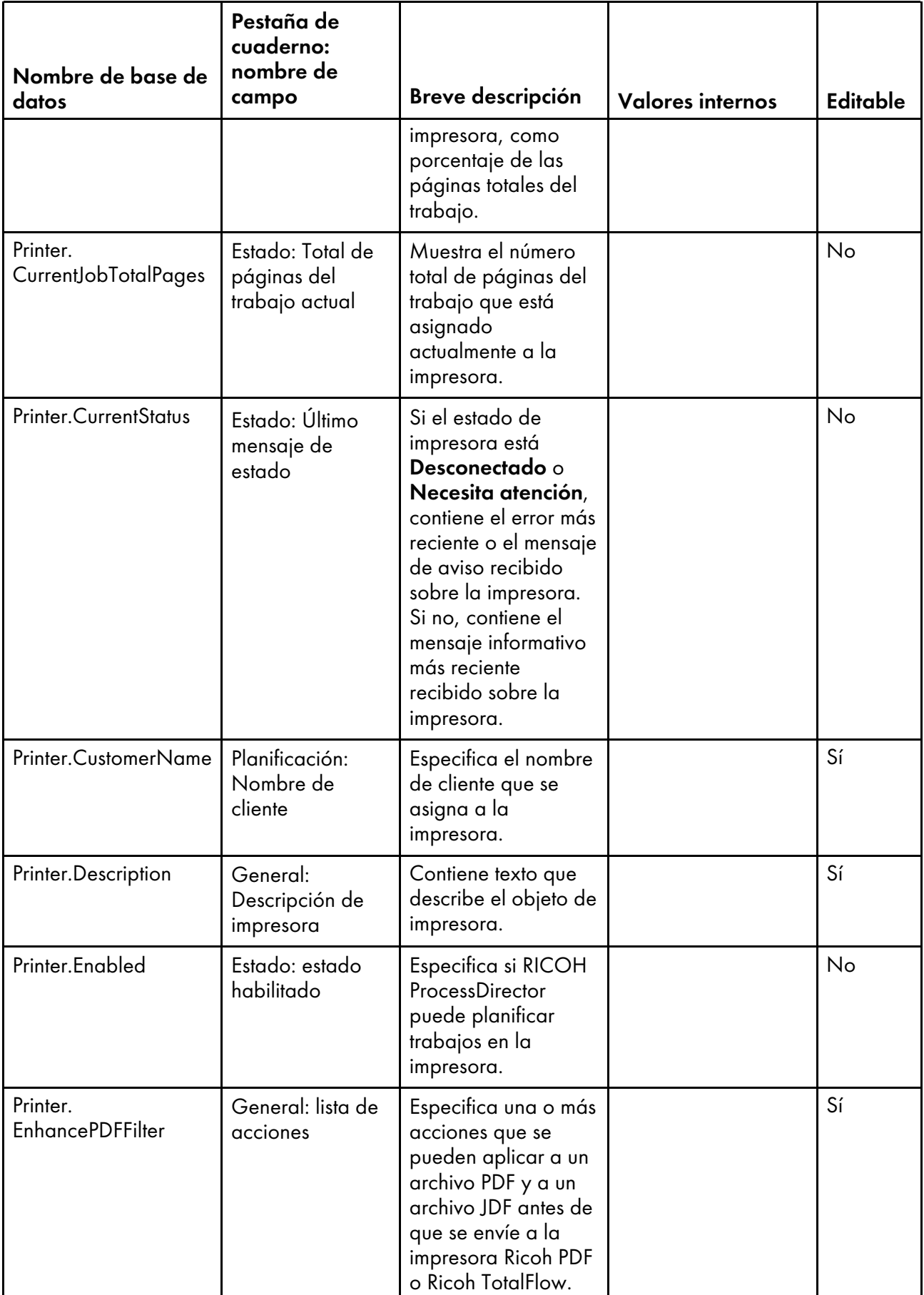

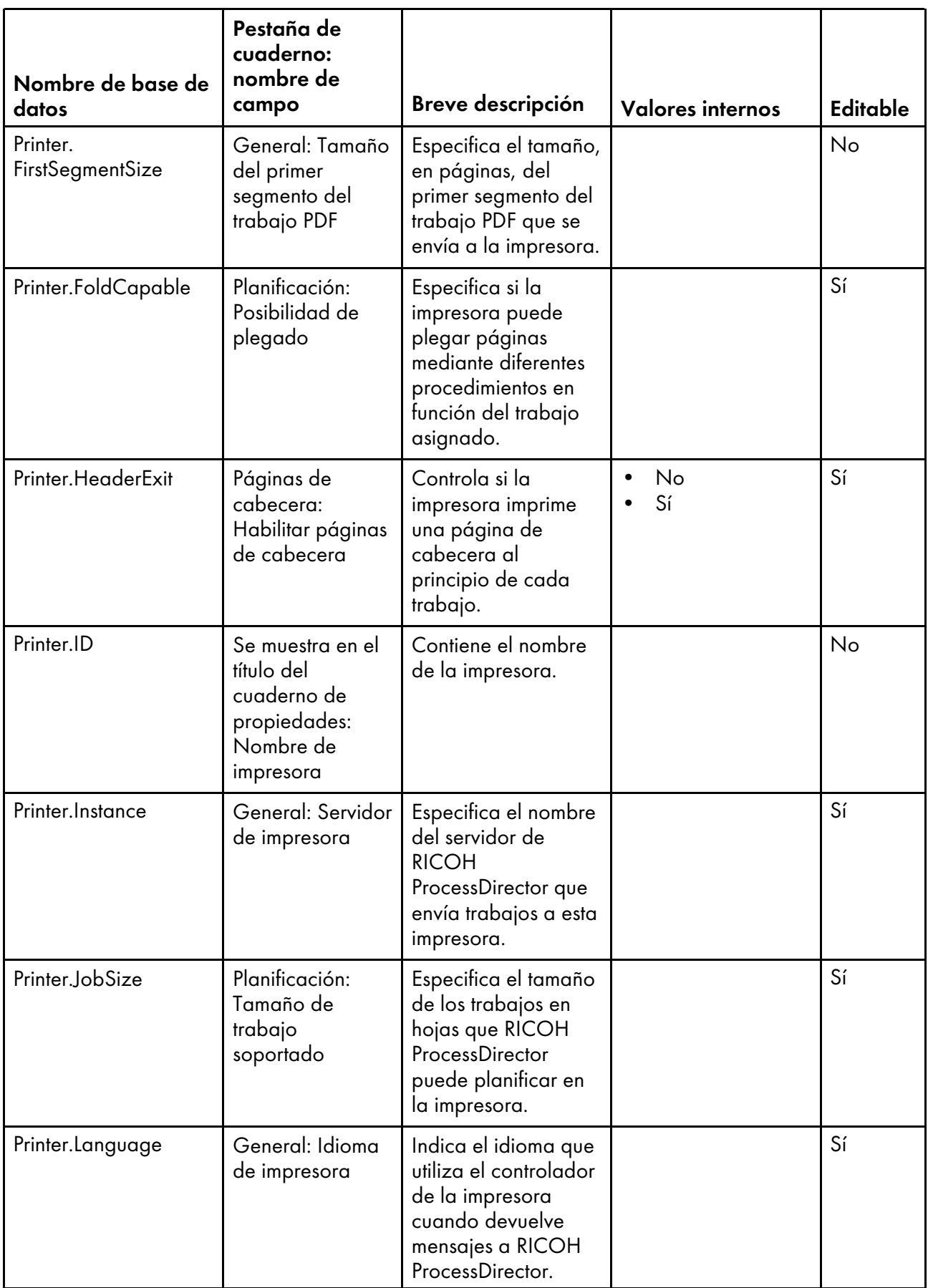

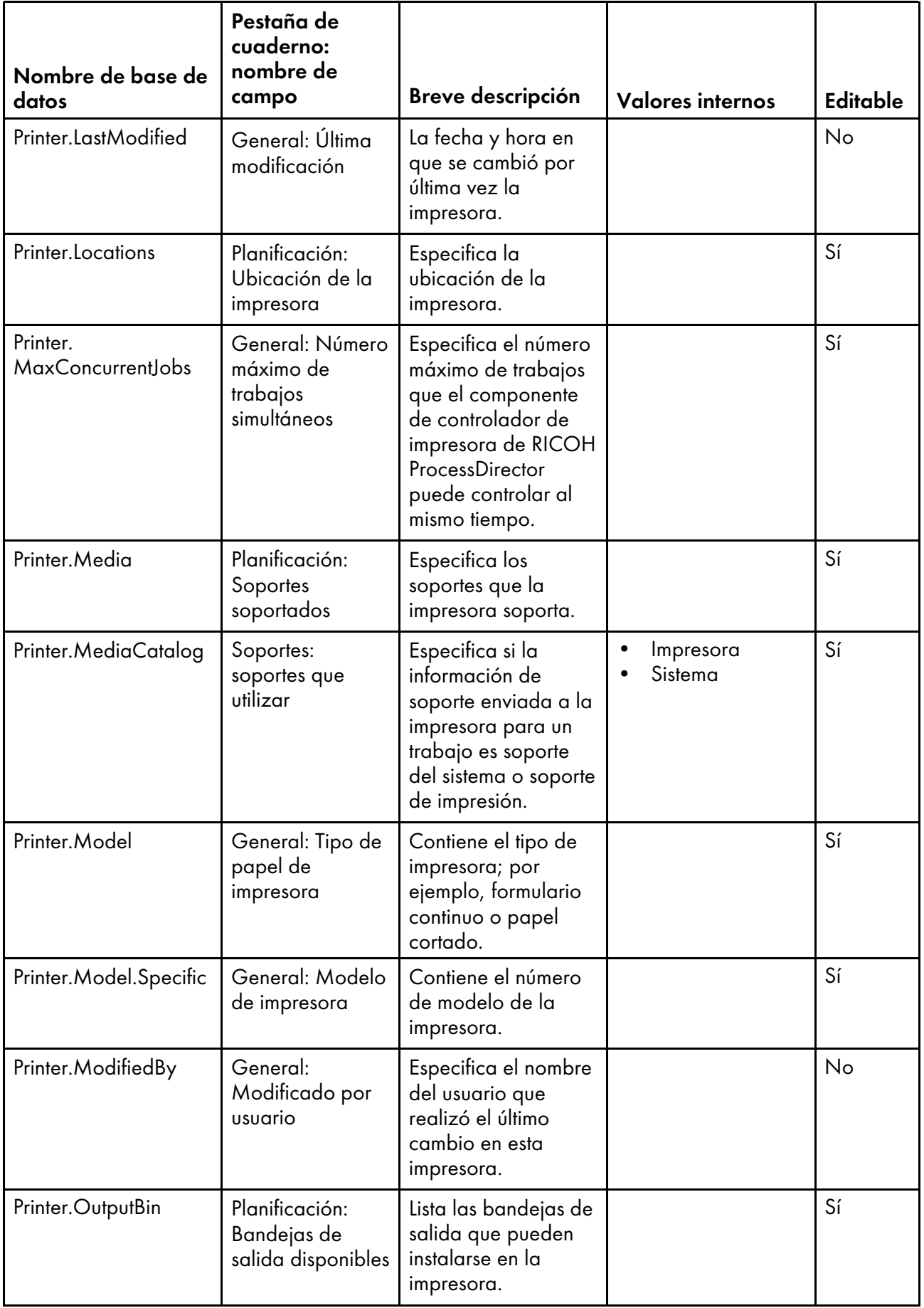

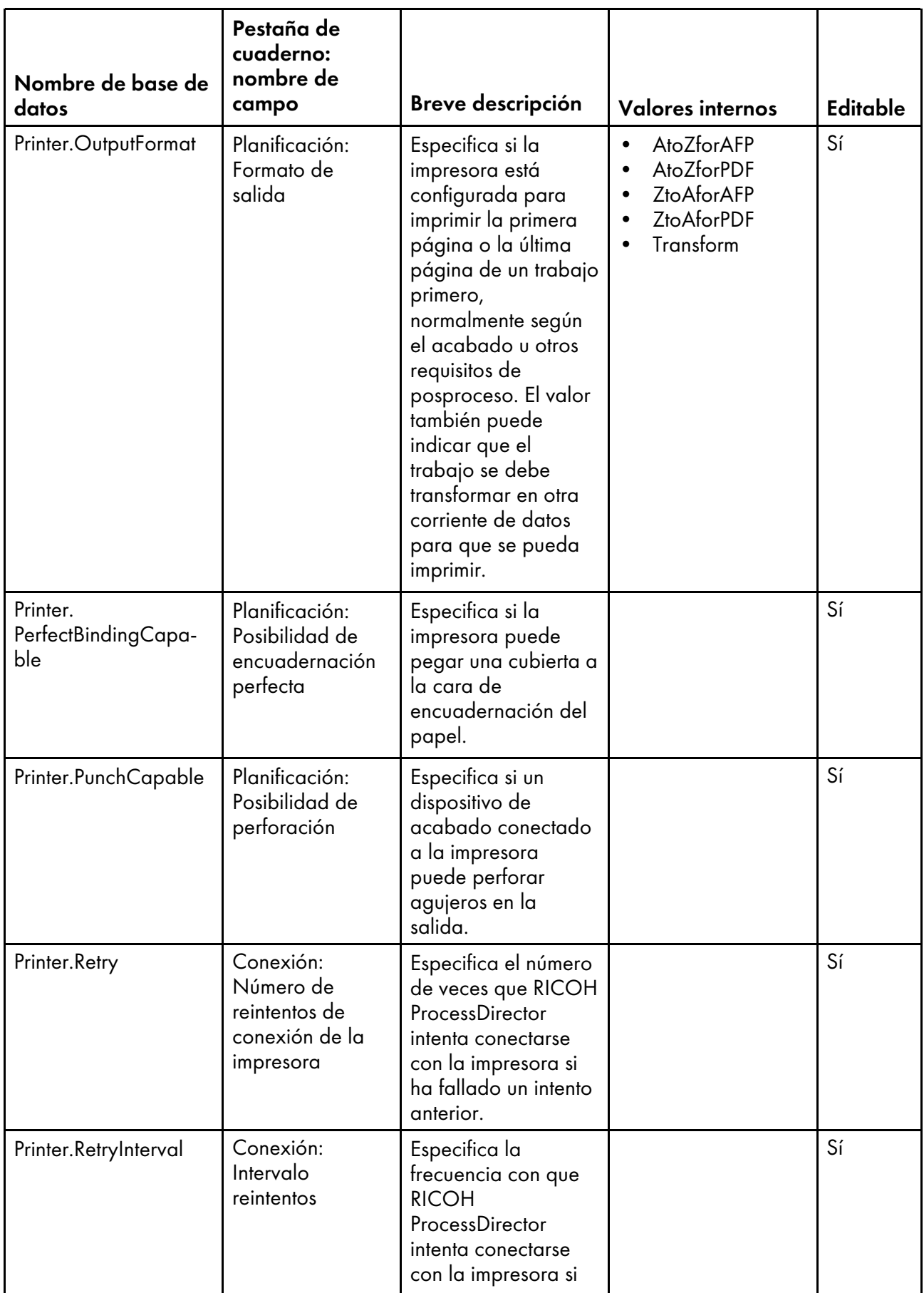

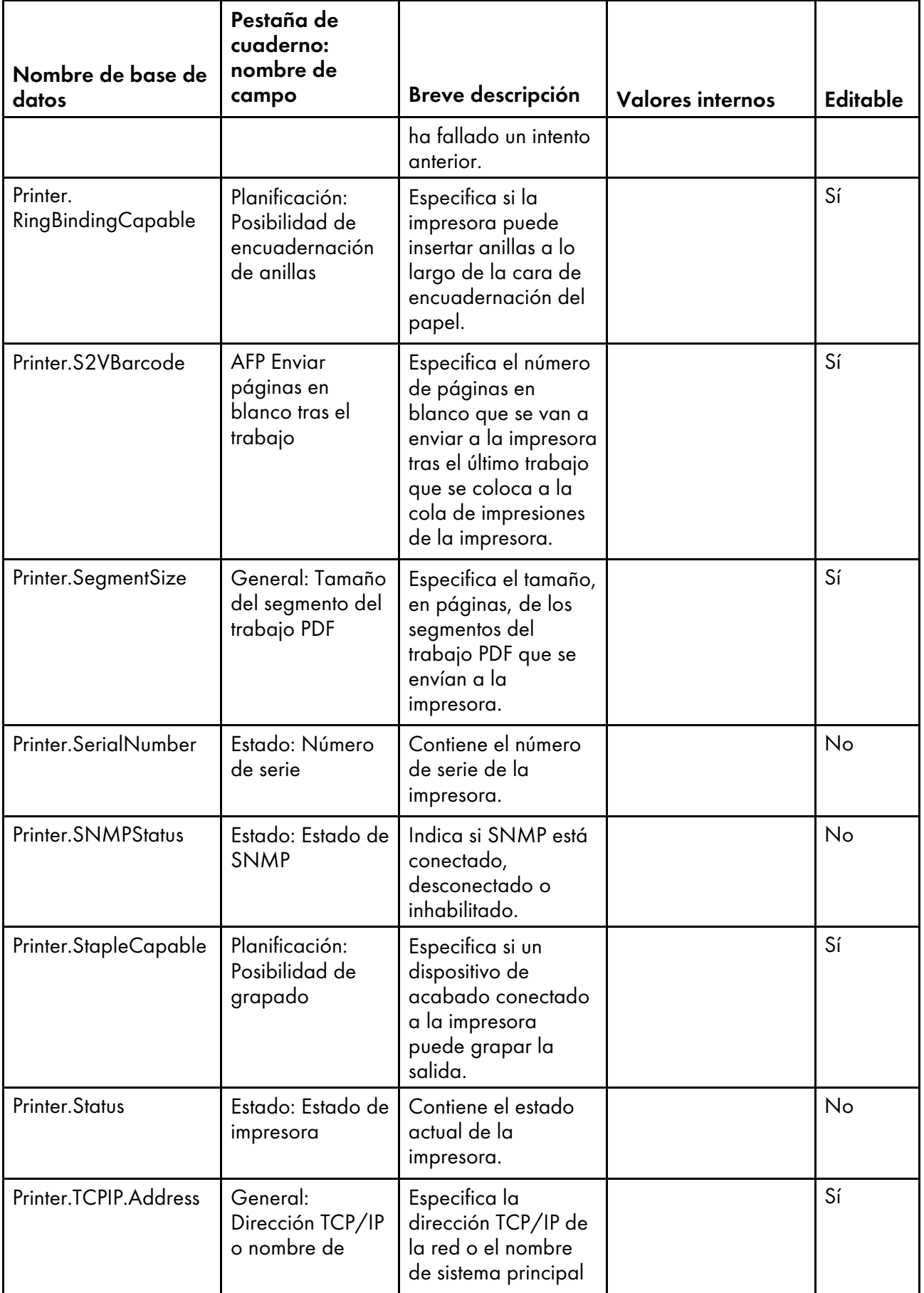

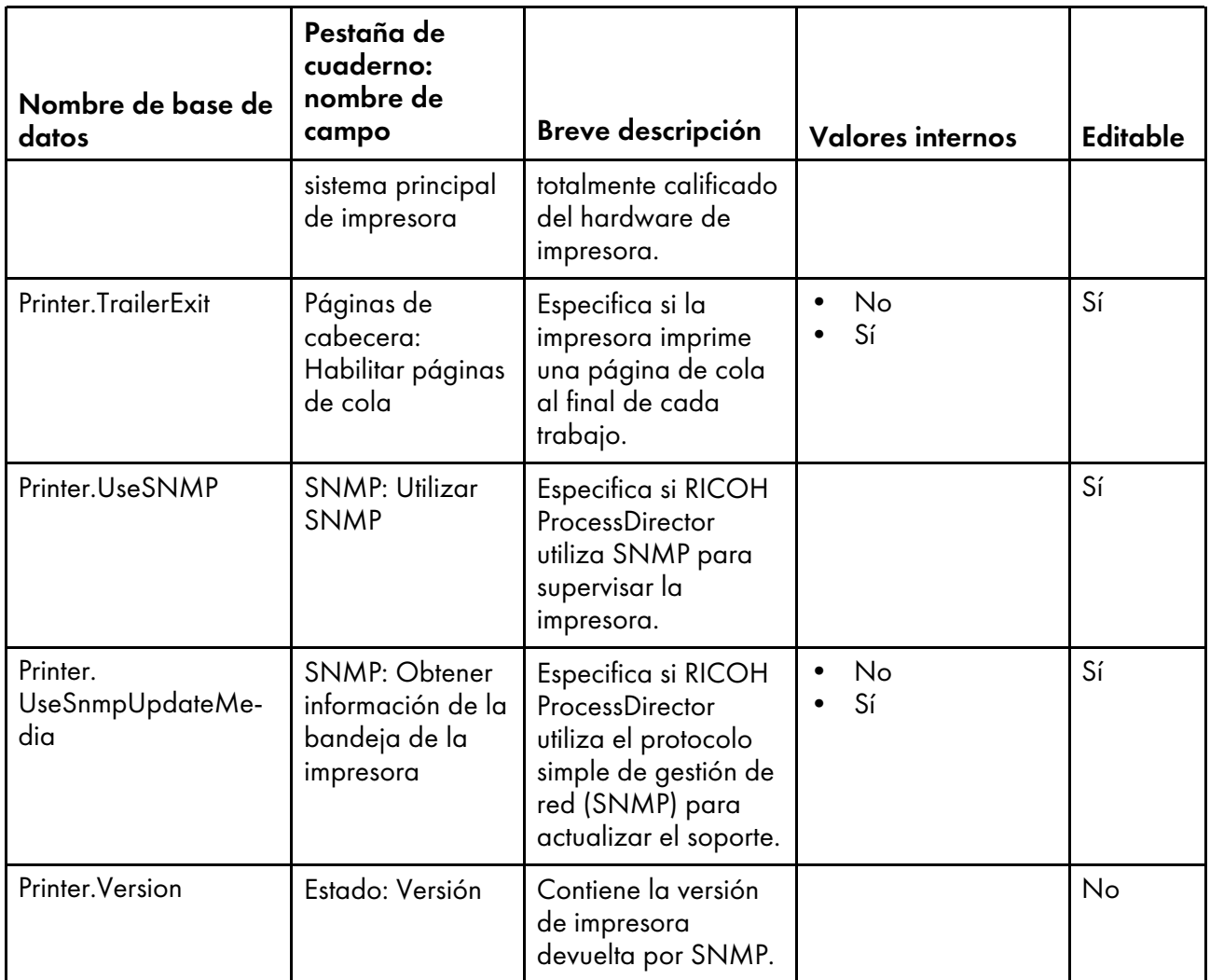

## <span id="page-175-0"></span>Nombres de propiedades de base de datos para soportes

Los mensajes relacionados con los soportes pueden hacer referencia a propiedades por sus nombres de base de datos que comienzan por Soporte.

Algunos de los valores que puede ver en las listas desplegables de la interfaz de usuario no son los mismos valores que RICOH ProcessDirector utiliza internamente. Cuando realice algunas peticiones mediante los servicios Web o establezca valores mediante un archivo de alteraciones temporales, debe utilizar el valor interno. La columna **Valores internos** muestra los valores internos para esas propiedades.

En la columna Editable:

- Sí significa que un usuario autorizado puede cambiar el valor después de haberse creado el soporte.
- No significa que un usuario autorizado no puede cambiar el valor.

#### En la columna Detalle de trabajo:

• Sí significa que la propiedad se compara con uno o más valores del detalle de trabajo que se utiliza para someter el trabajo para establecer la propiedad Soporte para el trabajo.

• No significa que la propiedad no se compara con valores del detalle de trabajo.

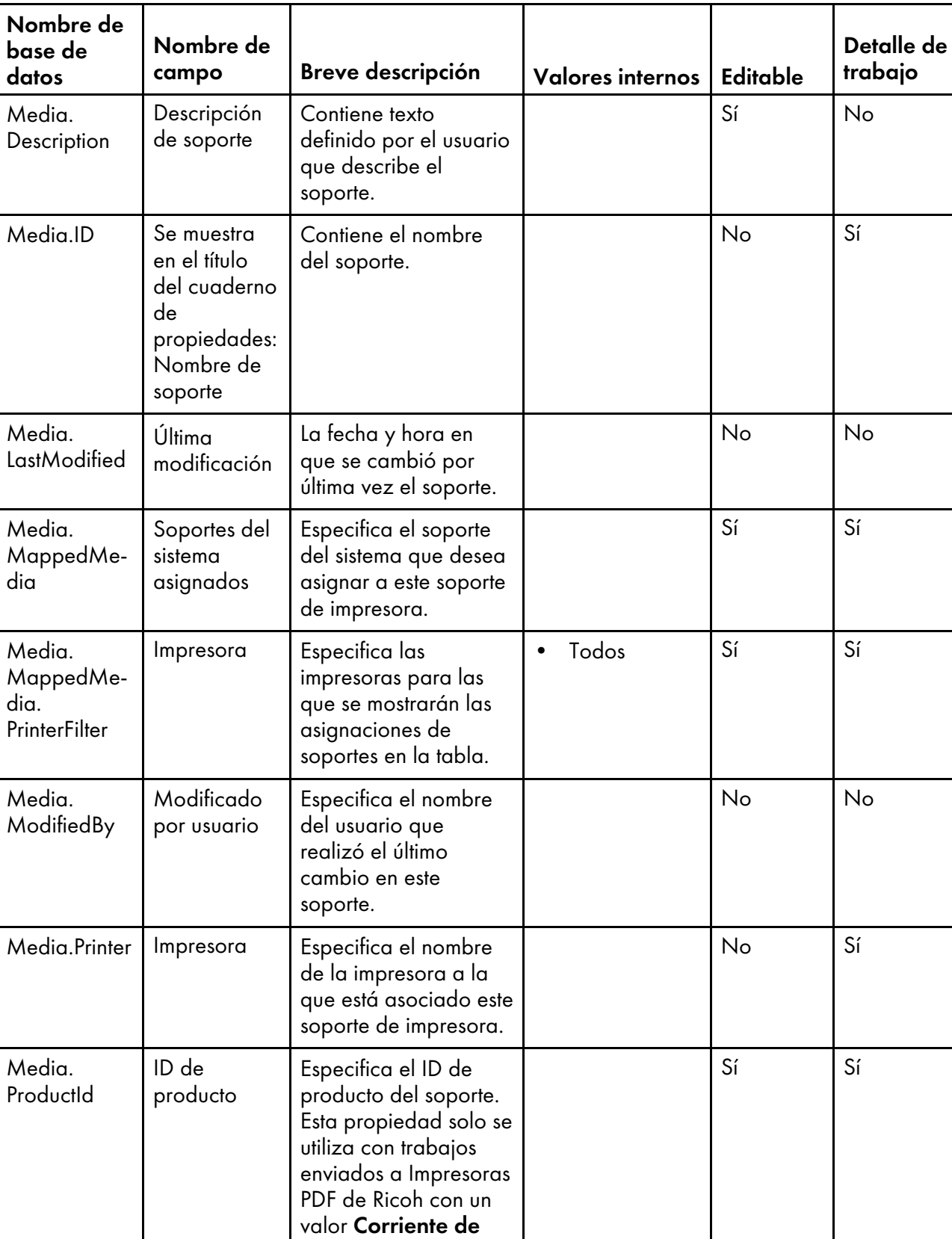

### Propiedades de los soportes

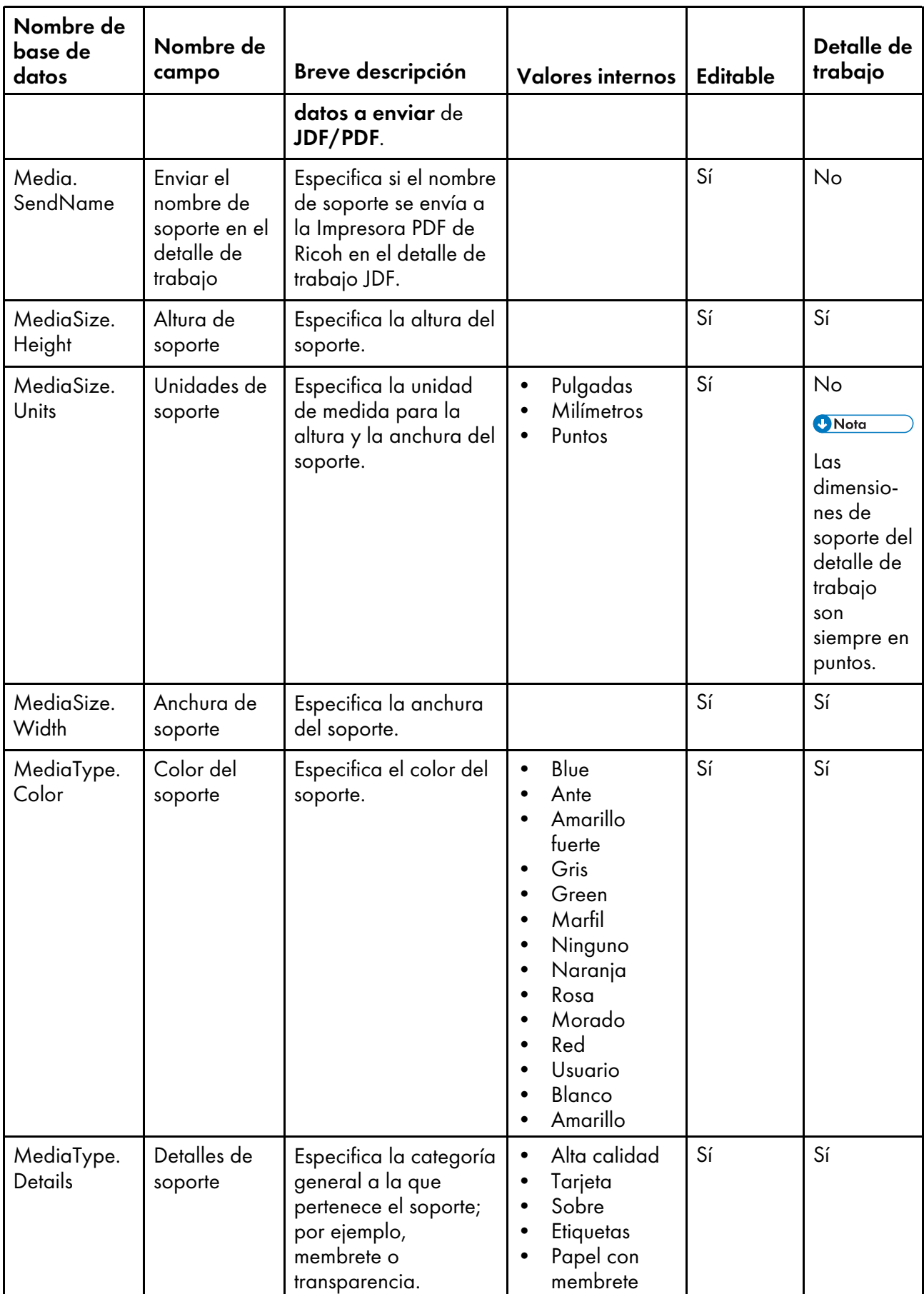

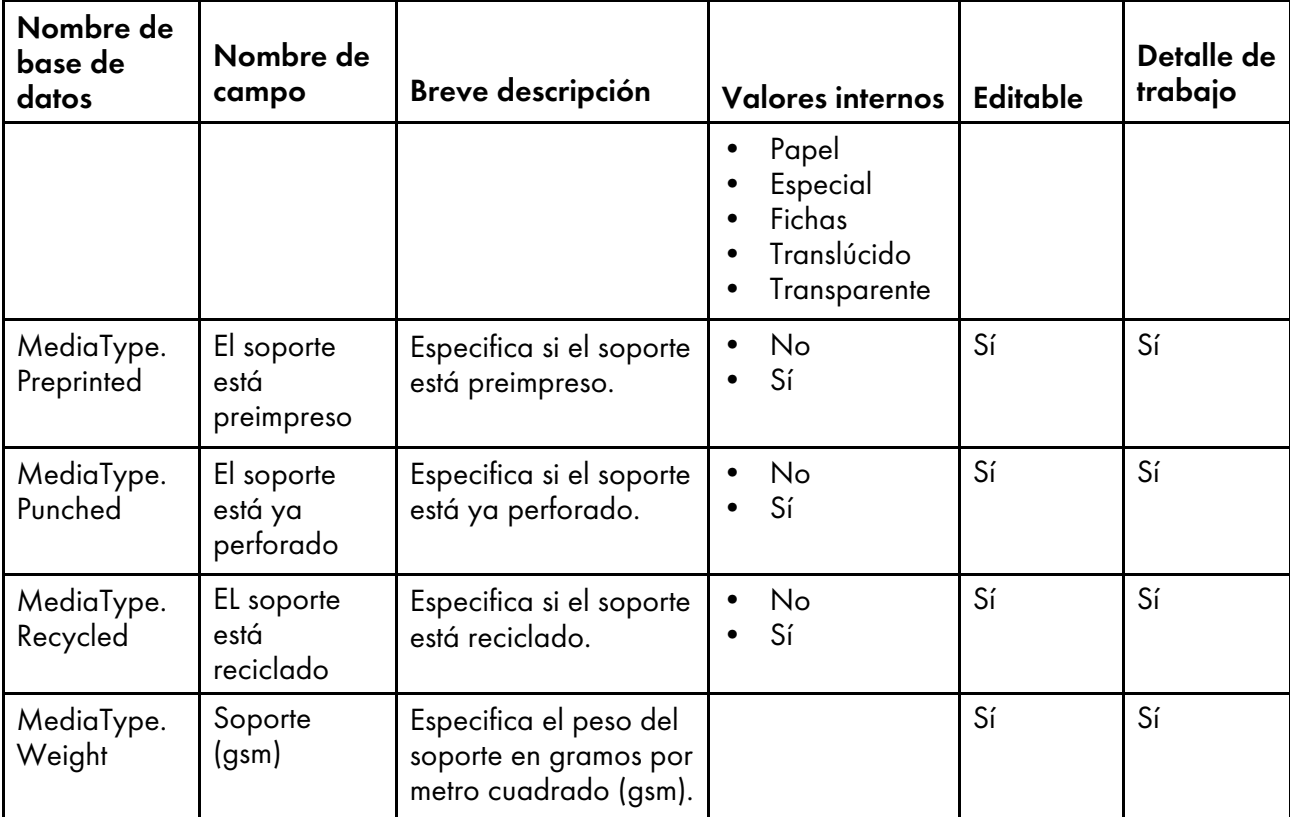

## <span id="page-178-0"></span>Nombres de propiedades de base de datos para dispositivos de entrada

Los mensajes acerca de los dispositivos de entrada pueden hacer referencia a las propiedades mediante sus nombres de base de datos. Algunas propiedades son específicas de los dispositivos de entrada de carpeta activa y sus nombres de propiedades de base de datos comienzan por HotFolder. Otras son específicas de los dispositivos de entrada de descarga y sus nombres de propiedades de base de datos comienzan por zOSDownload. Las propiedades cuyos nombres comienzan por InputDevice se aplican a todos los tipos de dispositivos de entrada.

Algunos de los valores que puede ver en las listas desplegables de la interfaz de usuario no son los mismos valores que RICOH ProcessDirector utiliza internamente. Cuando realice algunas peticiones mediante los servicios Web o establezca valores mediante un archivo de alteraciones temporales, debe utilizar el valor interno. La columna **Valores internos** muestra los valores internos para esas propiedades.

En la columna Editable:

- Sí significa que un usuario autorizado puede cambiar el valor después de haberse creado el dispositivo de entrada.
- No significa que un usuario autorizado no puede cambiar el valor.

# Propiedades del dispositivo de entrada

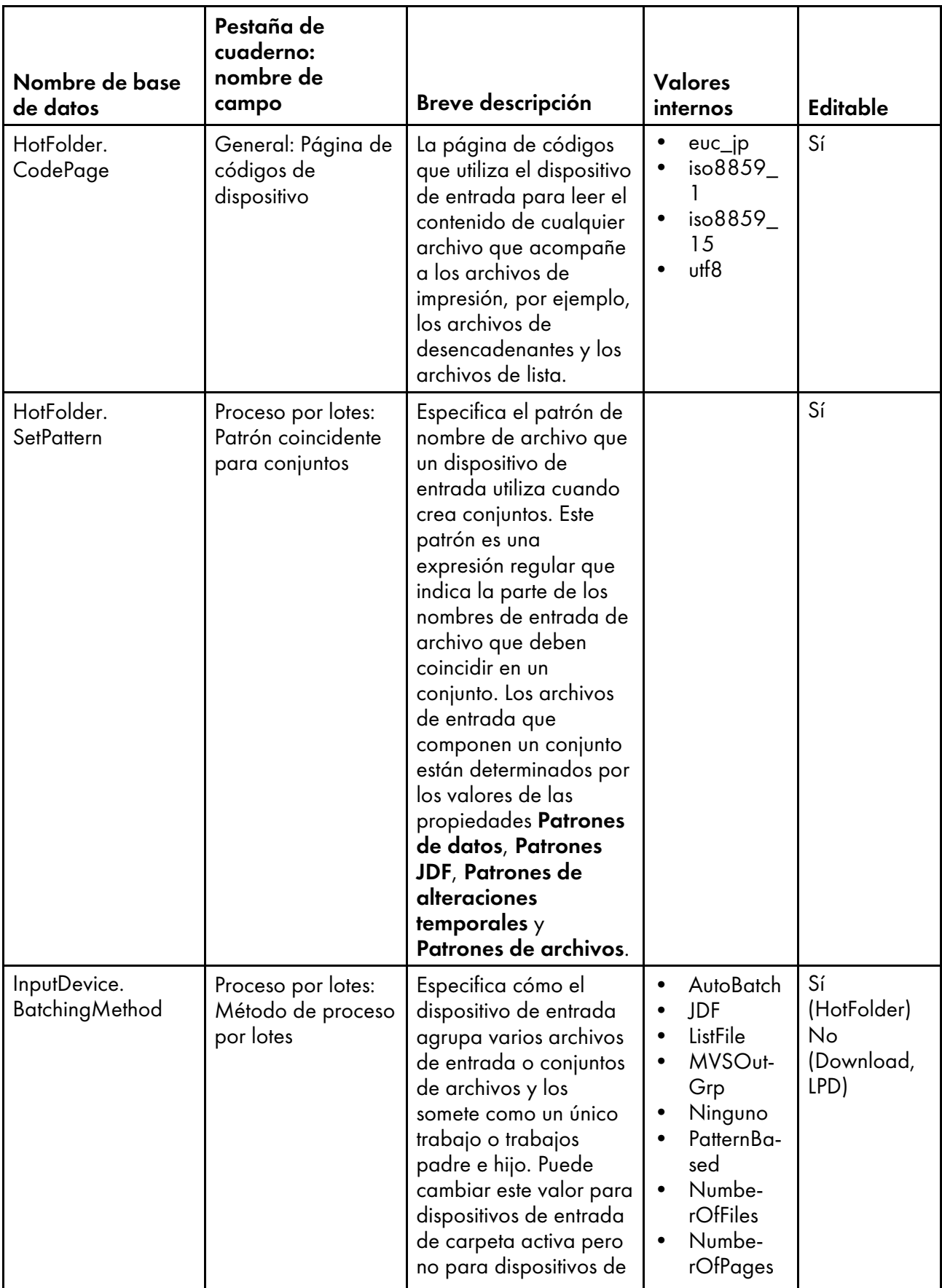
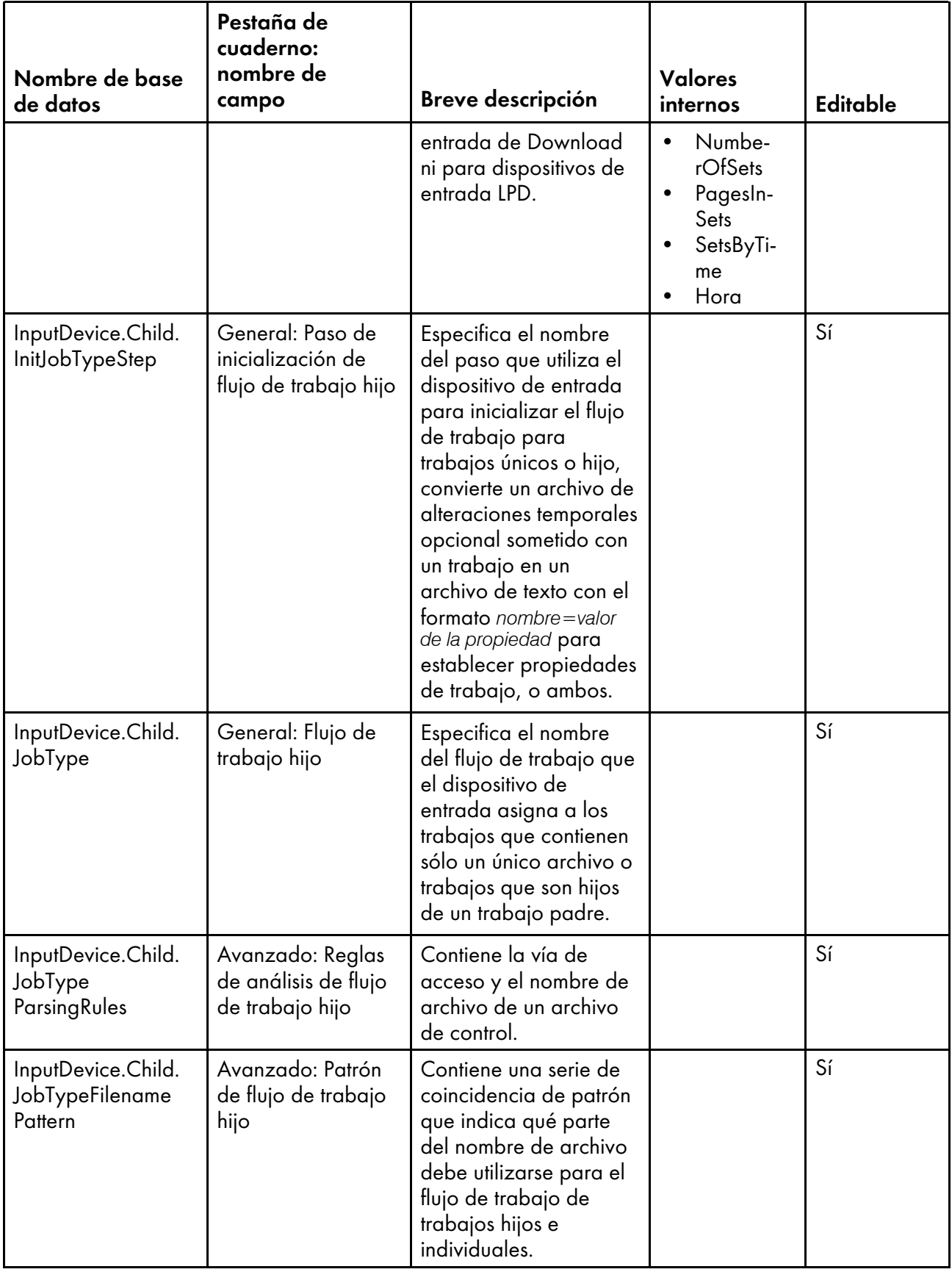

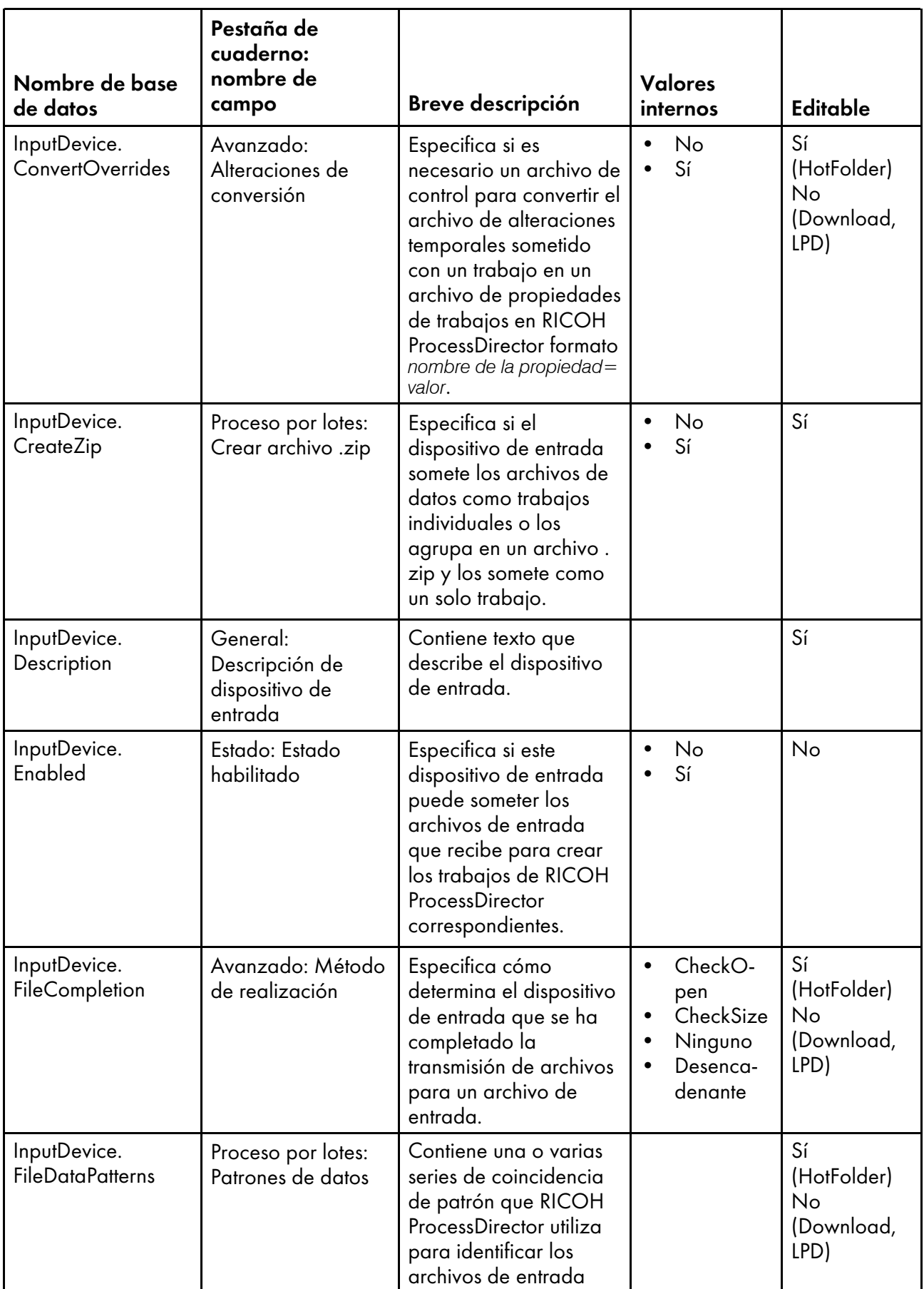

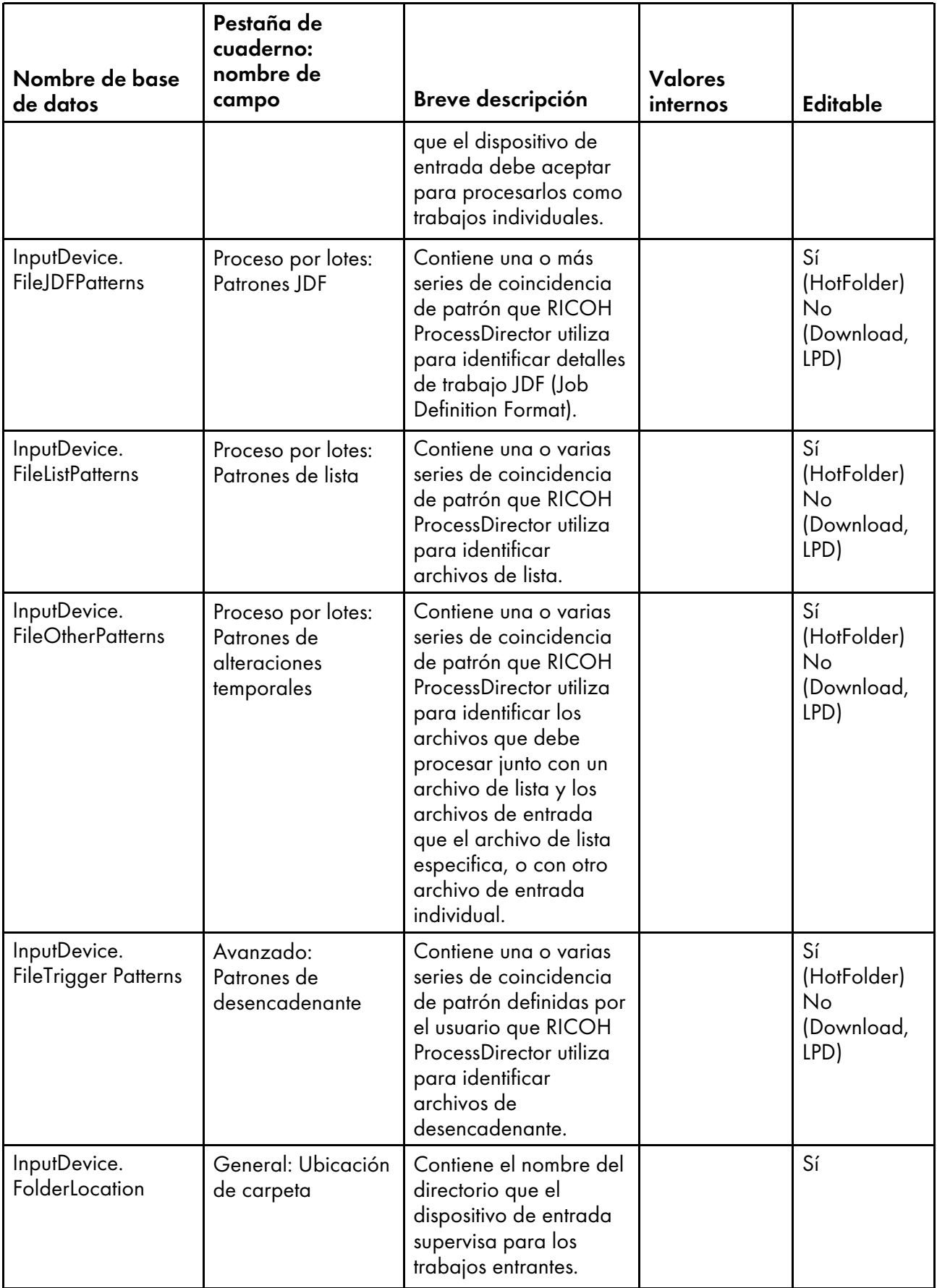

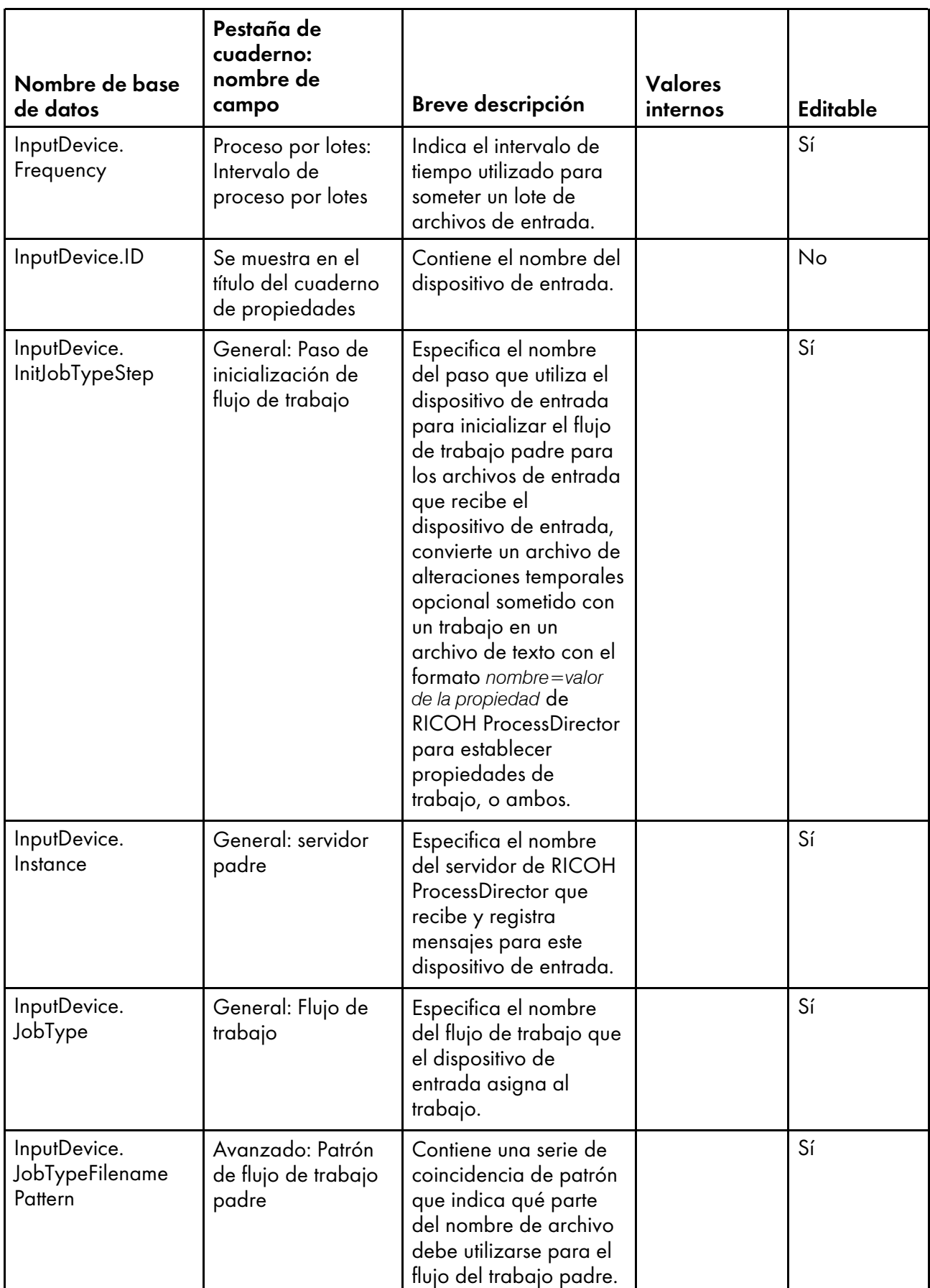

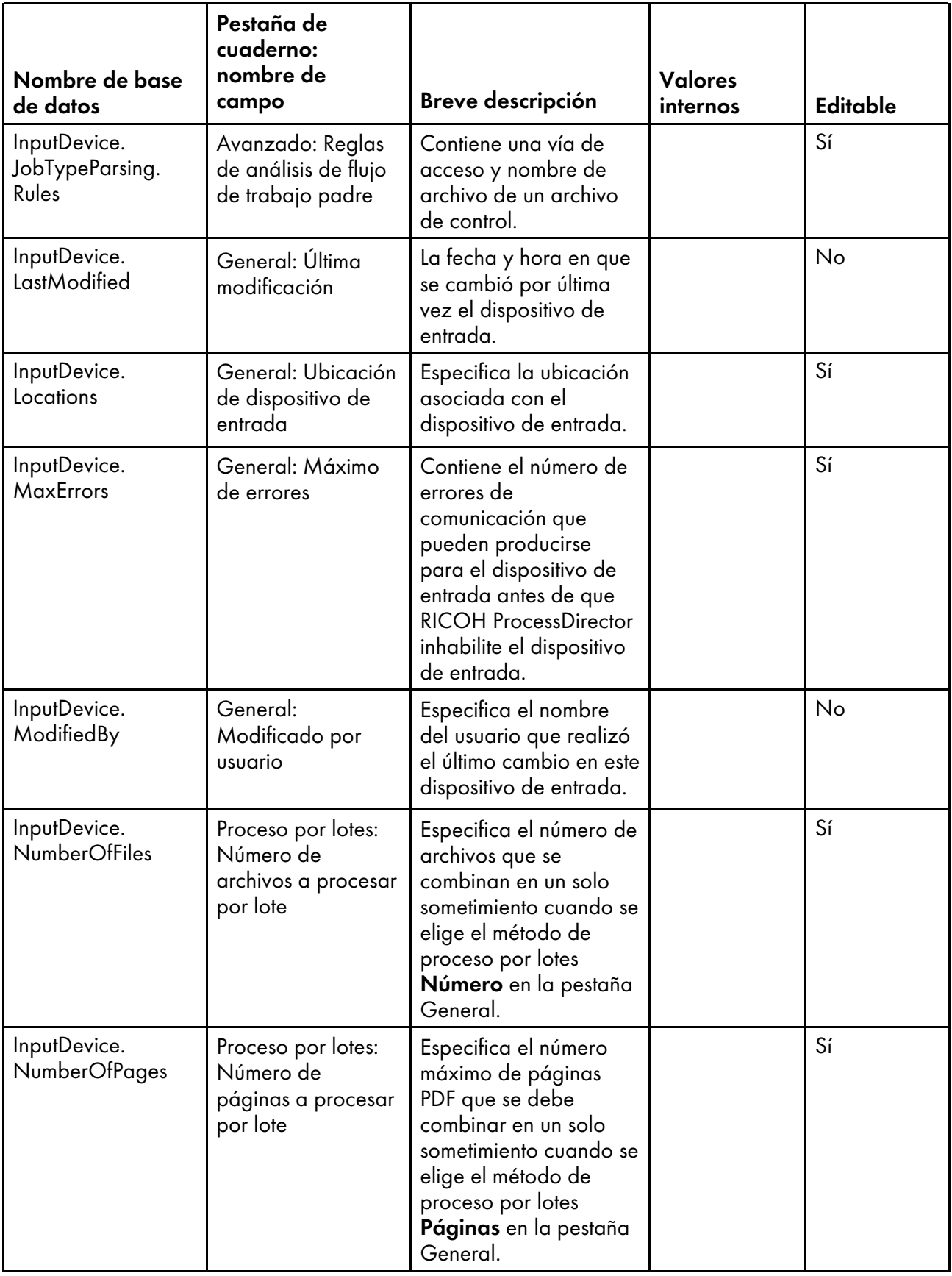

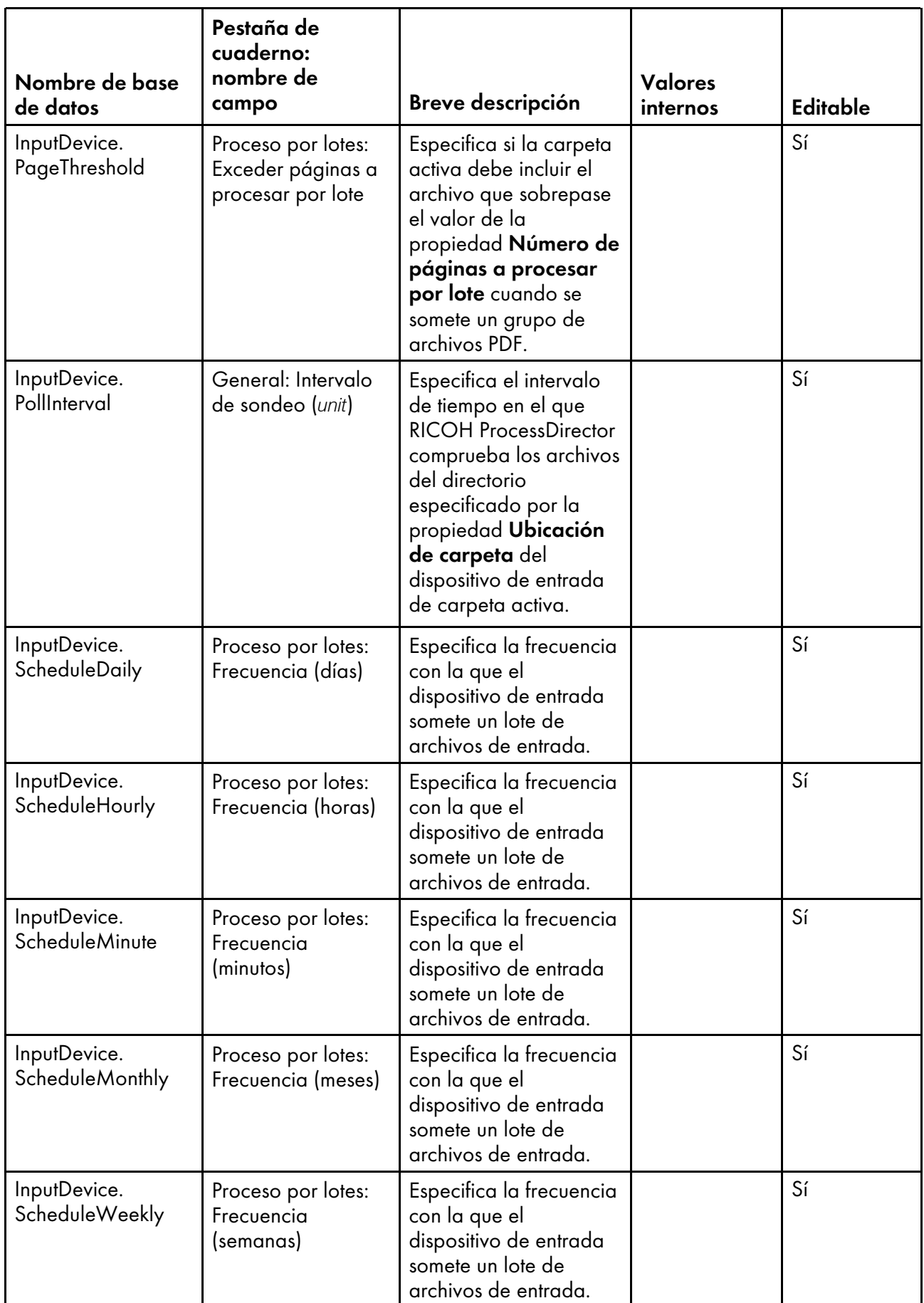

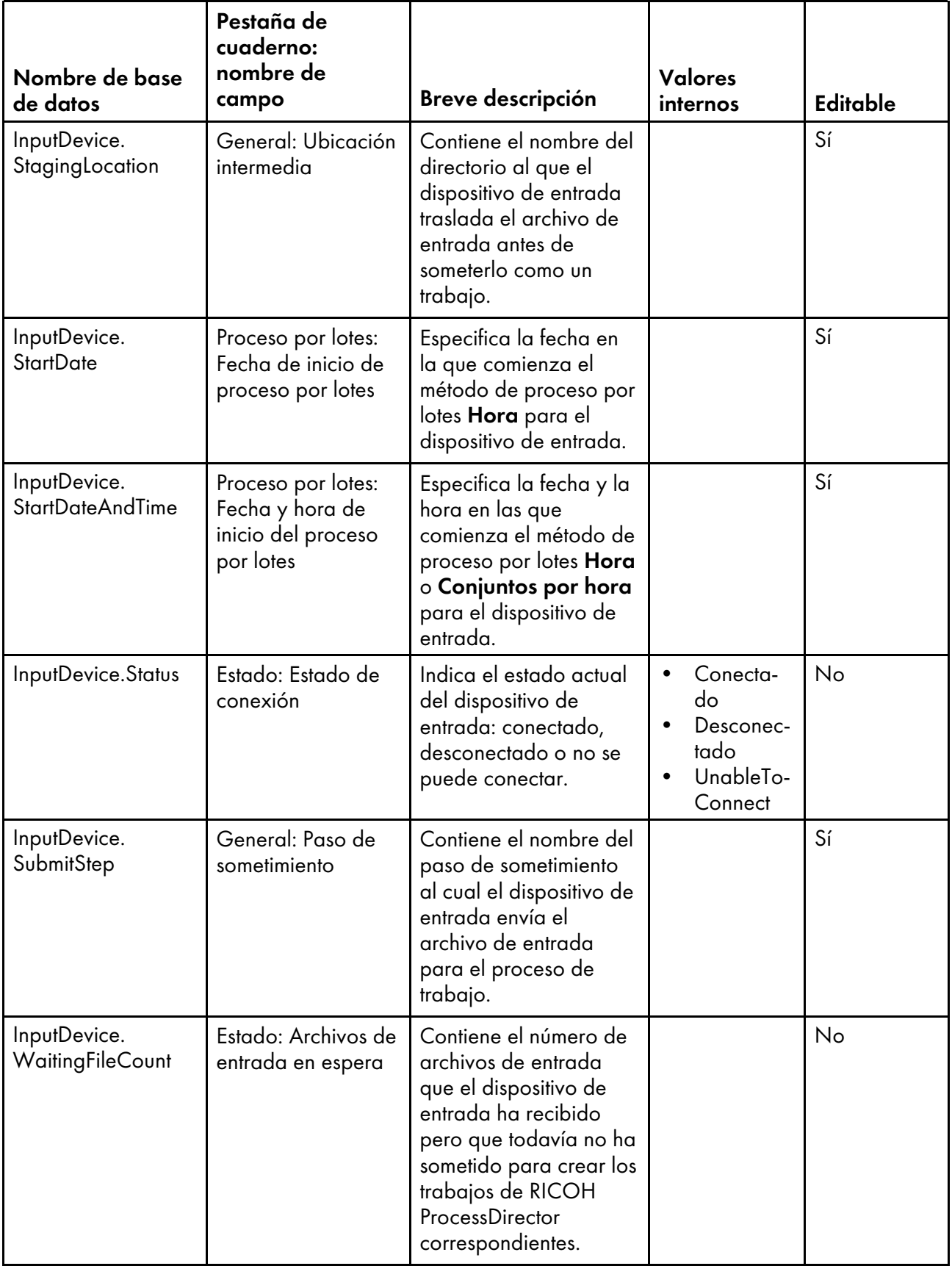

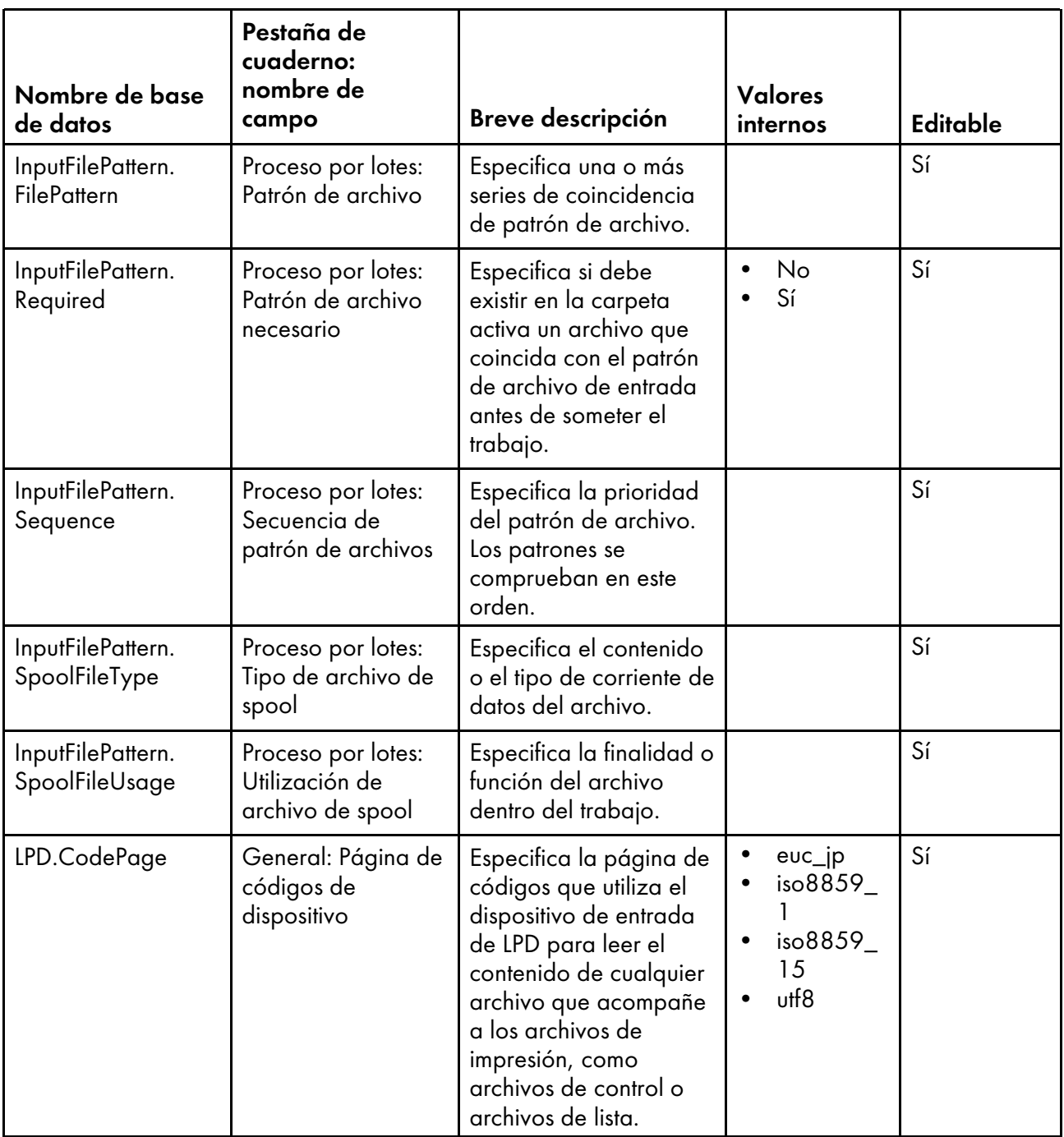

### <span id="page-187-0"></span>Nombres de propiedades de base de datos para archivos de entrada

Los mensajes relacionados con los archivos de entrada pueden hacer referencia a propiedades por sus nombres de base de datos que comienzan por InputFile.

Algunos de los valores que puede ver en las listas desplegables de la interfaz de usuario no son los mismos valores que RICOH ProcessDirector utiliza internamente. Cuando realice algunas peticiones mediante los servicios Web o establezca valores mediante un archivo de alteraciones temporales, debe utilizar el valor interno. La columna Valores internos muestra los valores internos para esas propiedades.

En la columna Editable:

- Sí significa que un usuario autorizado puede cambiar el valor después de haberse creado el archivo de entrada.
- No significa que un usuario autorizado no puede cambiar el valor.

#### Propiedades del archivo de entrada

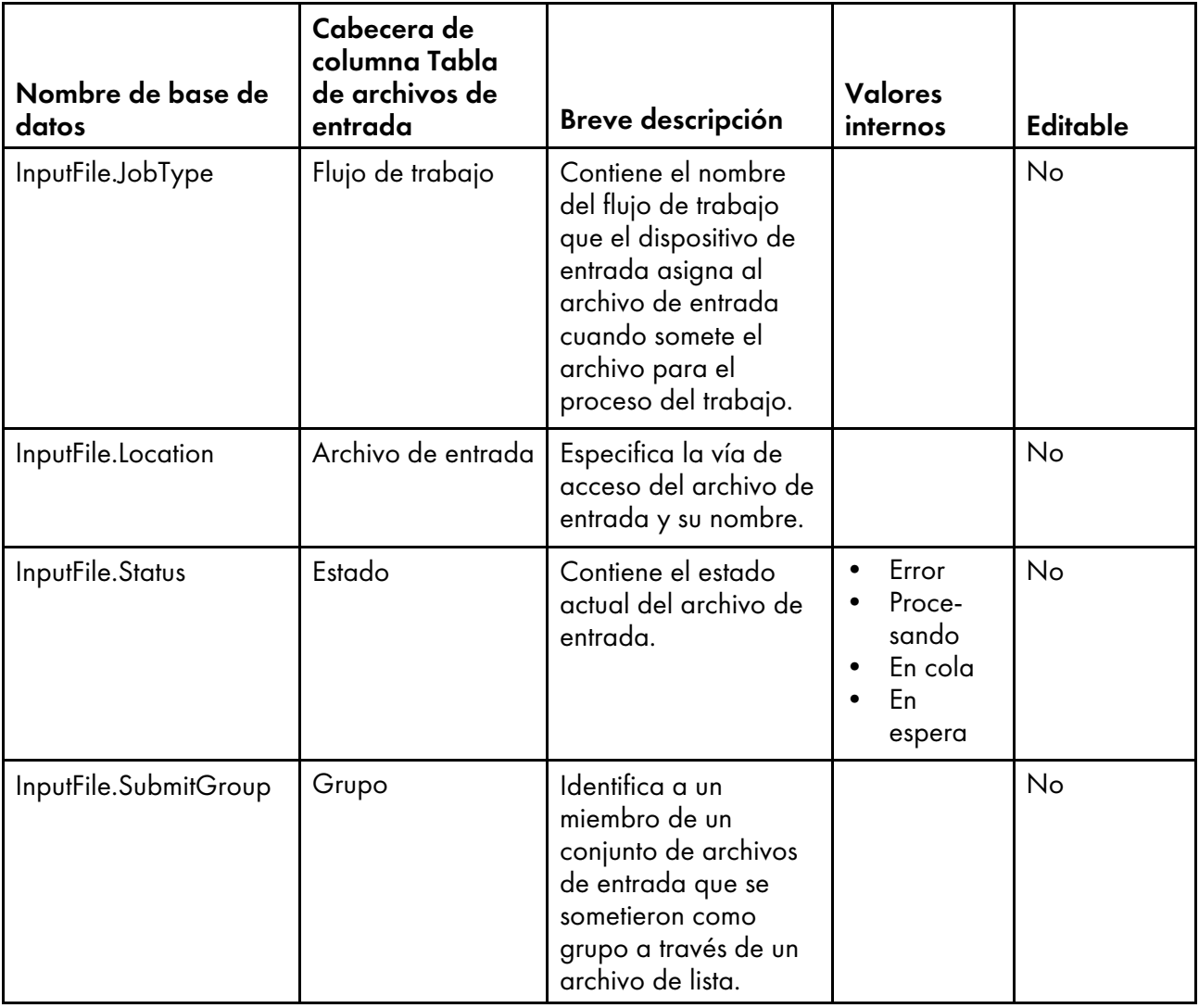

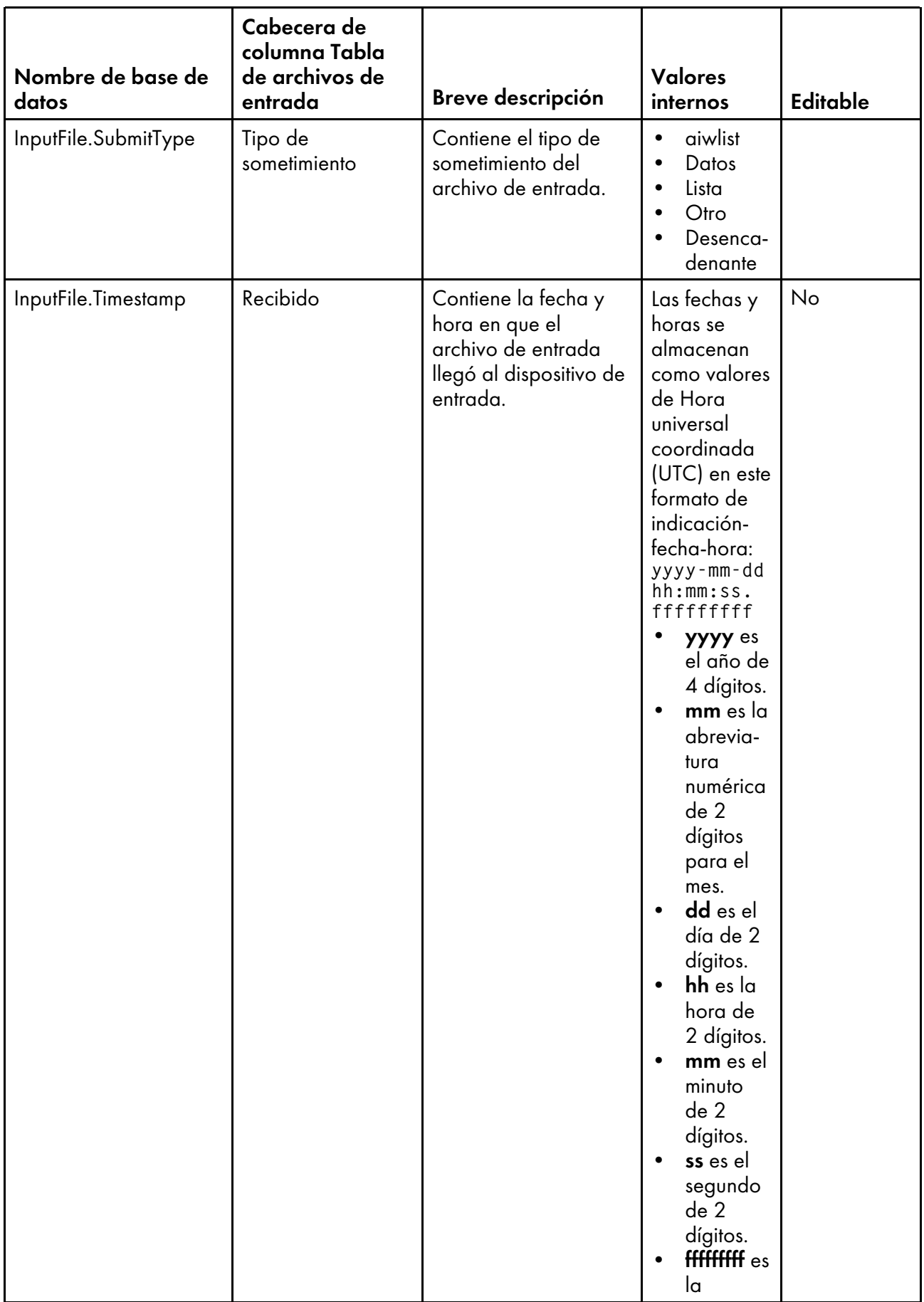

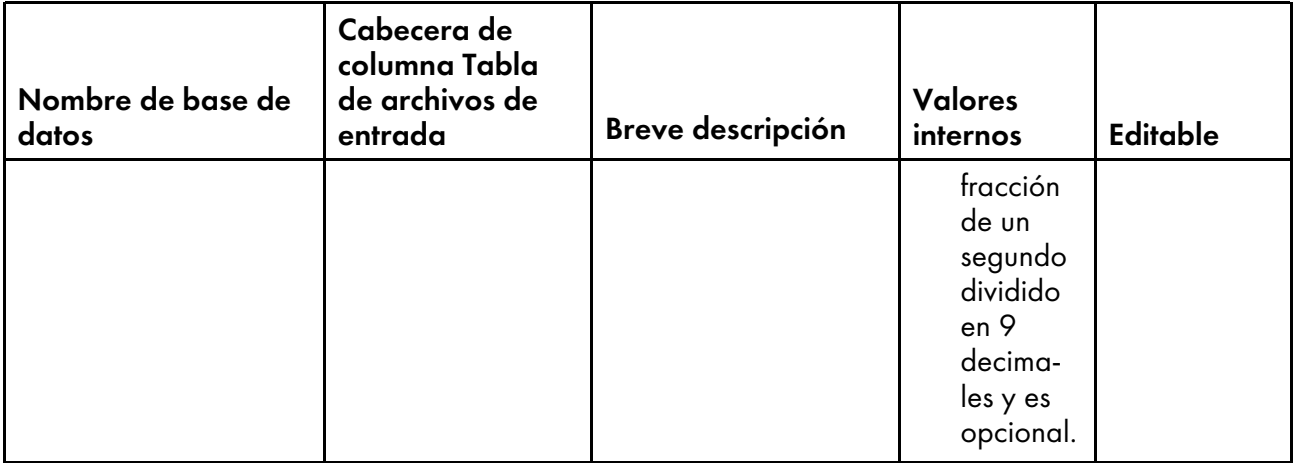

### <span id="page-190-0"></span>Nombres de propiedades de bases de datos para objetos de notificación

Los mensajes pueden hacer referencia a propiedades de Notificación.

En la columna Editable:

- Sí significa que un usuario autorizado puede cambiar el valor.
- No significa que un usuario autorizado no puede cambiar el valor.

#### Propiedades de flujo de trabajo

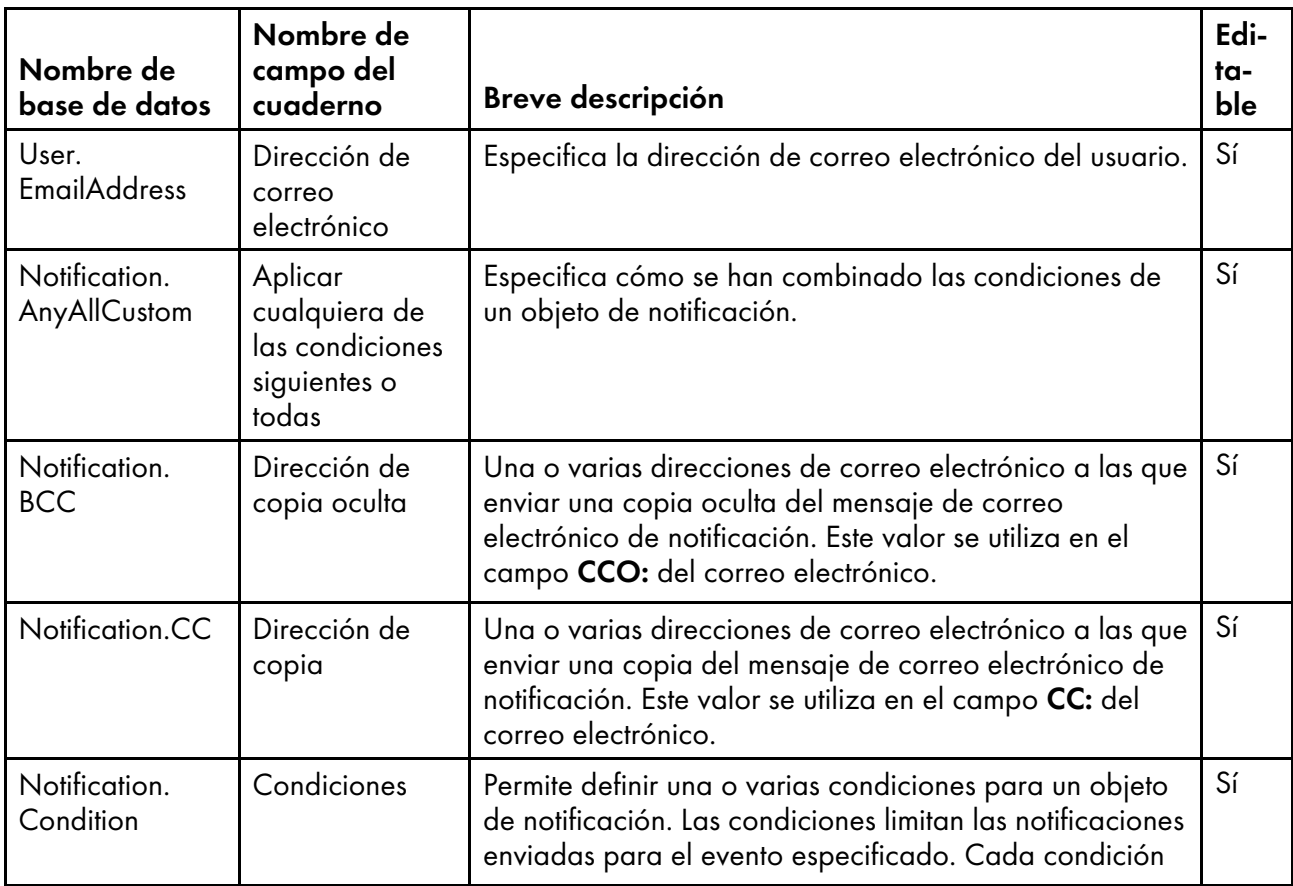

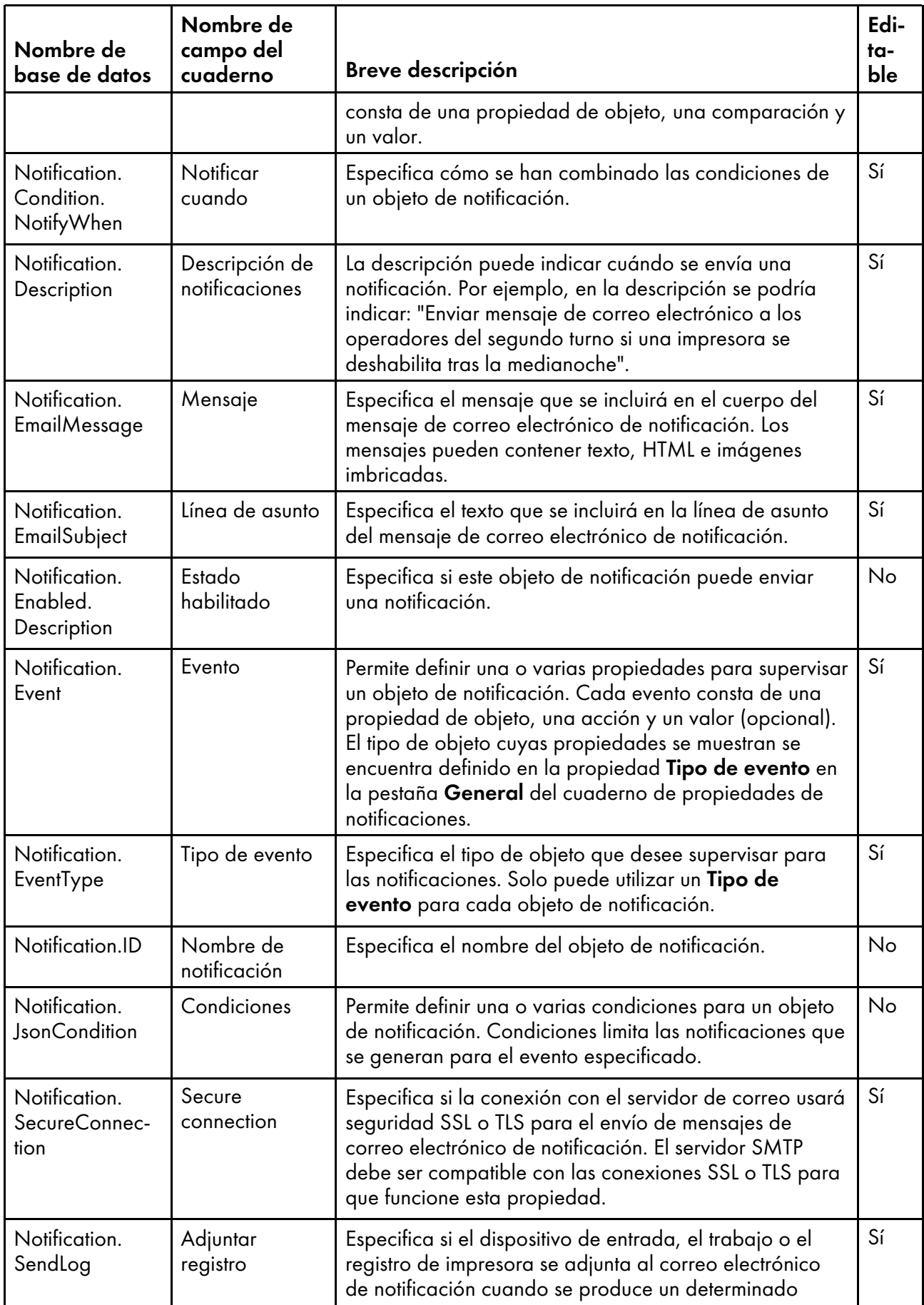

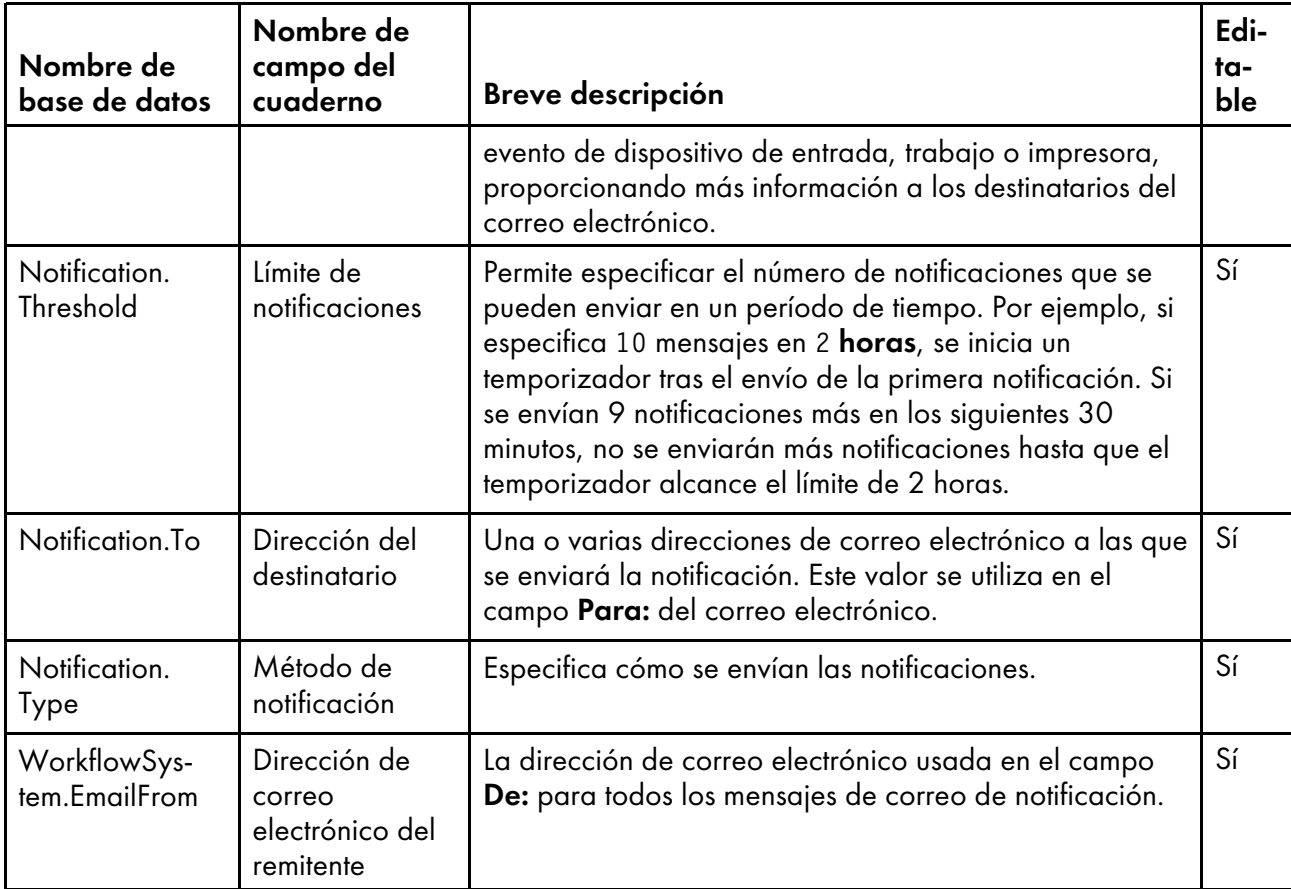

### <span id="page-192-0"></span>Nombres de propiedades de base de datos para servidores

Los mensajes relacionados con los servidores pueden hacer referencia a propiedades por sus nombres de base de datos que comienzan por Instance.

Algunos de los valores que puede ver en las listas desplegables de la interfaz de usuario no son los mismos valores que RICOH ProcessDirector utiliza internamente. Cuando realice algunas peticiones mediante los servicios Web o establezca valores mediante un archivo de alteraciones temporales, debe utilizar el valor interno. La columna Valores internos muestra los valores internos para esas propiedades.

- Sí significa que un usuario autorizado puede cambiar el valor después de haberse creado el servidor.
- No significa que un usuario autorizado no puede cambiar el valor.

# Propiedades de servidor

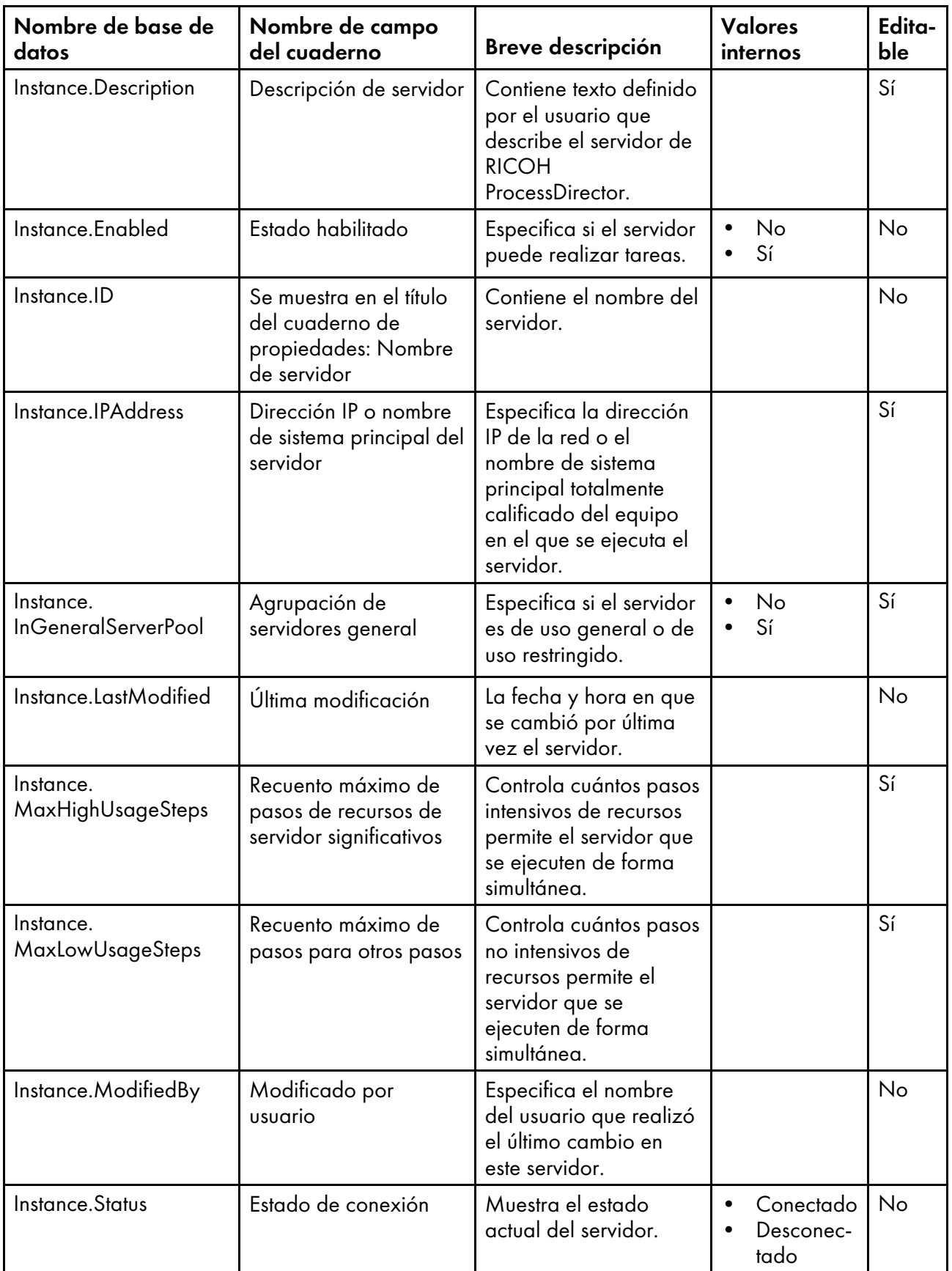

### <span id="page-194-0"></span>Nombres de propiedades de base de datos para plantillas de pasos

Los mensajes relacionados con las plantillas de pasos pueden hacer referencia a propiedades por sus nombres de base de datos que comienzan por StepTemplate.

Algunos de los valores que puede ver en las listas desplegables de la interfaz de usuario no son los mismos valores que RICOH ProcessDirector utiliza internamente. Cuando realice algunas peticiones mediante los servicios Web o establezca valores mediante un archivo de alteraciones temporales, debe utilizar el valor interno. La columna Valores internos muestra los valores internos para esas propiedades.

En la columna Editable:

- Sí significa que un usuario autorizado puede cambiar el valor después de haberse creado la plantilla de pasos.
- No significa que un usuario autorizado no puede cambiar el valor.

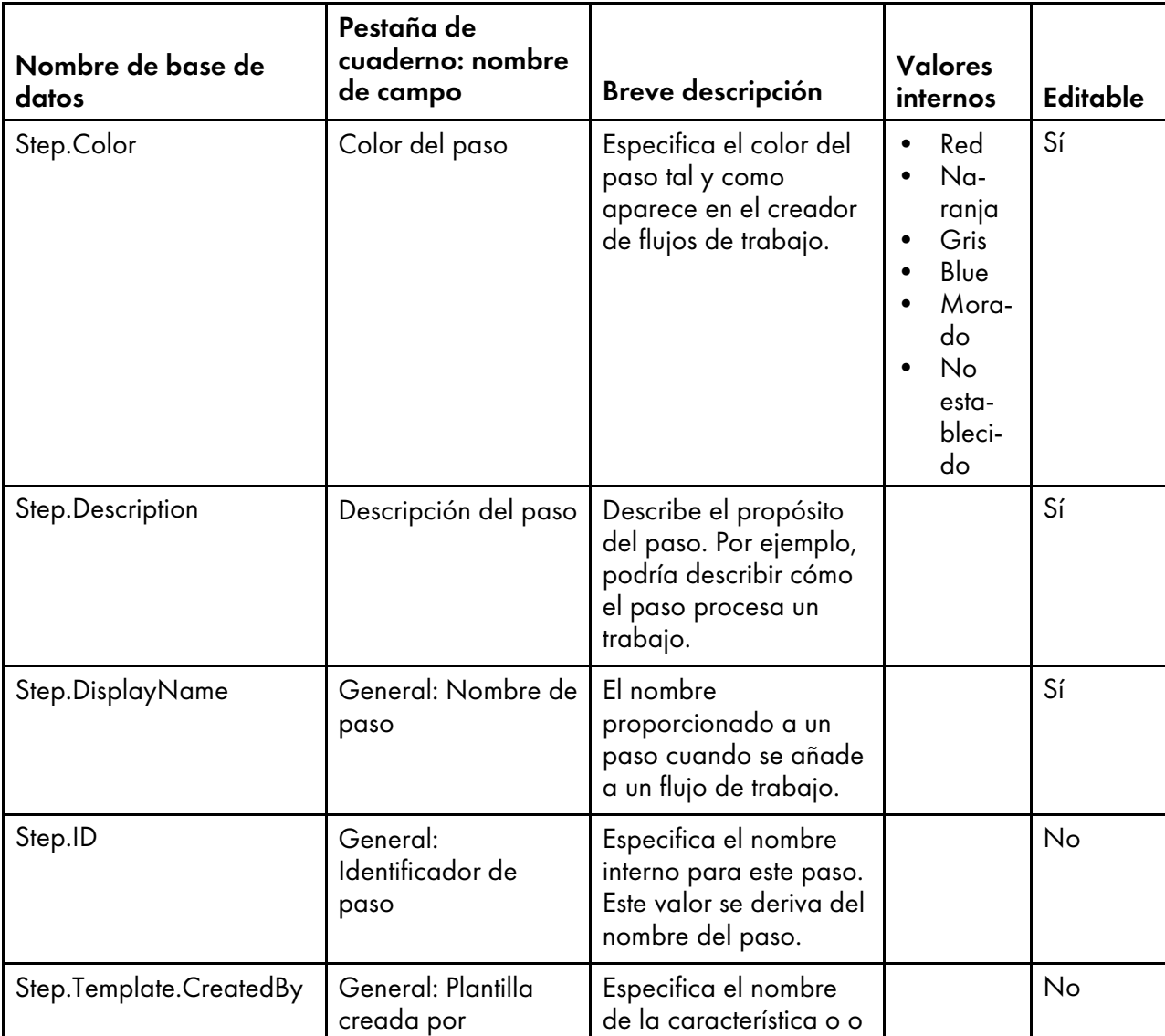

#### Propiedades de la plantilla de pasos

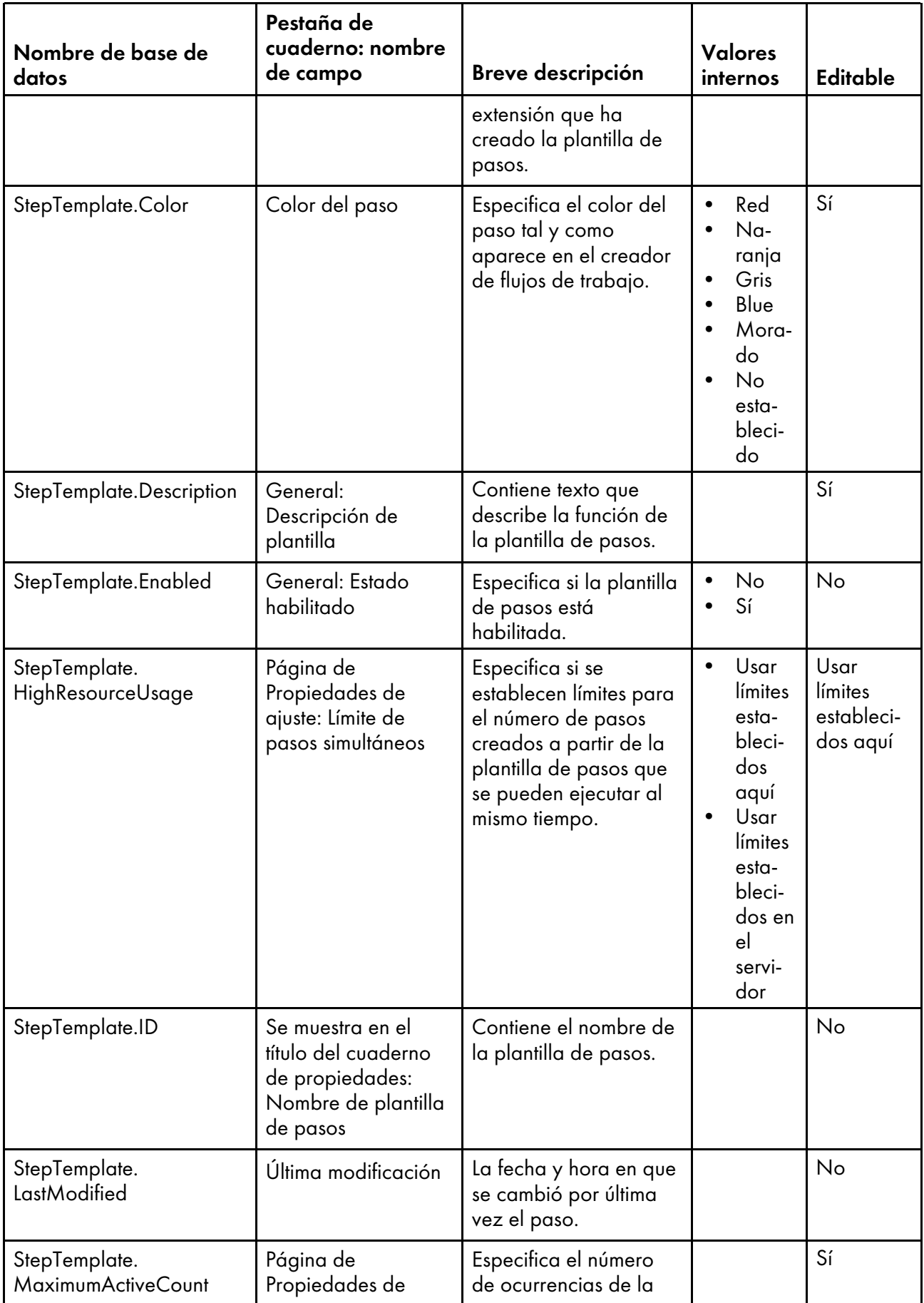

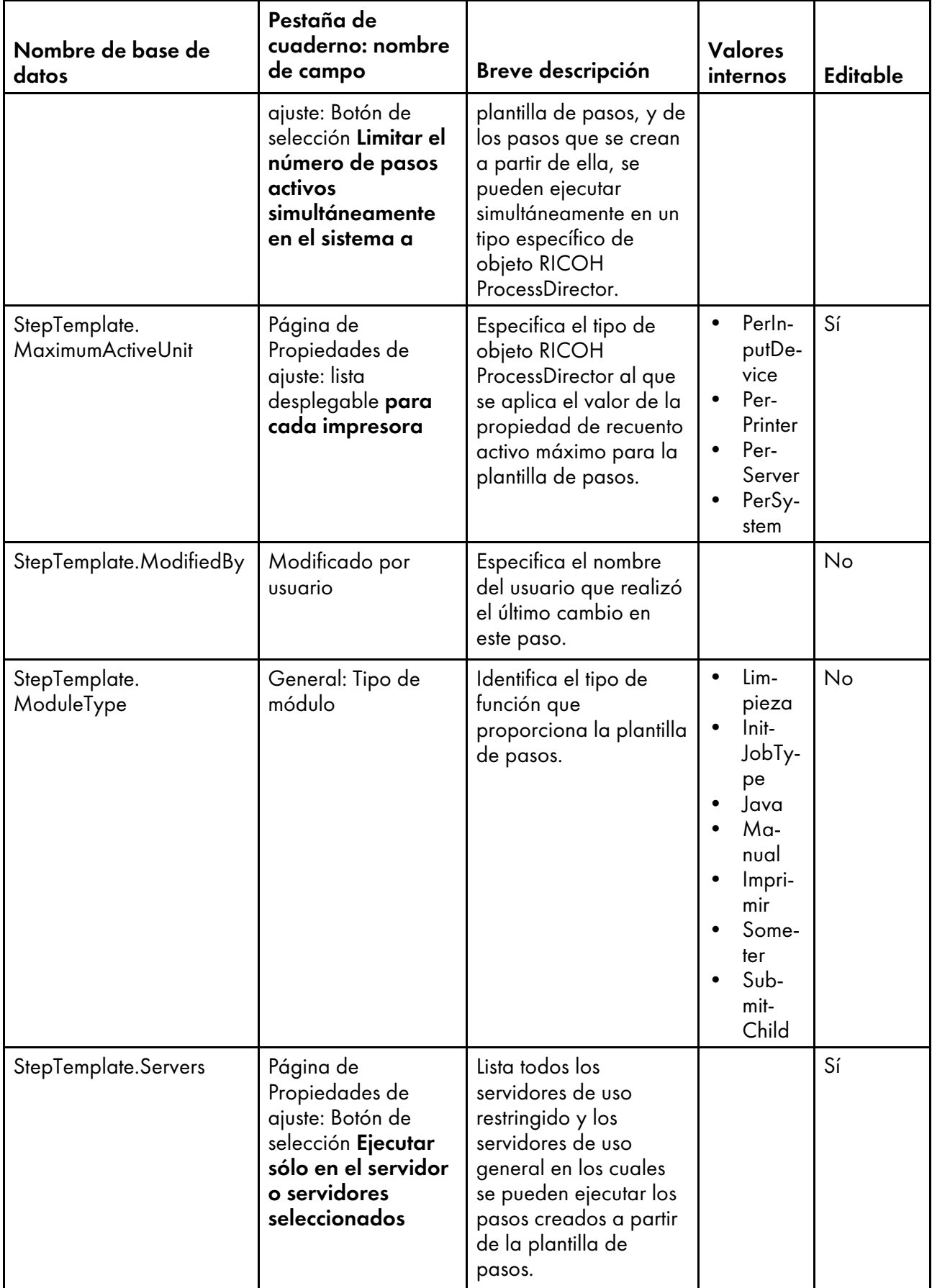

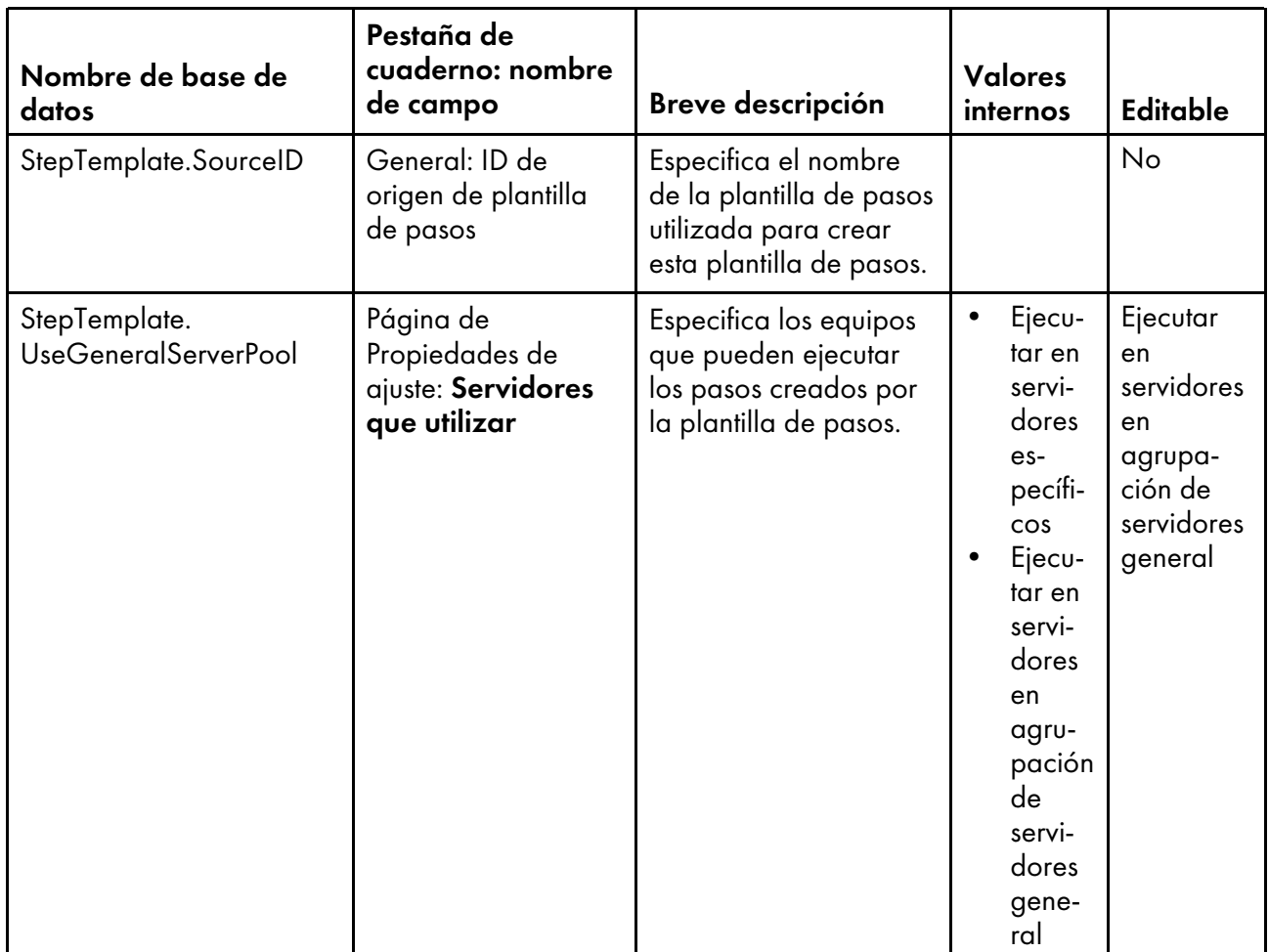

#### <span id="page-197-0"></span>Nombres de propiedades de las propiedades del sistema

Los mensajes relacionados con el sistema RICOH ProcessDirector pueden hacer referencia a las propiedades por sus nombres de base de datos que comienzan por WorkflowSystem.

Algunos de los valores que puede ver en las listas desplegables de la interfaz de usuario no son los mismos valores que RICOH ProcessDirector utiliza internamente. Cuando realice algunas peticiones mediante los servicios Web o establezca valores mediante un archivo de alteraciones temporales, debe utilizar el valor interno. La columna Valores internos muestra los valores internos para esas propiedades.

- Sí significa que puede cambiar el valor.
- No significa que no puede cambiar el valor.

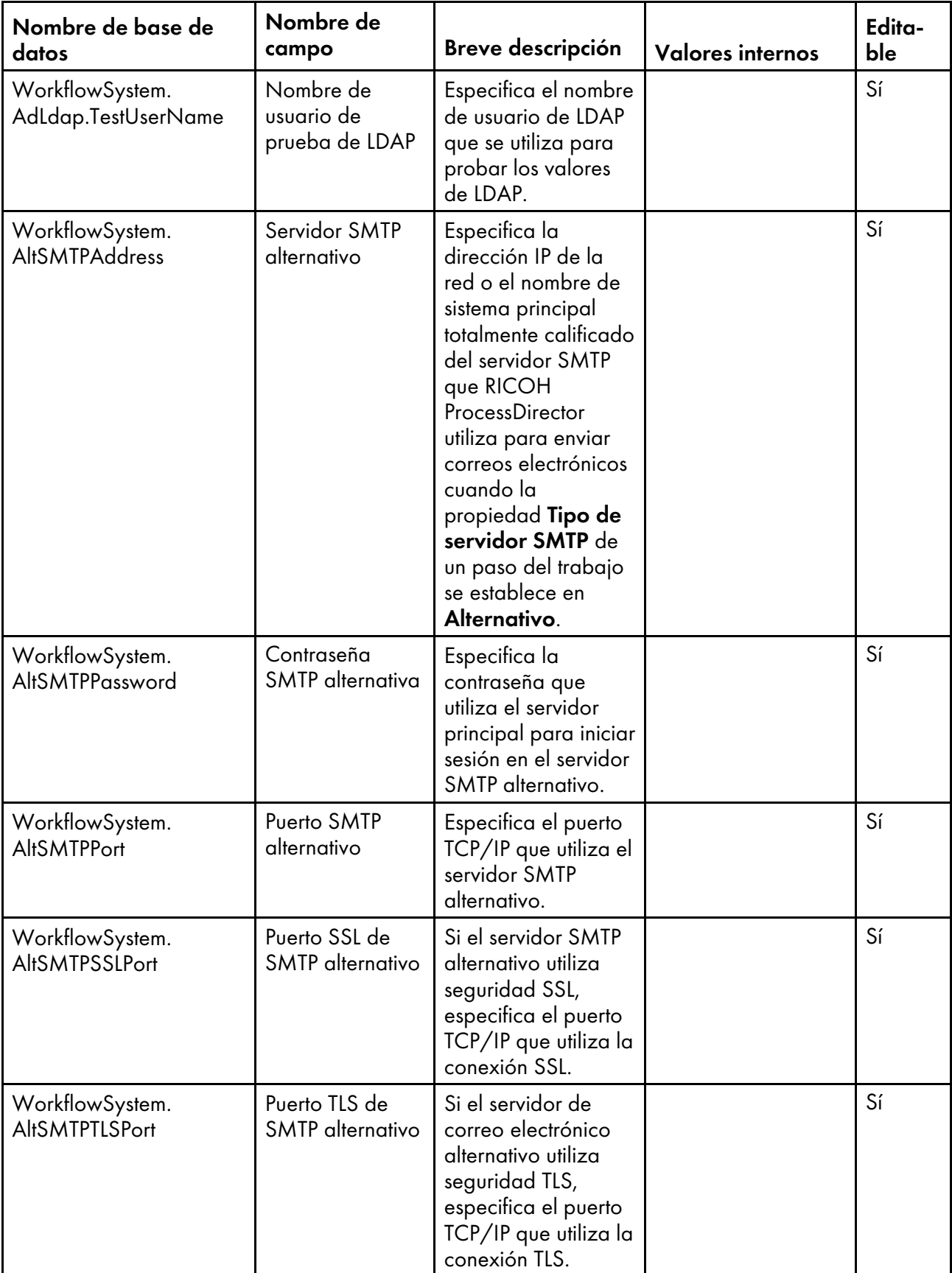

# Propiedades del sistema

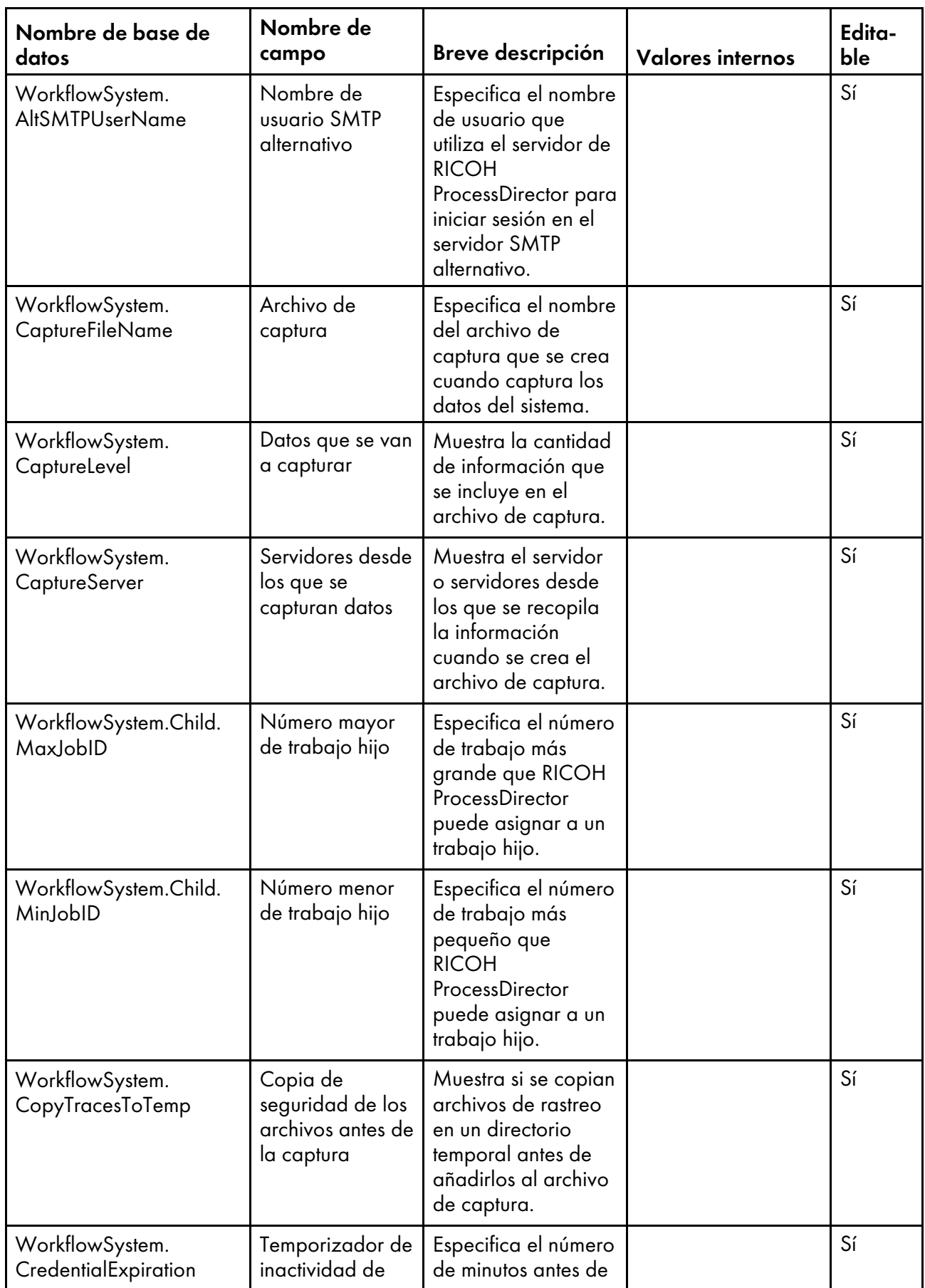

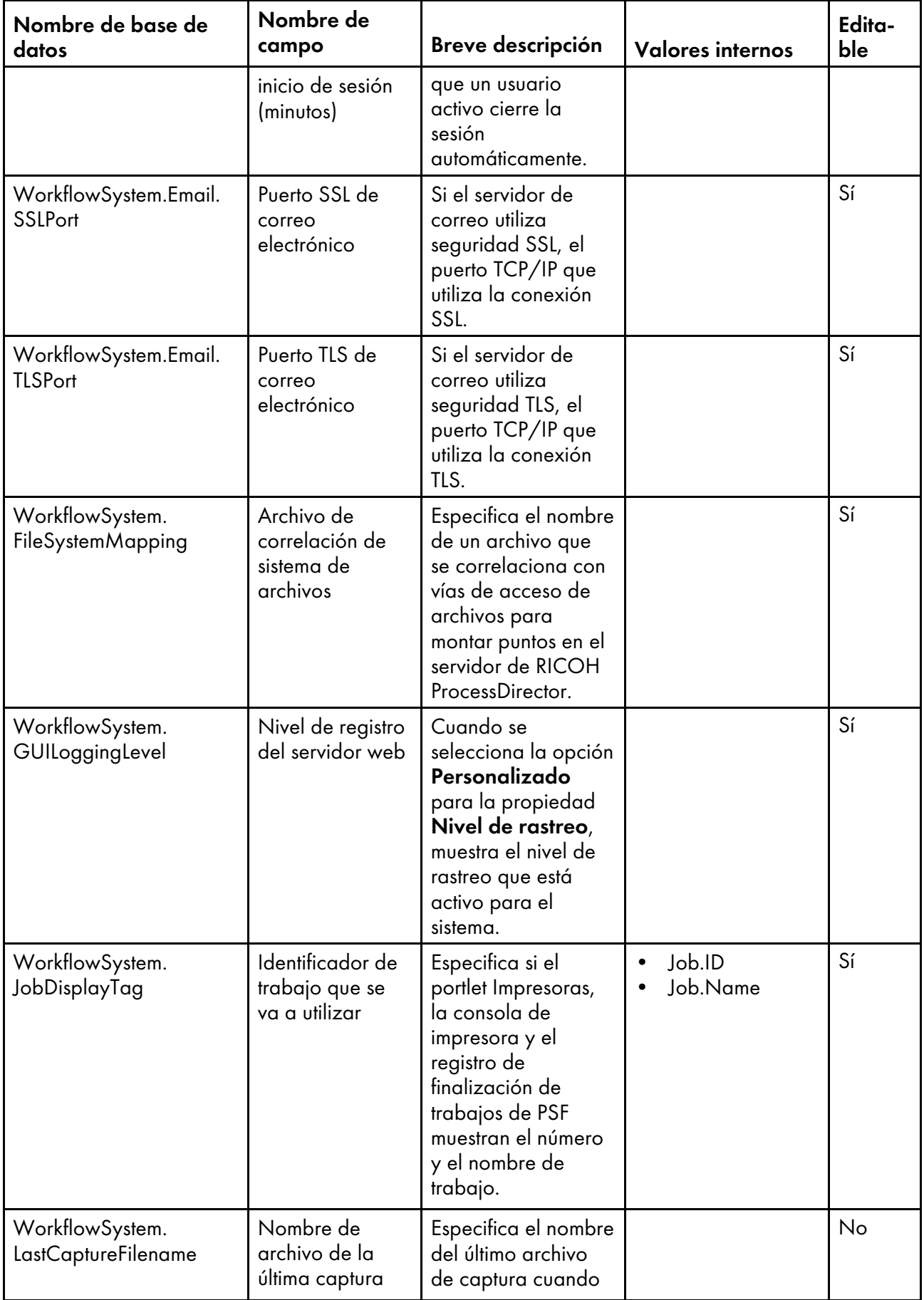

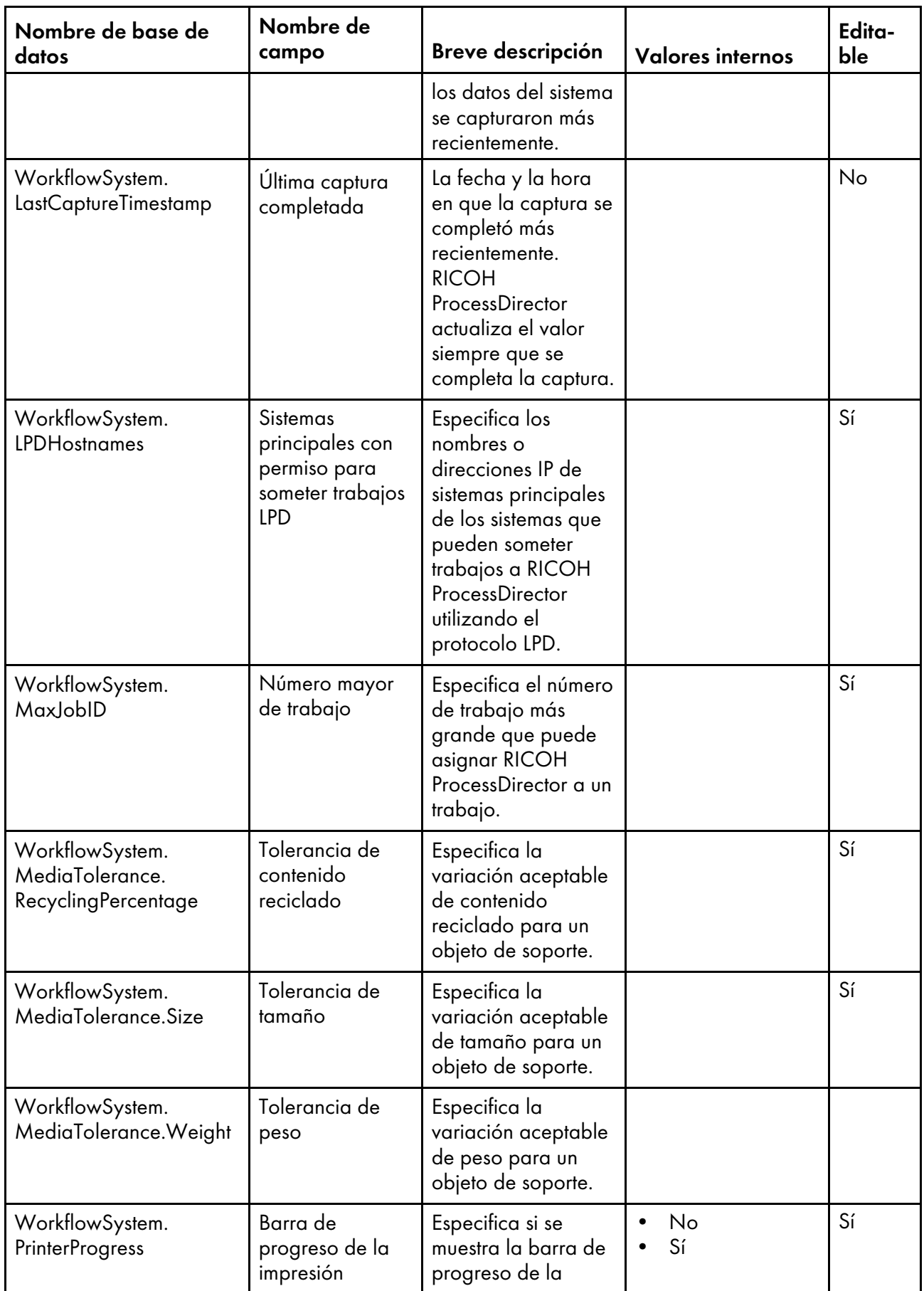

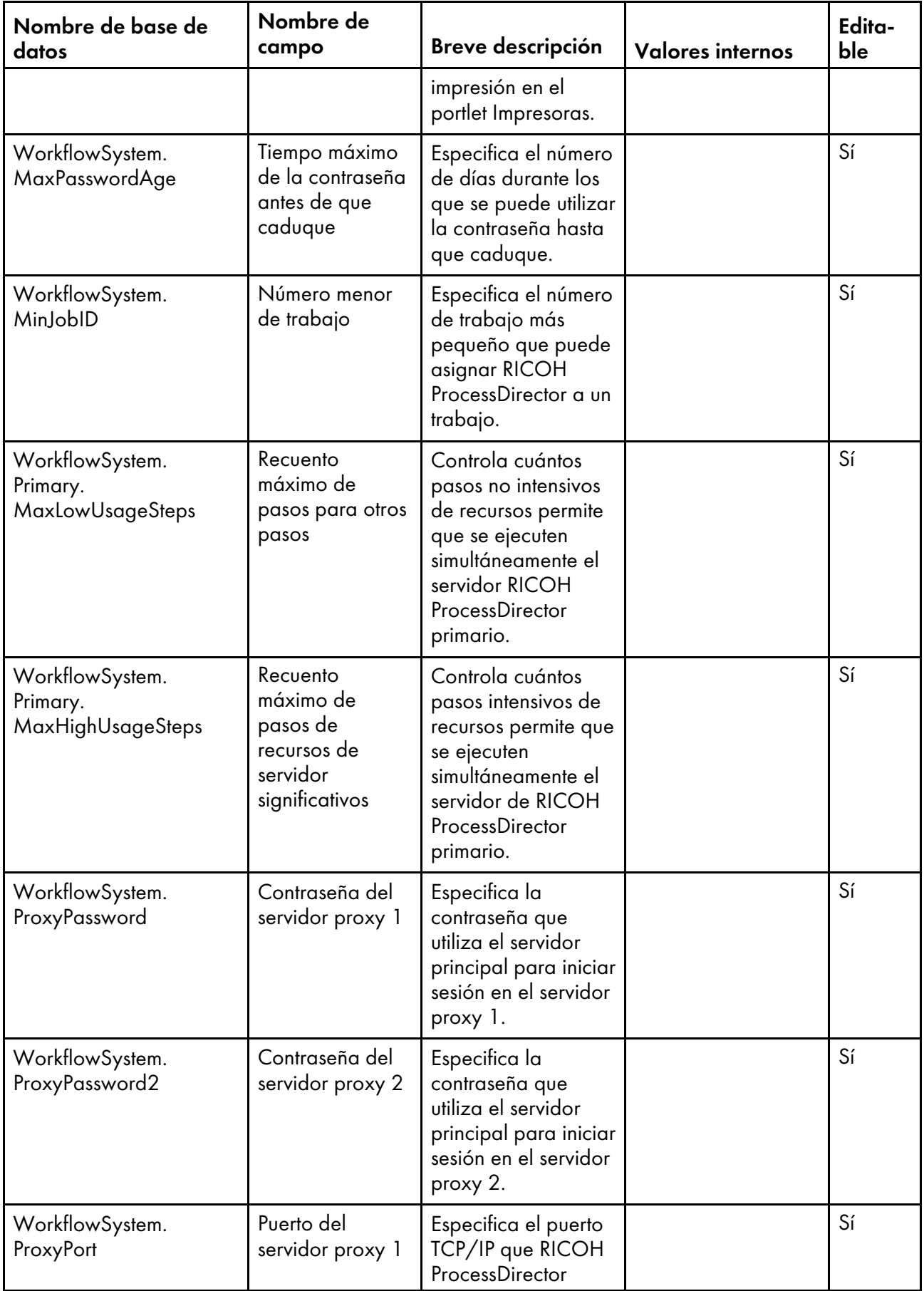

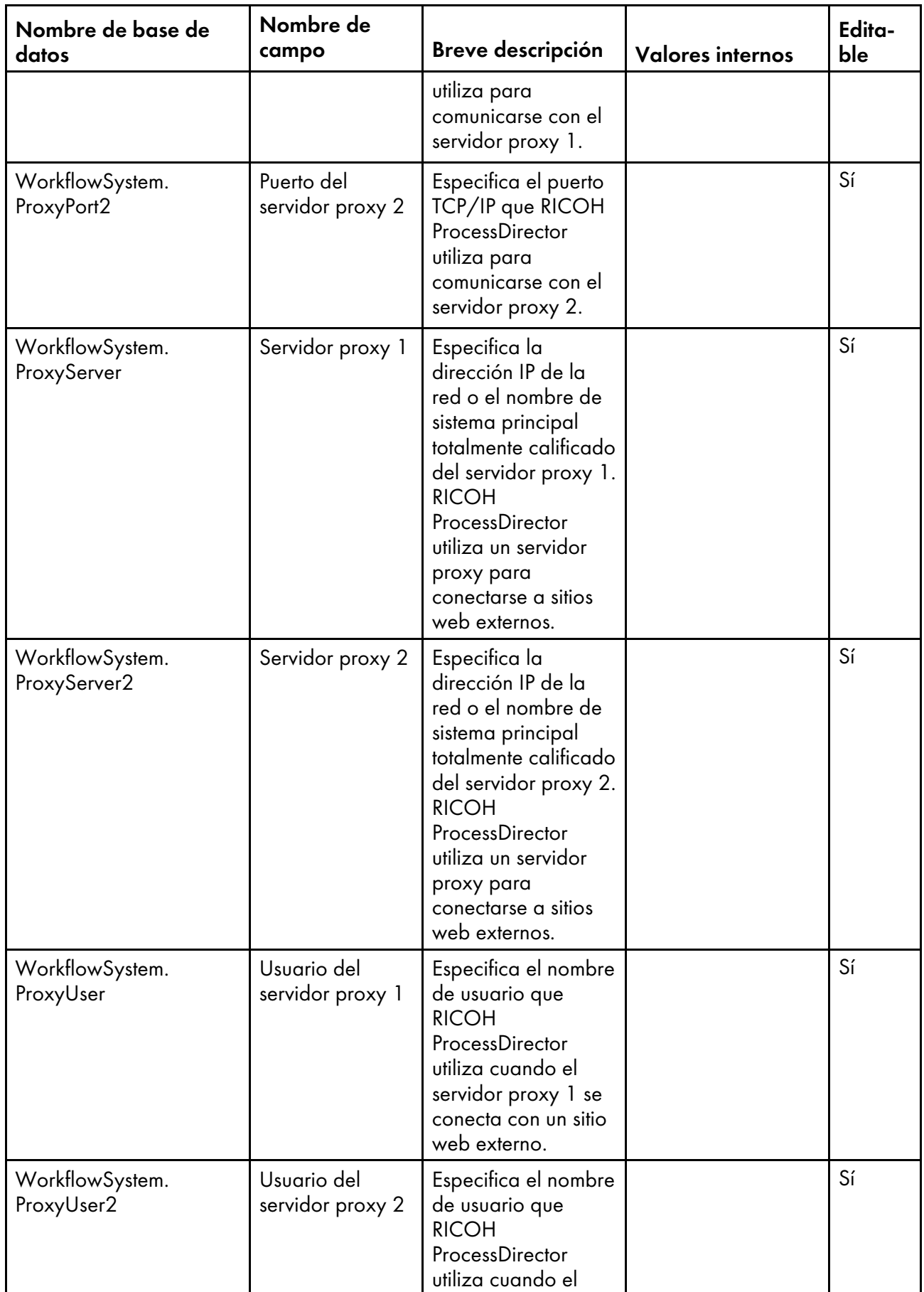

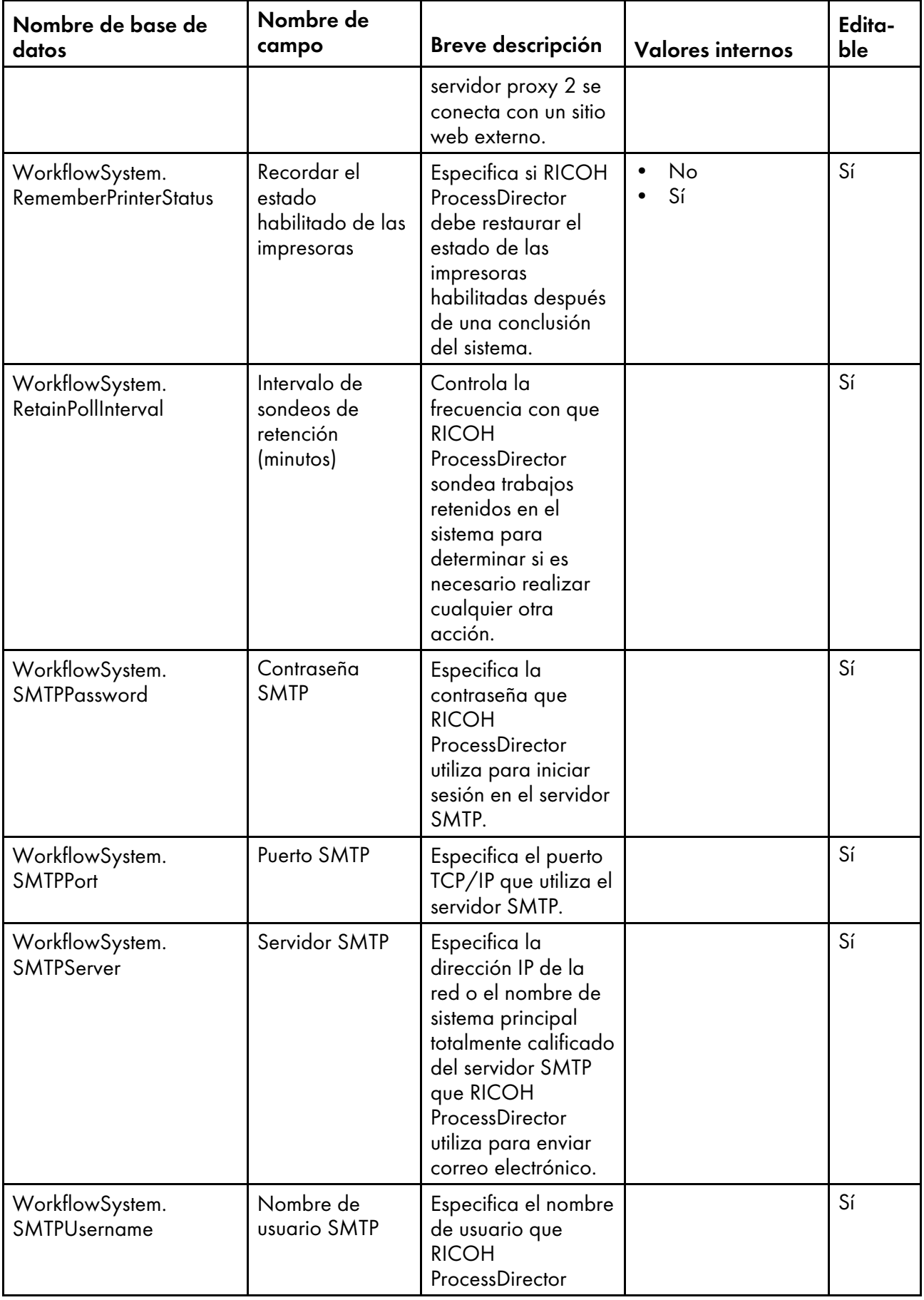

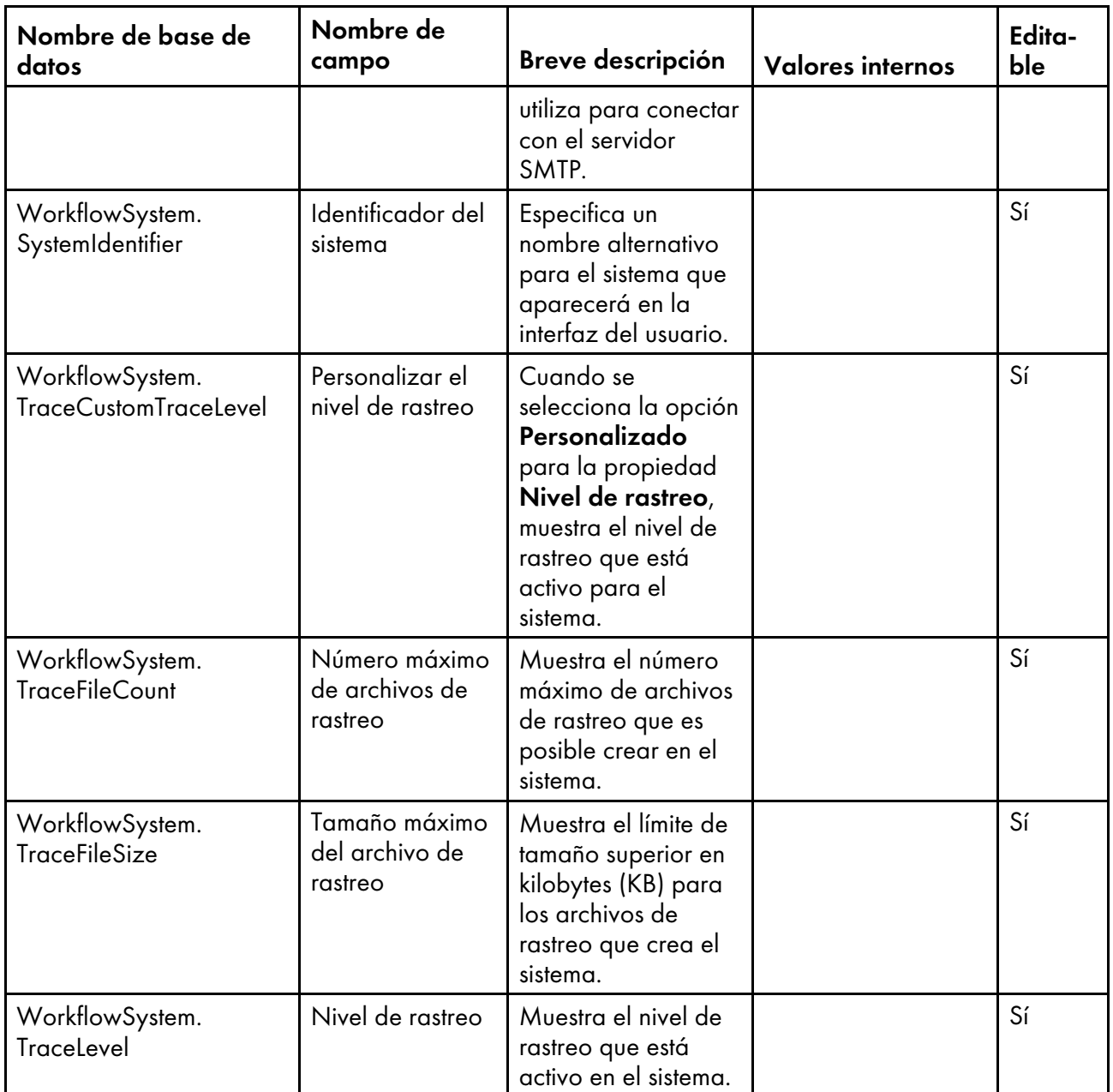

# <span id="page-205-0"></span>Nombres de propiedades de base de datos para usuarios

Los mensajes relacionados con los usuarios y sus contraseñas pueden hacer referencia a propiedades por sus nombres de base de datos que comienzan por User.

- Sí significa que un usuario puede cambiar el valor después de haberse creado el usuario.
- No significa que un usuario no puede cambiar el valor.

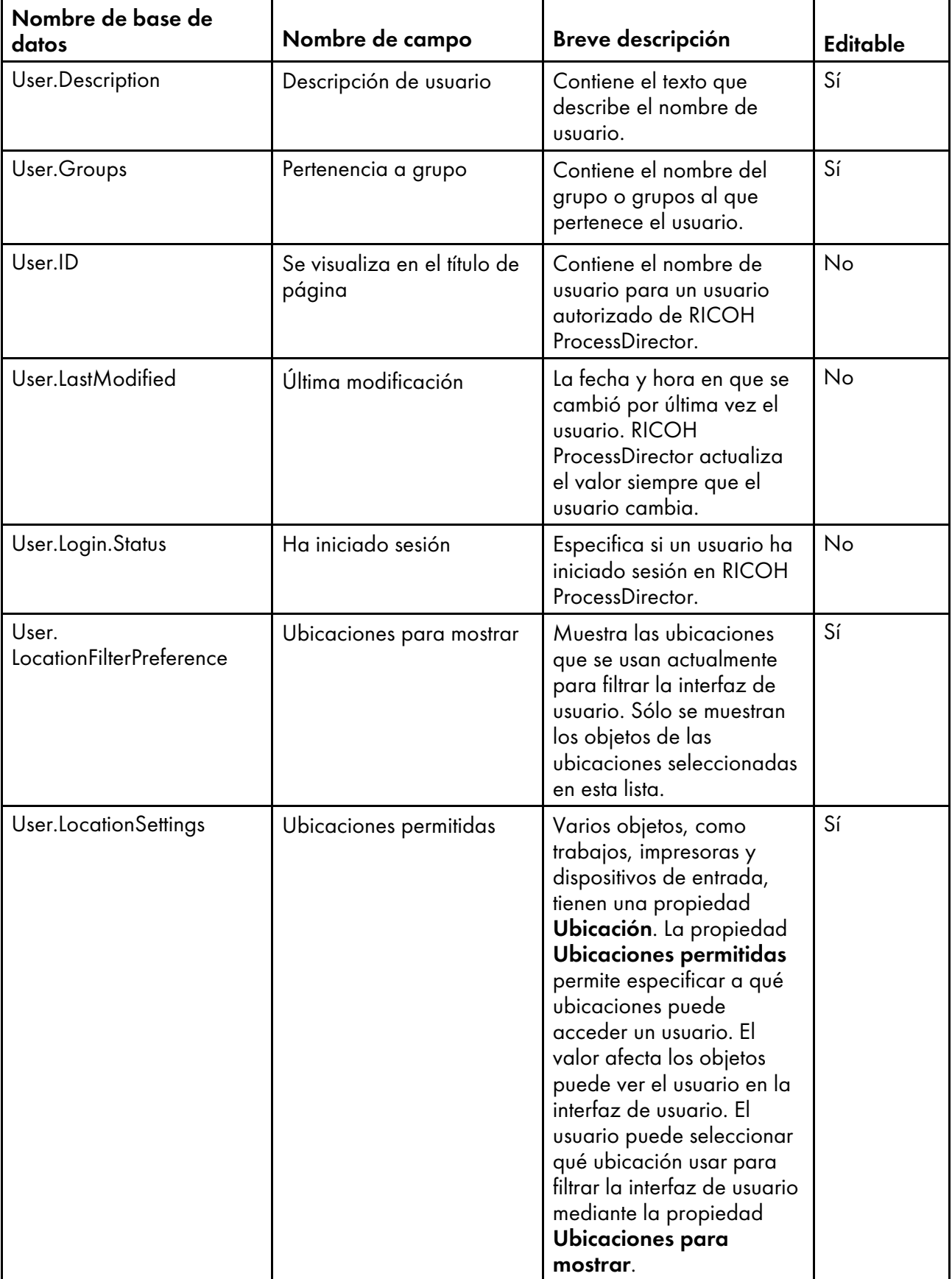

# Propiedades de usuario

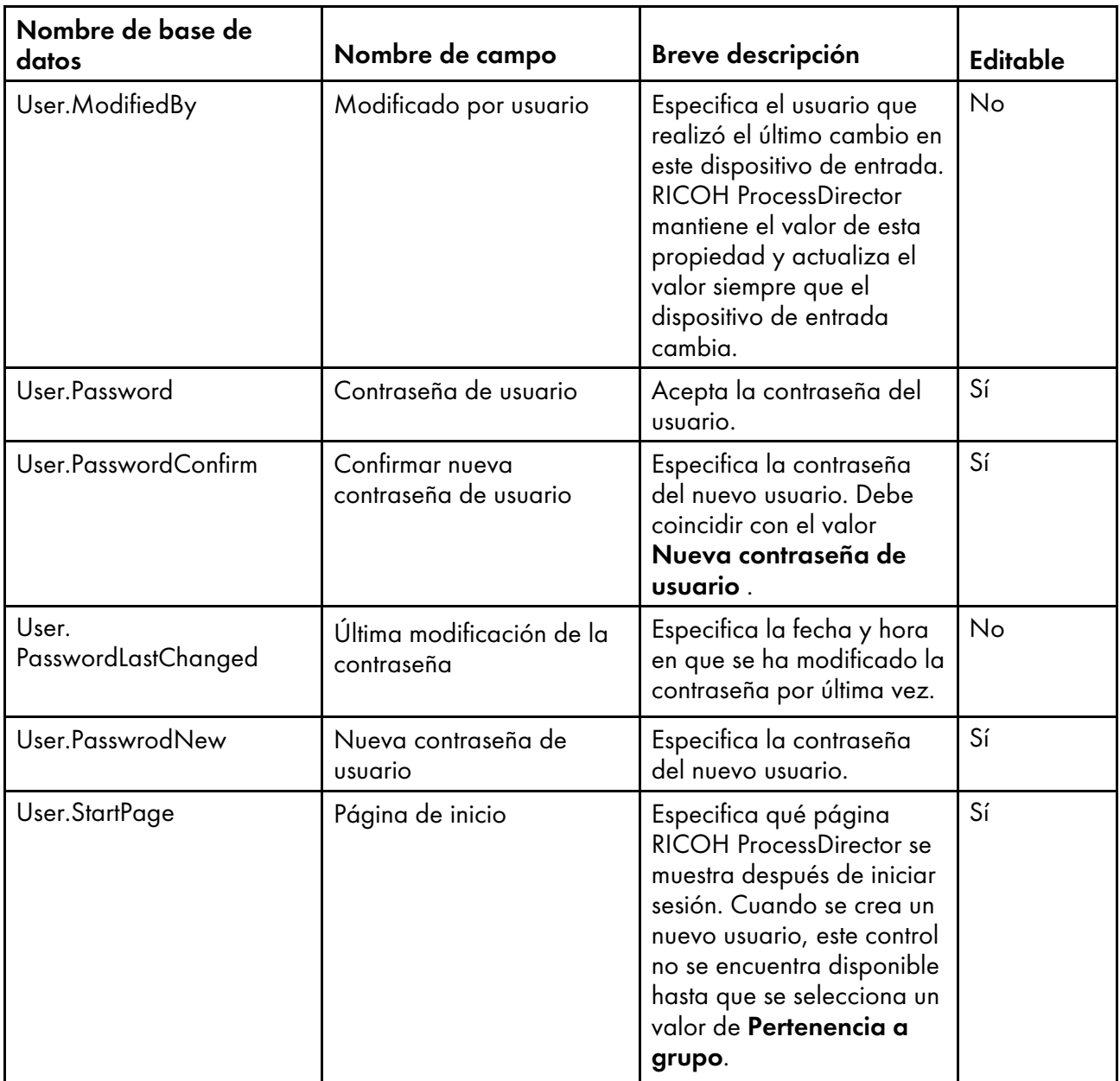

## Nombres de propiedades de bases de datos para trabajos

Los mensajes relacionados con los grupos de seguridad pueden hacer referencia a propiedades por sus nombres de base de datos que comienzan por Group.

- Sí significa que un usuario puede cambiar el valor después de haberse creado el grupo.
- No significa que un usuario no puede cambiar el valor.

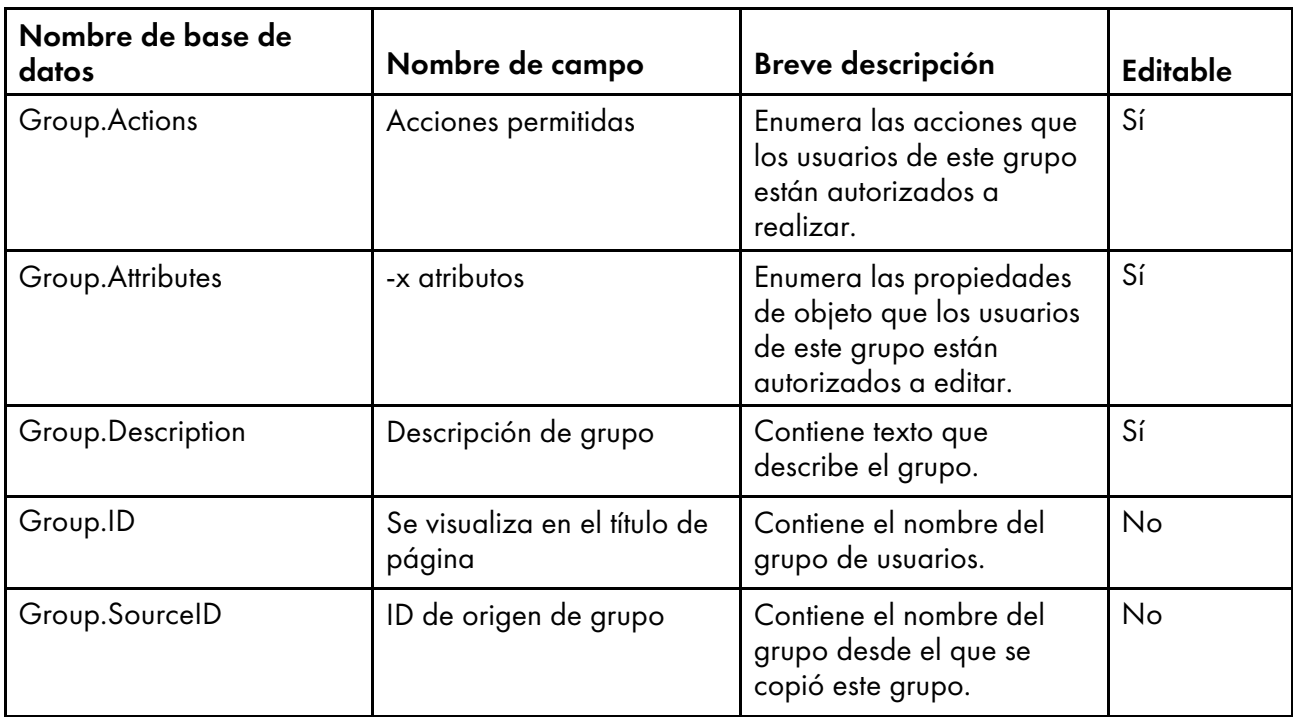

#### Propiedades de grupo

# <span id="page-208-0"></span>Nombres de propiedades de bases de datos para trabajos

Los mensajes relacionados con las ubicaciones pueden hacer referencia a propiedades por sus nombres de base de datos que comienzan por Location.

En la columna Editable:

- Sí significa que un usuario autorizado puede cambiar el valor después de haberse creado la impresora.
- No significa que un usuario autorizado no puede cambiar el valor.

#### Location.ID

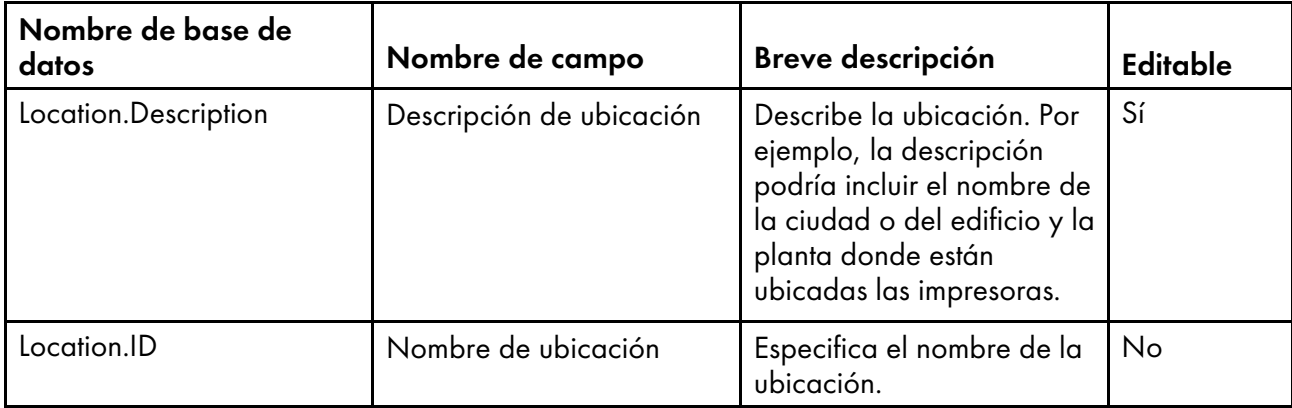

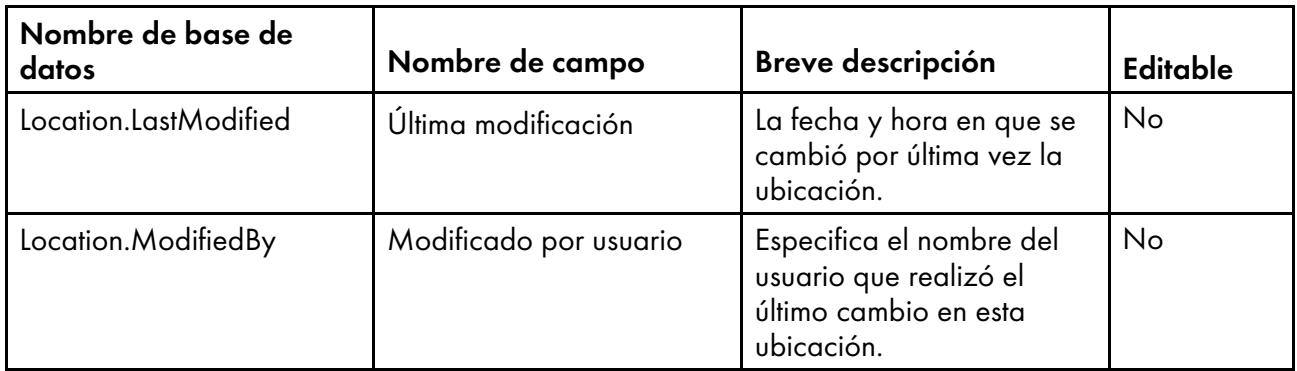

# <span id="page-209-0"></span>Nombres de propiedades de base de datos para seguridad

Los mensajes relacionados con la seguridad pueden hacer referencia a propiedades por sus nombres de base de datos, que en su mayoría comienzan por WorkflowSystem. Los nombres de propiedades de base de datos para seguridad incluyen los nombres de propiedades de base de datos para el protocolo ligero de acceso a directorios (LDAP).

En la columna Editable:

- Sí significa que un usuario autorizado puede cambiar el valor después de la configuración de seguridad inicial.
- No significa que un usuario autorizado no puede cambiar el valor.

#### Propiedades de seguridad

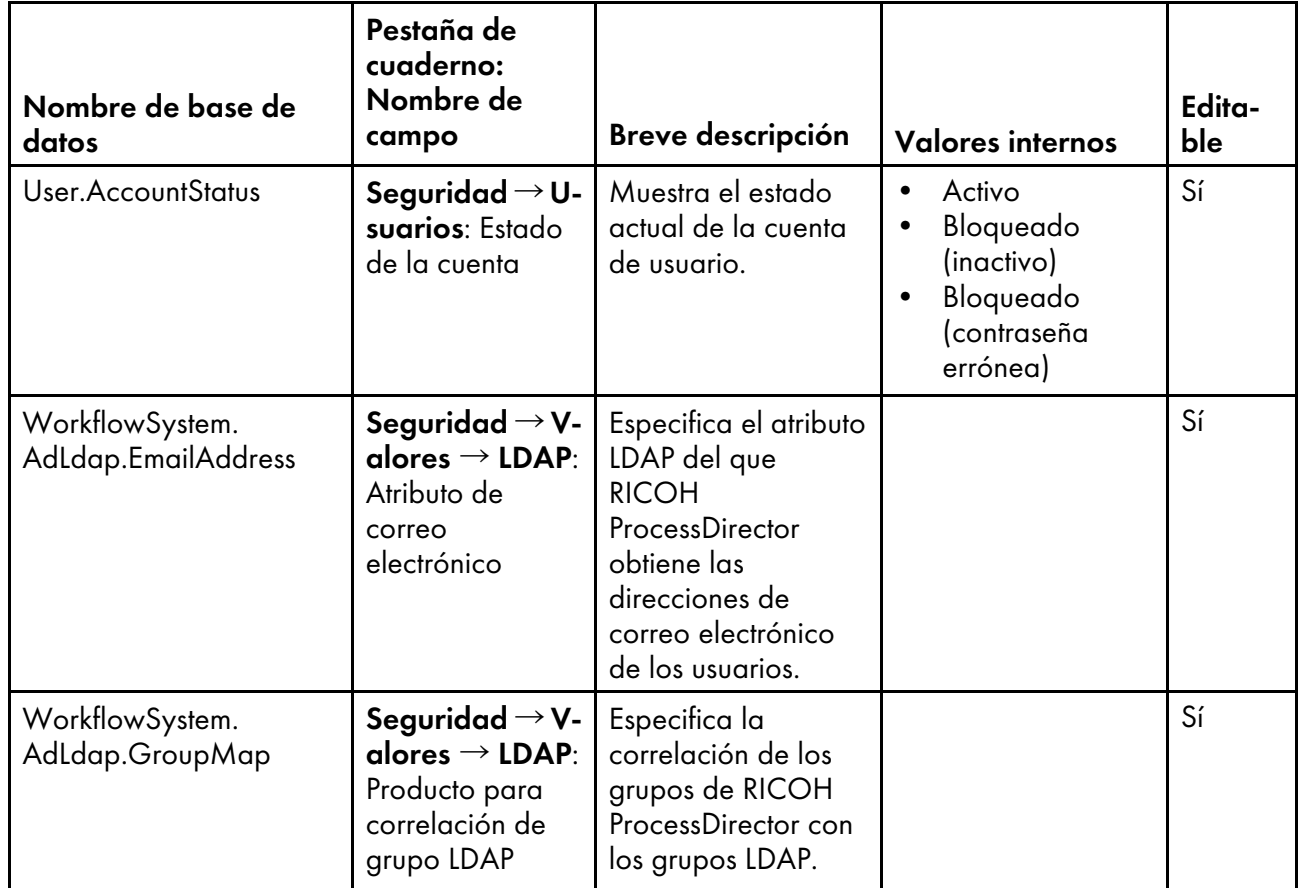

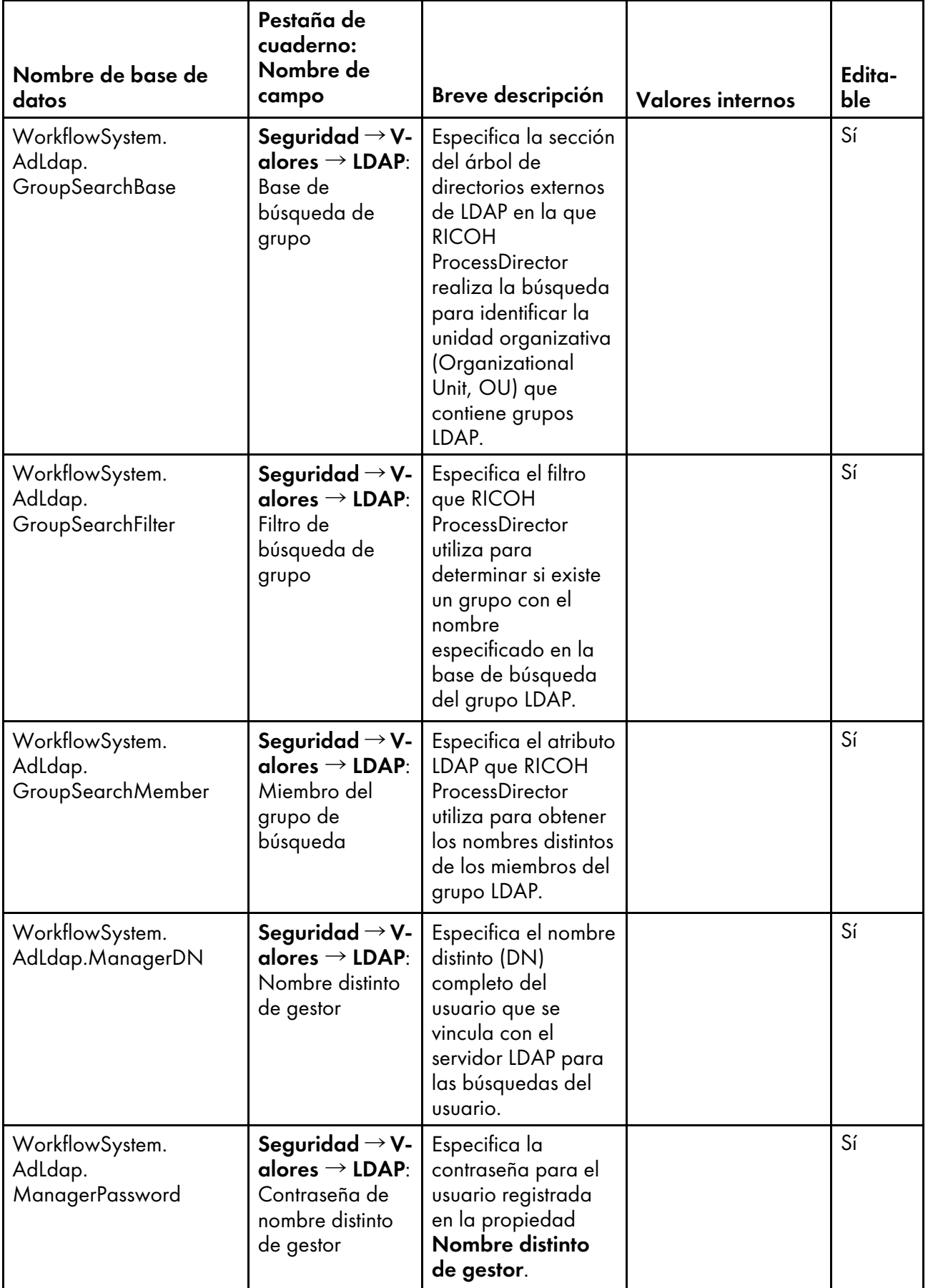

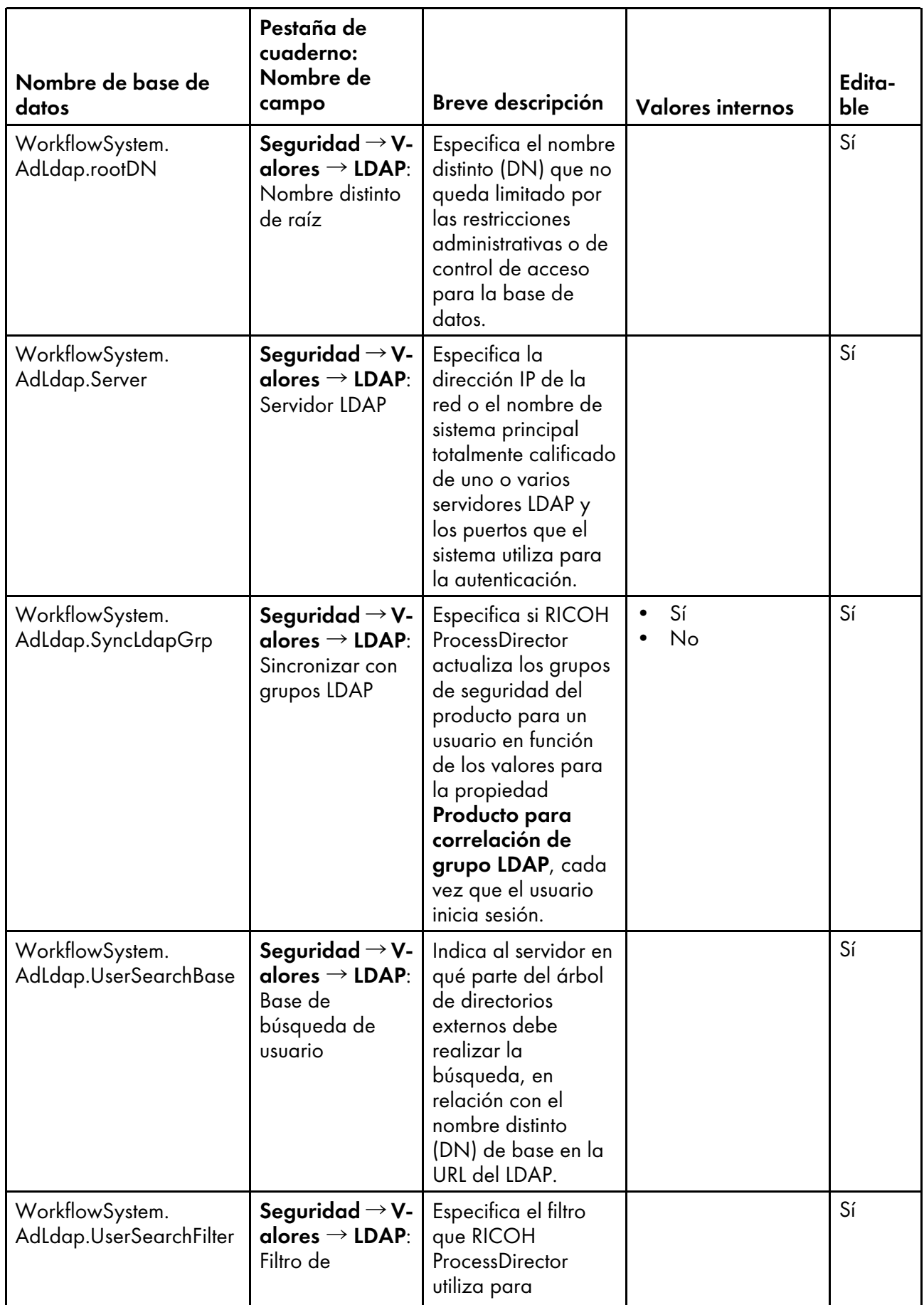

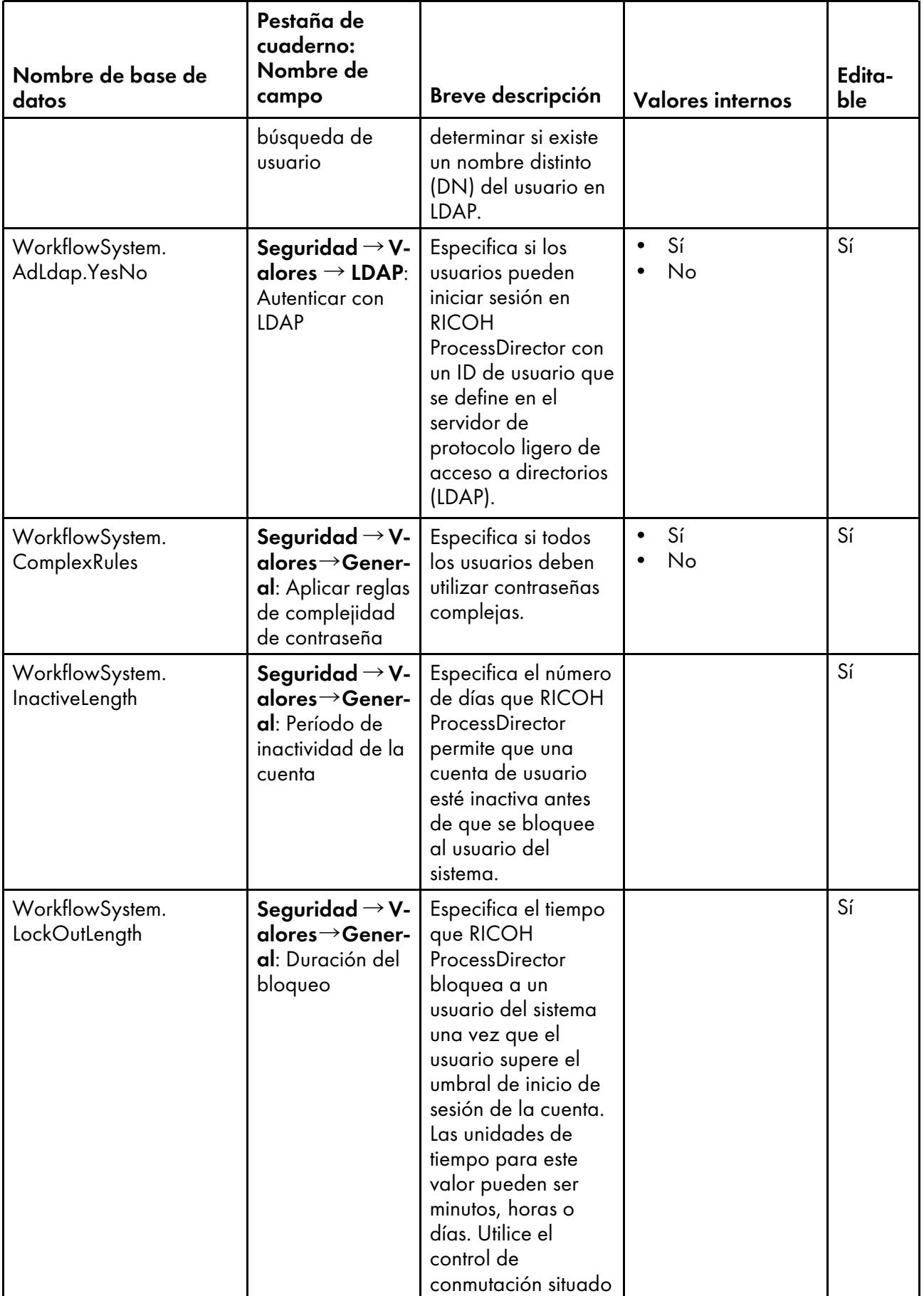

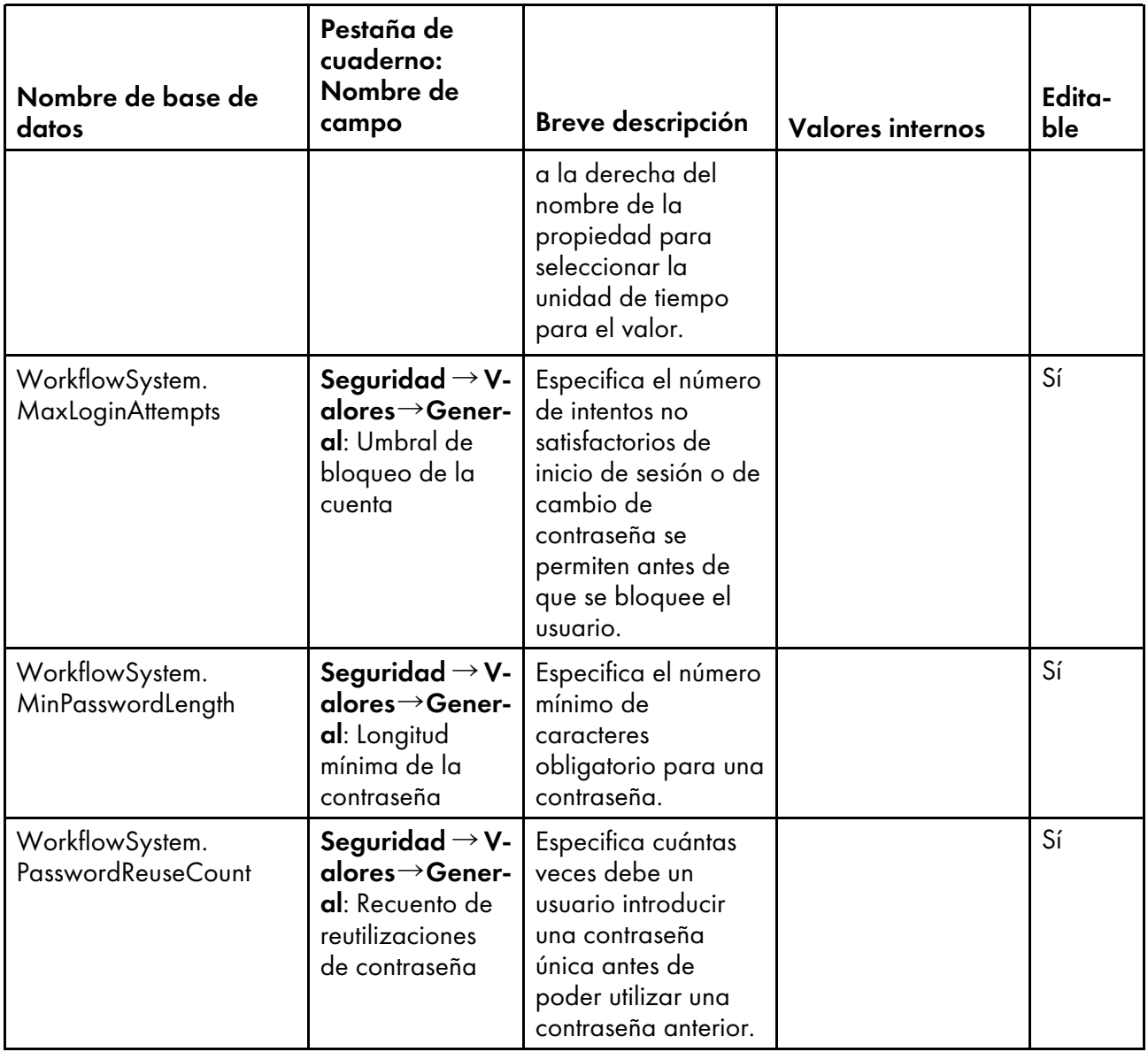

# <span id="page-214-0"></span>9. Propiedades de trabajo que pueden establecerse desde un detalle de trabajo

Al someter un trabajo con un detalle de trabajo, RICOH ProcessDirector establece algunas propiedades de trabajo a partir de valores del detalle de trabajo.

Las propiedades de trabajo se correlacionan con atributos en el detalle de trabajo. En la mayoría de los casos, RICOH ProcessDirector establece la propiedad de trabajo en un valor que se corresponde con el valor del atributo de la columna Atributo de detalle de trabajo. (Los valores no son siempre idénticos). En la columna Notas se describen las variaciones de este proceso.

Cuando un detalle de trabajo hace referencia a más de un archivo de impresión, RICOH ProcessDirector crea un trabajo hijo para cada archivo. En la columna Por trabajo o por detalle:

- Trabajo significa que la propiedad está correlacionada con un atributo en el detalle de trabajo que se aplica a archivos de impresión individuales, de modo que pueda tener un valor distinto para cada trabajo hijo.
- Detalle significa que la propiedad está correlacionada con un atributo que se aplica a todo el detalle de trabajo, de modo que puede tener el mismo valor para todos los trabajos creados para el detalle de trabajo.
- Trabajo o detalle significa que la propiedad está correlacionada con los dos tipos de atributo, de modo que pueda tener el mismo valor o valores diferentes, según los atributos del detalle de trabajo.

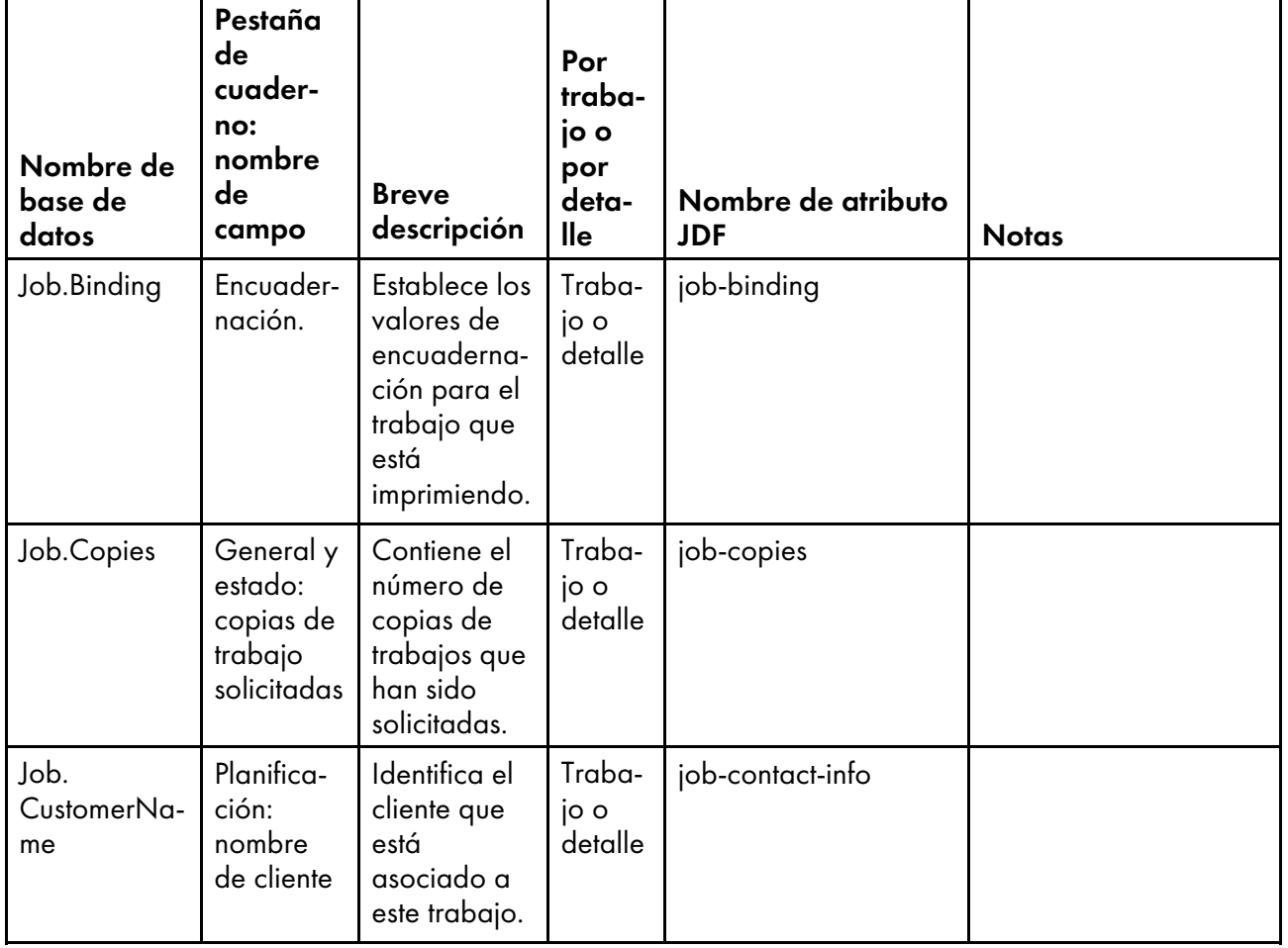

#### Propiedades de trabajo que pueden establecerse desde un detalle de trabajo

[9](#page-214-0)

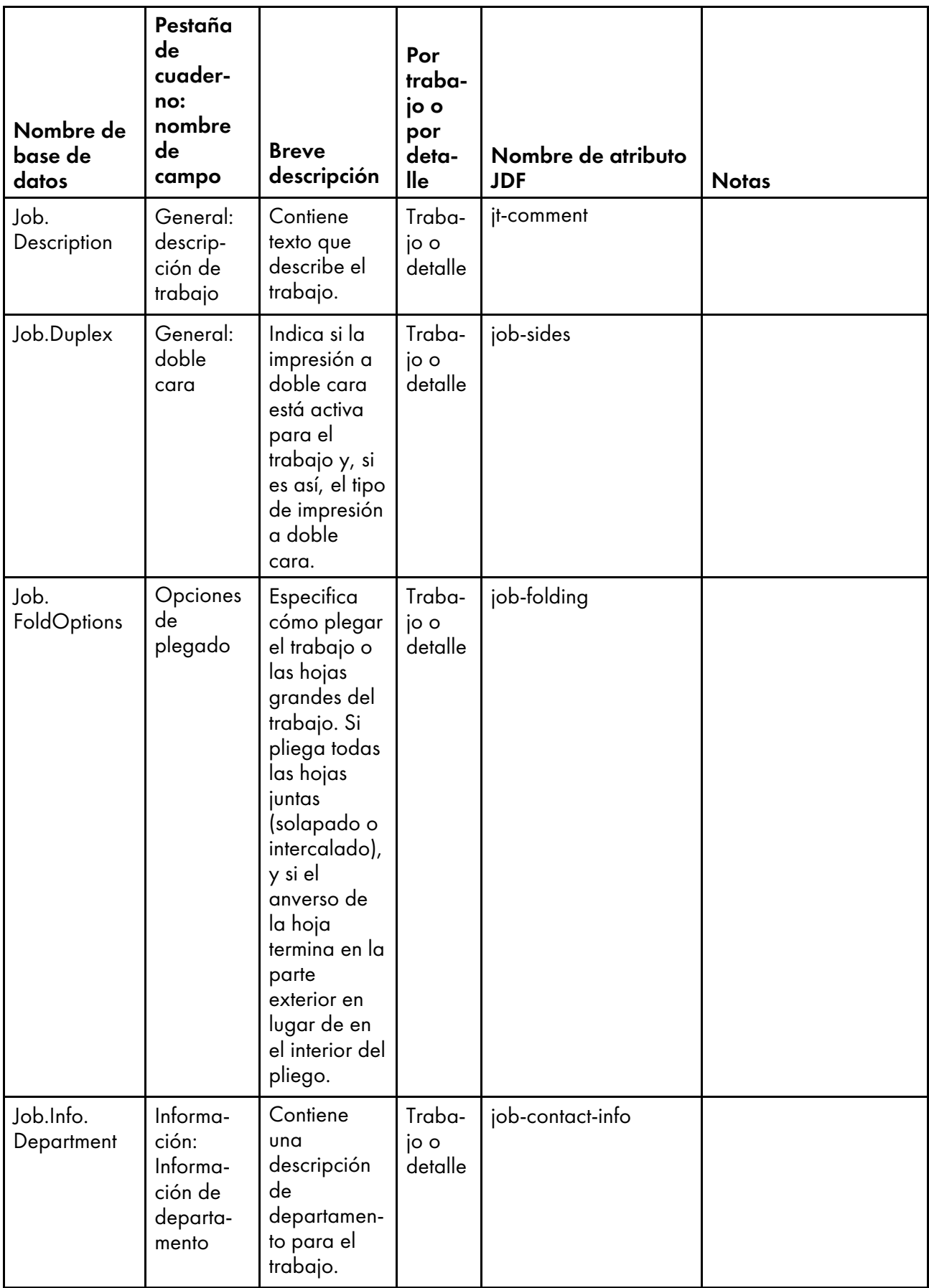
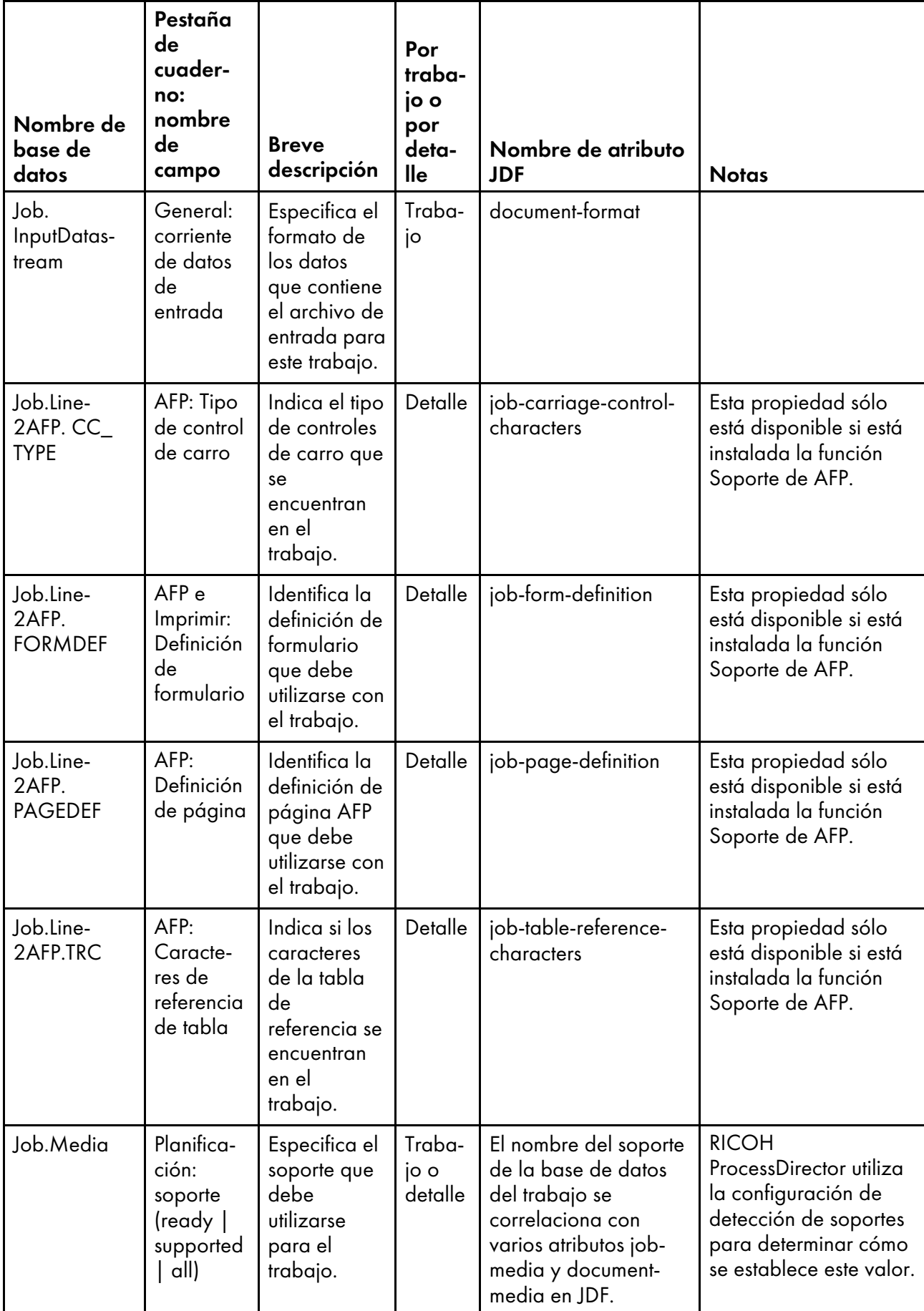

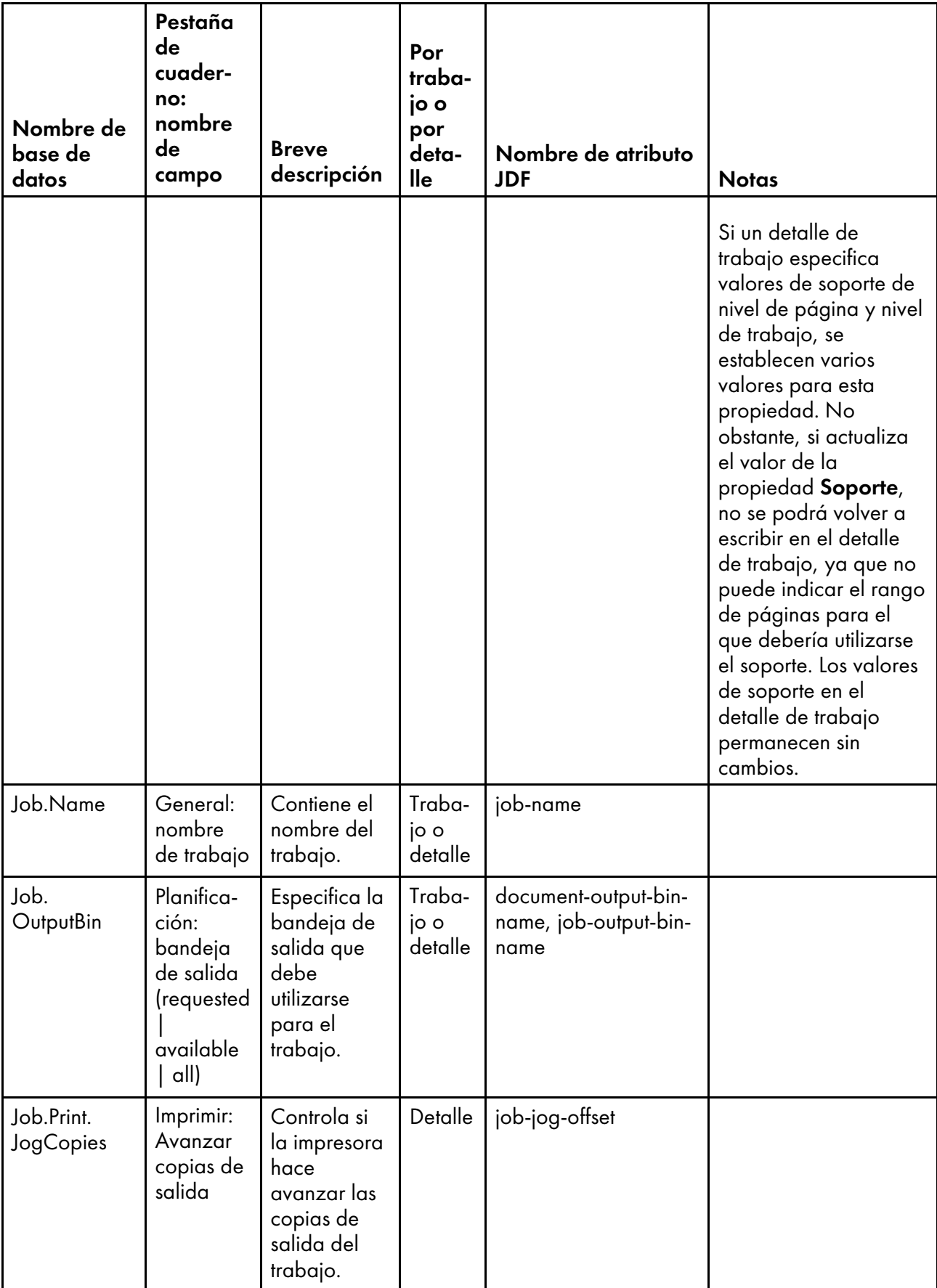

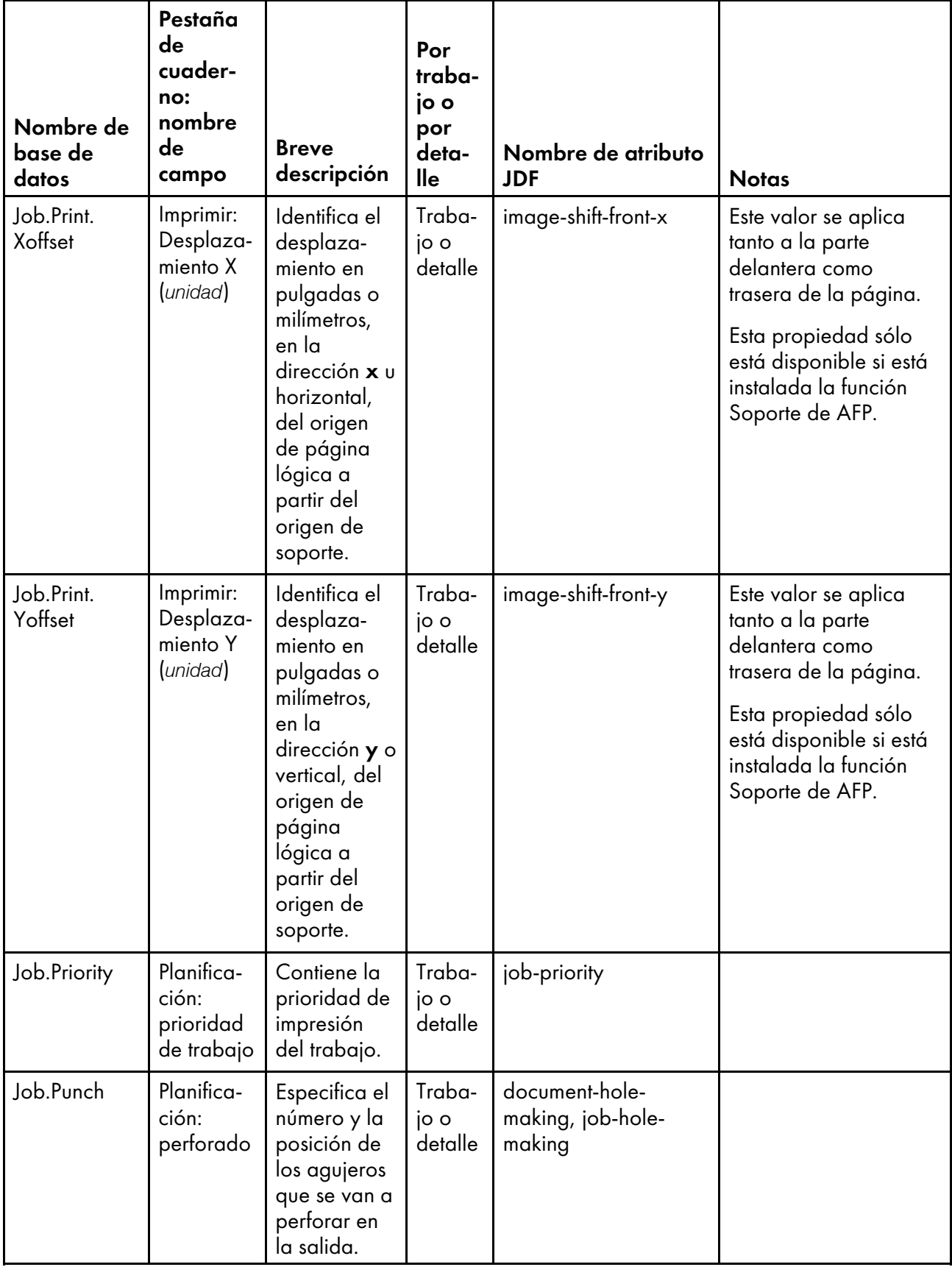

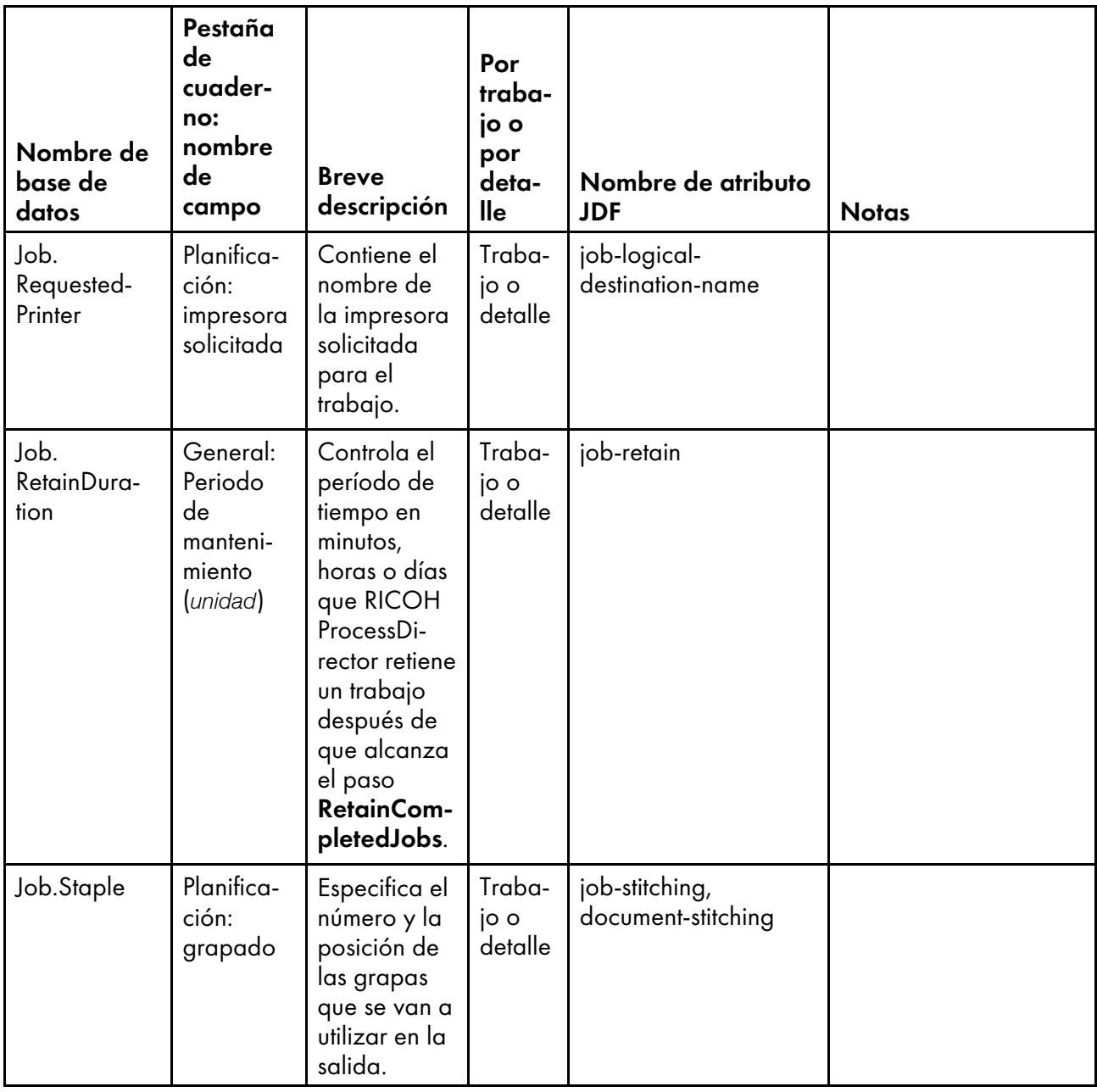

Copyright © 2009 - 2024 Ricoh Company, Ltd. All rights reserved.

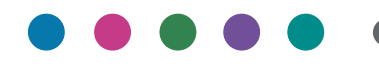

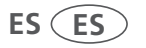